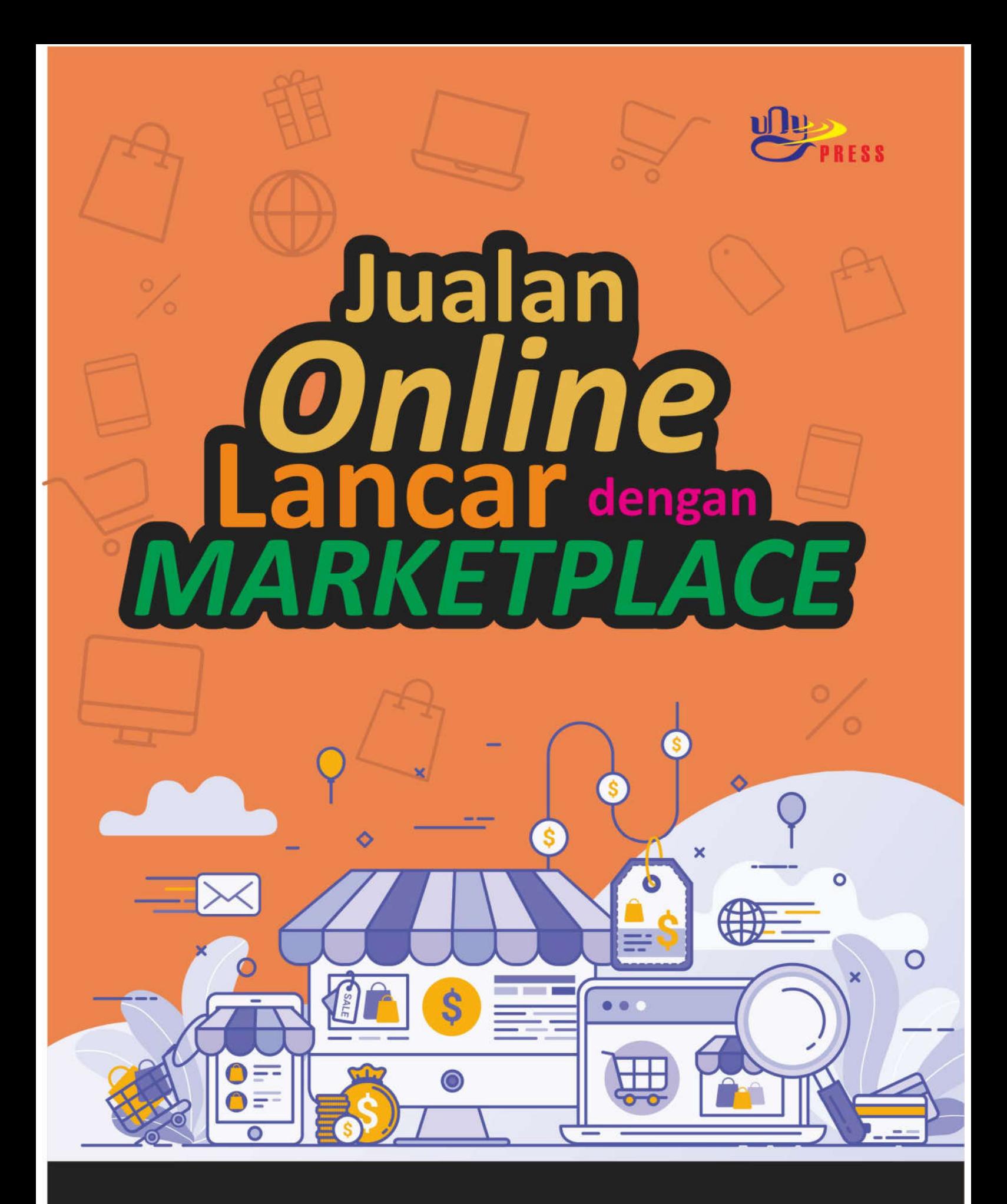

Ketut Ima Ismara Saryadi Guyatno

Tri Hiksa Cahya **Noor Fitrihana** 

# **JUALAN ONLINE LANCAR DENGAN** *MARKETPLACE*

Ketut Ima Ismara Tri Hiksa Cahya Saryadi Guyatno Noor Fitrihana

#### **UNDANG-UNDANG REPUBLIK INDONESIA NOMOR 28 TAHUN 2014 TENTANG HAK CIPTA**

#### **Pasal 2**

Undang-Undang ini berlaku terhadap:

- a. semua Ciptaan dan produk Hak Terkait warga negara, penduduk, dan badan hukum Indonesia;
- b. semua Ciptaan dan produk Hak Terkait bukan warga negara Indonesia, bukan penduduk Indonesia, dan bukan badan hukum Indonesia yang untuk pertama kali dilakukan Pengumuman di Indonesia;
- c. semua Ciptaan dan/atau produk Hak Terkait dan pengguna Ciptaan dan/atau produk Hak Terkait bukan warga negara Indonesia, bukan penduduk Indonesia, dan bukan badan hukum Indonesia dengan ketentuan:
	- 1. negaranya mempunyai perjanjian bilateral dengan negara Republik Indonesia mengenai pelindungan Hak Cipta dan Hak Terkait; atau
	- 2. negaranya dan negara Republik Indonesia merupakan pihak atau peserta dalam perjanjian multilateral yang sama mengenai pelindungan Hak Cipta dan Hak Terkait.

#### **BAB XVII KETENTUAN PIDANA**

#### **Pasal 112**

Setiap Orang yang dengan tanpa hak melakukan perbuatan sebagaimana dimaksud dalam Pasal 7 ayat (3) dan/atau Pasal 52 untuk Penggunaan Secara Komersial, dipidana dengan pidana penjara paling lama 2 (dua) tahun dan/atau pidana denda paling banyak Rp300.000.000,00 (tiga ratus juta rupiah).

- (1) Setiap Orang yang dengan tanpa hak melakukan pelanggaran hak ekonomi sebagaimana dimaksud dalam Pasal 9 ayat (1) huruf i untuk Penggunaan Secara Komersial dipidana dengan pidana penjara paling lama 1 (satu) tahun dan/atau pidana denda paling banyak Rp100.000.000 (seratus juta rupiah).
- (2) Setiap Orang yang dengan tanpa hak dan/atau tanpa izin Pencipta atau pemegang Hak Cipta melakukan pelanggaran hak ekonomi Pencipta sebagaimana dimaksud dalam Pasal 9 ayat (1) huruf c, huruf d, huruf f, dan/atau huruf h untuk Penggunaan Secara Komersial dipidana dengan pidana penjara paling lama 3 (tiga) tahun dan/atau pidana denda paling banyak Rp500.000.000,00 (lima ratus juta rupiah).
- (3) Setiap Orang yang dengan tanpa hak dan/atau tanpa izin Pencipta atau pemegang Hak Cipta melakukan pelanggaran hak ekonomi Pencipta sebagaimana dimaksud dalam Pasal 9 ayat (1) huruf a, huruf b, huruf e, dan/atau huruf g untuk Penggunaan Secara Komersial dipidana dengan pidana penjara paling lama 4 (empat) tahun dan/atau pidana denda paling banyak Rp1.000.000.000,00 (satu miliar rupiah).
- (4) Setiap Orang yang memenuhi unsur sebagaimana dimaksud pada ayat (3) yang dilakukan dalam bentuk pembajakan, dipidana dengan pidana penjara paling lama 10 (sepuluh) tahun dan/atau pidana denda paling banyak Rp4.000.000.000,00 (empat miliar rupiah).

# **JUALAN ONLINE LANCAR DENGAN** *MARKETPLACE*

Ketut Ima Ismara Tri Hiksa Cahya Saryadi Guyatno Noor Fitrihana

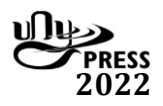

#### **JUALAN ONLINE LANCAR DENGAN** *MARKETPLACE*

Oleh: Ketut Ima Iswara, dkk.

#### **ISBN: 978-602-498-366-6**

Edisi Pertama, Maret 2022

## **Diterbitkan dan dicetak oleh:**

**UNY Press** Jl. Gejayan, Gg. Alamanda, Komplek Fakultas Teknik UNY Kampus UNY Karangmalang Yogyakarta 55281 Telp: 0274 – 589346 Mail: [unypenerbitan@u](mailto:unypress.yogyakarta@gmail.com)ny.ac.id © 2022 Ketut Ima Iswara, dkk.

*Anggota Ikatan Penerbit Indonesia (IKAPI) Anggota Asosiasi Penerbit Perguruan Tinggi Indonesia (APPTI)*

Tata Letak : PeTeWe Desain Sampul : Ngadimin

*Isi di luar tanggung jawab percetakan*

## **Prakata**

Puji syukur kehadirat Allah SWT yang telah memberikan rahmat, hidayah dan kesempatan kepada kami untuk menyelesaikan buku referensi *Jualan Online Lancar Dengan Marketplace* yang diharapkan dapat membantu menambah pengetahuan bagi Pendidikan Vokasi di bidang pemasaran digital menggunakan *Marketplace*. Buku ini disusun agar dapat digunakan oleh tenaga pendidik di Pendidikan Vokasi dalam meningkatkan kegiatan pembelajaran *Teaching Factory* terkhusus di bidang pemasaran digital atau yang sering disebut dengan *digital marketing*.

Era revolusi indsutri 4.0 mendorong perubahan perilaku konsumen dalam bertransaksi dari konvensional menuju digital. Pandemi covid 19 mempercepat proses tranformasi *go digital* pada semua aspek kehidupan masyarakat. Transaksi online menjadi kebiasaan baru masyarakat. Tidak hanya brand-brand besar, produk industri menengah-kecil mulai hadir dengan platform *omni channelnya* sendiri baik via website, media sosial*, smartphone,* e-commerce (*marketplace)* dan tentu toko fisik.

Pemasaran dengan mengoptimalkan tenologi digital mampau menjangkau target konsumen yang tepat dengan jangkauan yang sangat luas. Salah satu chanel yang dapat digunakan untuk pemasaran adalah *marketplace.* Banyak manfaat menggunakan channel *marketplace* karena memiiki potensi pasar yang luas, transaksi lebih dipercaya konsumen, lebih potensial didatangi konsumen, lebih *userfriendly* bagi penjual maupun konsumen dan investasi jauh lebih rendah dibandingkan membangun toko *online* sendiri.

Buku ini akan mengenalkan bagaimana memulai dan mengoptimalkan pemasaran produk *Teaching Factory* pada Pendidikan Vokasi di berbagai *marketplace* yang sangat populer di Indonesia. Jenis produk dan karakteristik konsumen menjadi pertimbangan pemilihan *marketplace* untuk memasarkan produk. Buku ini akan menyajikan tentang *tools* untuk pemasaran digital *Teaching Factory* Pendidikan Vokasi melalui *marketplace.*

Kami ucapkan terimakasih kepada semua pihak yang telah membantu penyusunan modul ini sehingga dapat terselesaikan sesuai yang diharapkan. Masukan dan saran sangat kami harapkan dari pembaca agar kedepannya dapat menyempurnakan pembuatan buku selanjutnya.

Penulis

# Daftar Isi

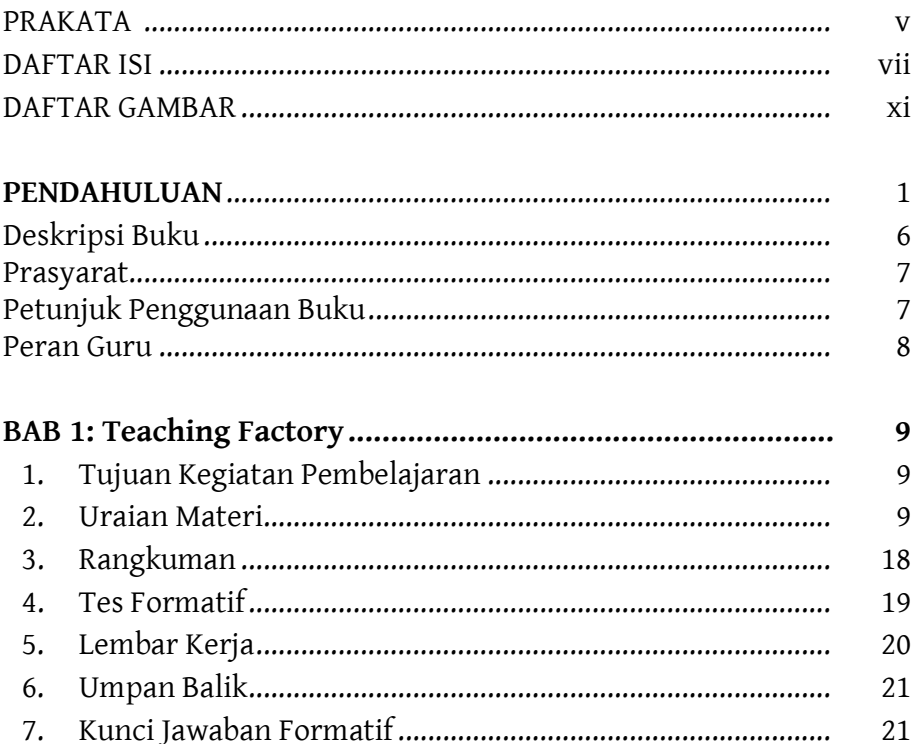

 $\overline{a}$ 

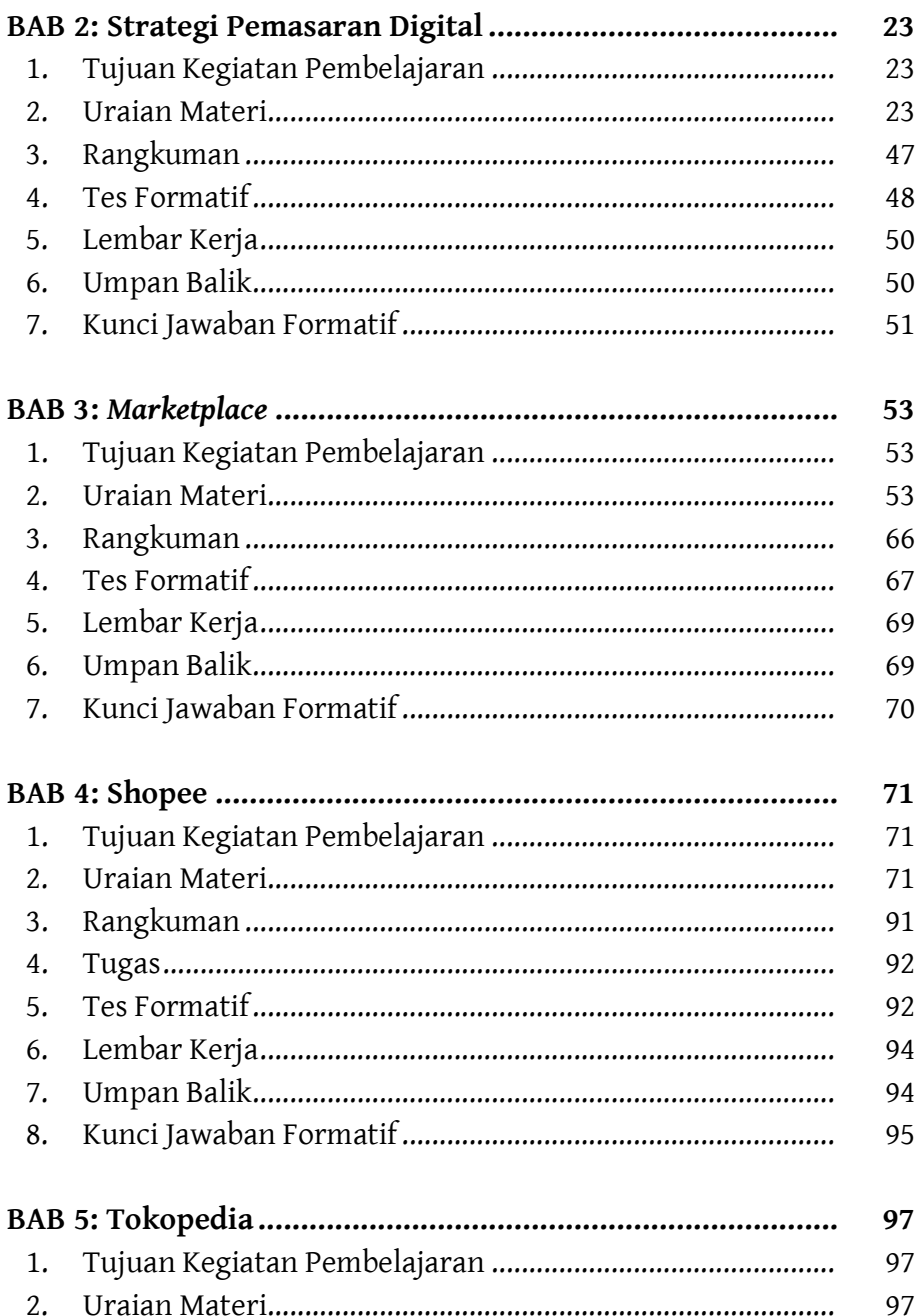

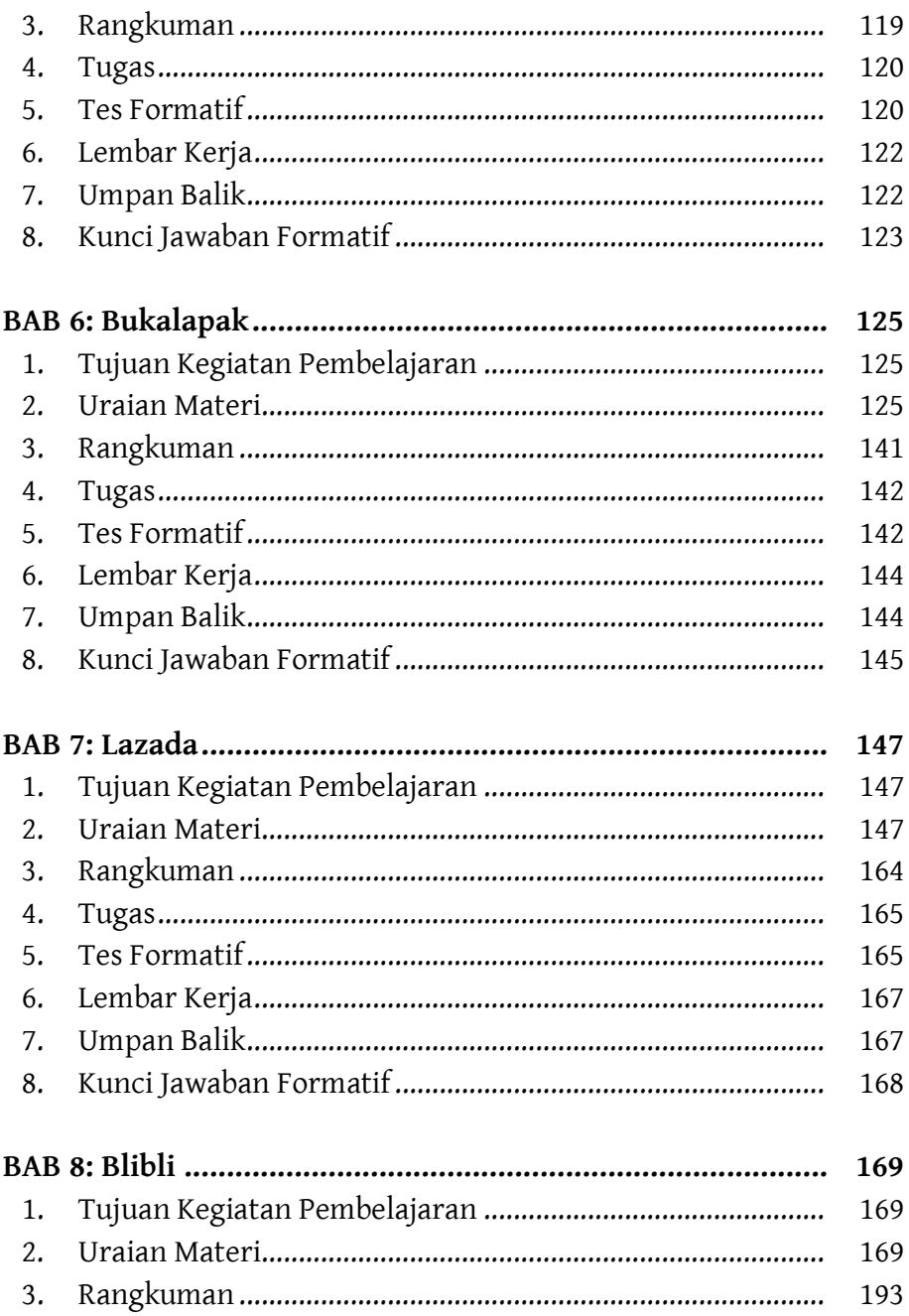

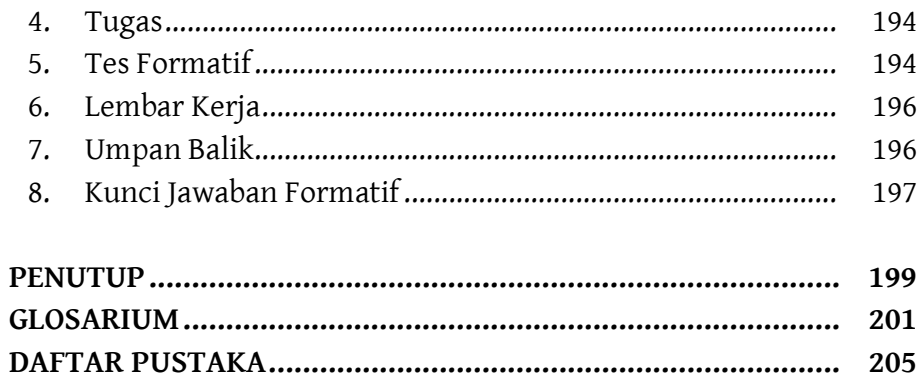

# **Daftar Gambar**

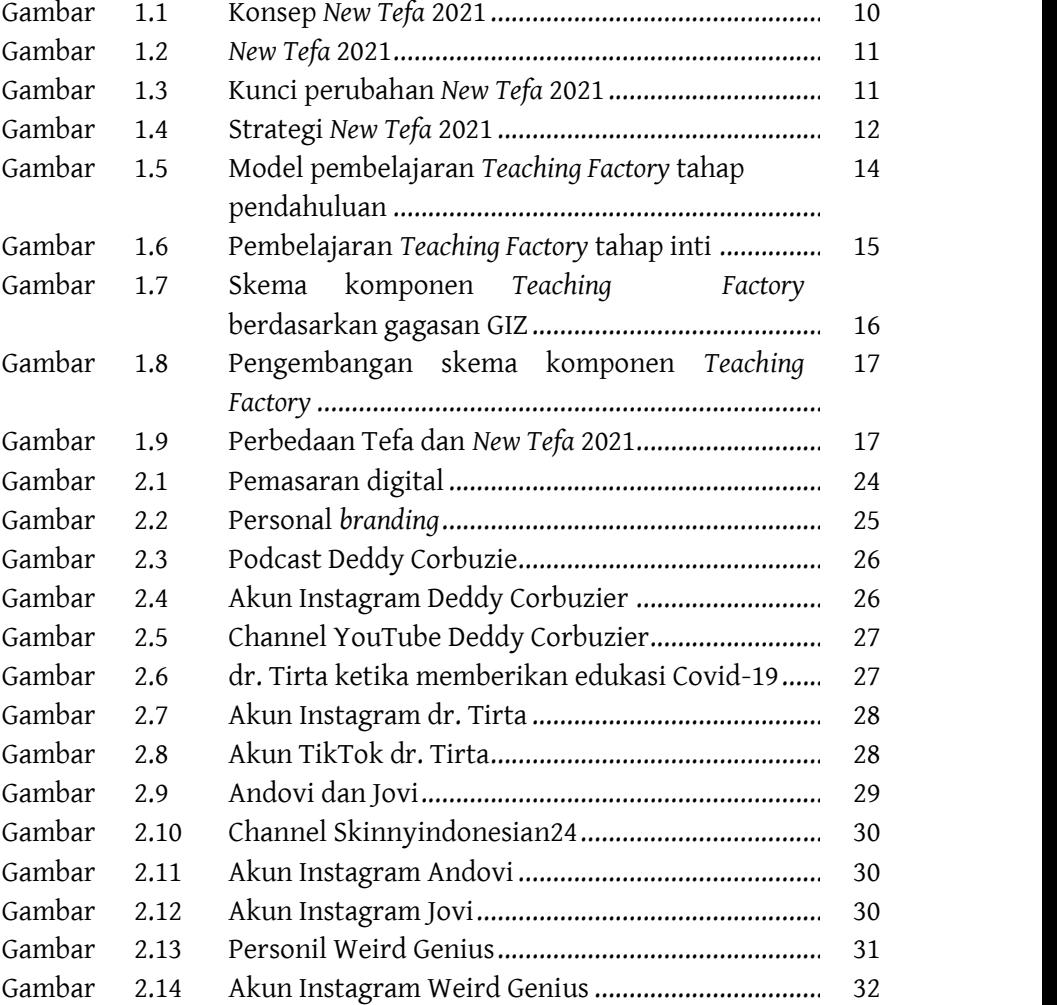

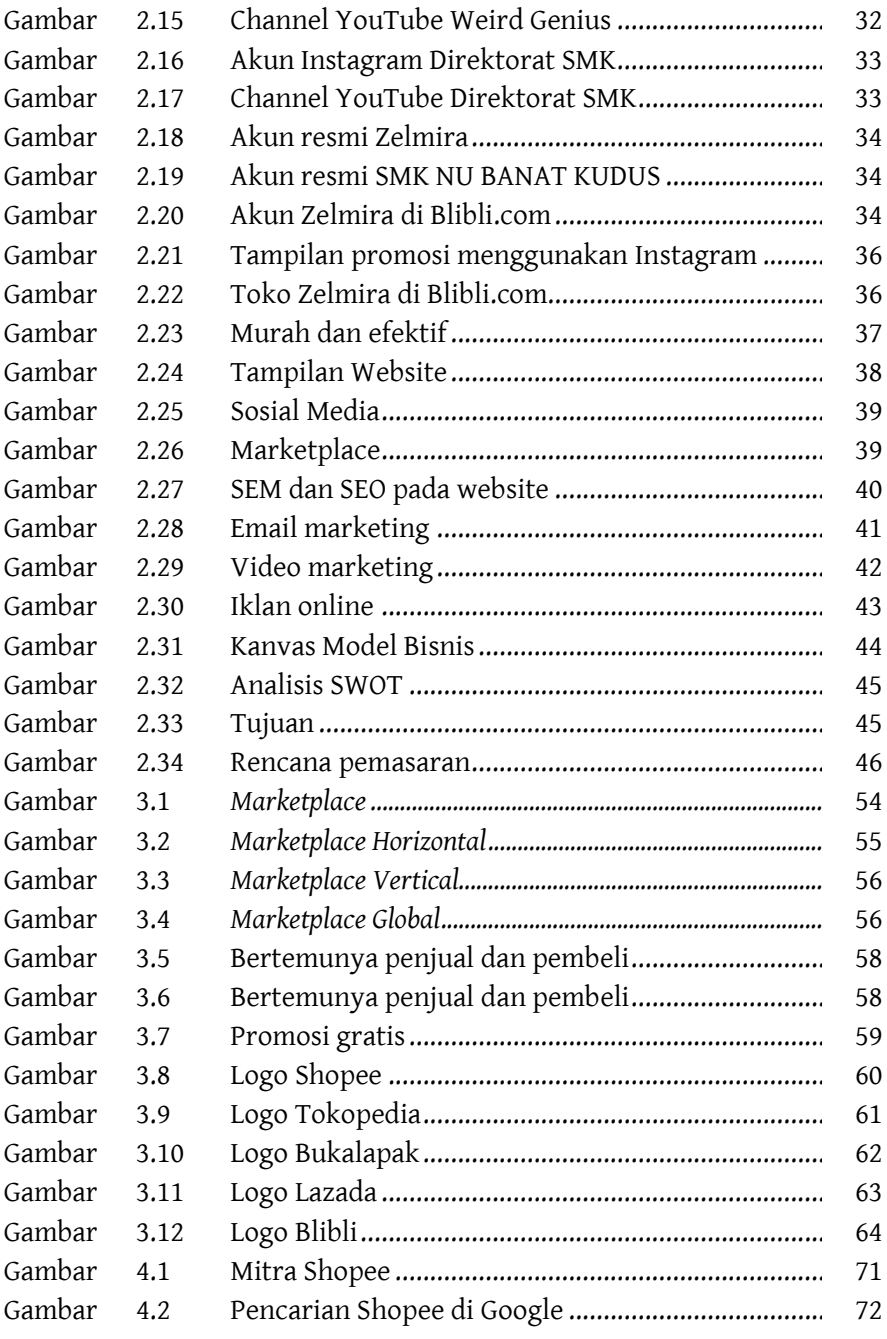

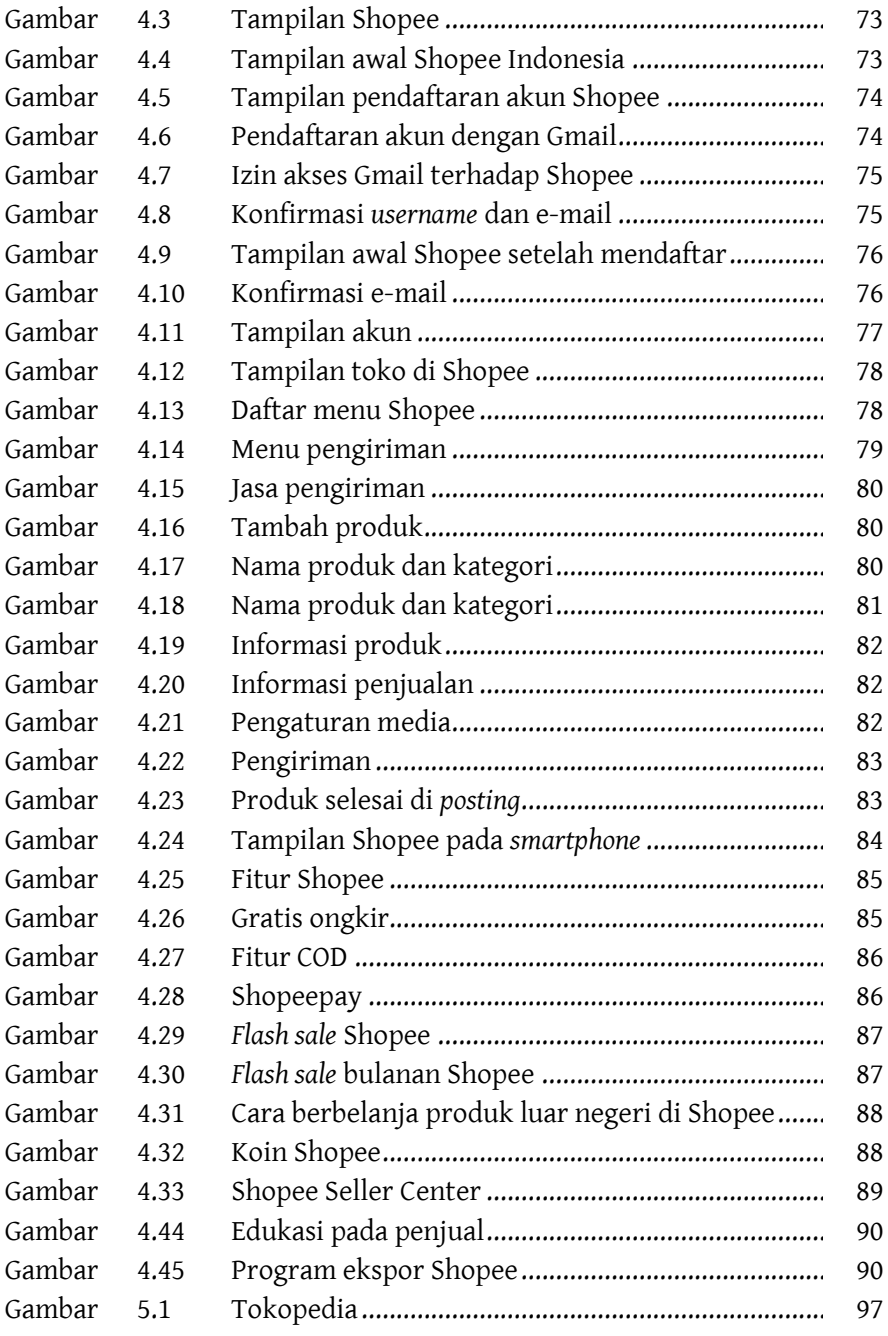

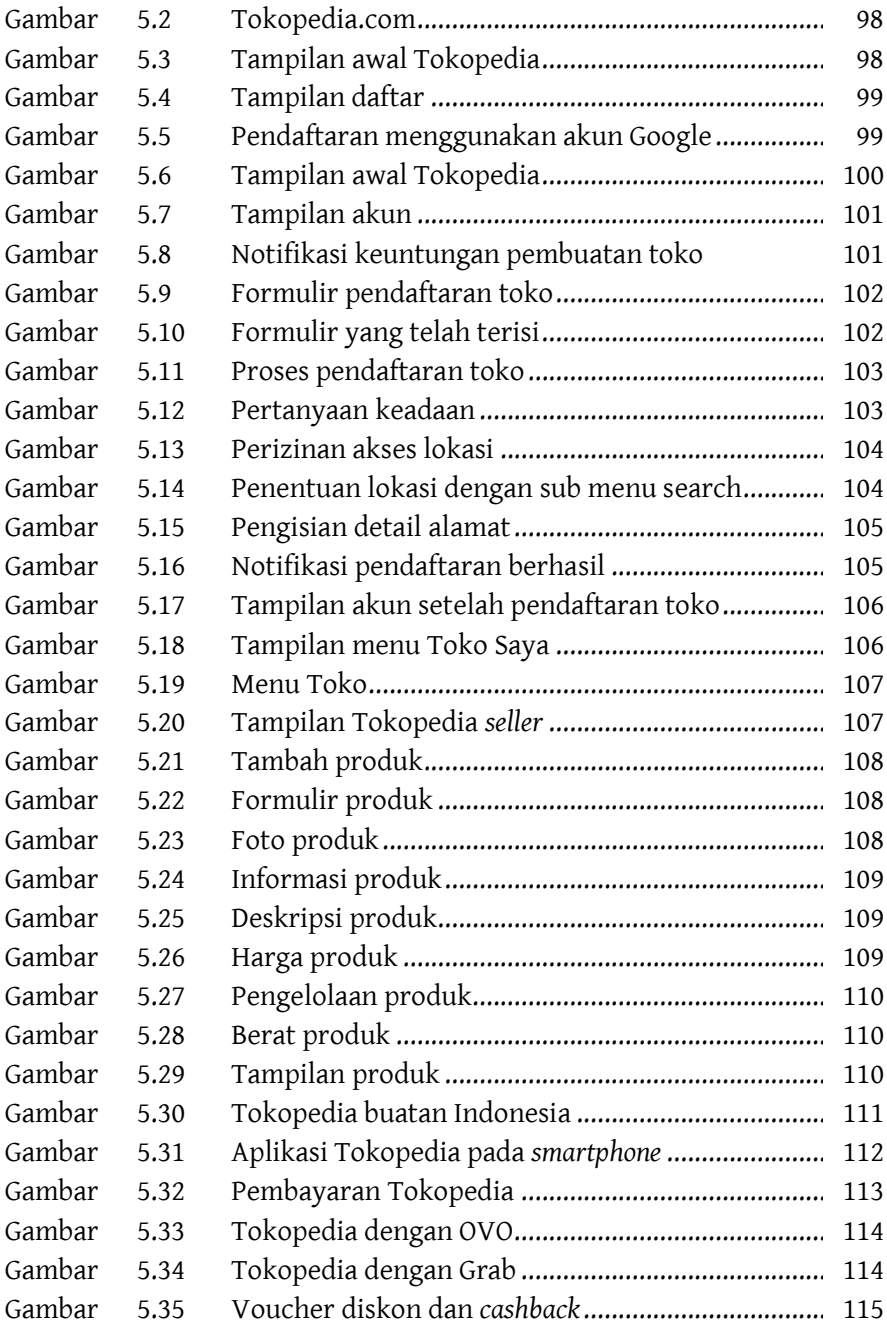

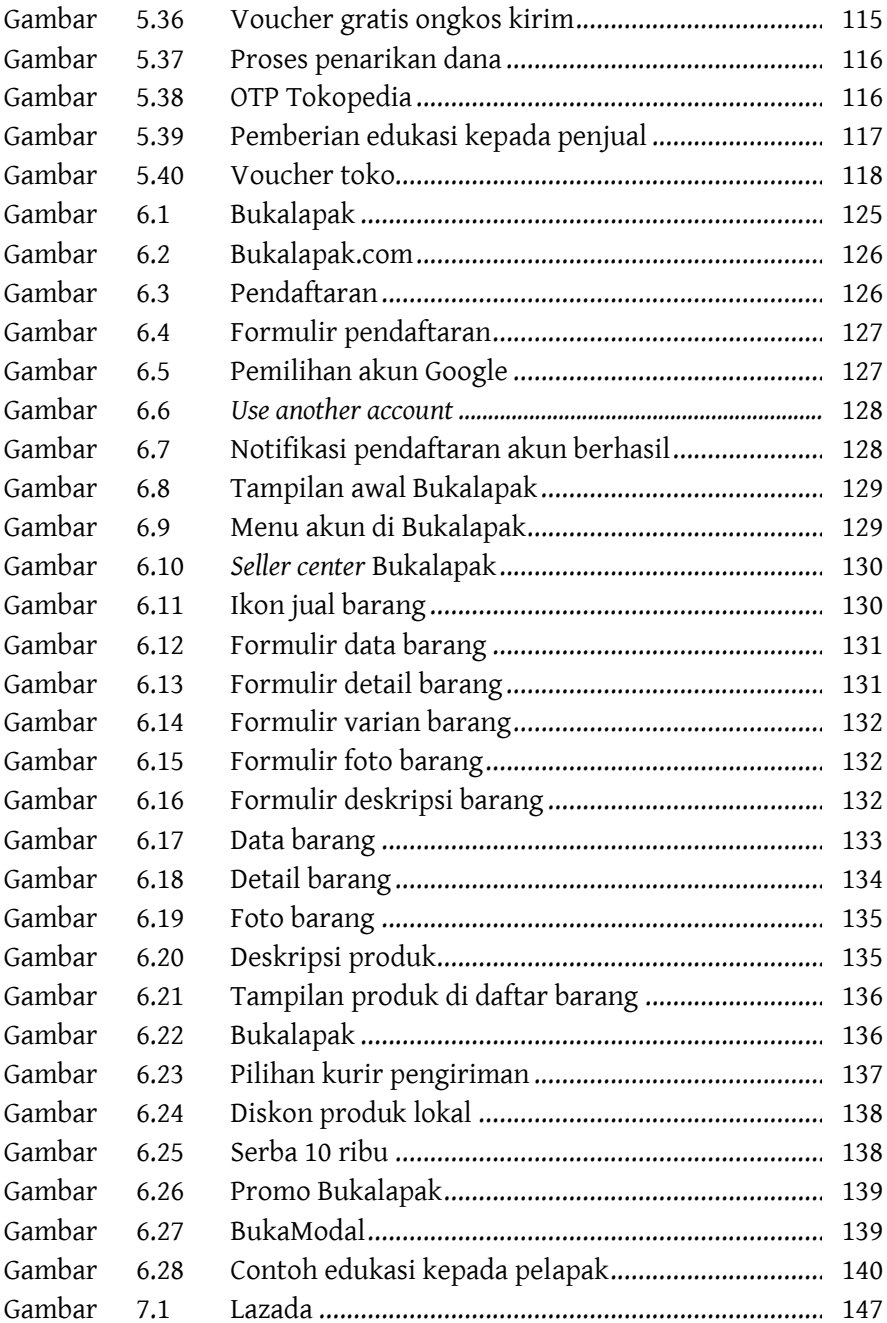

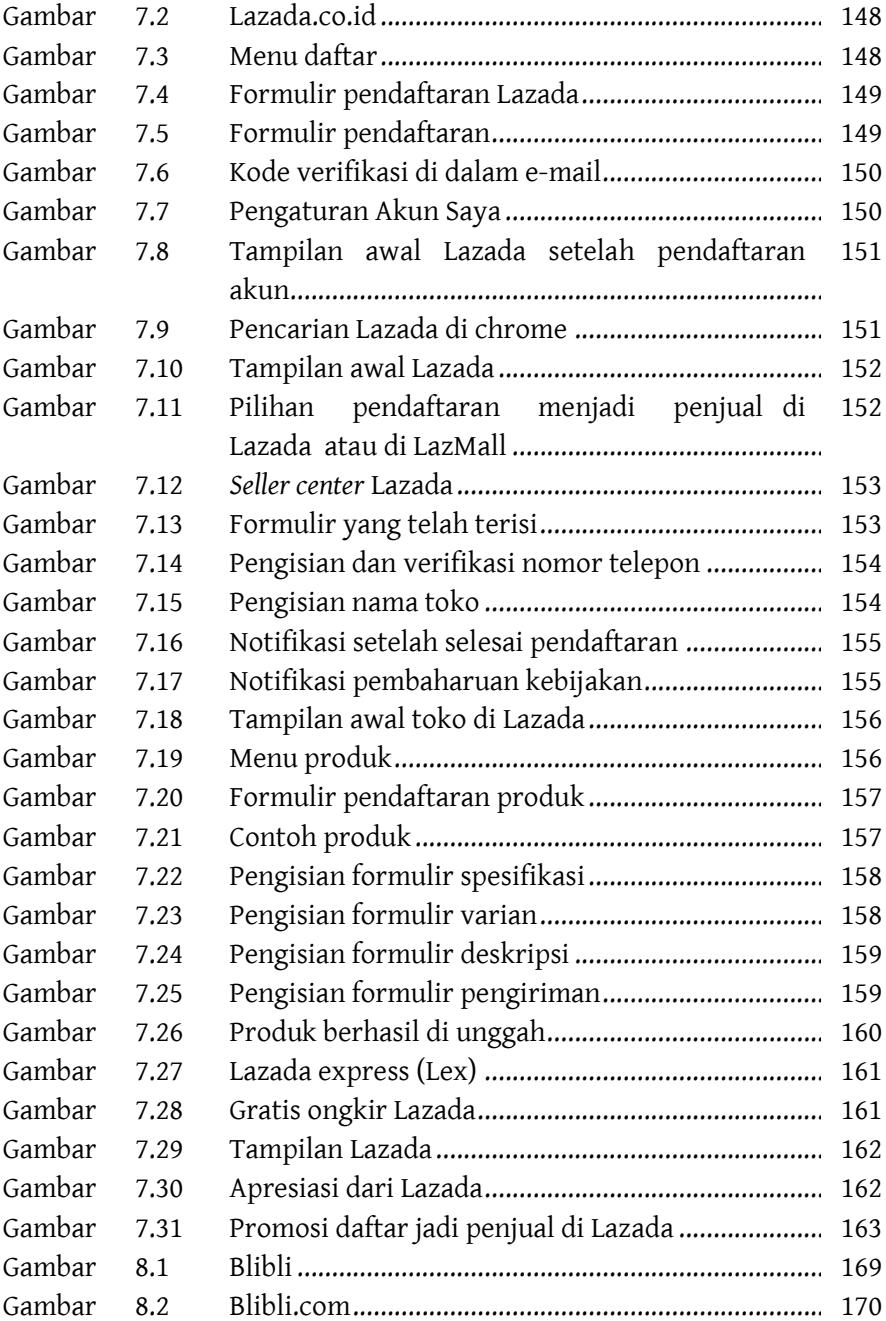

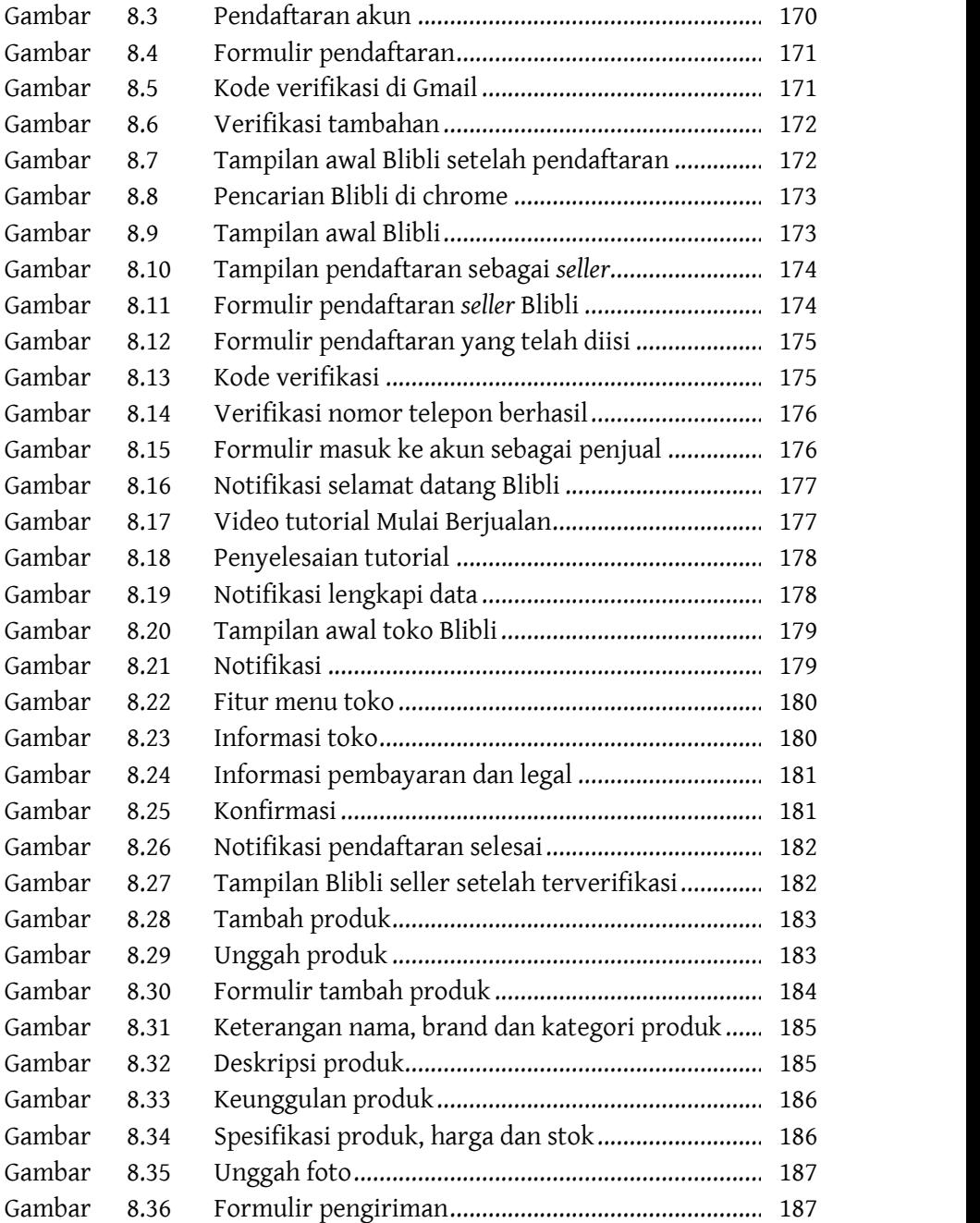

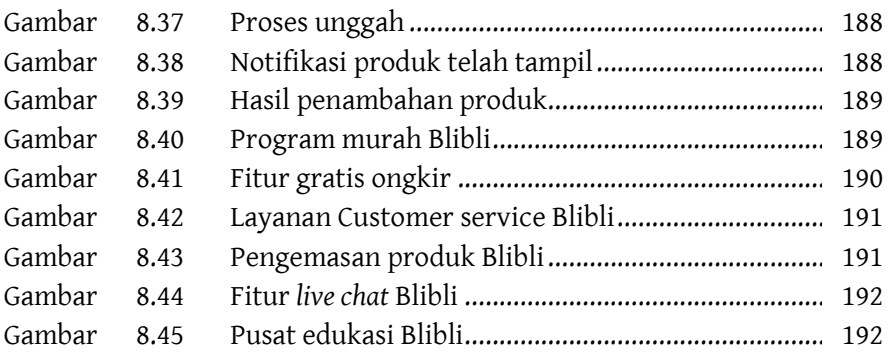

# **PENDAHULUAN**

Program revitalisasi Sekolah Menengah Kejuruan (SMK) sebagai salah satu bagian dari Pendidikan Vokasi telah dijalankan sejak tahun 2017 sesuai dengan Inpres (Instruksi Presiden) Nomor 9 tahun 2016. Program tersebut telah menunjukkan dampak secara langsung dan tidak langsung terhadap penurunan angka pengangguran lulusan siswa SMK dari tahun 2017 yang mencapai 11,41% menurun menjadi 11,18% pada tahun 2018 dan mengalami penurunan lagi pada tahun 2019 menjadi 10,36% (BPS, 2020). Berdasarkan penurunan angka yang ditunjukan, menguatkan pentingnya melanjutkan program revitalisasi SMK. Kenaikan angka pengangguran lulusan Pendidikan Vokasi kembali terjadi dalam kurun tahun 2019 – 2020 yang disebabkan oleh pandemi Covid-19, yakni sebesar 13,55%. Kenaikan angka tersebut dikarenakan beberapa sektor industri mengalami penurunan kinerja yang menyebabkan pengurangan karyawan. Tidak hanya pada lulusan SMK, tingkat pengangguran juga terjadi di jenjang pendidikan lainnya.

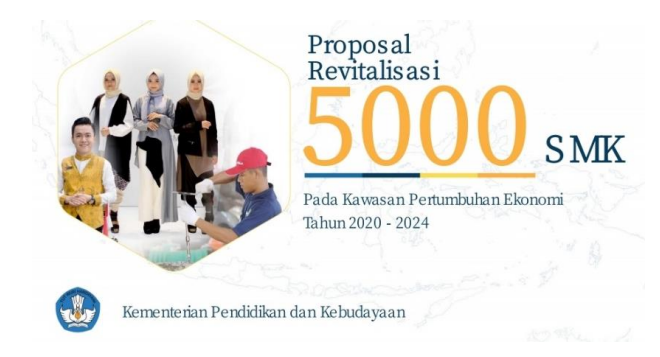

### Revitalisasi SMK

(Sumber: http://smkpgrisookomojokerto.sch.id/read/55/smk-pgri-sookomenjadi-sekolah-rujukan)

Program revitalisasi SMK tahun 2021 bertujuan untuk menata dan mengkondisikan ulang SMK secara utuh, tuntas dan menyeluruh yang meliputi pembelajaran, fasilitas, kemitraan DUDI, dan manajemen sekolah untuk meningkatkan kompetensi lulusan siswa SMK di dunia kerja maupun wirausaha. Langkah yang dilakukan untuk mencapai kondisi yang ideal tidaklah mudah, menurut Hadam, Rahayu & Ariyadi (2017) setidaknya terdapat 10 langkah untuk mencapai kondisi ideal ditampilkan pada gambar berikut.

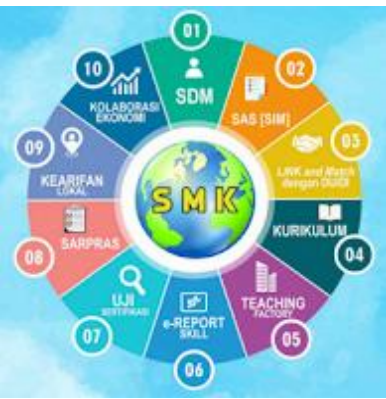

Langkah revitalisasi SMK (Sumber: *Strategi Implementasi Revitalisasi SMK: 10 Langkah Revitalisasi SMK)*

Salah 1 dari 10 langkah yang terdapat pada gambar diatas yang paling ditekankan ialah kegitan pembelajaran *Teaching Factory*. *Teaching Factory* merupakan sebuah model pembelajaran bagi peserta didik yang berbasis industri dalam rangka pembuatan produk yang nantinya akan dikembalikan lagi pada industri mitra atau dijual secara pribadi melalui unit produksi jurusan di sekolah. Berdasarkan definisi tersebut jelas bahwa konsep pembelajaran *Teaching Factory* merupakan konsep pembelajaran yang sesungguhnya. Menurut Zainal Nur A (2014) *Teaching Factory* dibagi menjadi 3 model, yaitu

- 1. Model 1 SMK atau lembaga kejuruan menyediakan ruang kepada industri untuk membangun *Teaching Factory*.
- 2. Model 2 SMK atau lembaga kejuruan bersama dengan industri membangun ruang *Teaching Factory*.
- 3. Model 3 *Teaching Factory* mengambil bentuk kelas kerja sama khusus antara mitra industri dan SMK atau lembaga kejuruan.

Penjabaran ke-3 model diatas dianggap sedikit membatasi model pembelajaran *Teaching Factory* di SMK maupun lembaga kejuruan, yang mana pihak SMK atau lembaga kejuruan tidak dapat membangun ruang *Teaching Factory* secara mandiri dan juga produk yang dihasilkan tidak dapat diperjual-belikan secara umum. Seiring perkembangan, kini model pembelajaran *Teaching Factory* mengalami perubahan. Model pembelajaran terbaru tersebut sudah tidak lagi mengacu pada 3 model diatas, melainkan SMK diberikan kebebasan untuk memproduksi barang/jasa lalu dapat memasarkannya secara umum melalui perubahan status SMK yang menjadi Badan Layanan Umum Daerah (BLUD).

Menteri Pendidikan dan Kebudayaan (Mendikbud) saat itu, yakni Muhadjir Effendy mengatakan (dikutip dari berita Kemendikbud.com 2020), melalui BLUD maka *Teaching Factory* 

SMK akan melatih siswa untuk dapat memproses produksi layaknya industri. Inovasi yang diciptakan pelajar SMK tidak hanya menjadi pajangan saja namun produk yang mampu dipasarkan sesuai standar industri. Menurut Peraturan Menteri Dalam Negeri Nomor 79 Tahun 2018, BLUD merupakan sistem yang diterapkan oleh unit pelaksana teknis dinas/badan daerah yang memiliki fleksibilitas dalam pola pengelolaan keuangan sebagai pengecualian dari ketentuan pengelolaan daerah pada umumnya. Sedangkan menurut Tata Kelola BLUD, BLUD merupakan instansi di lingkungan pemerintah daerah yang dibentuk untuk memberikan pelayanan kepada masyarakat berupa penyediaan barang dan atau jasa yang dijual tanpa mengutamakan mencari keuntungan dan dalam melaksanakan kegiatannya berdasarkan prinsip efisien dan produktivitas.

Kegiatan menjual produk dengan model *Teaching Factory*  kepada masyarakat umum bukanlah perkara mudah, terlebih di situasi pandemi Covid-19 ini. Perlu dilakukan beberapa analisis dan kajian agar mendapatkan sebuah solusi pemasaran yang terbaik. Kegiatan pemasaran merupakan aktivitas yang melibatkan antara penjual dengan pembeli. Jauh lebih dalam, sebenarnya tidak hanya terjadinya aktivitas jual dan beli, namun terdapat kegiatan lain seperti promosi/penawaran barang dan penentuan harga. Kegiatan promosi/menawarkan barang kepada konsumen memerlukan beberapa strategi pemasaran tertentu yang dapat menarik minat masyarakat. Strategi pemasaran ialah alat untuk mencapai tujuan pemasaran yang merupakan suatu cara bagaimana sebuah perusahaan dapat merebut *mind share* pelanggan (Budiarto Samsul, 2013).

Jenis strategi pemasaran awalnya dilakukan dengan cara menyebar pamlfet, memasang papan reklame, memasang iklan di koran dan televisi, saat ini berkat perkembangan internet kegiatan pemasaran dapat dilakukan secara *online* melalui sosial media, *marketplace*, *adsense*. Menurut Setiawati Ira dan Widyarti Penta (2017) strategi pemasaran *online* atau *online marketing strategy* merupakan segalah usaha (bisnis) yang dilakukan untuk memasarkan suatu produk atau jasa melalui media *online* yakni internet. Kegiatan pemasaran menggunakan internet lebih mudah dan murah sekaligus dapat menjangkau konsumen secara global/dunia. Jangkauan tersebut disebabkan karena aktivitas manusia kini yang tidak bisa jauh dari internet. Terlebih bagi masyarakat Indonesia.

Berdasarkan hasil survei yang dilakukan oleh Asosiasi Penyelenggara Jasa Internet Indonesia (APJII) hingga kuartal II tahun 2020, jumlah pengguna internet Indonesia mencapai 196,7 juta jiwa atau 73,3% dari total populasi jiwa yang ada di Indonesia yaitu 266,9 juta (berdasarkan data BPS). Jumlah tersebut mengalami kenaikan sebesar 8,9% atau setara dengan 25,5 juta jiwa pengguna dari periode sebelumnya di tahun yang sama. Menurut Ketua Umum APJII, Jamalul Izaa yang dikutip dari KumparanTech (10 November 2020), kenaikan jumlah pengguna internet merupakan dampak dari Covid-19 yang mengharuskan segala aktivitas dilakukan secara daring, baik itu aktivitas sekolah maupun pekerjaan atau yang sering di kenal dengan istilah Working From Home (WFH).

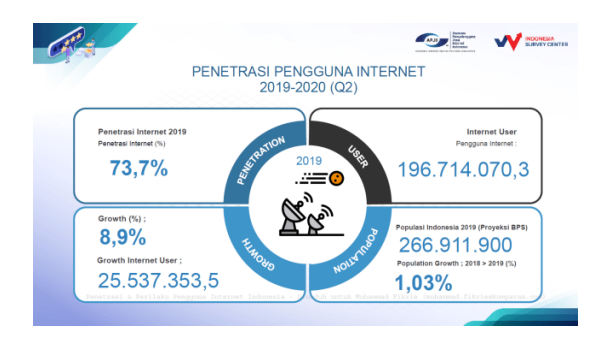

### Pengguna internet di Indonesia tahun 2020

(Sumber: https://kumparan.com/kumparantech/jumlah-pengguna-internet-indonesiatahun-2020-capai-196-7-juta-naik-karena-wfh-1uYnJ729dTL)

Selama kurun waktu 2019 – 2020, pengguna internet di Indonesia yang berusia 16 – 64 tahun memiliki waktu rata-rata selama 7 jam 59 menit per hari untuk berselancar di dunia maya (berdasarkan HootSuite dan Agensi *marketing* We Are Social "Global Digital Report" tahun 2020 yang dikutip dari KumparanTech). Sebanyak 3 jam 26 menit diantaranya dihabiskan untuk mengakses media sosial dan sisanya untuk mengakses situs game online, bekerja, sekolah dan belanja online. Kegiatan belanja online yang dilakukan masyarakat mayoritas menggunakan *marketplace* seperti Shopee, Tokopedia, Bukalapak dan yang lainnya. Karena dinilai lebih mudah, aman dan praktis dibandingkan menggunakan website, sosial media atau media online lainnya. Produk yang paling diminati ketika belanja online diantaranya ialah produk *fashion* dan kecantikan, produk rumah tangga serta produk elektronik.

Buku ini diharapkan dapat memberikan dampak kepada tenaga pendidik dan peserta didik dalam berkolaborasi mewujudkan sistem pemasaran dan penjualan produk secara digital. Kolaborasi antara tenaga pendidik dan peserta didik yang dimaksudkan ialah tenaga pendidik memberikan sebuah pemberian materi, petunjuk dan cara menjalankan sebuah *marketplace* lalu peserta didik lah yang menjalankan *marketplace* tersebut sesuai dengan arahan yang diberikan kepada peserta didik.

### **Deskripsi Buku**

Jualan Online Lancar dengan *Marketplace* adalah buku referensi yang membahas mengenai penggunaan *marketplace* di lingkup Pendidikan Vokasi. Tujuannya ialah agar tenaga pendidik dapat memanfaatkan *marketplace* yang ada di Indonesia untuk sarana promosi dan penjualan produk *Teaching Factory* secara online. Buku ini berisikan tentang perkembangan *Teaching Factory*, strategi

penjualan digital, tata cara membuat akun di 5 *marketplace* dan tata cara memasukan produk.

Buku ini diharapkan dapat membantu tenaga pendidik dan siswa dalam memahamkan penggunaan *marketplace* untuk menjual dan memasarkan produk yang telah dihasilkan maupun jasa yang dimiliki siswa Pendidikan Vokasi.

#### **Prasyarat**

- 1. Siswa pernah menggunakan salah satu dari lima *marketplace* yakni, Shopee, Tokopedia, Bukalapak, Lazada dan Blibli.
- 2. Siswa memahami pengertian *Teaching Factory* secara garis besar.
- 3. Siswa mengerti dasar-dasar prnjualan secara garis besar.

## **Petunjuk Penggunaan Buku**

Terdapat beberapa cara yang dapat dilakukan agar dapat mempelajari modul ini secara efektif, antara lain:

- 1. Bacalah setiap petunjuk yang terdapat dalam modul ini dengan baik, agar tidak terjadi kesalahan persepsi terhadap isi modul.
- 2. Pahamilah setiap indikator keberhasilan yang ingin dicapai sebelum membaca isi materi.
- 3. Bacalah setiap isi materi mdoul dengan cermat dan teliti.
- 4. Pahamilah isi setiap materi pokok yang disampaikan dengan baik.
- 5. Baca dan pahamilah rangkuman materi yang diberikan di setiap topik.
- 6. Kerjakan soal uji kompetensi dengan memilih jawaban yang tepat.
- 7. Ulangi membaca materi jika masih mendapati kesulitan memahami soal atau materi

#### **Peran Guru**

Berdasarkan Undang-undang Nomor 14 Tahun 2005 tentang Guru dan Dosen, pengertian guru dalam bidang pendidikan adalah tenaga profesional dengan tugas utama mendidik, mengajar, membimbing, mengarahkan, melatih, menilai dan mengevaluasi peserta didik pada pendidikan anak usia dini jalur pendidikan formal, pendidikan dasar dan pendidikan menengah. Berdasarkan pengertian tersebut, peran guru dalam buku ini ialah sebagai:

- 1. Guru sebagai pembimbing;
- 2. Guru sebagai instruktur;
- 3. Guru sebagai evaluator.

# **BAB 1 TEACHING FACTORY**

### 1. **Tujuan Kegiatan Pembelajaran**

- a. Memahami definisi *Teaching Factory*.
- b. Memahami definisi *New Teaching Factory* 2021.
- c. Memahami model *Teaching Factory*.
- d. Memahami komponen *Teaching Factory*.
- e. Memahami perbedaan *Teaching Factory* dan *New Teaching Factory* 2021.

## **2. Uraian Materi**

a. Definisi

Berdasarkan Permendikbud Nomor 34 Tahun 2018, *Teaching Factory* (TeFa) merupakan model pembelajaran yang bernuansa industri melalui sinergi SMK/MAK dengan dunia usaha/industri untuk menghasilkan lulusan yang kompeten sesuai dengan kebutuhan pasar. Menurut Direktorat Pembinaan SMK tahun 2008, *Teaching Factory* merupakan mengintegrasikan proses pembelajaran untuk menghasilkan suatu produk atau jasa yang layak jual untuk menghasilkan nilai tambah bagi sekolah. Artinya, selain memunculkan sikap untuk siap terjun di lingkungan kerja industri, peserta didik dari Pendidikan Vokasi juga disiapkan

untuk menjadi seorang wirausaha melalui pembelajaran *Teaching Factory* ini.

Tahun 2021 merupakan skema pembaharuan *Teaching Factory*  yang disebut sebagai *New Teaching Factory* 2021 (*New Tefa* 2021). *New Tefa* 2021 adalah sebuah pembaharuan dan program lanjutan dari kegiatan Tefa sebelumnya, dimana sasaran pasar atau bagaimana menjualkan produk dan atau jasa yang dihasilkan siswa SMK dan membentuk sebuah siklus bisnis di dalam SMK menjadi target yang utama. Tidak hanya terfokus bagaimana kerja sama dengan industri untuk menghasilkan sebuah produk dan kompetensi siswa.

Konsep yang diusung dalam model baru ini tidak jauh berbeda dengan penjabaran yang ada di atas. Pasalnya, *New Tefa*  2021 hanya membuat sebuah model pembelajaran yang diharapkan membuat siklus bisnis di dalam sebuah Pendidikan Vokasi. Konsep ini tercipta disebabkan adanya kegiatan Tefa yang menggunakan model pembelajaran *Project Based Learning* (PJBL) dikombinasikan dengan kegiatan pendekatan bisnis. Pendekatan bisnis yang diusung dalam konsep ini diantaranya ialah materi bisnis, pendampingan bisnis, akses ke *marketplace* dan akses ke lembaga keuangan. Materi bisnis yang disampaikan berupa *business plan* (perencanaan bisnis), CEO mindset, etika bisnis, nilai suatu produk, dan *branding* produk.

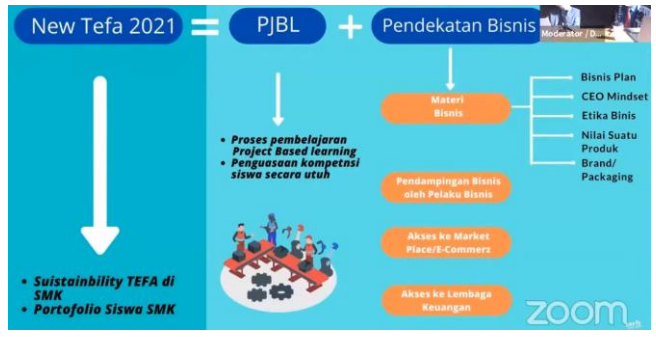

Gambar 1.1 Konsep *New Tefa* 2021 (Sumber: dokumen pribadi)

Terdapat 4 poin penting dalam Sinergi dan Kolaborasi ABGC (*Academic, Bussiness, Goverment, Community*) dalam pelaksanaan *New Tefa* 2021, yaitu:

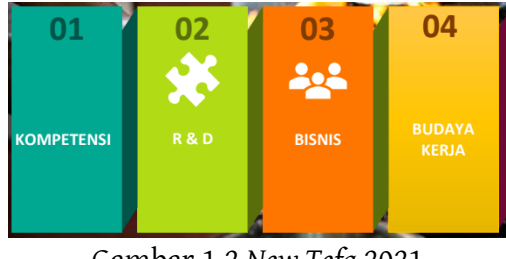

Gambar 1.2 *New Tefa* 2021 (Sumber: dokumen pribadi)

Menurut Prof. Rhenald Kasali yang dikutip dalam halaman Facebook Direktorat Jendral Pendidikan Vokasi, terdapat 7 kunci perubahan *New Tefa* 2021 yang dijabarkan sebagai berikut.

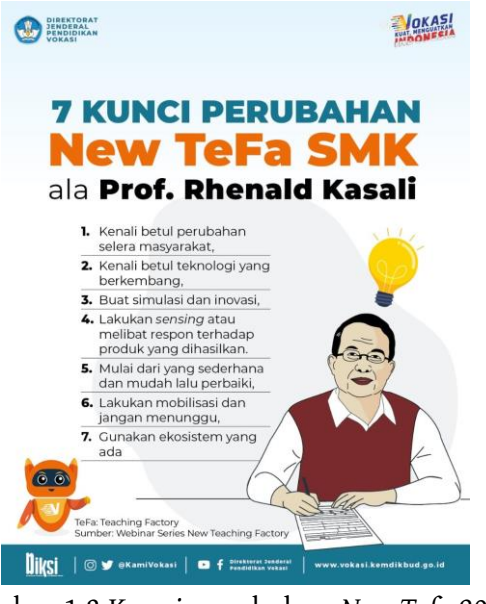

Gambar 1.3 Kunci perubahan *New Tefa* 2021 (Sumber: https://m.facebook.com/KamiVokasi/photos/ a.137728674433777/320220829517893/?type=3)

Implementasi *New Tefa* 2021 dimulai dari melakukan *market research*, dimana pada tahap ini melekukan penelitian terhadap minat pasar atau masyarakat, singkatnya mencari tahu produk atau jasa apa sih yang dibutuhkan masyarakat saat ini. Setelah mengetahui produk atau jasa yang dibutuhkan, selanjutnya melakukan eksekusi untuk menciptakan produk atau jasa yang dibutuhkan oleh pasar tadi hingga sampai ke proses penjualan produk dan atau jasa yang dihasilkan tadi dan telah menjadi sebuah proses yang berkelanjutan yang disebut sebagai budaya bisnis.

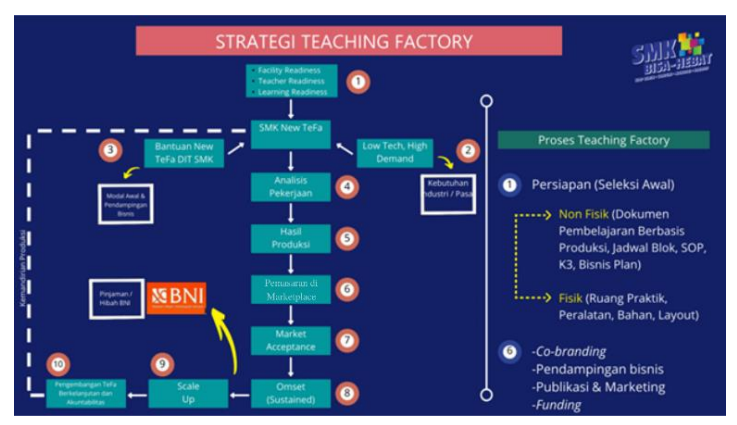

Gambar 1.4. Strategi *New Tefa* 2021 (Sumber: dokumen pribadi)

## b. Model

Pembelajaran model *Teaching Factory* merupakan perpaduan dari teori dan praktik yang telah diperoleh dari sekolah yang digabungkan dengan pendekatan berbasis produksi ala standar yang ada di industri. Model pembelajaran *Teaching Factory* dibuat untuk meningkatkan kompetensi siswa di beberapa mata pelajaran produktif. Model *Teaching Factory*  menurut Zainal Nur Arifin (2014) ada tiga model *Teaching Factory* yang dikenal di sistem pendidikan vokasi. Selain itu, model pembelajaran ini menerapkan enam langkah layaknya metode R&D. Model-model *Teaching Factory* dijabarkan sebagai berikut,

a) Tiga model

i. Model 1

Pendidikan Vokasi atau lembaga kejuruan menyediakan ruang untuk mitra industri yang nantinya dimanfaatkan untuk membangun *Teaching Factory*. Model ini menerapkan layaknya sebuah replika dari pabrik atau mini pabrik produksi seperti mitra industri. Mini pabrik ini nantinya dimanfaatkan untuk menghasilkan sebuah produk untuk mitra industri. Sebagai contoh SMK Tunas Bangsa bekerja sama dengan industri elektronik dalam pembuatan powerbank.

ii. Model 2

Pendidikan Vokasi atau lembaga kejuruan membangun sebuah *Teaching Factory* bersama dengan mitra industri, dimana letak bangunan tersebut berada di dalam atau berada diluar lingkungan Pendidikan Vokasi atau lembaga kejuruan sesuai kesepakatan dengan mitra industri. Model ini menjadikan unit *Teaching Factory*  bekerja secara terpisah dari Pendidikan Vokasi atau lembaga kejuruan, baik secara operasional maupun secara manajemen. Model ini menitikberatkan pada kebutuhan program kejuruan.

iii. Model 3

Model ini mengambil bentuk kelas kerja sama khusus antara mitra industri dengan Pendidikan Vokasi atau lembaga kejuruan. Kerja sama tersebut akan membuat siswa dapat berlatih atau mengasah kemampuan di sekolah dan mitra industri.

b) R&D

Model pembelajaran *Teaching Factory* disiapkan untuk meningkatkan kompetensi siswa di beberapa mata pelajaran produktif. Menurut Hadam Sampun, Rahayu Nastiti, Ariyadi Ayu N (2017), penerapan enam langkah layaknya model penelitian R&D digambarkan seperti berikut.

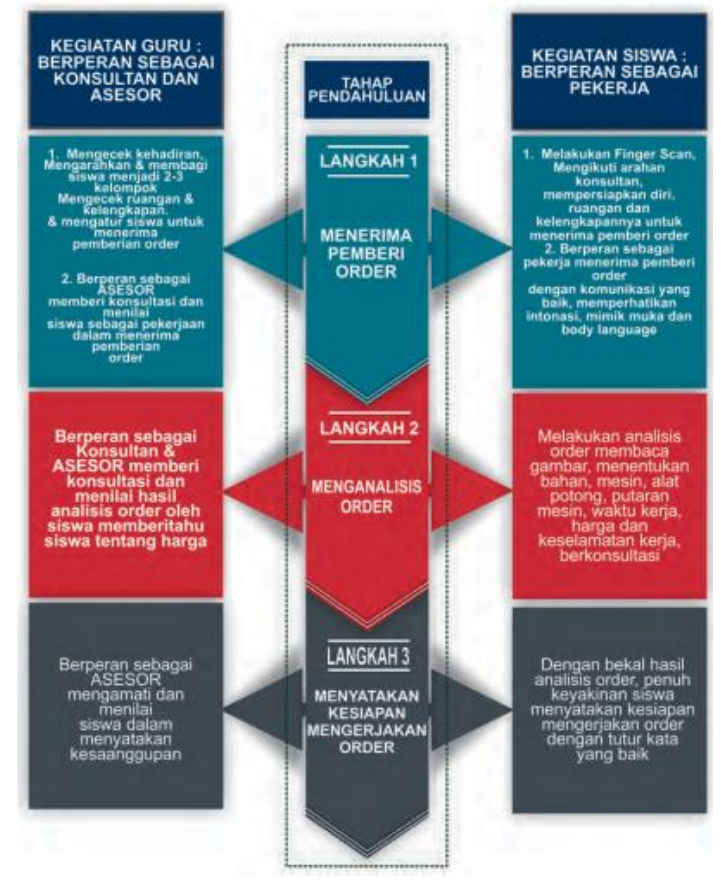

Gambar 1.5 Model pembelajaran *Teaching Factory* tahap pendahuluan

(Sumber: *Strategi Implementasi Revitalisasi SMK; 10 Langkah Revitalisasi SMK*)

#### Ketut Ima Iswara, dkk.

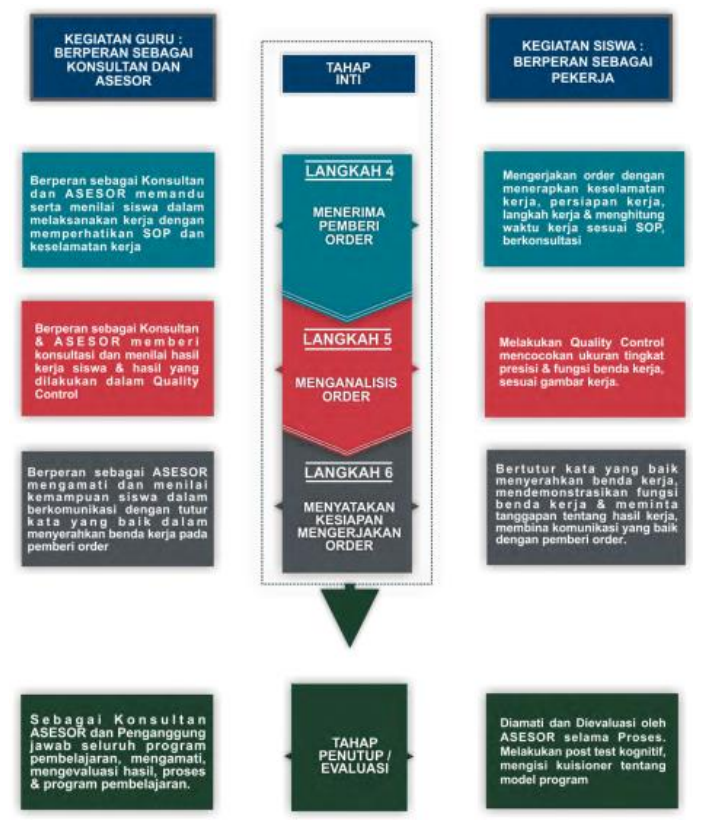

Gambar 1.6 Pembelajaran *Teaching Factory* tahap inti (Sumber: *Strategi Implementasi Revitalisasi SMK; 10 Langkah Revitalisasi SMK)*

#### c.Komponen

Model pembelajaran *Teaching Factory* didasarkan pada beberapa elemen yang mendukung berlangsungnya proses pembelajaran tersebut. GIZ memberikan gagasan mengenai elemen penting dari model pembelajaran ini yang meliputi jadwal blok, RPP – *jobsheet*, produk, dan lulusan peserta didik Pendidikan Vokasi. Model pembelajaran ini dapat dilaksanakan dengan sistem blok yang didukung dengan RPP dan *Jobsheet* yang berfungsi sebagai dasar pembuatan produk yang diminta oleh mitra industri.

Selama proses pembuatan produk inilah terjadi pembelajaran *Teaching Factory*. Kompetensi dari siswa dinilai dari berhasil dan tidaknya membuat produk sesuai dengan kebutuhan mitra industri. Secara skema digambarkan sebagai berikut.

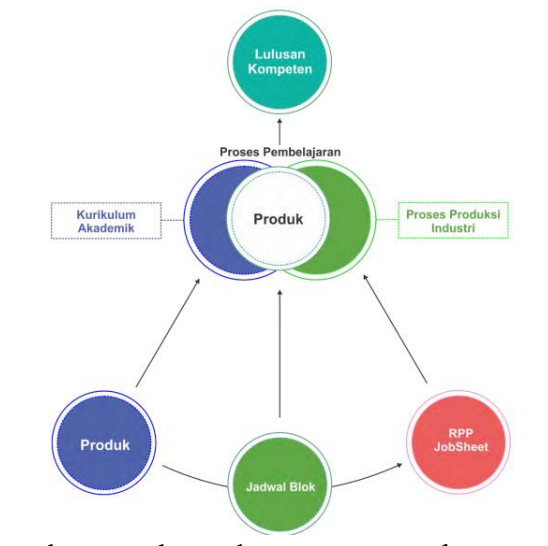

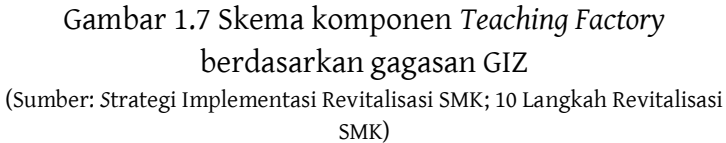

Gambaran skema komponen diatas merupakan dasar dari pembelajaran *Teaching Factory*, selebihnya setiap SMK dapat mengembangkan skema tersebut berdasarkan keadaan dan kemampuan yang sekiranya itu diperlukan untuk ditambahkan guna keberhasilan pembelajaran ini. Berdasarkan skema diatas, terdapat pengembangan skema lain yang diuraikan lebih rinci ditampilkan pada gambar berikut.

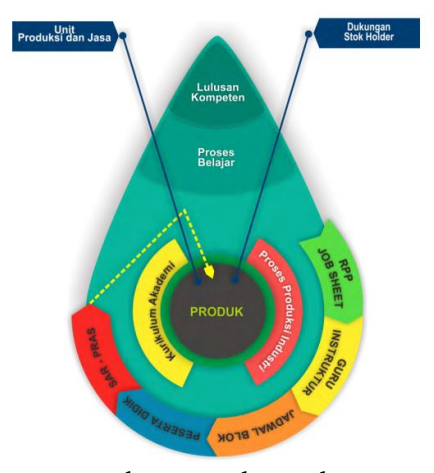

Gambar 1.8 Pengembangan skema komponen *Teaching Factory*  (Sumber: *S*trategi Implementasi Revitalisasi SMK; 10 Langkah Revitalisasi SMK)

d. Perbedaan

Berdasarkan Direktorat SMK perbedaan situasi antara Tefa sebelumnya dengan *New* Tefa 2021 ditampilkan sebagai berikut,

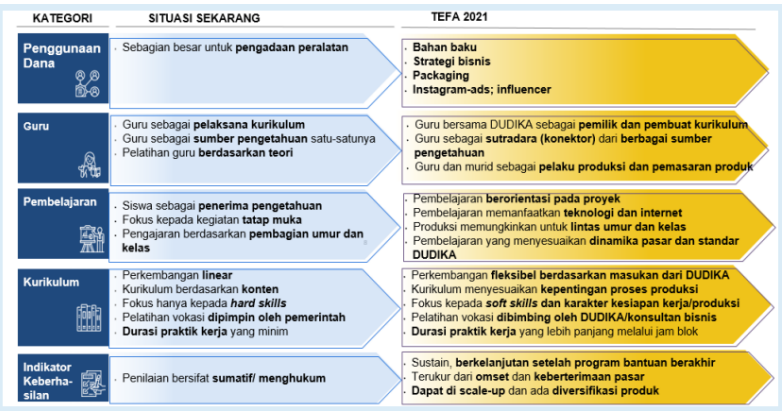

Gambar 1.9 Perbedaan Tefa dan *New* Tefa 2021 (Sumber: dokumen pribadi)
**3. Rangkuman**

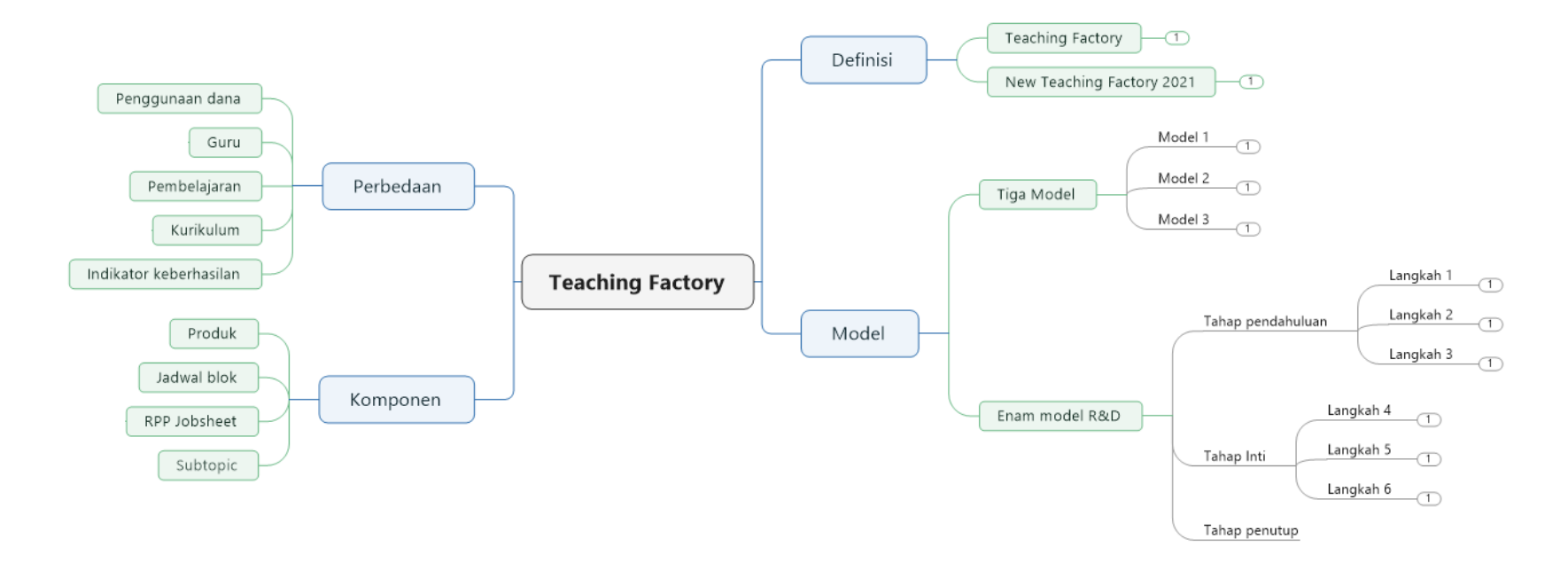

# **4. Tes Formatif**

Kerjakan tes berikut dengan memberikan tanda silang pada pilihan yang dianggap benar pada lembar kerja yang telah disediakan

- 1) *Teaching Factory* disingkat dengan sebutan...
	- a. TeFa
	- b. TF
	- c. TeaFa
	- d. TeaRy
	- e. ChiFa
- 2) Selain memunculkan sikap untuk siap terjun di lingkungan kerja industri, siswa SMK juga disiapkan untuk...
	- a. Memunculkan jiwa kepemimpinan
	- b. Memunculkan jiwa kedisiplinan
	- c. Memunculkan jiwa berwirausaha
	- d. Memunculkan jiwa kreatif
	- e. Memunculkan jiwa inovatif
- 3) Perbedaan antara *Tefa* dengan *New Tefa* 2021 adalah...
	- a. Terdapat perubahan struktur organisasi
	- b. Adanya pendekatan bisnis
- c. Perubahan sistem secara menyeluruh
- d. Adanya BLUD
- e. Dikelola langsung oleh Dinas Pendidikan masingmasing
- 4) Sekolah menyediakan ruang untuk mitra industri yang nantinya dimanfaatkan untuk membangun *Teaching Factory*, merupakan model...
	- a. Ke-1
	- $h$ . Ke-2
	- c. Ke-3
	- d. Ke-4
	- e. Ke-5
- 5) Selain 3 model dalam *Teaching Factory*, model lainnya adalah...
	- a. Waterfall
	- $h$  4-D
	- c. ADDIE
	- d. R&D
	- e. Riset
- 6) Kegiatan Guru dalam pembelajaran *Teaching Factory* adalah... a. Mandor b. Pekerja
- c. Instruktur
- d. Supervisor
- e. Asesor
- 7) Kegiatan Siswa dalam pembelajaran *Teaching Factory* adalah...
	- a. Mandor
	- b. Pekerja
	- c. Instruktur
	- d. Supervisor
	- e. Asesor
- 8) Hasil keluaran atau *output*  dari kegiatan pembelajaran *Teaching Factory* adalah...
	- a. Barang
	- b. Jasa
	- c. Produk
	- d. Aset

### **5. Lembar Kerja**

#### e. Keuntungan

- 9) Konsep *Teaching Factory*  muncul dikarenakan model pembelajaran..
	- a. Kuantum
	- b. Kooperatif
	- c. Ekspositori
	- d. Proyek
	- e. Masalah
- 10) Konsep *New Tefa* 2021 lebih difokuskan terhadap...
	- a. Konsep pembelajaran
	- b. Cara membuat produk
	- c. Pelatihan siswa
	- d. Pengembangan RPP
	- e. Cara pemasaran produk dengan internet

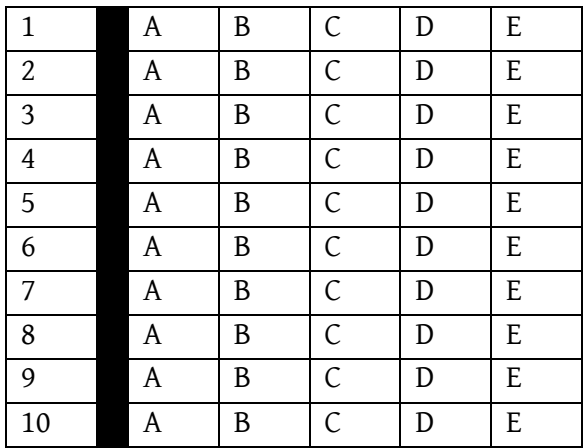

## **6. Umpan Balik**

Setelah menyelesaikan tes formatif yang ada di kegiatan belajar ini, coba untuk mencocokkannya dengan kunci jawaban. Jangan beranjak pada bab selanjutnya apabila masih merasa kesulitan mengerjakan tes formatif. Lakukan tingkat pengukuran kemampuan untuk mengetahui tingkat penguasaan Anda dalam materi kegiatan belajar ini dengan menggunakan ketentuan dan rumus berikut:

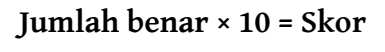

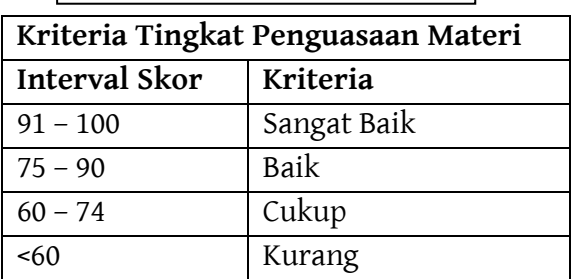

Apabila Anda masih mendapatkan skor <60 maka sangat disarankan untuk mempelajari ulang kegiatan belajar ini hingga mendapatkan skor >60 untuk melanjutkan di kegiatan belajar selanjutnya.

# **7. Kunci Jawaban Formatif**

- 1) A 6) E
- 2) C 7) B
- 3) B 8) C
- 4) A 9) D
- 5) D 10) E

# **BAB 2 STRATEGI PEMASARAN DIGITAL**

## **1. Tujuan Kegiatan Pembelajaran**

- a. Memahami definisi strategi pemasaran digital.
- b. Memahami manfaat strategi pemasaran digital.
- c. Memahami jenis strategi pemasaran digital.
- d. Memahami tahap penyusunan strategi pemasaran digital.

# **2. Uraian Materi**

a. Definisi

Pemasaran digital ialah istilah umum untuk pemasaran barang dan atau jasa yang ditargetkan, terukur, dan interaktif dengan menggunakan teknologi digital untuk mencapai dan mengubah prospek menjadi pelanggan dan menjaganya. Pemasaran digital dikenal juga dengan istilah *online marketing* atau *internet marketing* atau *digital marketing*. Penggunaan jenis pemasaran ini diyakini adalah cara yang cukup akurat untuk menjangkau konsumen secara tepat waktu, relevan, dan hemat biaya.

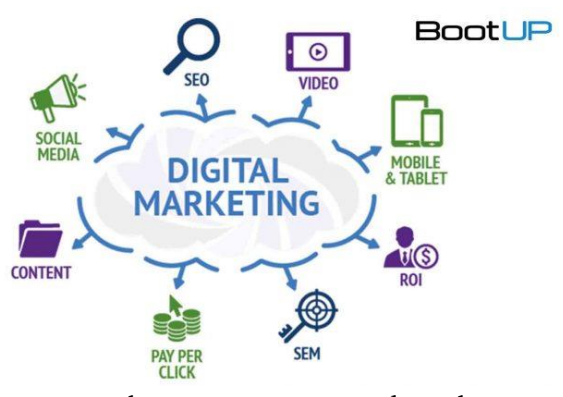

Gambar 2.1. Pemasaran digital (Sumber: https://www.dhadigital.com/perbedaan-internet-marketing-dandigital-marketing/)

b. Manfaat

Membangun bisnis di dunia digital memiliki beragam manfaat yang pastinya dapat terus digunakan untuk jangka yang panjang. Mengingat dunia saat ini yang serba digital, maka tidak heran apabila kebanyakan orang atau perusahaan membangun sebuah bisnis digital. Setidaknya terdapat beberapa poin penting yang dapat dirasakan dari manfaat *digital marketing*, diantaranya adalah,

### **1) Membangun personal** *branding*

Personal *branding* adalah sebuah proses yang membangun kepercayaan publik terhadap kemampuan yang dimiliki oleh personal. Kegiatan ini dilakukan secara hati-hati dan akurat dalam memberikan informasi mengenai suatu nilai, keyakinan, tujuan dan kemampuan personal. Bahasa singkatnya, personal *branding* adalah pendekatan terhadap masyarakat untuk memasarkan sebuah nama menjadi merk yang dikenal masyarakat luas.

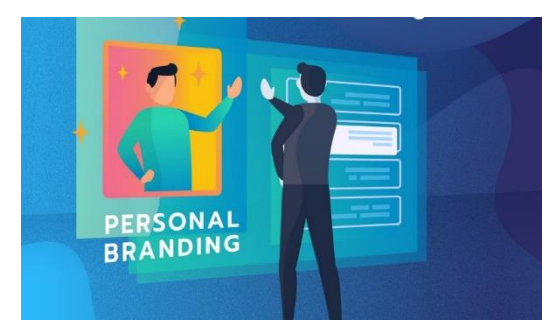

Gambar 2.2. Personal *branding*

(Sumber: https://www.prindonesia.co/detail/1807/Lima-Elemen-yang-Dibutuhkan-untuk-Membangun-Personal-Branding)

Aktivitas personal *branding* ini berkelanjutan mengembangkan dan mempertahankan reputasi dan kesan terhadap inivididu maupun suatu kelompok atau organisasi. Personal *branding* merupakan sebuah cerminan kesuksesan dalam mengemas merk nama diri, karena aktivitas ini menggabungkan keunikan sifat, keterampilan, pengalaman, dan kepribadian yang dimiliki seseorang.

Beberapa contoh personal branding yang telah dikenal luas oleh masyarakat baik itu secara individu, kelompok maupun organisasi. Diantaranya sebagai berikut,

a) Personal *brand* individu

# *Deddy Corbuzier*

Mengawali karir sebagai pesulap yang cukup dikenal oleh masyarakat, kini Deddy Corbuzier beralih sebuah aktivitas digital yang dikenal dengan podcast di kanal YouTube pribadinya. Banyak bintang tamu yang sudah hadir di dalam podcast ini, mulai dari Menteri Pendidikan Bapak Nadiem Makarim, Menteri BUMN Bapak Erick Tohir hingga artis ternama seperti

Raffi Ahmad, Cinta Laura, dan yang lainnya. Deddy Corbuzier telah dikenal masyarakat sebagi individu yang netral dan dapat menyelesaikan polemik atau masalah yang terjadi di beberapa lingkup, baik itu tentang politik hingga kehidupan personal seseorang.

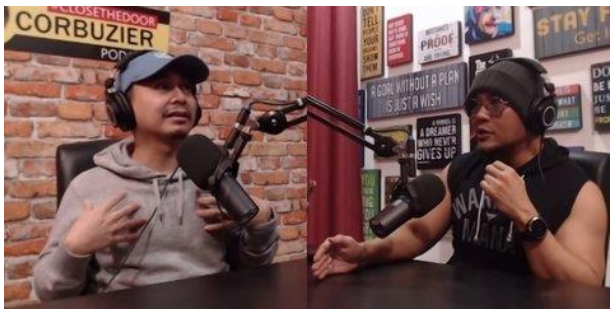

Gambar 2.3. Podcast Deddy Corbuzier (Sumber: https://www.kapanlagi.com/showbiz/selebriti/kalem-anakdibully-dan-dibilang-mirip-joko-anwar-raditya-dika-dalam-podcastdeddy-corbuzier-aku-tahu-kebenarannya-c8baf2.html)

Hingga saat ini Deddy Corbuzier memiliki pengikut sebanyak 9,6 juta pengikut dan subscriber di channel YouTube sebanyak 14,5 juta.

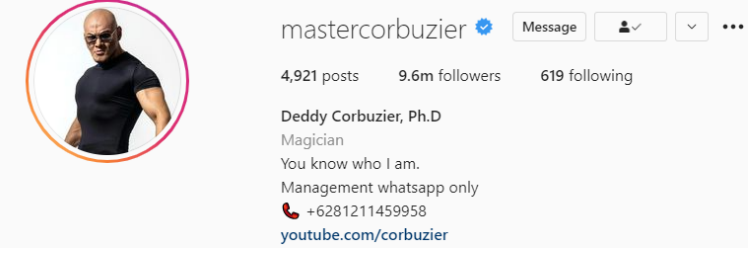

Gambar 2.4. Akun Instagram Deddy Corbuzier (Sumber: https://www.instagram.com/mastercorbuzier/)

Ketut Ima Iswara, dkk.

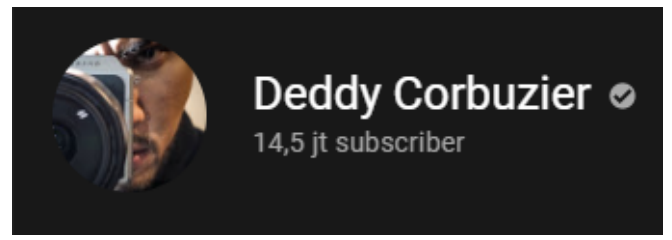

Gambar 2.5. Channel YouTube Deddy Corbuzier (Sumber: https://www.youtube.com/c/corbuzier)

## *dr. Tirta*

dr. Tirta dikenal masyarakat sebagai seorang yang nge-gas (tegas) dalam memberikan pendapat dengan data yang akurat. Hingga kini dr. Tirta membagikan berbagai tips kesehatan serta berwirausaha terkhusus di bidang sepatu melalui Instagram pribadinya serta menjawab segala pertanyaan mengenai kesehatan dan kegiatan UMKM melalui akun TikTok pribadinya. Pengikut dr. Tirta di Instagram saat ini mencapai 2,2 juta dan di TikTok mencapai 342,5 ribu.

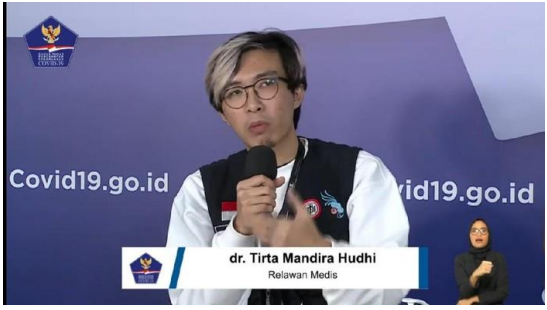

Gambar 2.6. dr.Tirta ketika memberikan edukasi Covid-19 (Sumber: https://news.detik.com/berita/d-5407099/dr-tirta-unggahaksi-staf-menkes-main-kick-di-clubhouse)

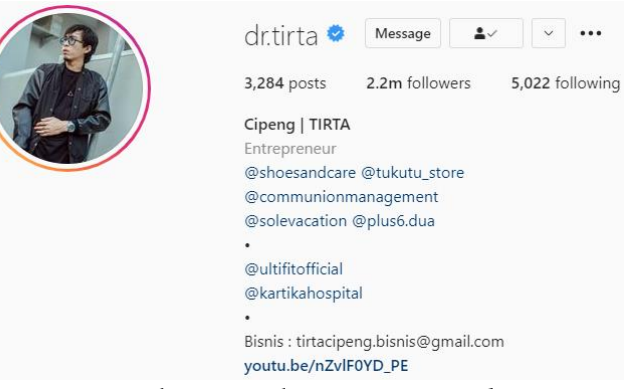

Gambar 2.7. Akun Instagram dr. Tirta (Sumber: https://www.instagram.com/dr.tirta/)

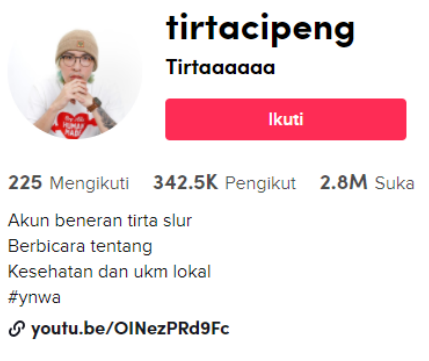

Gambar 2.8. Akun TikTok dr.Tirta (Sumber: https://www.tiktok.com/tirtacipeng)

b) Personal *brand* kelompok

## *Skinnyindonesian24*

Skinnyindonesian24 adalah nama channel YouTube yang didirikan oleh dua pemuda yang begitu populer di kalangan YouTube, yakni Andovi Da Lopez dan Jovi Da Lopez. Kedua pemuda ini dikenal sebagai Jovi & Dovi dan juga salah satu 'legenda' YouTube, karena telah terjun di dunia YouTube sekitar tahun 2012. Tahun tersebut belum banyak yang memiliki channel YouTube namun kedua pemuda ini melihat potensi yang besar di YouTube sehingga menggeluti dunia tersebut. Hingga kini, YouTube merupakan aplikasi atau website yang sering di kunjungi oleh pengguna media sosial.

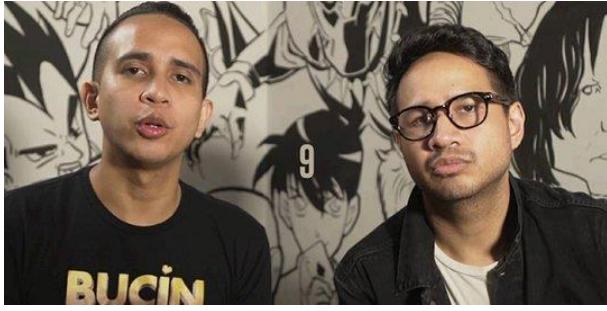

Gambar 2.9. Andovi dan Jovi (Sumber: https://www.merdeka.com/sumut/pamit-dari-youtube-iniperjalanan-andovi-dan-jovi-da-lopez-garap-channel-skinnyindon.html)

Konten yang disajikan oleh Skinnyindonesian24 ialah berupa kritikan terhadap isu hangat yang dibungkus dalam komedi seperti standup dan dalam bentuk video klip serta musik. Konten tersebut begitu diminati oleh masyarakat terutama kaum milenial. Tak ayal, video yang di unggah di channel tersebut selalu menjadi trending dengan jumlah penonton lebih dari 1 juta di penayangan perdana. Hingga saat ini Skinnyindonesian24 memiliki 3,25 juta subscriber.

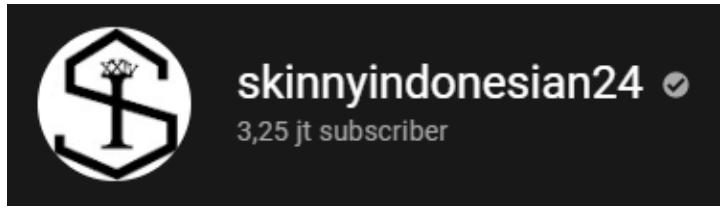

Gambar 2.10. Channel Skinnyindonesian24 (Sumber: https://www.youtube.com/c/skinnyindonesian24)

Masing-masing dari mereka memiliki akun Instagram pribadi yang memiliki pengikut cukup banyak, dimana Andovi memiliki pengikut sebanyak 1,4 juta dan Jovi memiliki pengikut sebanyak 1,1 juta pengikut.

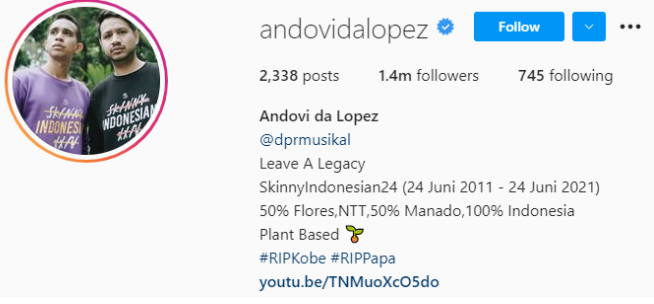

Gambar 2.11. Akun Instagram Andovi (Sumber: https://www.instagram.com/andovidalopez/)

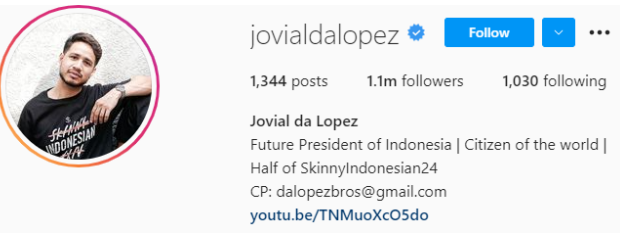

Gambar 2.12. Akun Instagram Jovi (Sumber: https://www.instagram.com/jovialdaopez/)

## *Weird Genius*

Weird Genius merupakan sebuah kelompok band musik yang didirikan oleh Reza Oktovian atau sering dikenal sebagai Reza Arap. Band ini berisikan 3 orang yakni Reza, Gerald dan Eka. Band ini membawakan musik ber-genre remix, perpaduan musik yang

menghasilkan sebuah musik baru yang kini digemari kalangan milenial.

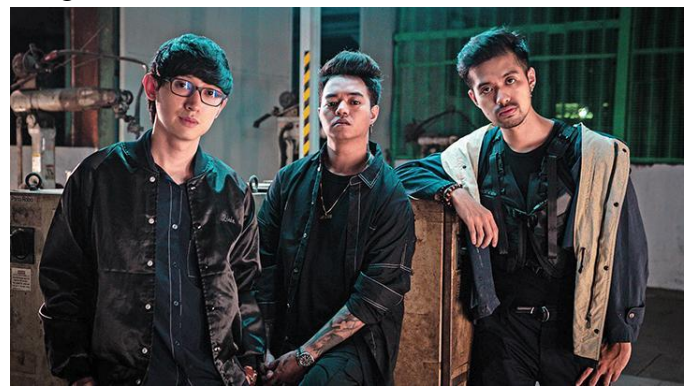

Gambar 2.13. Personil Weird Genius (Sumber: [https://majalah.tempo.co/read/seni/160840/m](https://majalah.tempo.co/read/seni/160840/)etamorfosis-weirdgenius-sebelum-merilis-lathi-lagu-yang-memuncaki-spotify)

Nama band ini makin meroket ketika membawakan lagu berjudul Lathi. Lagu tersebut membawakan musik khas barat dengan campuran lirik Inggris, Indonesia dan Jawa. Weird Genius kian dikenal sebagai band yang membawakan musik masa kini di kalangan milenial Indonesia bahkan mancanegara seperti Malaysia hingga Amerika. Hingga saat ini akun Instagram Weird Genius memiliki jumlah pengikut sebanyak 464 ribu dan subscribber di channel YouTube sebanyak 2,13 juta.

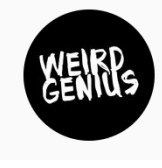

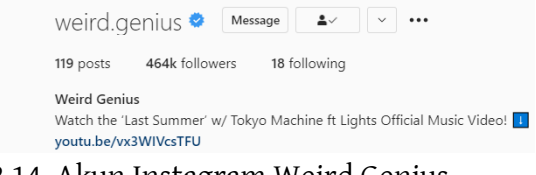

Gambar 2.14. Akun Instagram Weird Genius (Sumber: https://www.instagram.com/weird.genius/)

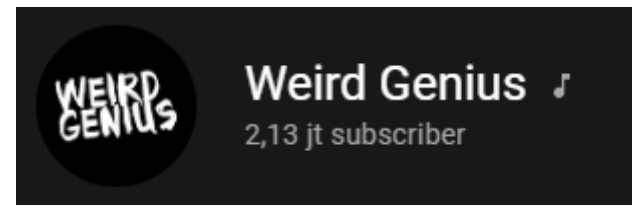

Gambar 2.15. Channel YouTube Weird Genius (Sumber:https://www.youtube.com/channel/UCa\_RUwqQU0oAxEI2lh4 RvEQ)

## c) Personal *brand* organisasi

## *Direktorat SMK*

Merupakan wadah organisasi seluruh SMK secara nasional. Direktorat SMK menggunakan beberapa akun media sosial seperti Instagram, Facebook, dan YouTube. Penggunaan akun media sosial oleh Direktorat SMK dikarenakan era kini yang menggunakan media digital untuk berkomunikasi dan membangun nama oleh Direktorat itu sendiri.

Akun Instagram Direktorat berisikan konten mengenai pemberitahuan dan isu terkini mengenai pendidikan bidang SMK. Selain itu juga menyampaikan beberapa informasi yang dikhususkan untuk SMK seluruh Indonesia. Konten yang terdapat di channel YouTube Direktorat SMK berupa pelatihan *online* dan informasi terkini mengenai SMK. Pengikut akun Instagram Direktorat SMK sejauh ini sebanyak 53,5 ribu. Subscribber di channel YouTube sebanyak 84,6 ribu.

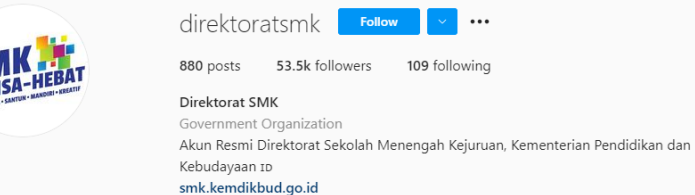

Gambar 2.16. Akun Instagram Direktorat SMK (Sumber: https://www.instagram.com/direktoratsmk/)

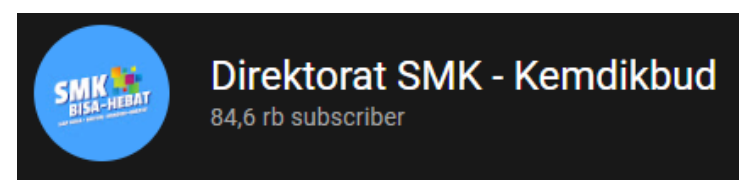

Gambar 2.17. Channel YouTube Direktorat SMK (Sumber: https://www.youtube.com/c/DirektoratSMKKemdikbud)

#### *SMK NU BANAT KUDUS*

Merupakan salah satu SMK yang telah mengandalkan media sosial sebagai pusat promosi produk dan atau jasa serta sekolah itu sendiri. Mengetahui bahwa aktivitas digital selalu meningkat, kegiatan promosi SMK NU BANAT menggunakan dua akun sosial media Instagram sebagai promosi produk atau jasa dan aktivitas sekolah. Promosi produk dan atau jasa menggunakan akun bernama @officialzelmira, sedangkan untuk promosi sekolah menggunakan akun bernama @officialsmknubanat.

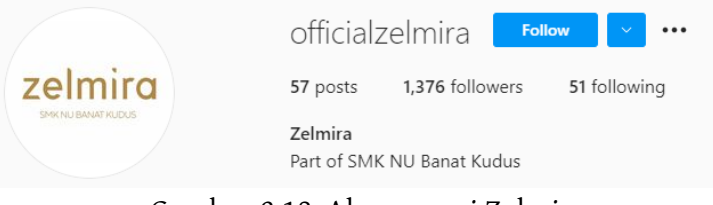

Gambar 2.18. Akun resmi Zelmira (Sumber: https://www.instagram.com/officialzelmira/)

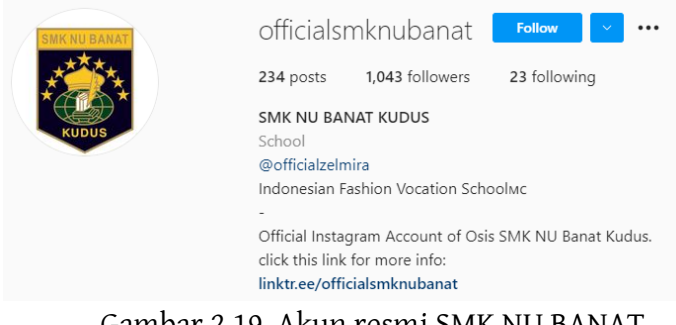

# Gambar 2.19. Akun resmi SMK NU BANAT KUDUS

(Sumber[: https://www.instagram.com/officialsmknubanat/\)](https://www.instagram.com/officialsmknubanat/)

Aktivitas pemasaran dan penjualan ditunjang menggunakan salah satu *marketplace* ternama yakni Blibli.com. Melalui aplikasi tersebut, pihak SMK dapat menjangkau pelanggan dengan cakupan yang lebih luas hingga ke luar kota bahkan manca negara.

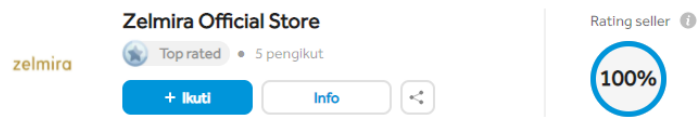

Gambar 2.20. Akun Zelmira di Blibli.com (Sumber: https://www.blibli.com/merchant/zelmira-officialstore/ZEO-60037)

Aktivitas personal branding memiliki banyak manfaat yang bisa didapatkan, seperti memiliki keleluasaan dalam mengatur hidup tanpa harus bergantung pada orang lain. Setidaknya terdapat beberapa poin penting dari manfaat personal *branding*. Diantaranya adalah pengembangan kepercayaan, membangun koneksi, membangun kredibilitas, keuntungan dalam keyakinan dan memiliki *authenticity*. Kegiatan personal branding lebih condong ke bisnis yang berdasarkan jasa, karena mengandalkan keahlian dari seseorang.

## **2) Membangun produk** *branding*

Membangun produk *branding* tidak jauh berbeda dengan personal *branding*. Produk *branding* terbentuk apabila sebuah perusahaan memiliki kredibilitas yang baik di mata masyarakat dan atau konsumen yang menikmati produk tersebut. Penggunaan media digital dapat membantu memperluas jangkauan supaya produk yang ditawarkan lebih dikenal oleh kalangan masyarakat.

Contoh produk yang dihasilkan oleh SMK NU BANAT KUDUS yakni sebuah pakaian *fashion* wanita yang diberi nama Zelmira. Zelmira telah hadir di Instagram dan Blibli.com agar, penggunaan Instagram digunakan untuk mengenalkan produk kepada konsumen dan Blibli.com digunakan untuk transaksi.

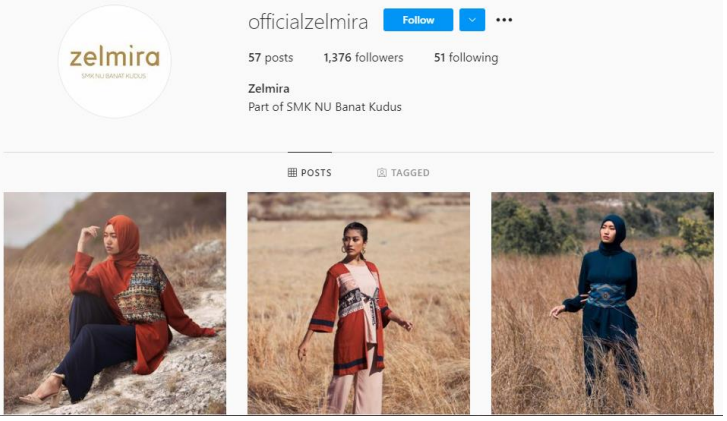

Gambar 2.21. Tampilan promosi menggunakan Instagram (Sumber: https://www.instagram.com/officialzelmira/)

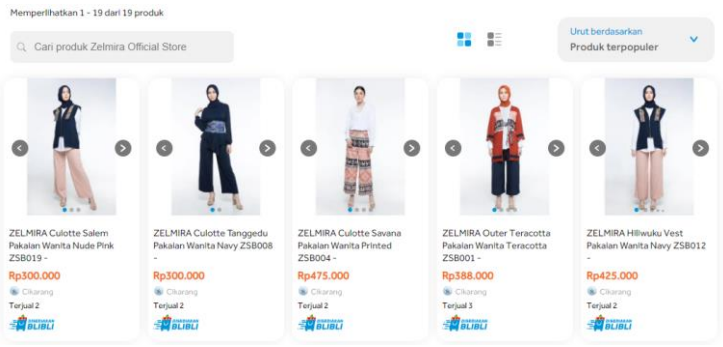

Gambar 2.22. Toko Zelmira di Blibli.com (Sumber: https://www.blibli.com/merchant/zelmira-official-store/ZEO-60037)

# **3) Menjangkau pasar yang lebih luas**

Ketika produk telah masuk ke ranah internet, baik itu melalui media sosial maupun *marketplace*, maka produk tersebut dapat diakses oleh pengguna internet di seluruh dunia. Sehingga pasar yang dijangkau lebih jauh dibandingkan sebelum di masukan ke dalam ranah internet.

# **4) Murah dan efektif**

Kegiatan pemasaran digital jauh menekan biaya dibandingkan dengan kegiatan pemasaran sebelumnya seperti iklan di TV, media cetak, sehingga jauh lebih murah dan pasar yang dituju dapat diatur sesuai dengan keinginan.

Contoh, membuka sebuah toko di salah satu *marketplace*. Pembukaan toko di *marketplace* tanpa dipungut biaya alias gratis dan telah diketahui bersama bahwa pengguna *marketplace* kian hari kian meningkat serta tidak perlu menggunakan usaha yang lebih seperti berkeliling dan lain-lain. Terlihat jelas bahwa penggunaan pemasaran digital sangat efektif, hemat tenaga dan murah di kantong.

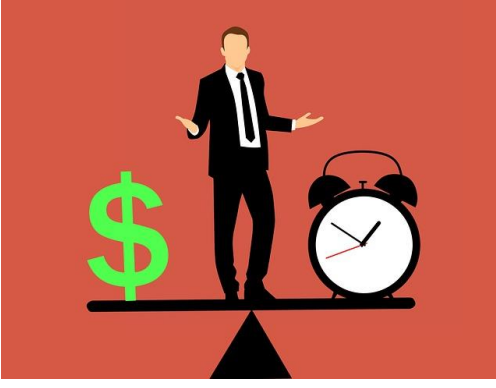

Gambar 2.23. Murah dan efektif (Sumber: https://digimart.co.id/job/Harun\_Jpy/iklan-animasi-murahcepat-efektif/)

#### c. Jenis

Pemasaran digital memiliki beberapa contoh atau jenis yang terdapat di dalamnya. Menurut Kurniawan (2019) diantaranya adalah sebagai berikut.

1) Website

Penggunaan website dalam digital sangatlah umum atau sering digunakan oleh banyak orang. Semua produk atau jasa yang dipasarkan melalui internet pastinya memiliki website tersendiri. Hal ini menjadi bukti nyata bahwa hampir sebagian masyarakat milenial mencari sebuah produk atau jasa melalui laman internet. Penggunaan website dapat mempermudah sebuah produk atau jasa yang hendak diperjualbelikan.

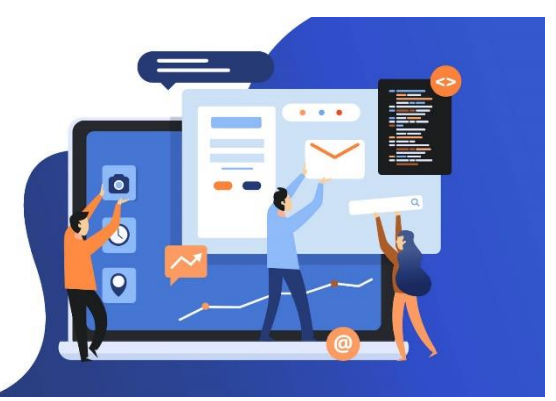

Gambar 2.24. Tampilan Website (Sumber: https://www.1980media.com/blogging/cara-membuat-websitegratis-untuk-pemula/)

2) Sosial media

Sosial media kini sangat diminati dan juga digunakan oleh sebagian masyarakat. Melalui sosial media, masyarakat dapat menambahkan teman sebagai relasi baru agar dapat berkomunikasi. Semakin berkembangnya fitur media sosial penggunaannya tidak hanya untuk berkomunikasi saja, namun dioptimalkan agar dapat menjadi media pemasaran. Misalnya Facebook, Instagram, Twitter yang kita tahu bahwa dapat digunakan untuk memperkenalkan produk.

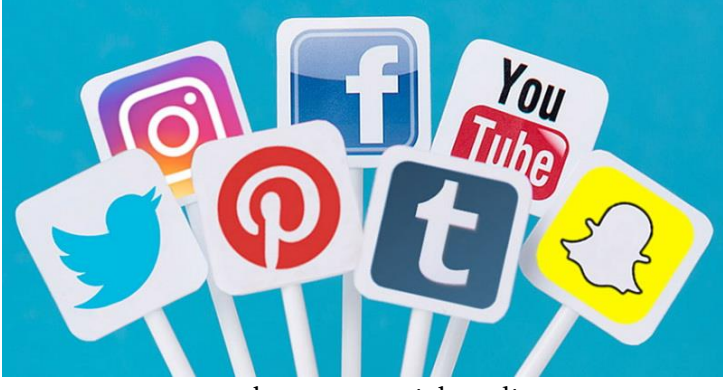

Gambar 2.25. Sosial Media

(Sumber: https://techno.okezone.com/read/2018/10/17/207/1965177/mediasosial-jadi-sumber-sejarah-peradaban-masa-depan)

3) *Marketplace*

*Marketplace* merupakan media online berbasis internet (*webbased*) tempat melakukan kegiatan bisnis dan transaksi antara pembeli dan penjual. Pembeli dapat mencari supplier sebanyak mungkin dengan kriteria yang diinginkan, sehingga memperoleh sesuai harga pasar.

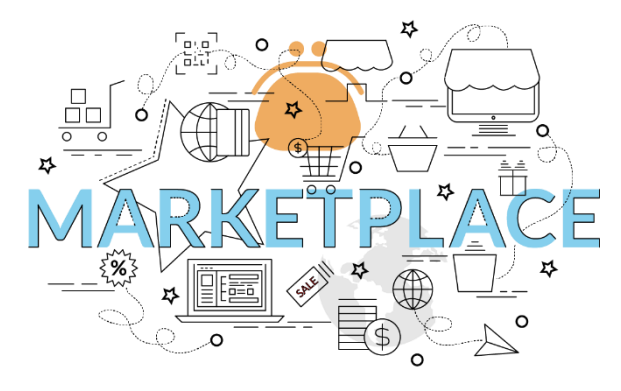

Gambar 2.26. *Marketplace* (Sumber: https://www.tribunnews.com/techno/2021/04/22/surveisimilarweb-tokopedia-rajai-*marketplace*-di-kuartal-i-2021)

4) SEM dan SEO

SEM (*Search Engine Marketing*) adalah cara untuk meningkatkan *visibility* dengan menggunakan periklanan dan optimasi dengan timbal balik berupa biaya. Contoh SEM diantaranya Google *adwords*, *pay per click* atau PPC hingga *Bing Ads*. SEO (*Search Engine Optimization*) merupakan upaya untuk menaikkan website di halaman pertama Google dengan penggunaan kata kunci pada konten atau artikel.

Penggunaan SEM maupun SEO sebenarnya saling melengkapi, hanya saja penggunaan SEM lebih diprioritaskan bagi anda yang baru saja membangun website. Sedangkan SEO lebih diprioritaskan bagi anda yang ingin mempertahankan kredibilitas website.

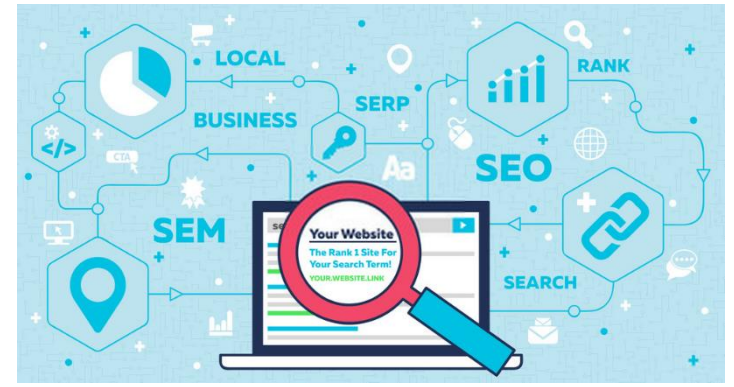

Gambar 2.27. SEM dan SEO pada website (Sumber: https://www.exabytes.co.id/blog/mengenal-seo-dan-smountuk-strategi-digital-marketing/)

## 5) Email marketing

Penggunaan *email marketing* pada dasarnya bertujuan untuk mempertahankan konsumen yang telah berlangganan. Namun, penggunaan *email marketing* juga dapat dioptimalkan untuk menggaet konsumen baru dengan memperkenalkan promo yang ditawarkan. Memperkenalkan promo kepada konsumen juga hanya dengan mengirimkan melalui *email*. Terdapat beberapa alat yang dapat mempermudah akses komunikasi dengan konsumen yakni mailchimp, constant contac, hubspot.

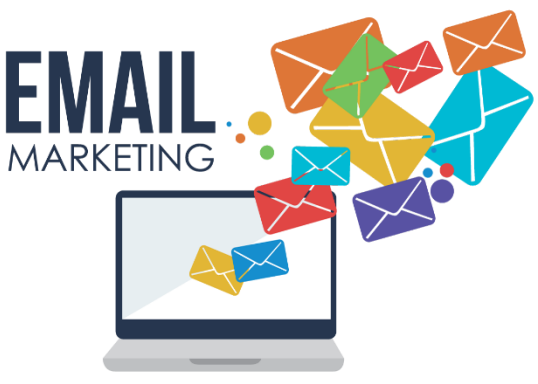

Gambar 2.28. Email marketing (Sumber: https://www.jojonomic.com/blog/email-marketing/)

# 6) Video marketing

Video *marketing* adalah sebuah tayangan singkat yang mendiskripsikan produk yang dikemas secara menarik dan interaktif. Video *marketing* biasanya muncul di beberapa aplikasi seperti seperti YouTube. Perkembangan video *marketing* cukup pesat saat ini, karena banyak minat dari anak zaman sekarang dalam dunia edit video. Video *marketing* masa kini sudah dilengkapi dengan SEO sehingga mempermudah untuk menentukan target konsumen.

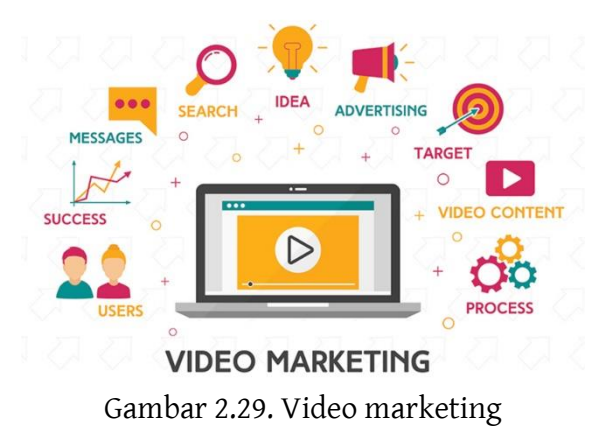

(Sumber: https://ibrand.id/cara-membuat-video-marketing/)

7) Iklan online

Jenis ini hampir sama sistemnya dengan periklanan dengan menggunakan media tradisional, bedanya hanya penggunaan jaringan internet sebagai jaringan yang digunakan. Pemasangan iklan secara *online* dapat dilakukan di berbagai media seperti YouTube, aplikasi, website. Penggunaan iklan secara *online* juga menggunakan biaya, namun biaya yang dikeluarkan tidak lah sebesar biaya iklan di media tradisional. Cakupan dari iklan *online* diyakini jauh lebih luas, dapat menentukan target konsumen dan dapat memantau secara *real time* perkembangannya.

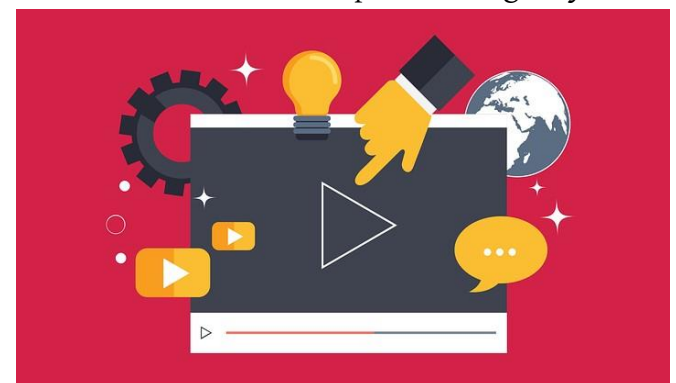

Gambar 2.30. Iklan online (Sumber: https://www.hestanto.web.id/media-iklan/)

# d. Tahap Penyusunan

Tahapan menyusun strategi pemasaran terdapat berbagai macam cara tergantung produk apa yang akan di pasarkan. Beda produk yang hendak dipasarkan, akan berbeda pula cara menyusun tahapan pemasaran. Namun setidaknya terdapat tahapan strategi yang dapat digunakan

secara umum. Perlu memahami terlebih dahulu produk apa yang hendak dihasilkan dan yang hendak dipasarkan. Pemahaman dapat diperoleh dengan 2 cara, yakni menggunakan analisis SWOT dan merancang dengan model bisnis canvas. Penjabaran dari masing-masing cara di jelaskan sebagai berikut:

## 1) Bisnis Model Kanvas (*Business Canvas Model*)

Bisnis model kanvas didefinisikan sebagai penggambaran dasar atau rancangan dasar pemikiran mengenai cara sebuah kelompok atau perusahaan menciptakan, memberi dan menangkap nilai. Hasil penggambaran yang didapatkan dituangkan dalam kanvas yang dimaksudkan untuk memvisualkan pemikiran yang dirancang. Kanvas sendiri memiliki 9 blok yang diantaranya adalah *Value Proportition* (Nilai Proposisi), *Customers Segment* (Segmen Pelanggan), *Customers Relationship* (Hubungan Pelanggan), *Channel*  (Jalur), *Revenue Stream* (Pendapatan), *Key Activities*  (Aktivitas Kunci), *Key Resource* (Sumber Daya Kunci), *Key Partners* (Rekan Inti) dan *Cost Structure* (Struktur Biaya). Sembilan unsur tersebut dituangkan dalam kanvas yang ditunjukan pada gambar berikut ini.

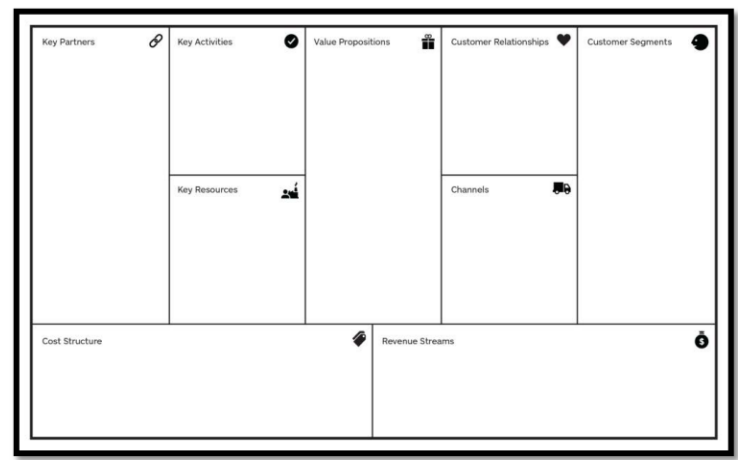

JUALAN ONLINE LANCAR DENGAN MARKETPLACE -**43**

Gambar 2.31. Kanvas Model Bisnis (Sumber: Osterwalder dan Pigneur, 2010)

2) Analisis situasi

Tahap analisis ialah tahap pengumpulan informasi yang nantinya informasi digunakan untuk memetakan sebuah peluang bagi perusahaan. Peluang yang diperoleh dari hasil analisis tadi membuat perusahaan menjadi tahu permasalahan apa saja yang muncul di pasar serta cara menangani permasalahan yang muncul tersebut dalam mencapai keberhasilan pemasaran. Analisis situasi da[at menggunakan analisis SWOT (*Strenghts*, *Weakness*, *Opportunities, Threat*).

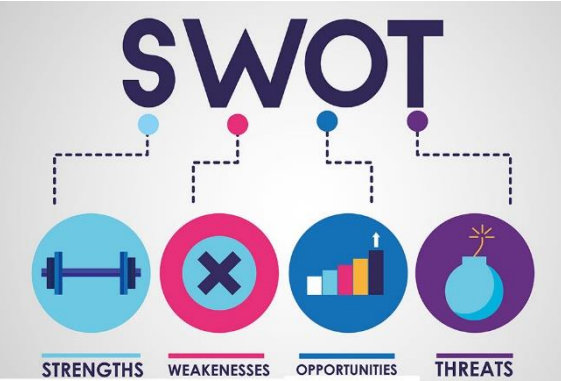

Gambar 2.32. Analisis SWOT (Sumber: https://cicikresti.com/cara-mengatasi-stres-denganmenggunakan-analisis-swot/)

3) Tentukan tujuan

Setelah analisis SWOT terbentuk, maka tahap selanjutnya adalah menentukan sebuah tujuan dan sasaran pemasaran. Setelah menentukan tujuan dan sasaran, maka perlu dilakukan menyusun strategi guna mencapai target yang telah ditentukan. Penyusunan strategi merupakan hal yang penting, karena penyusunan strategi memiliki peran sebagai

penimbang. Penimbang yang dimaksudkan ialah alat yang digunakan meminimalisir keluarnya anggaran serta usaha apa saja yang diperlukan dalam kegiatan promosi.

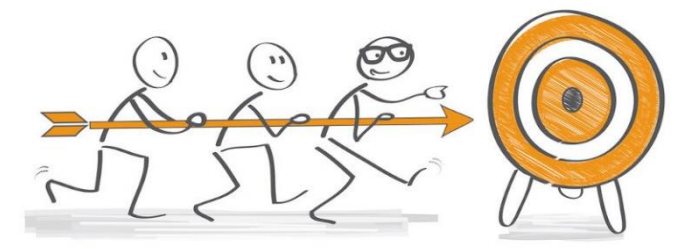

Gambar 2.33. Tujuan (Sumber: https://accurate.id/bisnis-ukm/menetapkan-tujuan-dalambisnis/)

4) Membangun rencana pemasaran dan program berkelanjutan

Setelah tujuan dan sasaran terbentuk, maka langkah akhir yang perlu dilakukan ialah membuat membuat strategi dan program. Maksudnya ialah, strategi apa yang pantas digunakan untuk memasarkan produk siswa elektro, produk siswa tata boga, dan yang lainnya. Karena seperti yang dijelaskan diatas, bahwa beda jenis produk menggunakan strategi yang berbeda pula. Pembangunan rencana pemasaran telah selesai, maka tahap akhirnya adalah mempertahankan program yang telah berjalan. Lebih baiknya membuat program baru lagi untuk melanjutkan atau menyempurnakan program sebelumnya.

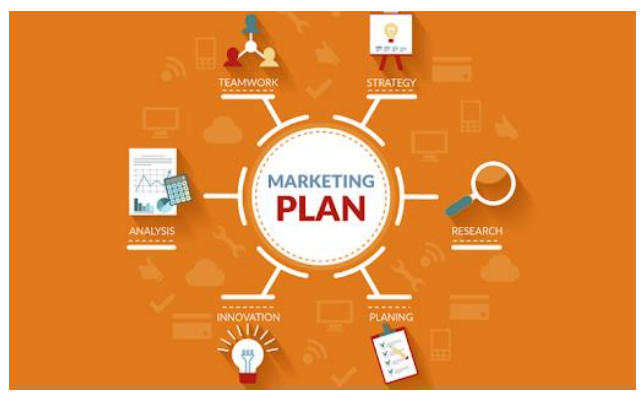

Gambar 2.34. Rencana pemasaran (Sumber: [https://excelldesign.co.uk/how-to-form-a-successful](https://excelldesign.co.uk/how-to-form-a-successful-marketing-plan)[marketing-plan\)](https://excelldesign.co.uk/how-to-form-a-successful-marketing-plan)

## **3. Rangkuman**

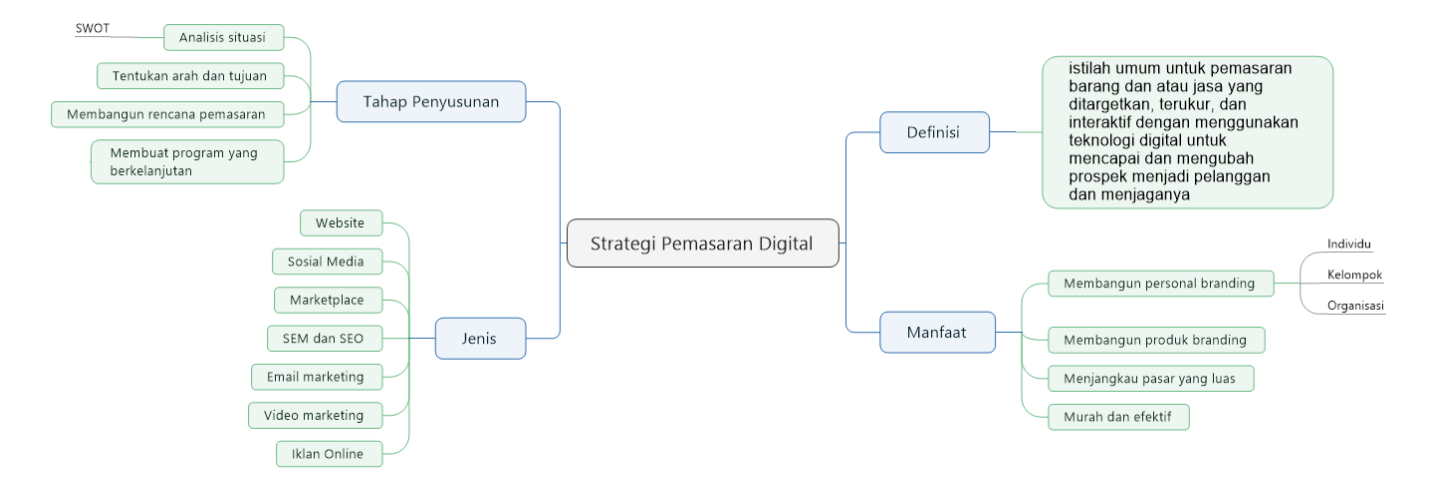

## **4. Tes Formatif**

Kerjakan tes berikut dengan memberikan tanda silang pada pilihan yang dianggap benar pada lembar kerja yang telah disediakan!

- 1) Pemasaran digital sering disebut dengan... a. Pasar Online b. Digital Marketing c. Pemasaran Internet d. Internet Market e. IOT
- 2) Salah satu manfaat dari penggunaan pemasaran digital adalah... a. Jangkauan sempit b. Mahal c. Jangkauan luas dan murah d. Rumit dan memakan banyak waktu e. Tidak efisien
- 3) Membangun kepercayaan publik terhadap kemampuan yang dimiliki pada diri sendiri disebut dengan... a. Personal branding b. Kemampuan diri c. Skill
- d. Product branding e. Perkenalan diri
- 4) Membangun kepercayaan publik terhadap suatu produk atau perusahaan disebut dengan... a. Personal branding b. Kemampuan diri c. Skill d. Product branding e. Perkenalan diri
- 5) Terdapat tiga macam *personal brand*, salah satunya yaitu... a. Tunggal b. Solo c. Duo d. Trio e. Individu
- 6) Selain jangkauannya luas, pemasaran digital juga memberikan manfaat lain yaitu... a. Jangkauan sempit b. Mahal

c. Susah dipelajari d. Rumit dan memakan banyak waktu e. Harga yang relatif murah

- 7) Salah satu jenis pemasaran digital adalah... a. Pasar swalayan b. Sosial media c. *Marketplace* d. Televisi e. Koran
- 8) SEM merupakan kependekan dari... a. Search Engine Market b. Search Engine Marketing c. Sosial Engine Marketing d. Sosial Engine Market e. Search Engine Multitasking
- 9) SEO merupakan kependekan dari... a. Search Engine Online b. Search Engine Offline c. Sosial Engine Optimization d. Search Engine Optimization e. Search Engine Otodidak
- 10) Tahap awal penyusunan pemasaran digital ialah... a. Analisis SWOT b. Kenali lawan perusahaan c. Menyusun proposal d. Mencari keuntungan sebesar-besarnya e. Mencari teman kerja

## **5. Lembar Kerja**

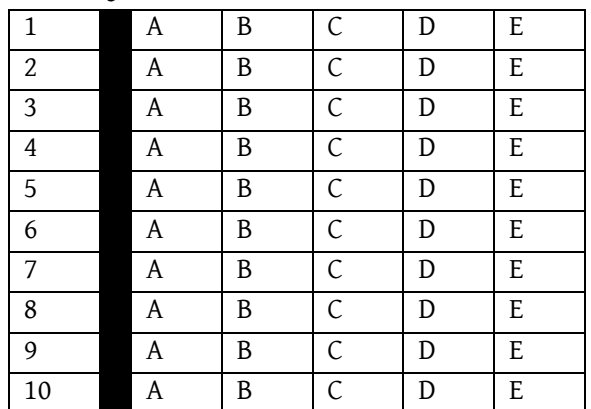

# **6. Umpan Balik**

Setelah menyelesaikan tes formatif yang ada di kegiatan belajar ini, coba untuk mencocokkannya dengan kunci jawaban. Jangan beranjak pada bab selanjutnya apabila masih merasa kesulitan mengerjakan tes formatif. Lakukan tingkat pengukuran kemampuan untuk mengetahui tingkat penguasaan anda dalam materi kegiatan belajar ini dengan menggunakan ketentuan dan rumus berikut

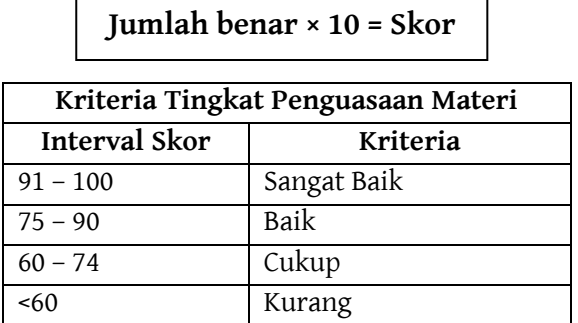

Apabila Anda masih mendapatkan skor <60 maka sangat disarankan untuk mempelajari ulang kegiatan belajar ini hingga mendapatkan skor >60 untuk melanjutkan di kegiatan belajar selanjutnya.

# **7. Kunci Jawaban Formatif**

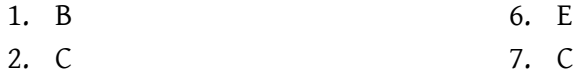

- 3. A 8. B
- 4. D 9. D
- 5. E 10. A

# **BAB 3 MARKFTPI ACF**

## **1. Tujuan Kegiatan Pembelajaran**

- a. Memahami definisi *Marketplace.*
- b. Mengerti dan paham jenis *Marketplace.*
- c. Memahami fungsi *Marketplace*
- d. Memahami contoh *Marketplace.*

# **2. Uraian Materi**

a. Definisi

Menurut (Rifaldi, Subagio dan Kusnadi, 2019) *marketplace* merupakan media online berbasis internet (webbased) tempat melakukan kegiatan bisnis dan transaksi antara pembeli dan penjual. *Marketplace* adalah sebuah website atau aplikasi online yang memfasilitasi proses jual beli dari berbagai toko. Sebenarnya, *online marketplace* memiliki konsep yang kurang lebih sama dengan pasar tradisional. Pada dasarnya, pemilik *marketplace* tidak bertanggung jawab atas barang-barang yang dijual karena tugas mereka adalah menyediakan tempat bagi para penjual yang ingin berjualan dan membantu mereka untuk bertemu pelanggan dan melakukan transaksi dengan lebih simpel dan mudah. Transaksinya memang diatur oleh *marketplace* itu sendiri. Kemudian setelah menerima
pembayaran, penjual akan mengirim barang ke pembeli. Salah satu alasan mengapa *marketplace* terkenal adalah karena kemudahan dan kenyamanan dalam penggunaan. Banyak yang menggambarkan *online marketplace* seperti *department store*. Pembeli dapat mencari supplier sebanyak mungkin dengan kriteria yang diinginkan, sehingga memperoleh sesuai harga pasar. *Marketplace* sendiri sering diartikan tempat penjualan suatu produk atau jasa secara online. *Marketplace* modern merupakan tempat jual-beli yang dilakukan secara non-fisik (*online*), seperti melaui *website*, Shopee, Bukalapak, Tokopedia, Lazada, Blibli, dan yang lainnya.

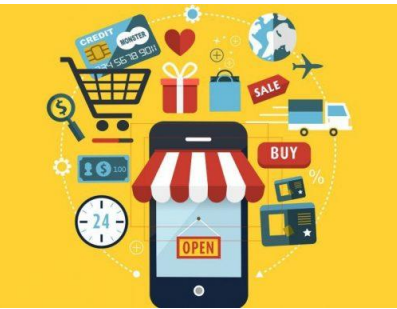

Gambar 3.1. *Marketplace* (Sumber: https://infobrand.id/*marketplace*-paling-diminati-netizen-di-masapandemi-covid-19.phtml)

*Marketplace* sejatinya tidak hanya digunakan untuk melakukan aktivitas jual beli saja. Melainkan dapat digunakan sebagai wadah untuk menjalin komunikasi dengan calon konsumen untuk memberikan pelayanan berupa penjelasan terkait produk yang ditawarkan. Pelayanan tersebut dapat memberikan kesan baik dan meningkatkan kepercayaan terhadap konsumen, sehingga ketika transaksi telah terjadi dan konsumen tersebut merasa puas akan produk atau jasa dan pelayanan yang diberikan bukan tidak mungkin konsumen akan memberikan penilaian berupa bintang 5 dan komentar positif. Berdasarkan penilaian yang ditinggalkan tersebut

dapat meningkatkan reputasi toko yang telah di bangun di sebuah *marketplace*. Karena tidak sedikit calon konsumen ketika hendak membeli sebuah barang memperhatikan penilaian toko dan produk yang sudah terjual.

b. Jenis

1) *Marketplace Horizontal*

*MarketplaceHorizontal* adalah *marketplace* yang dapat memperjual-belikan beberapa jenis produk yang saling berkaitan antara produk satu dengan produk lainnya. Secara umum, *marketplace* ini menampilkan sebagai toko serba ada, namun barang yang dijual saling mendukung atau berkaitan. Misalnya sebuah toko olahraga yang menjual sepatu, pakaian olahraga, kaos kaki, bola futsal dan yang lainnya.

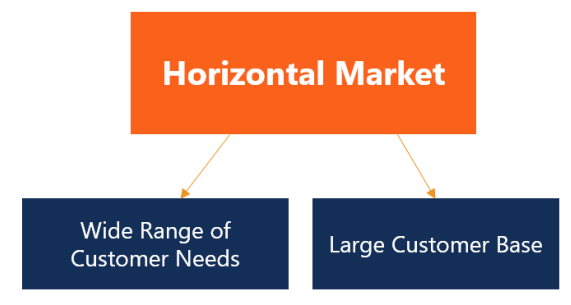

Gambar 3.2. *Marketplace Horizontal*

#### 2) *Marketplace Vertical*

*Marketplace Vertical* merupakan *marketplace* yang memperjualbelikan satu jenis produk yang didapatkan dari berbagai sumber, dengan kata lain produk yang dijual berasal dari berbagai *supplier*. Misalnya menjual produk laptop mulai dari yang bekas hingga baru.

<sup>(</sup>Sumber: [https://corporatefinanceinstitute.com/ resources/knowledge/](https://corporatefinanceinstitute.com/%20resources/knowledge/) economics/horizontal-market/)

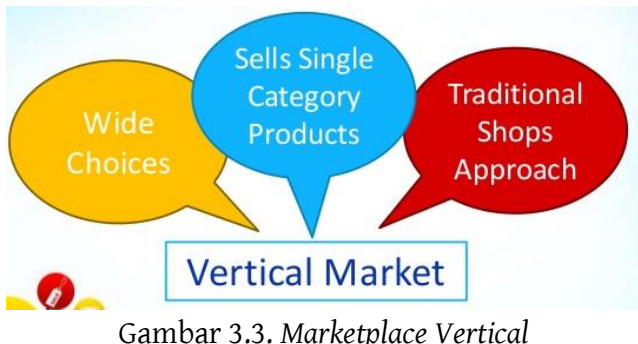

(Sumber: https://www.mas-software.com/blog/jenis-*marketplace*berdasarkan-operasi-model-bisnis-kerja sama-dan-produk)

3) *Marketplace* Global

*Marketplace* Global adalah sebuah media *marketplace*  yang dapat memperjual-belikan beragam jenis produk yang berbeda dan produk yang didapatkan dari berbagai sumber atau *supplier*. Barang yang dijual di *marketplace* ini tidak harus berkaitan antara satu dengan lainnya. Namun sudah diklasifikasikan berdasarkan jenis dan manfaat produk. Contoh dari *marketplace* ini adalah Shopee, Tokopedia, Bukalapak dan yang lainnya.

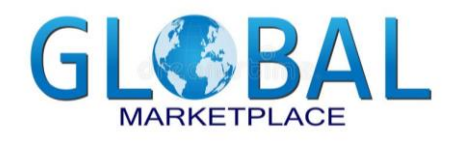

Gambar 3.4. *Marketplace Global* (Sumber: https://www.dreamstime.com/stock-photography-global*marketplace*-world-image37361712)

#### 4) *Marketplace* Konsiyasi

*Marketplace* Konsiyasi adalah jenis *marketplace* yang dimana penjual hanya menyerahkan hal-hal penting kepada *marketplace* seperti detail produk dan informasi kepada pihak *marketplace.*

5) *Marketplace* Murni

*Marketplace* Murni adalah *marketplace* yang berfungsi sebagai penyedia tempat bagi penjual yang mempromosikan produk atau jasa nya sekaligus memberikan fasilitas pembayaran. Contohnya seperti Shopee, Amazon, Blibli, dan yang lainnya.

c. Fungsi

*Marketplace* telah berkembang di beberapa tahun ini, setidaknya *marketplace* memiliki fungsi diantaranya sebagai berikut,

1) Tempat berkumpulnya penjual dan pembeli

*Marketplace* dapat dimanfaatkan sebagai tempat berkumpulnya penjual dan pembeli, layaknya pasar tradisional namun dalam skala yang lebih besar. Tidak hanya satu kota saja tetapi seluruh penjuru nusantara bahkan dunia selama aplikasi *marketplace* dapat diakses oleh negara atau tempat. Kondisi tersebut jelas menguntungkan kedua belah pihak, dimana pembeli lebih mudah mendapatkan produk yang dicari. Sedangkan di pihak penjual dapat menjangkau pembeli di daerah yang tidak terjangkau bila tidak dipasarkan melalui *marketplace*.

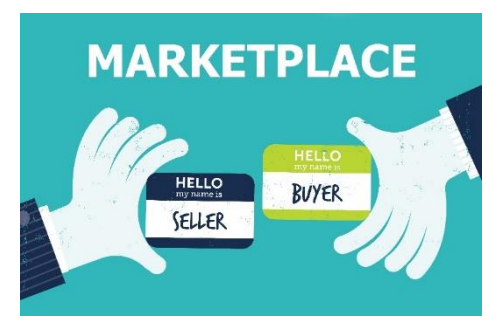

Gambar 3.5. Bertemunya penjual dan pembeli (Sumber: https://thidiweb.com/apa-itu-*marketplace*-dan-e-commerce/)

2) Penghubung antara penjual dan pembeli

Manfaat *marketplace* juga berupa penghubung antara penjual dengan pembeli. Pembeli akan lebih mudah mendapatkan penjual dengan cara mengakses *marketplace* yang ada. Interaksi yang terjadi secara *online*  memudahkan kebutuhan para pembeli pun bisa cepat didapatkan.

Tak hanya itu, manfaat yang satu ini juga cukup jelas menguntungkan dari sisi penjual. Hanya dengan memasang produk yang dijual, maka penjual hanya perlu menunggu dan melayani pembeli karena secara langsung *marketplace* sudah menghubungkannya.

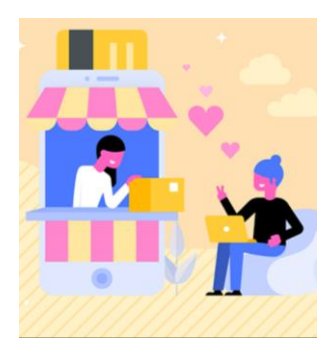

Gambar 3.6. Bertemunya penjual dan pembeli (Sumber: https://www.dewaweb.com/blog/apa-itu-*marketplace*/)

3) Relasi antar penjual

Siapa sangka *marketplace* juga bisa dimanfaatkan untuk mendapatkan relasi antar satu pedagang dengan pedagang lainya. Dengan begitu, bagi seorang penjual yang ingin bertukar pikiran dengan penjual yang lain baik itu mengenai produk atau hal lainnya. Tak hanya itu, apabila penjual ingin melakukan hubungan kerja sama maka akan mendapatkan keuntungan lebih satu sama lainnya.

4) Sarana promosi tanpa biaya

*Marketplace* merupakan salah satu platform jual beli yang bisa dimanfaatkan sebagai sarana promosi secara gratis. Tidak perlu pungutan biaya lainnya untuk mempromosikan setiap produk yang ingin dipasarkan. Dengan begitu, bisa lebih menghemat biaya saat ingin memulai usaha.

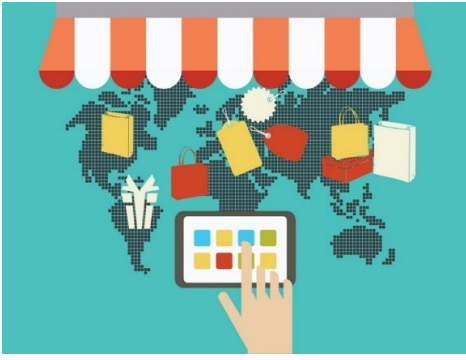

Gambar 3.7. Promosi gratis (Sumber: https://www.nesabamedia.com/pengertian-*marketplace*/)

Kebebasan untuk mempromosikan produk meski tidak dipungut biaya, membuat keuntungan yang maksimal apabila tidak ada potongan biaya saat ingin melakukan promosi.

- d. Contoh lima *Marketplace* terbesar yang ada di Indonesia
	- 1) Shopee

Era kini adalah era digital atau akrab kaitannya dengan internet, sehingga kegiatan harian manusia banyak yang divirtualkan. Terlebih karena pandemi Covid-19 ini, aktivitas seperti sekolah, pasar sangat dibatasi. Shopee merupakan pasar atau mall virtual yang kerjanya nyata, dapat diartikan bahwa benar-benar terjadi sebuah transaksi antara penjual dengan pembeli melalui Shopee. Sebagai salah satu *marketplace* di dunia maya, Shopee kemudian menyediakan kios atau toko secara virual bagi pedagang di seluruh Nusantara yang hendak menjual produk dan jasa. Shopee membantu mempromosikan barang dan jasa yang akan di jual oleh pedagang dengan jangkauan yang luas tentunya.

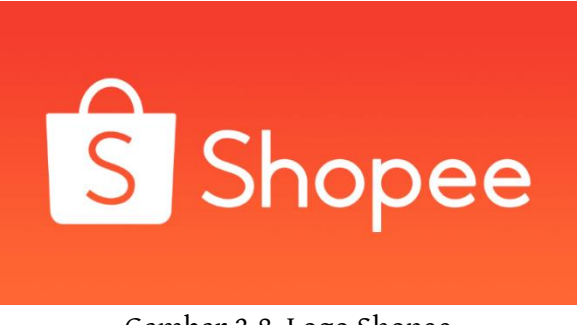

Gambar 3.8. Logo Shopee (Sumber: https://shopee.co.id/)

Pembuatan akun di Shopee tidak dipungut biaya, apabila sudah terdaftar sebagai pengguna Shopee maka secara otomatis sudah memiliki toko. Toko tersebut dapat digunakan untuk memasang iklan barang yang hendak dijual dan bertransaksi pembelian. Pembelian di Shopee sebenarnya tidak harus mendaftarkan akun, langsung lakukan pembelian dan melengkapi formulir

sesuai keperluan. Namun akan lebih mudah apabila mendaftarkan diri dengan membuat akun.

2) Tokopedia

Era kini adalah era digital atau akrab kaitannya dengan internet, sehingga kegiatan harian manusia banyak yang divirtualkan. Terlebih karena pandemi Covid-19 ini, aktivitas seperti sekolah, pasar sangat dibatasi. Tokopedia merupakan pasar atau mall virtual yang kerjanya nyata, dapat diartikan bahwa benarbenar terjadi sebuah transaksi antara penjual dengan pembeli melalui Tokopedia. Sebagai salah satu *marketplace* di dunia maya, Tokopedia kemudian menyediakan kios atau toko secara virual bagi pedagang di seluruh Nusantara yang hendak menjual produk dan jasa. Tokopedia membantu mempromosikan barang dan jasa yang akan di jual oleh pedagang dengan jangkauan yang luas tentunya.

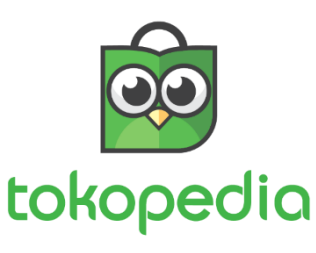

Gambar 3.9. Logo Tokopedia (Sumber: https://tokopedia.com)

Pembuatan akun di Tokopedia tidak dipungut biaya, apabila sudah terdaftar sebagai pengguna Tokopedia maka secara otomatis sudah memiliki toko. Toko tersebut dapat digunakan untuk memasang iklan barang yang hendak dijual dan bertransaksi pembelian. Pembelian di Tokopedia sebenarnya tidak harus mendaftarkan akun, langsung lakukan pembelian dan melengkapi formulir sesuai keperluan. Namun akan lebih mudah apabila mendaftarkan diri dengan membuat akun.

3) Bukalapak

Era kini adalah era digital atau akrab kaitannya dengan internet, sehingga kegiatan harian manusia banyak yang divirtualkan. Terlebih karena pandemi Covid-19 ini, aktivitas seperti sekolah, pasar sangat dibatasi. Bukalapak merupakan pasar atau mall virtual yang kerjanya nyata, dapat diartikan bahwa benarbenar terjadi sebuah transaksi antara penjual dengan pembeli melalui Bukalapak. Sebagai salah satu *marketplace* di dunia maya, Bukalapak kemudian menyediakan kios atau toko secara virual bagi pedagang di seluruh Nusantara yang hendak menjual produk dan jasa. Bukalapak membantu mempromosikan barang dan jasa yang akan dijual oleh pedagang dengan jangkauan yang luas tentunya

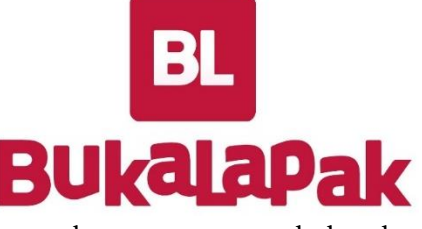

Gambar 3.10. Logo Bukalapak (Sumber: https://bukalapak.com)

Pembuatan akun di Bukalapak tidak dipungut biaya, apabila sudah terdaftar sebagai pengguna Bukalapak maka secara otomatis sudah memiliki toko. Toko tersebut dapat digunakan untuk memasang iklan barang yang hendak dijual dan bertransaksi pembelian. Pembelian di Bukalapak sebenarnya tidak harus mendaftarkan akun, langsung lakukan pembelian dan melengkapi formulir sesuai keperluan. Namun akan lebih mudah apabila mendaftarkan diri dengan membuat akun.

4) Lazada

Era kini adalah era digital atau akrab kaitannya dengan internet, sehingga kegiatan harian manusia banyak yang divirtualkan. Terlebih karena pandemi Covid-19 ini, aktivitas seperti sekolah, pasar sangat dibatasi. Lazada merupakan pasar atau mall virtual yang kerjanya nyata, dapat diartikan bahwa benarbenar terjadi sebuah transaksi antara penjual dengan pembeli melalui Lazada. Sebagai salah satu *marketplace*  di dunia maya, Lazada kemudian menyediakan kios atau toko secara virual bagi pedagang di seluruh Nusantara yang hendak menjual produk dan jasa. Lazada membantu mempromosikan barang dan jasa yang akan di jual oleh pedagang dengan jangkauan yang luas tentunya.

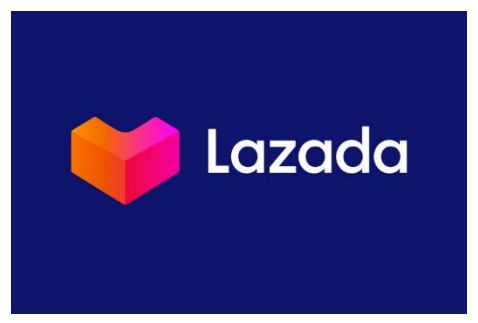

Gambar 3.11. Logo Lazada (Sumber: https://www.lazada.co.id)

Pembuatan akun di Lazada tidak dipungut biaya, apabila sudah terdaftar sebagai pengguna Lazada maka secara otomatis sudah memiliki toko. Toko tersebut dapat digunakan untuk memasang iklan barang yang hendak dijual dan bertransaksi pembelian. Pembelian di Lazada sebenarnya tidak harus mendaftarkan akun, langsung lakukan pembelian dan melengkapi formulir sesuai keperluan. Namun akan lebih mudah apabila mendaftarkan diri dengan membuat akun.

5) Blibli

Era kini adalah era digital atau akrab kaitannya dengan internet, sehingga kegiatan harian manusia banyak yang divirtualkan. Terlebih karena pandemi Covid-19 ini, aktivitas seperti sekolah, pasar sangat dibatasi. Blibli merupakan pasar atau mall virtual yang kerjanya nyata, dapat diartikan bahwa benar-benar terjadi sebuah transaksi antara penjual dengan pembeli melalui Blibli. Sebagai salah satu *marketplace*  di dunia maya, Blibli kemudian menyediakan kios atau toko secara virtual bagi pedagang di seluruh Nusantara yang hendak menjual produk dan jasa. Blibli membantu mempromosikan barang dan jasa yang akan di jual oleh pedagang dengan jangkauan yang luas tentunya.

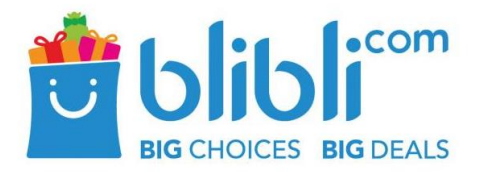

Gambar 3.12. Logo Blibli (Sumber[: https://www.blibli.com/\)](https://www.blibli.com/)

Pembuatan akun di Blibli tidak dipungut biaya, apabila sudah terdaftar sebagai pengguna Blibli maka secara otomatis sudah memiliki toko. Toko tersebut dapat digunakan untuk memasang iklan barang yang hendak dijual dan bertransaksi pembelian. Pembelian di Blibli sebenarnya tidak harus mendaftarkan akun, langsung lakukan pembelian dan melengkapi formulir sesuai keperluan. Namun akan lebih mudah apabila mendaftarkan diri dengan membuat akun.

#### **3. Rangkuman**

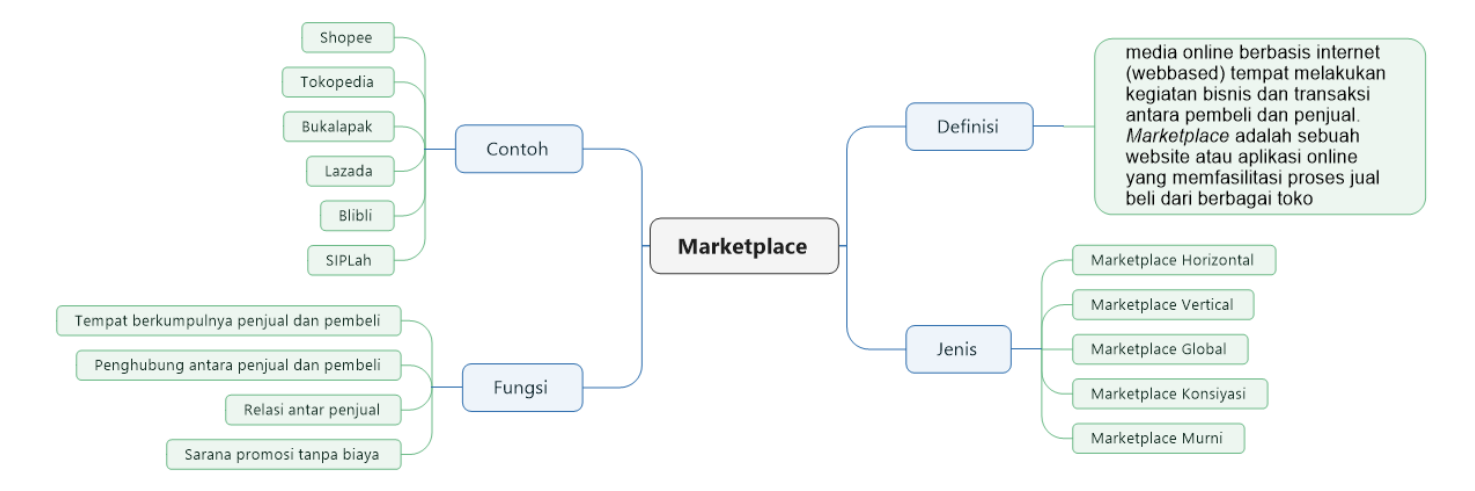

#### **4. Tes Formatif**

Kerjakan tes berikut dengan memberikan tanda silang pada pilihan yang dianggap benar pada lembar kerja yang telah disediakan

- 1) *Marketplace* merupakan tempat bertemunya penjual dan pembeli melalui...
	- a. Media online
	- b. Media masa
	- c. Media cetak
	- d. Televisi
	- e. Reklame
- 2) Berikut ini merupakan jenis-jenis *marketplace*, kecuali...
	- a. Global
	- b. Murni
	- c. Pasar swalayan
	- d. Konsiyasi
	- e. Horisontal
- 3) *Marketplace vertical* adalah salah satu jenis *marketplace*....
	- a. Media promosi jasa dan produk
	- b. Menjual satu jasa
	- c. Menjual banyak Jasa
	- d. Menjual banyak produk
	- e. Menjual satu jenis produk
- 4) *Marketplace horizontal*  adalah salah satu jenis *marketplace*....
	- a. Media promosi jasa dan produk
	- b. Menjual banyak produk
	- c. Menjual satu jasa
	- d. Menjual banyak Jasa
	- e. Menjual satu jenis produk
- 5) Salah satu keunggulan *marketplace* ialah..
	- a. Sulit dipahami
	- b. Mudah dipahami
	- c. Sarana promosi dengan biaya
	- d. Sarana promosi tanpa biaya
	- e. Sarana jual beli berlangganan atau berbayar
- 6) Selain menjadi tempat untuk jual-beli secara online, *marketplace* juga dijadikan sebagai... a. Media informasi b. Media diskusi
- c. Sarana promosi dengan biaya
- d. Relasi antara penjual dan pembeli
- e. Sarana jual beli berlangganan atau berbayar
- 7) *Marketplace* terbesar di Indonesia saat ini adalah... a. Shopee
	- b. Tokopedia
	- c. Bukalapak
	- d. Lazada
	- e. Blibli
- 8) *Marketplace* murni merupakan...
	- a. *Marketplace* yang menyediakan tempat bagi penjual
	- b. *Marketplace* yang menyediakan tempat promosi produk yang dimiliki
	- c. *Marketplace* yang menyediakan tempat bagi penjual sekaligus promosi produk yang dimiliki
	- d. *Marketplace* yang menyediakan tempat bagi pembeli
- e. *Marketplace* yang menyediakan tempat diskusi bagi penjual dan pembeli
- 9) *Marketplace* konsiyasi merupakan...
	- a. *Marketplace* yang menyediakan tempat bagi penjual
	- b. *Marketplace* yang menyediakan tempat promosi produk yang dimiliki
	- c. *Marketplace* yang menyediakan tempat bagi penjual sekaligus promosi produk yang dimiliki
	- d. *Marketplace* yang menyediakan tempat bagi pembeli
	- e. *Marketplace* yang penjual hanya menyerahkan hal-hal penting kepada pihak *marketplace*
- 10) *Marketplace* global adalah...
	- a. *Marketplace* yang menyediakan tempat bagi penjual
- b. *Marketplace* yang dapat memperjualbelikan beragam jenis produk yang berbeda
- c. *Marketplace* yang menyediakan tempat bagi penjual sekaligus promosi produk yang dimiliki
- d. *Marketplace* yang menyediakan tempat bagi pembeli
- e. *Marketplace* yang penjual hanya menyerahkan hal-hal penting kepada pihak *marketplace*

#### **5. Lembar Kerja**

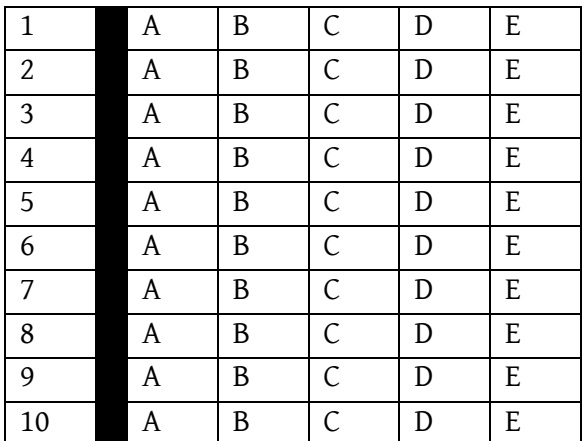

#### **6. Umpan Balik**

Setelah menyelesaikan tes formatif yang ada di kegiatan belajar ini, coba untuk mencocokkannya dengan kunci jawaban. Jangan beranjak pada bab selanjutnya apabila masih merasa kesulitan mengerjakan tes formatif. Lakukan tingkat pengukuran kemampuan untuk mengetahui tingkat penguasaan Anda dalam materi kegiatan belajar ini dengan menggunakan ketentuan dan rumus berikut:

# **Jumlah benar × 10 = Skor**

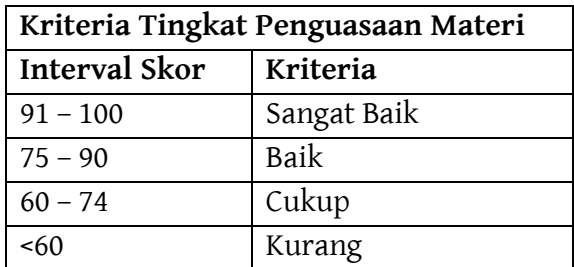

Apabila anda masih mendapatkan skor <60 maka sangat disarankan untuk mempelajari ulang kegiatan belajar ini hingga mendapatkan skor >60 untuk melanjutkan di kegiatan belajar selanjutnya.

#### **7. Kunci Jawaban Formatif**

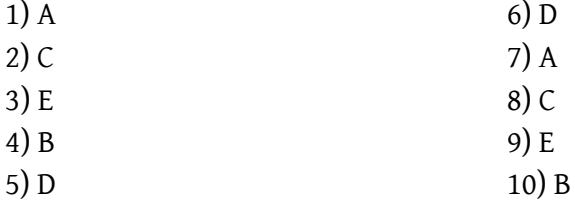

# **BAB 4 SHOPEE**

### **1. Tujuan Kegiatan Pembelajaran**

- a. Memahami definisi dari Shopee.
- b. Memahami pembuatan akun di Shopee.
- c. Memahami cara unggah foto produk di Shopee.
- d. Memahami fitur unggulan di Shopee.

#### **2. Uraian Materi**

a. Definisi

Shopee adalah salah satu *marketplace* yang bergerak di bidang penjualan produk secara online dan dapat diakses menggunakan PC/laptop dan *smartphone*. Penggunaan dengan *smartphone* diakses dengan bentuk aplikasi yang dapat di unduh melalui PlayStore bagi pengguna Android dan AppStore bagi pengguna Apple/Iphone. Penggunaan dengan PC/laptop dapat melalui website dengan alamat shopee.co.id.

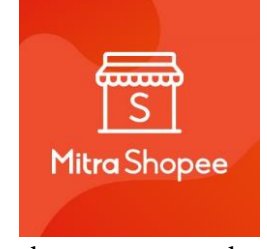

Gambar 4.1. Mitra Shopee (Sumber: https://mitra.shopee.co.id/#/)

Shopee bergabung di pasar *online* Indonesia sekitar tahun 2015 tepatnya bulan Juni. Shopee terlahir dari perusahaan yang bernama Garena yang berada di Singapura. Seiring bertambahnya jumlah pengguna *smartphone*, membuat perusahaan ini cepat berkembang pula. Shopee telah berkembang di beberapa negara Asia Tenggara, seperti Singapura, Indonesia, Malaysia, Vietnam, Thailand, dan Filipina.

b. Pendaftaran Akun

Pendaftaran akun dimaksudkan agar dapat menggunakan aplikasi Shopee. Penggunaan yang dimaksudkan adalah kegiatan jual beli. Tata cara pendaftaran akun baik itu sebagai pembeli maupun penjual dijabarkan sebagai berikut.

1) Pembeli

Pembuatan akun di Shopee dapat menggunakan berbagai cara, yaitu menggunakan nomor hp, facebook, dan alamat email. Berikut uraian lengkap pembuatan akun di Shopee:

1. Buka google chrome atau browser lainnya.

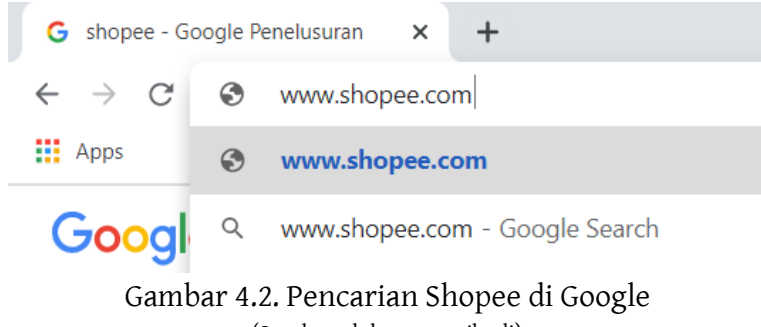

(Sumber: dokumen pribadi)

2. Maka akan muncul tampilan seperti gambar di bawah.

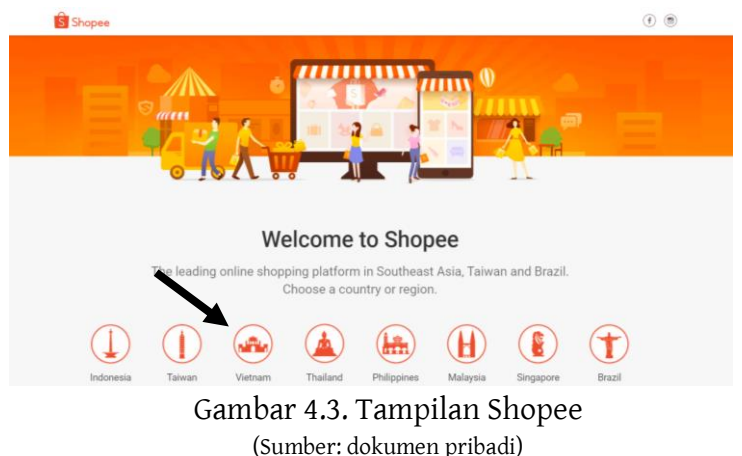

3. Pilih Indonesia, maka akan muncul tampilan Shopee Indonesia. Tampilan dan Bahasa yang muncul akan sesuai dengan negara mana yang kita pilih. Ketika memilih selain Indonesia, maka tampilan dan Bahasa Shopee mengikuti negara yang dipilih. Berikut tampilannya.

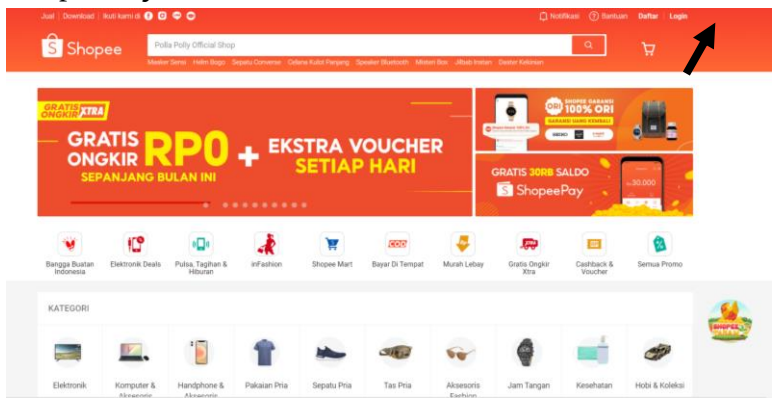

Gambar 4.4. Tampilan awal Shopee Indonesia (Sumber: dokumen pribadi)

4. Setelah itu klik daftar pada ikon di pojok kanan atas (ikon yang ditunjuk gambar diatas) untuk membuat akun pada

Shopee. Selanjutnya akan muncul tampilan seperti gambar di bawah.

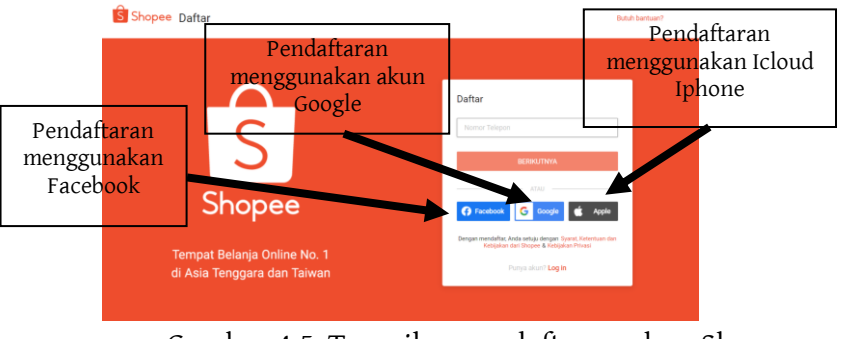

Gambar 4.5. Tampilan pendaftaran akun Shopee (Sumber: dokumen pribadi)

- 5. Penulis menggunakan gmail untuk melakukan pendaftaran.
- 6. Klik google, maka akan muncul notifikasi yang muncul di page baru seperti gambar di bawah. Pilih akun yang akan digunakan.

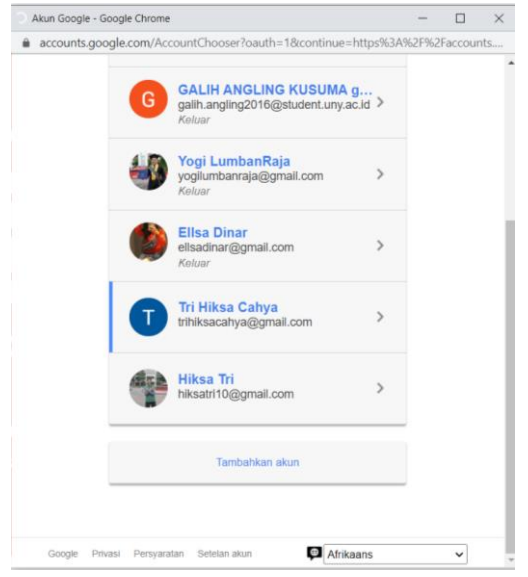

Gambar 4.6. Pendaftaran akun dengan Gmail (Sumber: dokumen pribadi)

7. Selanjutnya akan muncul notifikasi izin akses untuk mentautkan Gmail dengan Shopee. Klik izinkan.

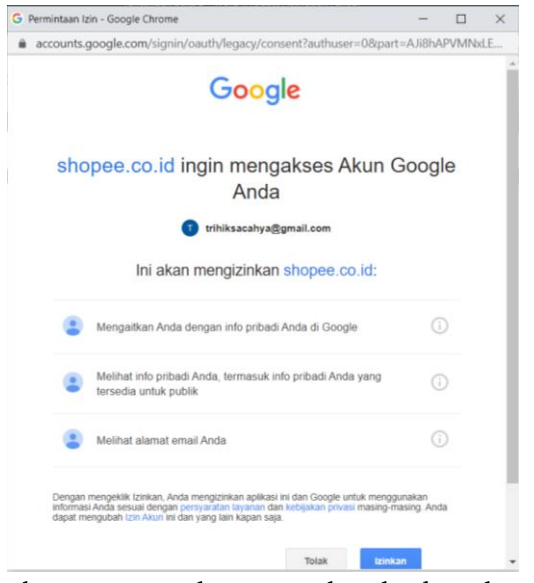

Gambar 4.7. Izin akses Gmail terhadap Shopee (Sumber: dokumen pribadi)

8. Selanjutnya akan muncul konfirmasi nama dan email di laman pendaftaran Shopee seperti gambar di bawah. Isikan username berdasarkan nama pengguna/toko yang akan dibangun, lalu klik daftar.

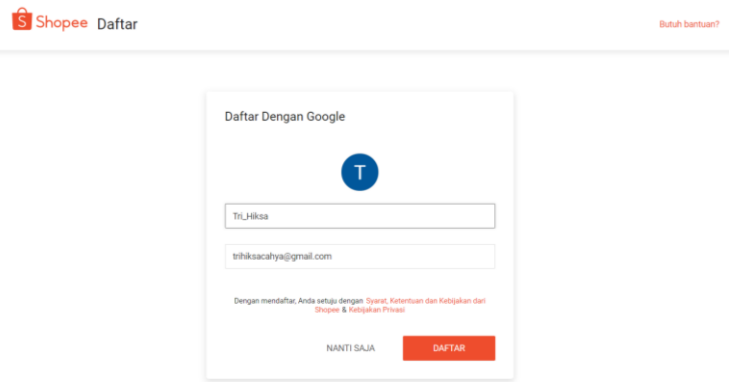

Gambar 4.8. Konfirmasi *username* dan e-mail (Sumber: dokumen pribadi)

9. Setelah selesai, maka akan langsung masuk di halaman paling awal Shopee seperti gambar berikut.

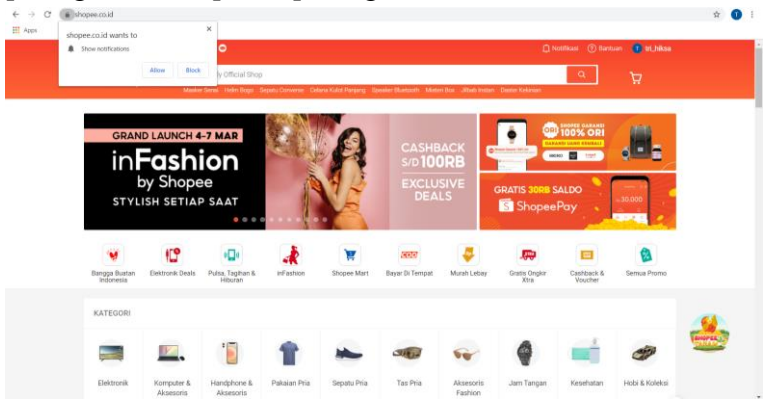

Gambar 4.9. Tampilan awal Shopee setelah mendaftar (Sumber: dokumen pribadi)

10. Bersamaan dengan masuknya ke halaman awal Shopee, email yang baru saja didaftarkan akan mendapatkan email di inbox untuk konfirmasi apakah email yang digunakan benar email tersebut. Berikut isi emailnya.

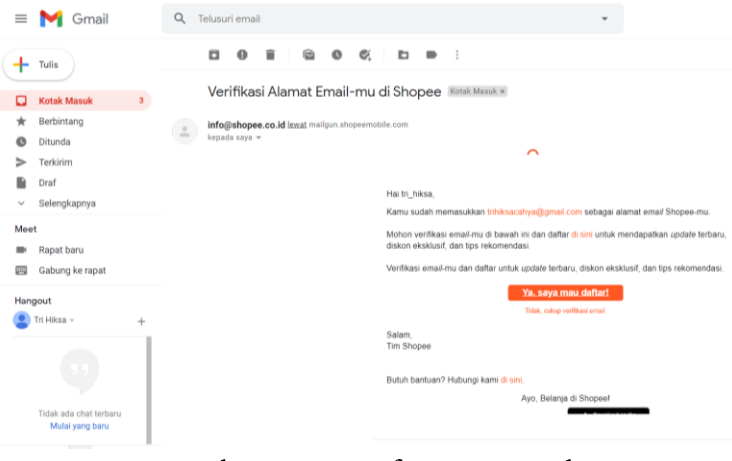

Gambar 4.10. Konfirmasi e-mail (Sumber: dokumen pribadi)

2) Penjual

Pembuatan akun penjual atau toko di Shopee sangatlah mudah dan pastinya tidak berbayar alias gratis. Proses pembuatan toko pada aplikasi Shopee sudah secara otomatis ketika melakukan pendaftaran akun seperti yang telah dijelaskan diatas. Pengaksesan toko dapat dilakukan di bagian menu 'Akun'. Berikut penjelasan singkatnya:

1. Buka aplikasi Shopee lalu klik 'Akun' maka akan muncul tampilan seperti di bawah.

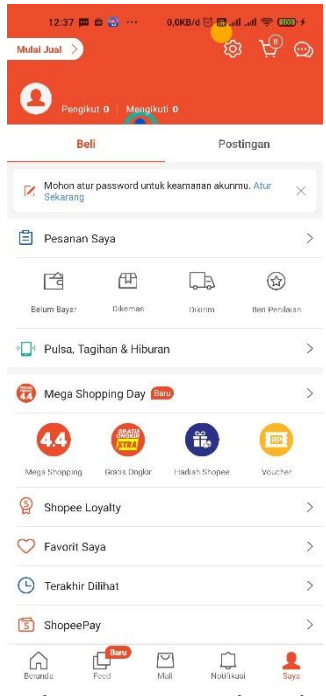

Gambar 4.11.Tampilan akun (Sumber: dokumen pribadi)

2. Klik 'Mulai Jual' yang ada di pojok kiri atas, selanjutnya akan muncul tampilan toko seperti gambar di bawah.

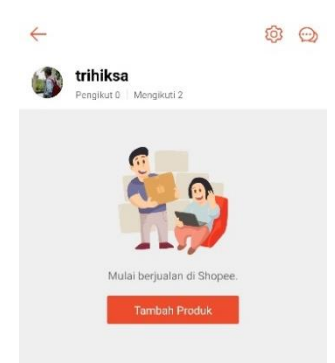

#### Gambar 4.12. Tampilan toko di Shopee (Sumber: dokumen pribadi)

3. Setelah itu, pengaturan akun penjual atau toko dapat diakses melalui Shopee Seller Center. Ruang tersebut berisikan berbagai macam menu dan fitur yang digunakan untuk menjalankan kegiatan penjualan produk.

| S Shopee Seller Centre               |  |  |  |  |  |  |  |
|--------------------------------------|--|--|--|--|--|--|--|
| <sup>1</sup> Pengiriman <sup>®</sup> |  |  |  |  |  |  |  |
| <b>F</b> Pesanan                     |  |  |  |  |  |  |  |
| $\lvert \nabla \rvert$ Produk        |  |  |  |  |  |  |  |
| <b>D</b> Promosi Saya                |  |  |  |  |  |  |  |
| Reuangan                             |  |  |  |  |  |  |  |
| $\sim$ Data                          |  |  |  |  |  |  |  |
| □ Layanan Pembeli ●                  |  |  |  |  |  |  |  |
| $\overline{\mathsf{L}}$ Toko         |  |  |  |  |  |  |  |
| © Pengaturan •                       |  |  |  |  |  |  |  |

Gambar 4.13. Daftar menu Shopee (Sumber: dokumen pribadi)

c. Cara Unggah Produk

Shopee adalah salah satu *marketplace* yang memberikan ruang tersendiri untuk mendirikan sebuah toko. Pembuatan akun toko dari Shopee terbuat secara otomatis ketika membuat akun belanja atau sebagai konsumen. Namun, untuk pengaturan toko itu sendiri ditempatkan pada ruang tersendiri. Ruang yang dimaksudkan dapat dinamakan Shopee *Seller Centre*. Ruang tersebut berisikan berbagai macam menu dan fitur yang digunakan untuk menjalankan kegiatan penjualan produk. Kegiatan penjualan produk dijabarkan sebagai berikut,

1) Sebelum memasukan produk, lengkapi terlebih dahulu alamat toko di menu pengiriman masuk ke fitur pengaturan pengiriman.

> **田** Pengiriman Pengiriman Sava Pengiriman Massal Pengaturan Pengiriman Gambar 4.14. Menu pengiriman

(Sumber: dokumen pribadi)

- 2) Setelah masuk pada fitur pengaturan pengiriman, maka isikan alamat toko sesuai dengan lokasi. Pengisian lokasi berfungsi untuk menentukan harga pengiriman.
- 3) Setelah pengisian alamat, maka akan diminta memilih jasa pengiriman mana saja yang bisa dipakai. Pilih sesuai dengan jasa pengiriman terdekat dengan lokasi pengiriman. Tapi perlu diingat bahwa semakin banyak pilihan pengiriman, semakin baik.

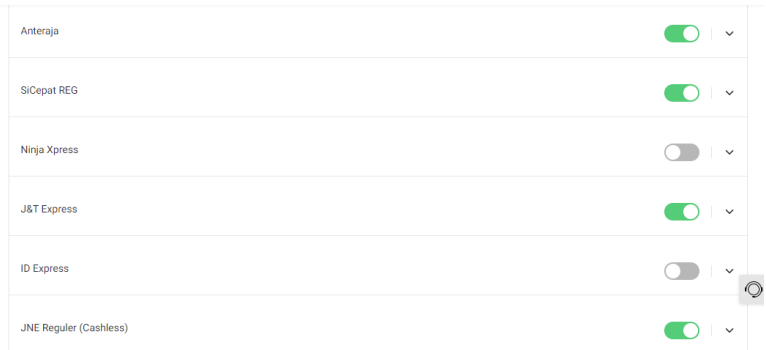

Gambar 4.15. Jasa pengiriman (Sumber: dokumen pribadi)

4) Klik menu 'Produk' lalu pilih fitur 'Tambah produk baru'.

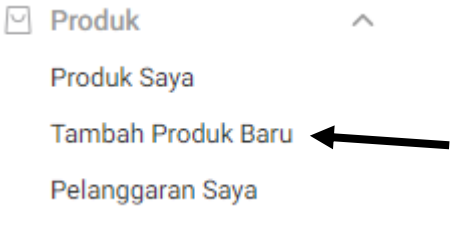

Gambar 4.16. Tambah produk (Sumber: dokumen pribadi)

5) Selanjutnya akan muncul formulir pengisian data produk, dimulai dari nama produk dan kategori produk.

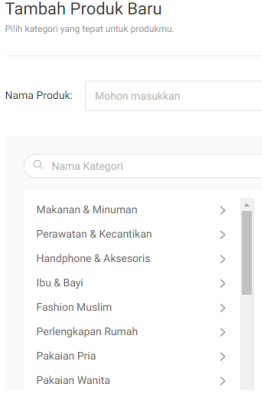

Gambar 4.17. Nama produk dan kategori (Sumber: dokumen pribadi)

- 6) Sebagai contoh produk yang henak dijual ialah hasil *Teaching Factory* dari jurusan Tata Busana, yaitu dasi.
- 7) Perlu diperhatikan beberapa aspek dalam pengisian nama deskripsi. Isikan nama produk dengan 'kata kunci' yang sesuai agar mudah ditemukan oleh pelanggan. Pemberian nama produk sebaiknya mempertimbangkan kata yang sering digunakan, karena dengan nama produk inilah sistem SEM dan SEO akan otomatis bekerja.

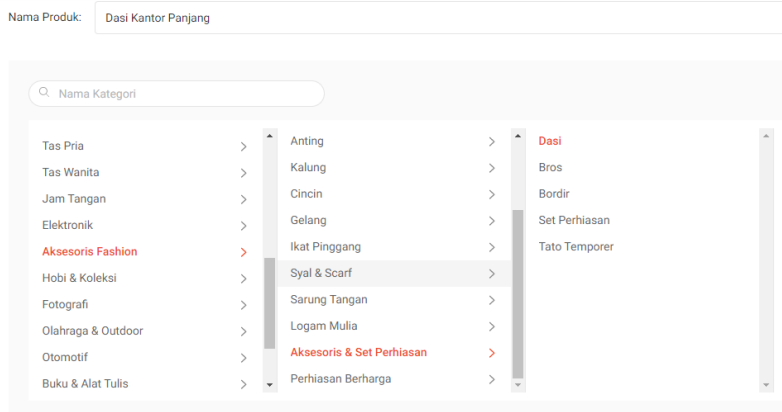

Dipilih: Aksesoris Fashion > Aksesoris & Set Perhiasan > Dasi

#### Gambar 4.18. Nama produk dan kategori (Sumber: dokumen pribadi)

- 8) Setelah selesai, klik lanjut untuk meneruskan pengisian formulir.
- 9) Selanjutnya isikan deskripsi produk, merk, informasi harga, pemberian gambar dan pengiriman.

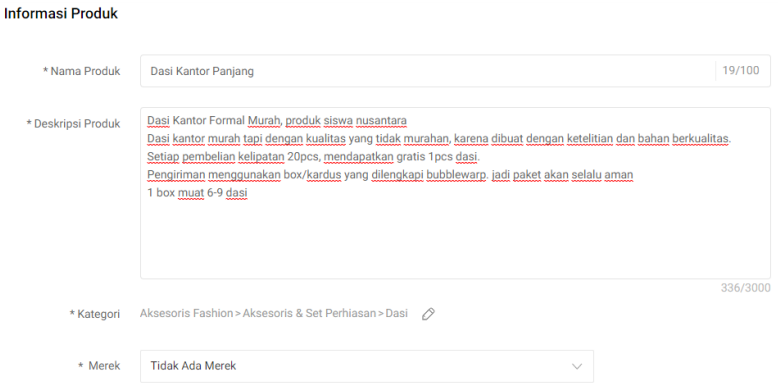

#### Gambar 4.19. Informasi produk (Sumber: dokumen pribadi)

#### Informasi Penjualan

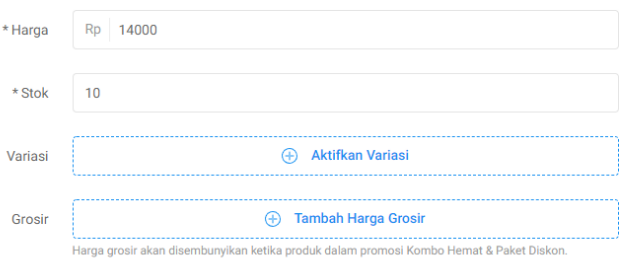

# Gambar 4.20. Informasi penjualan

(Sumber: dokumen pribadi)

10) Selanjutnya masukan informasi media berupa foto produk. Berikan beberapa foto produk agar memperjelas produk yang ditawarkan.

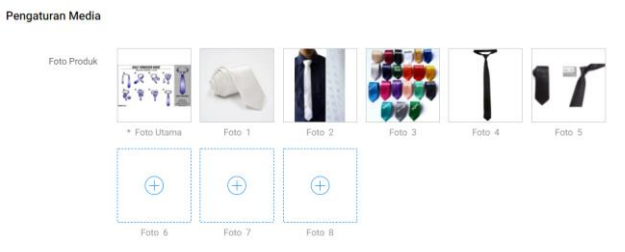

Gambar 4.21. Pengaturan media (Sumber: dokumen pribadi)

11) Selanjutnya masukan jasa pengiriman beserta dimensi paket. Setelah dimensi paket terisi maka akan muncul harga pengiriman seperti gambar di bawah.

Pengiriman

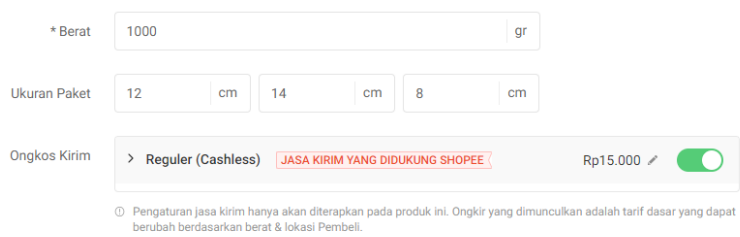

## Gambar 4.22. Pengiriman

(Sumber: dokumen pribadi)

12) Setelah semua terisi, klik simpan & tampilkan. Maka produk akan muncul di katalog produk.

|        | 1 Product<br>1/100                                  | Upgrade akunmu > | Tingkatkan produkmu | New <sub>,</sub><br>÷ | <b>Tambah Produk Baru</b> | Edit Secara Massal $\sqrt{}$ | Ξ               | 88             |
|--------|-----------------------------------------------------|------------------|---------------------|-----------------------|---------------------------|------------------------------|-----------------|----------------|
|        | Nama Produk                                         | Kode Va<br>riasi | Variasi             | Harga #               | $Stok =$                  | Penjualan #                  | <b>Status</b>   | 圖              |
| $\Box$ | <b>Dasi Kantor Panjang</b><br>23.77<br>SKU Induk: - | $\sim$           | $\sim$              | Rp14,000              | Habis                     | $\bf{0}$                     | Ubah<br>Lainnya | $\circledcirc$ |

Gambar 4.23. Produk selesai di *posting* (Sumber: dokumen pribadi)

d. Fitur Spesial

Shopee merupakan salah satu *marketplace* yang memiliki aneka fitur yang beragam. Selain lengkap, fitur yang dihadirkan Shopee sangat membantu dalam proses perbelanjaan baik itu bagi pembeli maupun bagi penjual. Berikut uraian dari beberapa fitur spesial yang dimiliki oleh Shopee bagi pembeli,

1) Mudah dioperasikan

Tanpa perlu belajar terlebih dahulu, aplikasi Shopee begitu mudah untuk dioperasikan bagi berbagai kalangan usia. Tampilan yang begitu menarik, ringkas dan jelas memudahkan pembeli dalam melakukan aktivitas belanja *online*.

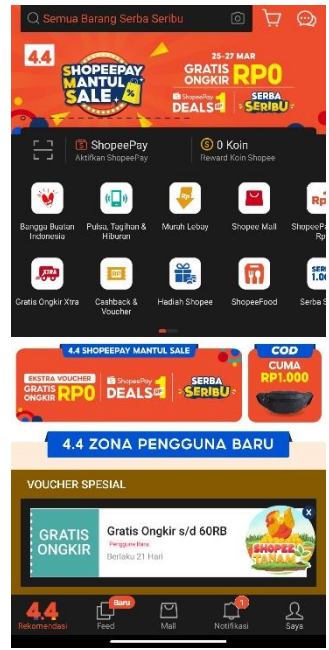

Gambar 4.24. Tampilan Shopee pada *smartphone* (Sumber: dokumen pribadi)

2) Produk lengkap

Shopee menyediakan segala kebutuhan sehari-hari mulai dari pakaian, makanan, elektronik rumah, pembayaran tagihan bulanan, top-up dan yang lainnya. Pennggunaan yang mudah disertai dengan fitur yang lengkap jelas membuat pelanggan makin tertarik untuk menggunakan aplikasi ini. Terlebih keberagaman produk yang tersedia juga memberikan pilihan harga yang berbeda pula, sehingga pembeli leluasa memilih dan memilah produk yang diinginkan sesuai dengan kantong yang dimiliki.

Ketut Ima Iswara, dkk.

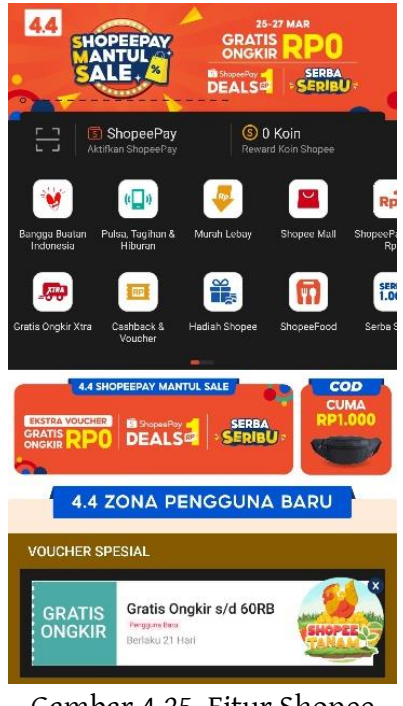

Gambar 4.25. Fitur Shopee (Sumber: dokumen pribadi)

3) Fitur gratis ongkir (ongkos kirim)

Fitur ini dapat dimanfaatkan bagi pengguna baru Shopee dan pengguna lama yang telah memenuhi minimal belanja di angka tertentu. Fitur ini menawarkan biaya pengiriman Rp.0 alias gratis, sehingga pembeli hanya cukup membayarkan nominal sesuai dengan barang yang dibeli saja.

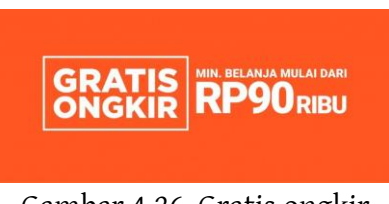

Gambar 4.26. Gratis ongkir

(Sumber: https://ginee.com/id/insights/program-gratis-ongkir-shopee/)

#### 4) COD (Cash On Delivery)

COD (*Cash On Delivery*) atau bayar ditempat adalah sistem pembayaran yang dilakukan oleh pembeli ketika produk yang dipesan telah sampai di tempat. Fitur ini menimbulkan rasa aman bagi pembeli yang masih ragu dalam melakukan transaksi *online* melalui Shopee atau *marketplace* yang lain.

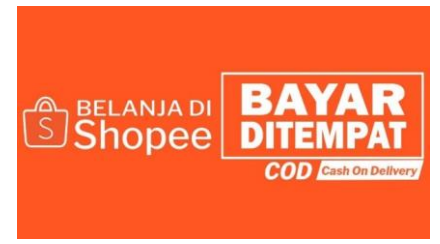

Gambar 4.27. Fitur COD (Sumber: https://shopee.co.id/)

5) Shopeepay

Merupakan alat pembayaran khusus yang dimiliki aplikasi Shopee, dimana setiap penggunaan fitur ini pembeli akan diberikan penawaran gratis ongkir dan potongan harga menarik di setiap pembelanjaan.

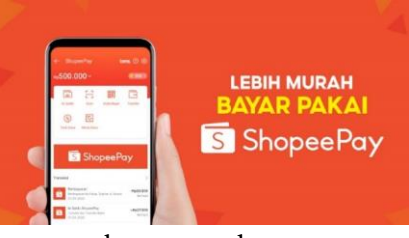

Gambar 4.28. Shopeepay (Sumber: https://shopee.co.id/)

6) *Flash sale* setiap hari

Fitur ini menawarkan penjualan berbagai macam kebutuhan dengan harga yang berbeda dari harga aslinya, sehingga pembeli dapat merasakan pembelian produk dengan harga diskon yang besar di setiap harinya. Produk yang ditawarkan dalam *flash sale* setiap harinya tentu berbeda-beda.

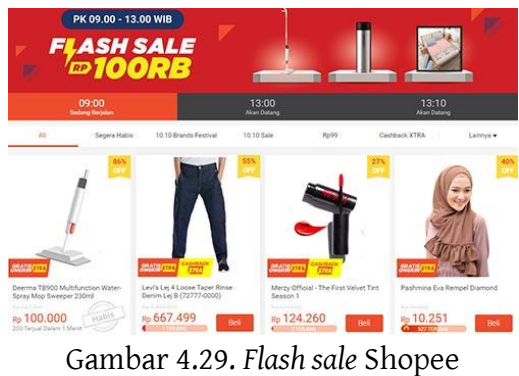

(Sumber: https://shopee.co.id/)

7) Fitur *super flash sale* di setiap bulan

Fitur ini mirip dengan *flash sale* dimana penjualan berbagai produk tertentu dijual dengan harga diskon, yang membedakan hanya waktunya saja yakni setiap bulan. Fitur ini menyesuaikan dengan tanggal dan bulan yang sama, contoh *super flash sale* 6.6 yang terjadi pada 6 Juni, *super flash sale* 11.11 yang terjadi pada 11 November dan seterusnya. Produk yang masuk dalam fitur ini ialah produk pilihan yang sudah terjual di atas 1 ribu.

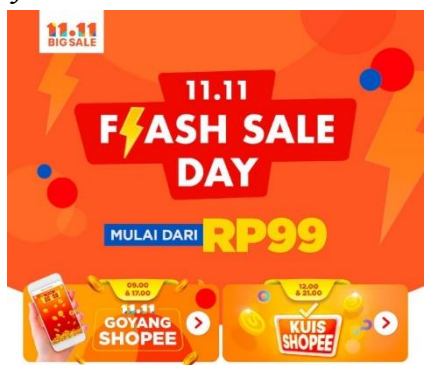

Gambar 4.30. *Flash sale* bulanan Shopee (Sumber: https://shopee.co.id/)

8) Jangkauan lebih luas

Shopee merupakan *marketplace* buatan Singapura dan telah tersebar luas di beberapa negara Asia Tenggara, sehingga jangkauan pasar semakin luas tidak hanya lingkup Indonesia saja. Berkat jangkauan ini pula membuat pembeli lebih mudah membeli produk dari luar negeri hanya menggunakan Shopee.

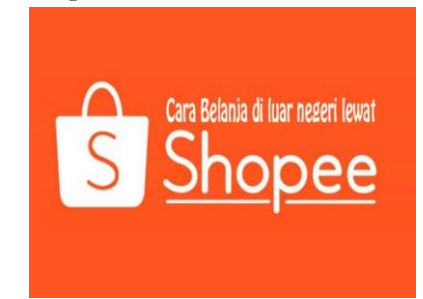

Gambar 4.31. Cara berbelanja produk luar negeri di Shopee (Sumber: https://shopee.co.id/)

9) Koin Shopee

Merupakan fitur spesial dimana koin yang didapatkan dapat digunakan sebagai pembayaran yang sah di aplikasi Shopee. Koin didapatkan dari penyelesaian transaksi belanja, main permainan, menyiram tanaman dan doorprize ketika ada event tertentu serta kegiatan misi lainnya.

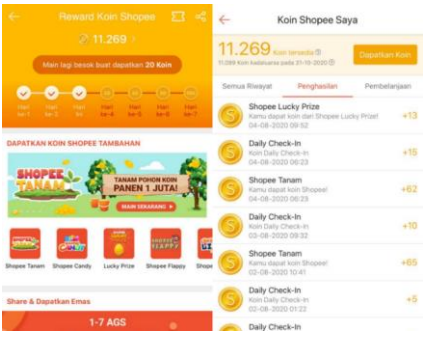

Gambar 4.32. Koin Shopee (Sumber: https://shopee.co.id/)

Fitur spesial yang ditawarkan Shopee untuk penjual dijabarkan sebagai berikut,

1) Shopee Seller Center

Merupakan fitur khusus yang disediakan oleh Shopee bagi penjual untuk mengatur toko pembeli melalui perangkat komputer atau *smartphone*. Melalui Shopee Seller Center penjual dapat mengatur kegiatan unggah, edit dan menghapus produk, mengatur hasil penjualan toko, memonitor hasil penjualan yang kemudian dapat di-eksport ke excel dan melakukan pengaturan toko seperti mengatur nama toko, alamat toko, rekening toko, dan yang lainnya.

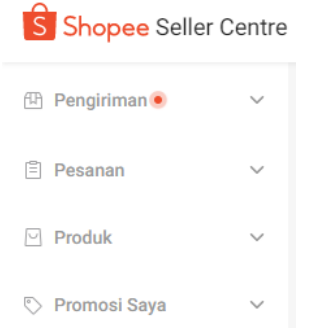

Gambar 4.33. Shopee Seller Center (Sumber: dokumen pribadi)

#### 2) Pemberian edukasi kepada penjual

Pemberian edukasi mengenai tata cara menjadi penjual sesuai standar selalu dilakukan oleh pihak Shopee guna menjaga standar penjualan dan menjaga kepercayaan masyarakat. Pemberian edukasi yang dilakukan melalui banyak cara seperti fitur Bantuan yang ada di Shopee Seller Center, deskripsi singkat pada menu baru, artikel dalam bentuk web hingga video pelatihan yang tersedia di YouTube. Selain itu Shopee juga kerap memberikan pelatihan singkat apabila mendapati sebuah fitur baru.
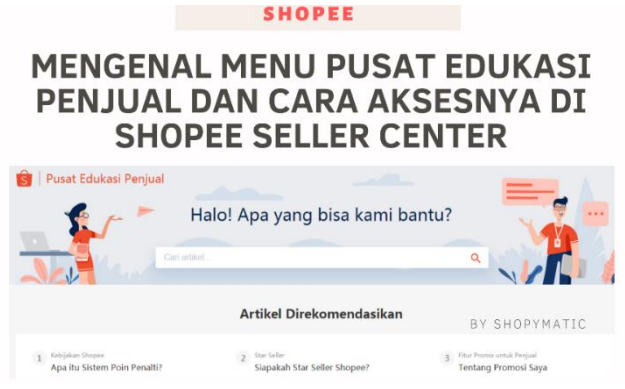

Gambar 4.44. Edukasi pada penjual (Sumber: dokumen pribadi)

3) Program ekspor produk ke luar negeri

Program ini adalah program khusus yang diberikan kepada penjual yang telah memenuhi kriteria yang dibutuhkan oleh Shopee untuk melakukan kegiatan penjualan produk ke luar negeri. Program ini jelas membantu penjual untuk memperluas jangkauan pasar hingga manca negara.

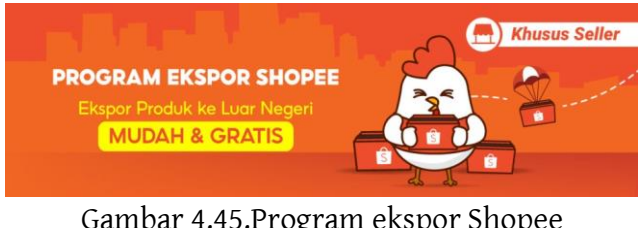

Gambar 4.45.Program ekspor Shopee (Sumber: https://shopee.co.id/)

Ketut Ima Iswara, dkk.

### **3. Rangkuman**

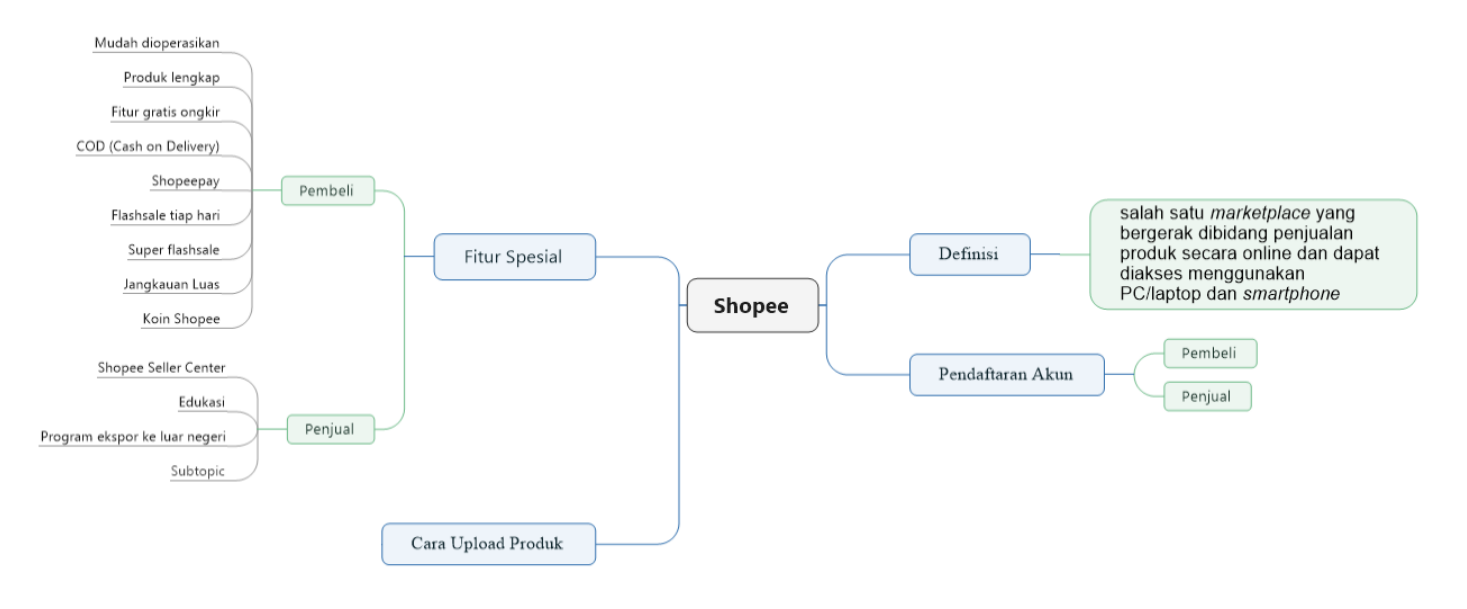

## **4. Tugas**

- 1) Buatlah akun pembeli dan penjual di Shopee dengan ketentuan sebagai berikut,
	- a) Akun pembeli telah lengkap berisikan data pribadi (nama lengkap, alamat dan nomor hp).
	- b) Akun penjual telah lengkap berisikan data pribadi (nama lengkap pemilik, nama toko: kelas\_nama panggilan, alamat toko dan nomor hp).
- 2) Posting 1 produk di toko yang telah dibuat dengan ketentuan sebagai berikut,
	- a) Produk yang di posting merupakan produk sehari-hari, boleh menggunakan barang yang ada di rumah.
	- b) Sematkan foto (minimal 3 foto) dan deskripsi yang jelas serta menarik mengenai produk tersebut.
	- c) Berikan opsi setidaknya 4 pilihan kurir (pengirim).

## **5. Tes Formatif**

Kerjakan tes berikut dengan memberikan tanda silang pada pilihan yang dianggap benar pada lembar kerja yang telah disediakan!

- 1) Tahun berapakah Shopee masuk ke Indonesia...
	- a. 2012
	- b. 2013
	- c. 2014
	- d. 2015
	- e. 2016
- 2) Shopee merupakan aplikasi buatan...
	- a. Singapura
	- b. Indonesia
	- c. China

d. Malaysia e. Amerika Serikat

- 3) Shopee telah mencakup beberapa negara di Asia Tenggara, kecuali...
	- a. Singapura
	- b. Thailand
	- c. Malaysia
	- d. Brunei Darussalam
	- e. Indonesia

**92**- BAB 4: SHOPEE

- 4) Berikut ini merupakan cara mendaftarkan akun sebagai pembeli, kecuali...
	- a. Google
	- b. Nomor telepon
	- c. Facebook
	- d. Icloud
	- e. Twitter
- 5) Ruang yang disediakan Shopee untuk mengatur aktivitas penjual adalah...
	- a. Shopee Seller Service
	- b. Shopee Seller Centre
	- c. Shopee Seller Center
	- d. Shopee Seller Aplication
	- e. Shopee Seller Instalation
- 6) Sebelum memasukan produk, hal yang harus diatur adalah...
	- a. Nama toko
	- b. Fitur pengiriman
	- c. Alamat toko
	- d. Nomor telepon
	- e. Identitas pemilik toko
- 7) Super *flash sale* dilakukan setiap...
	- a. Hari
	- b. Minggu
	- c. Bulan
	- d. 2 minggu
	- e. 3 bulan
- 8) Shopee memiliki keunggulan salah satunya adalah jangkauan pasar yang luas, hal tersebut disebabkan...
	- a. Karena Shopee hadir di beberapa negara di Asia Tenggara
	- b. Karena Shopee adalah *marketplace* nomor 1
	- c. Karena produk yang ada di Shopee murah-murah
	- d. Karena Shopee aplikasi yang mudah di unduh
	- e. Karena Shopee memiliki banyak fitur
- 9) Fitur edukasi bagi penjual dapat ditemukan di...
	- a. Pengaturan
	- b. Bantuan
	- c. Penjualan
	- d. Akun
	- e. Promosi
- 10) Koin Shopee bisa didapatkan dengan cara...
	- a. Mendaftar akun penjual
	- b. Mendaftar akun pembeli
	- c. Posting produk
	- d. Memasukan produk ke dalam keranjang
	- e. Bermain permainan

## **6. Lembar Kerja**

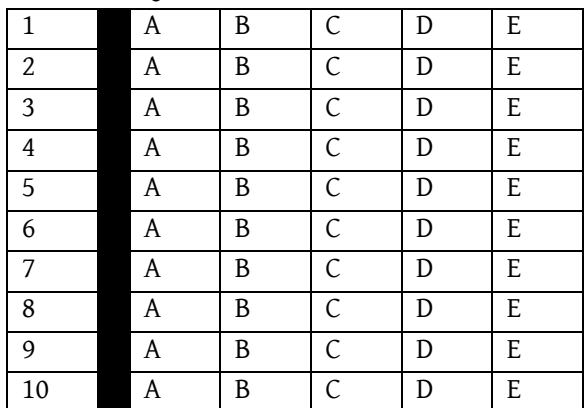

## **7. Umpan Balik**

Setelah menyelesaikan tes formatif yang ada di kegiatan belajar ini, coba untuk mencocokannya dengan kunci jawaban. Jangan beranjak pada bab selanjutnya apabila masih merasa kesulitan mengerjakan tes formatif. Lakukan tingkat pengukuran kemampuan untuk mengetahui tingkat penguasaan anda dalam materi kegiatan belajar ini dengan menggunakan ketentuan dan rumus berikut:

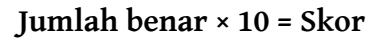

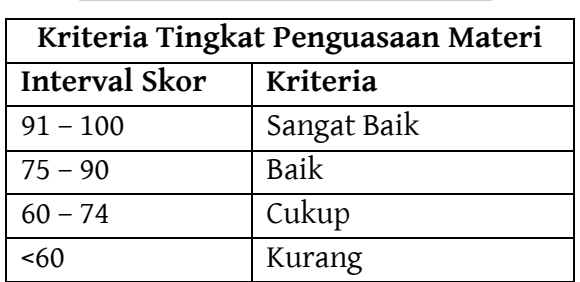

Apabila anda masih mendapatkan skor <60 maka sangat disarankan untuk mempelajari ulang kegiatan belajar ini hingga mendapatkan skor >60 untuk melanjutkan di kegiatan belajar selanjutnya.

## **8. Kunci Jawaban Formatif**

- 1. D 6. B
- 2. A 7. C
- 3. D 8. A
- 4. E 9. B
- 5. C 10. E

# **BAB 5 TOKOPEDIA**

## **1. Tujuan Kegiatan Pembelajaran**

- a. Memahami definisi dari Tokopedia.
- b. Memahami pembuatan akun di Tokopedia.
- c. Memahami cara unggah foto produk di Tokopedia.
- d. Memahami fitur unggulan di Tokopedia.

## **2. Uraian Materi**

a. Definisi

Tokopedia adalah salah satu *marketplace* yang bergerak di bidang penjualan produk secara online dan dapat diakses menggunakan PC/laptop dan *smartphone*. Penggunaan dengan *smartphone* diakses dengan bentuk aplikasi yang dapat di unduh melalui PlayStore bagi pengguna Android dan AppStore bagi pengguna Apple/Iphone. Penggunaan dengan PC/laptop dapat melalui website dengan alamat tokopedia.com.

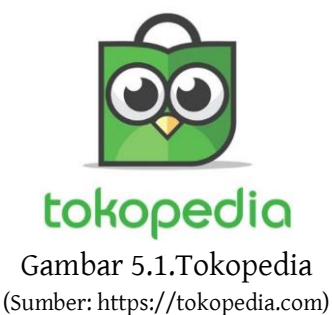

Tokopedia didirikan pada tahun 2009 oleh PT Tokopedia di bawah pimpinan William Tanuwijaya dan Leontinus Alpha Edison. Tokopedia merupakan salah satu aplikasi asli buatan Indonesia yang turut serta mendukung kemajuan UMKM dan perorangan dalam mengembangkan sebuah usaha.

b. Pendaftaran Akun

Pendaftaran akun dimaksudkan agar dapat menggunakan aplikasi Tokopedia. Penggunaan yang dimaksudkan adalah kegiatan jual-beli. Tata cara pendaftaran akun baik itu sebagai pembeli maupun penjual dijabarkan sebagai berikut.

a) Pembeli

Pembuatan akun di Tokopedia dapat menggunakan berbagai cara, yaitu menggunakan nomor hp, facebook, dan alamat email. Berikut uraian lengkap pembuatan akun di Tokopedia,

1. Buka google chrome atau browser lain, lalu ketik [www.tokopedia.com](http://www.tokopedia.com/)

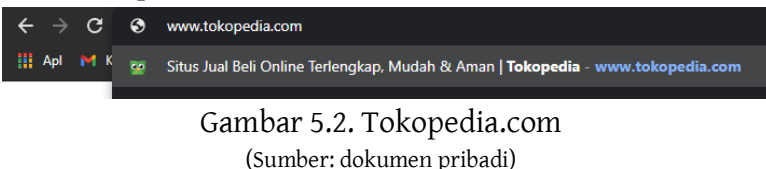

2. Maka akan muncul tampilan seperti di bawah.

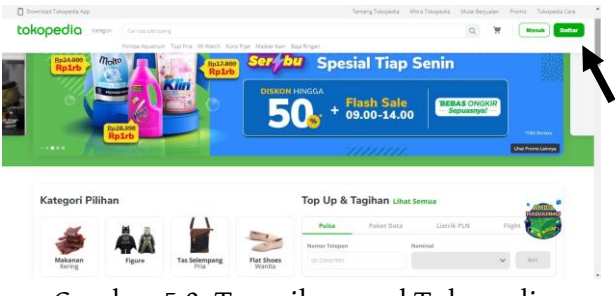

Gambar 5.3. Tampilan awal Tokopedia (Sumber: dokumen pribadi)

3. Selanjutnya klik, ikon daftar yang berada di sisi kanan atas.

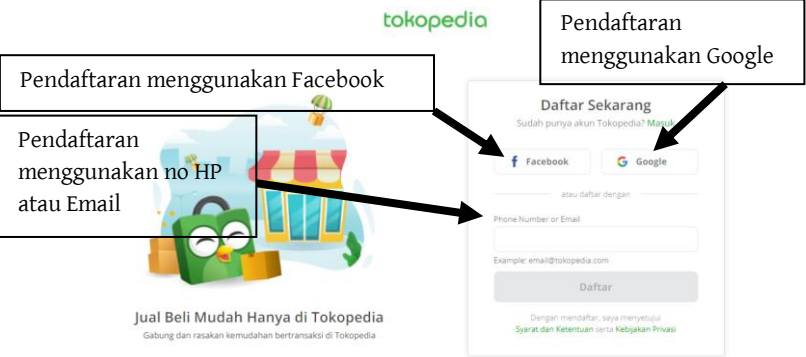

4. Maka akan muncul tampilan seperti di bawah.

Gambar 5.4. Tampilan daftar (Sumber: dokumen pribadi)

- 5. Pandaftaran akun dapat menggunakan 3 cara, yakni menggunakan no hp/email, Facebook dan Google. Secara umum, setiap pendaftaran akan menerima sebuah kode untuk verifikasi akun. Kesempatan ini penulis mendaftar menggunakan Google.
- 6. Klik ikon google, maka akan muncul formulir seperti gambar di bawah. Pilih akun yang akan didaftarkan, setelah itu tunggu hingga proses selesai.

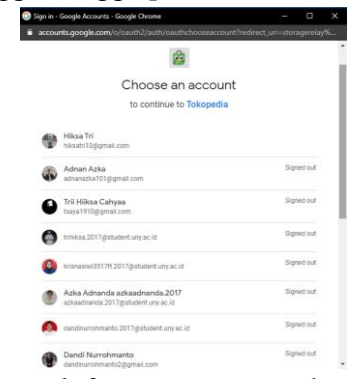

Gambar 5.5. Pendaftaran menggunakan akun Google (Sumber: dokumen pribadi)

7. Setelah berhasil mendaftar maka akan muncul tampilan awal seperti berikut.

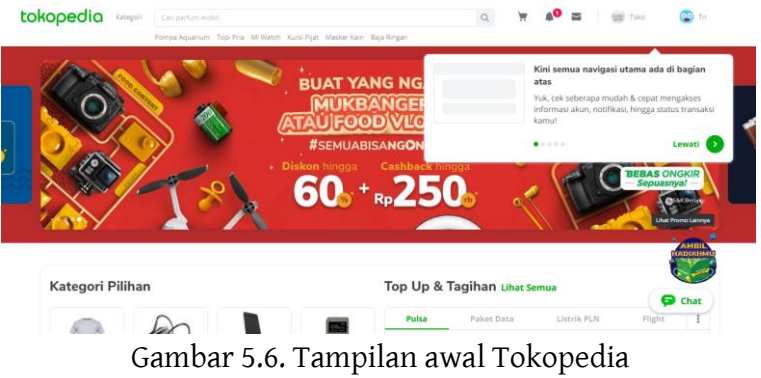

(Sumber: dokumen pribadi)

b) Penjual

Pembuatan toko di Tokopedia sangatlah mudah dan pastinya tidak berbayar alias gratis. Proses pendaftaran toko hampir sama seperti melakukan pendaftaran akun, terdapat beberapa formulir dan ketentuan yang harus diisi. Pendaftaran toko dilakukan dengan menggunakan *smartphone* Android. Berikut rinciannya.

- 1. Buka aplikasi Tokopedia, lalu menuju ke menu 'Akun' yang ada di pojok kanan bawah.
- 2. Selanjutnya muncul tampilan akun, klik 'Buka Toko Gratis' yang ada di bawah nama akun.

Ketut Ima Iswara, dkk.

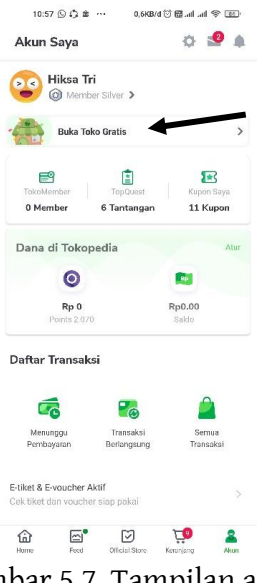

Gambar 5.7. Tampilan akun (Sumber: dokumen pribadi)

3. Muncul notifikasi mengenai keuntungan pendaftaran akun dengan Tokopedia. Kilik 'Buka Toko Gratis' untuk melanjutkan.

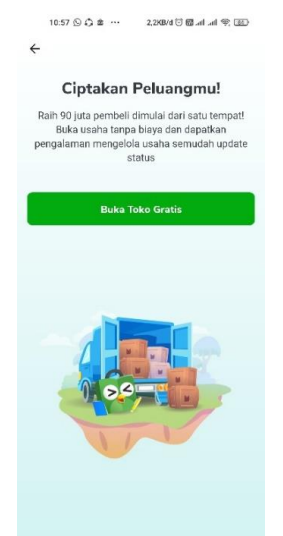

Gambar 5.8. Notifikasi keuntungan pembuatan toko (Sumber: dokumen pribadi)

JUALAN ONLINE LANCAR DENGAN MARKETPLACE -**101**

4. Selanjutnya akan disediakan formulir pendaftaran toko, isikan sesuai dengan data yang dibutuhkan.

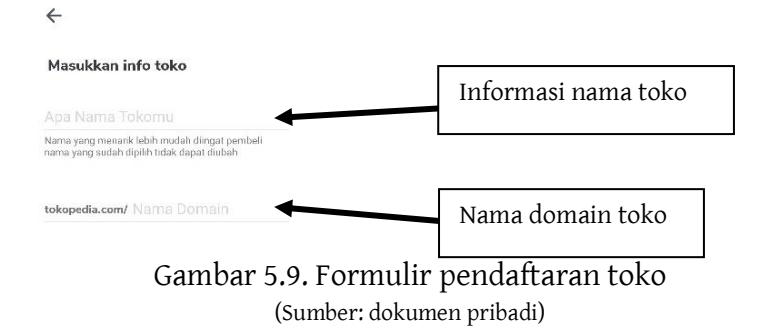

5. Masukkan nama toko sesuai dengan toko yang ingin dibuat, contoh: Produk Siswa Nusantara. Bagian domain akan mengikuti secara otomatis dan nantinya akan ada tampilan opsi lain seperti gambar berikut.

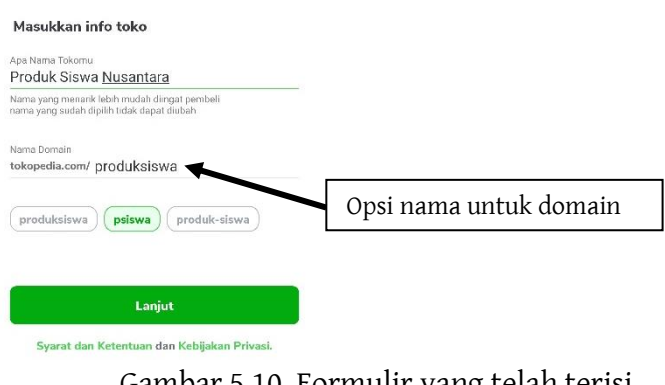

Gambar 5.10. Formulir yang telah terisi (Sumber: dokumen pribadi)

6. Klik 'Lanjut' untuk melanjutkan pendaftaran toko. Tunggu beberapa saat sembari penyelesaian proses pendaftaran.

 $\leftarrow$ 

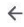

**Hore Hiksa!** 

Tokomu sebentar lagi jadi. Ada yang segera ganti status jadi pengusaha nih...

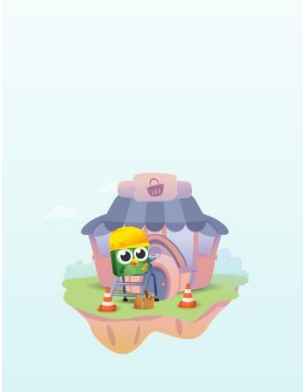

Gambar 5.11. Proses pendaftaran toko (Sumber: dokumen pribadi)

7. Setelah proses selesai akan muncul beberapa pertanyaan yang perlu di jawab. Pilih salah satu atau beberapa jawaban yang sekiranya sesuai dengan keadaan. Namun pertanyaan ini hanya sekadar opsional saja, bisa diisi lain waktu dengan klik 'Lewati'.

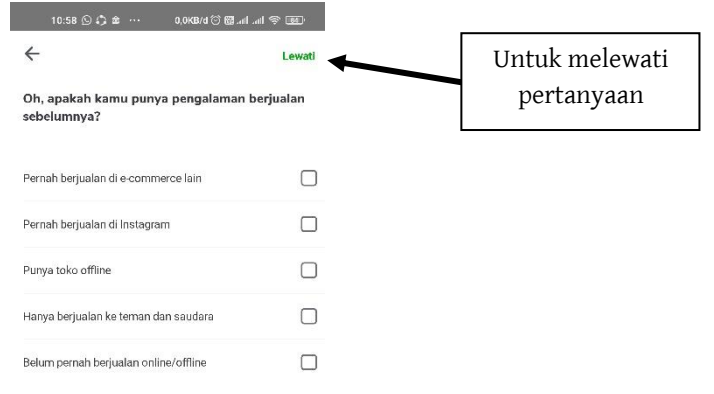

Gambar 5.12. Pertanyaan keadaan (Sumber: dokumen pribadi)

8. Selanjutnya menentukan lokasi, akan muncul perizinan untuk mengakses lokasi, pilih 'Izinkan Akses Hanya Saat Aplikasi Berjalan'.

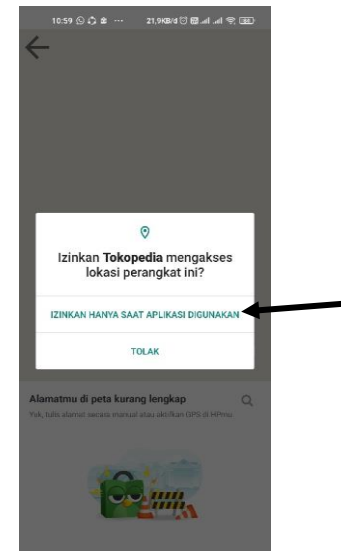

Gambar 5.13. Perizinan akses lokasi (Sumber: dokumen pribadi)

9. Lokasi dapat ditentukan dengan menggunnakan bantuan *maps* atau mengetikkan alamat lengkap di submenu *search*.

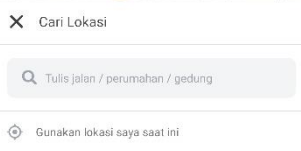

Gambar 5.14. Penentuan lokasi dengan sub menu *search* (Sumber: dokumen pribadi)

10. Setelah lokasi ditentukan, maka akan muncul tampilan untuk mengisikan detail alamat. Isikan sesuai dengan alamat toko berada. Setelah selesai, klik 'Pilih Lokasi Saat ini'.

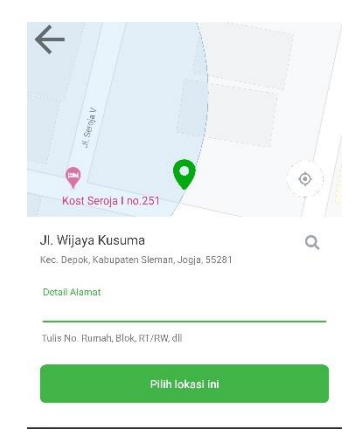

Gambar 5.15. Pengisian detail alamat (Sumber: dokumen pribadi)

11. Proses pendaftaran toko telah selesai, ditandai dengan munculnya notifikasi selamat dari Tokopedia seperti berikut.

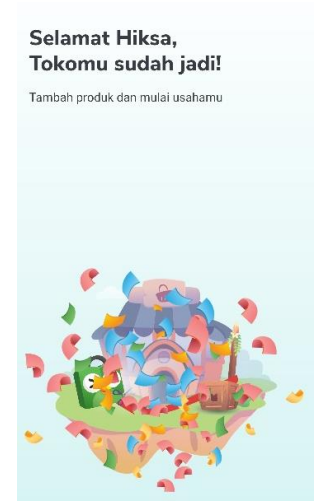

Gambar 5.16. Notifikasi pendaftaran berhasil (Sumber: dokumen pribadi)

12. Selanjutnya akan diarahkan pada menu Akun, dan tampilan Akun berubah seperti gambar di bawah.

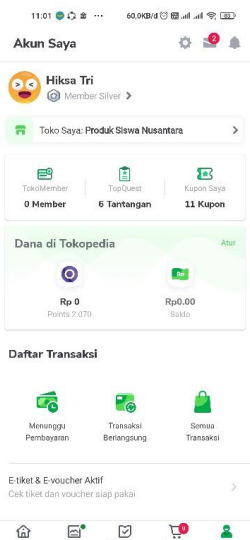

Gambar 5.17. Tampilan akun setelah pendaftaran toko (Sumber: dokumen pribadi)

13. Klik 'Toko Saya' untuk melakukan penyesuaian toko.

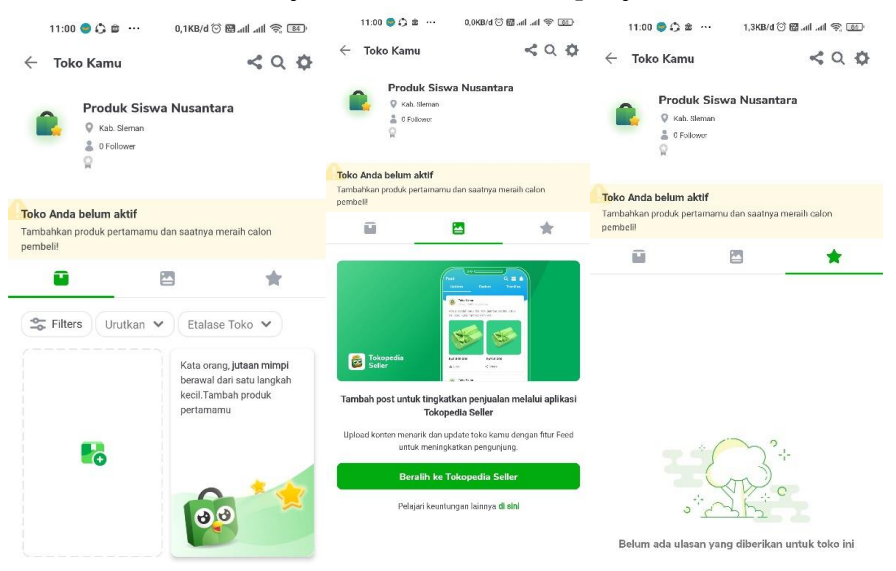

Gambar 5.18. Tampilan menu Toko Saya (Sumber: dokumen pribadi)

- 14. Pendaftaran toko selesai, toko dapat digunakan untuk aktivitas penjualan produk atau jasa.
- c. Cara Unggah Produk

Kegiatan *Posting* foto dapat dilakukan di menu toko yang berada di sebelah menu akun. Penjelasan lengkapnya disampaikan seperti berikut,

1. Klik menu toko yang berada di sebelah menu akun.

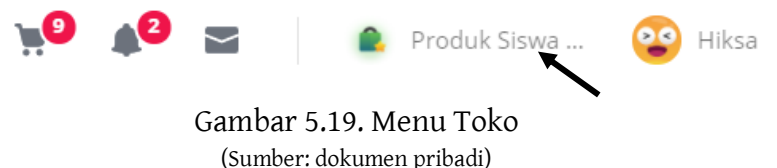

2. Selanjutnya akan tampil Tokopedia *Seller*, yang merupakan kendali untuk mengatur toko mulai dari tampilan, foto profil, deskripsi barang dan toko, tips berjualan.

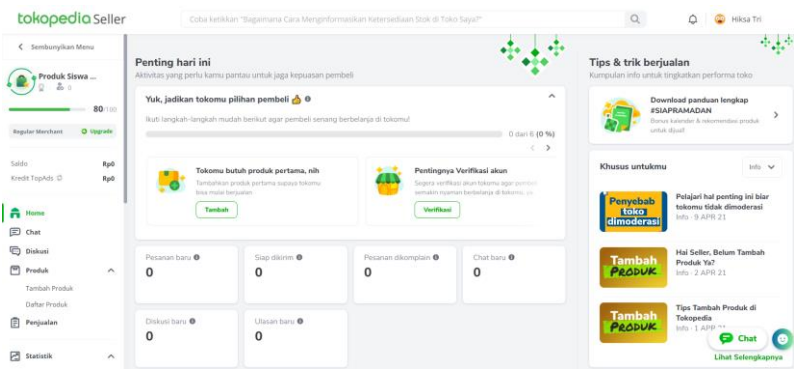

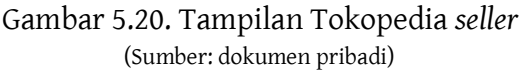

3. Selanjutnya klik menu 'Tambah' untuk menambahkan produk yang hendak di tampilkan untuk dijual. Setelahnya akan tampil formulir pengisian deskripsi detail dari produk. Mulai dari nama, foto, deskripsi, jenis dari produk tersebut.

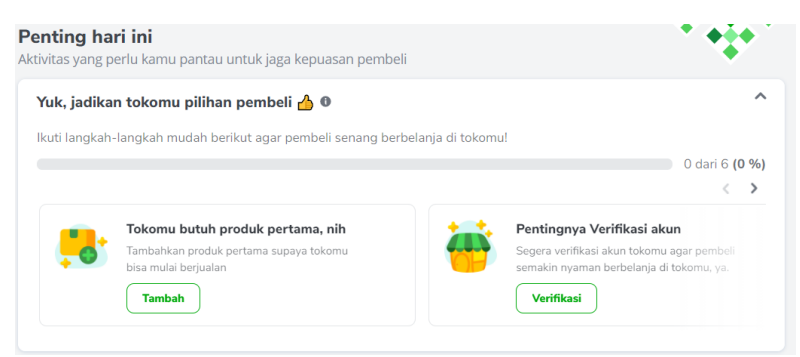

#### Gambar 5.21. Tambah produk (Sumber: dokumen pribadi)

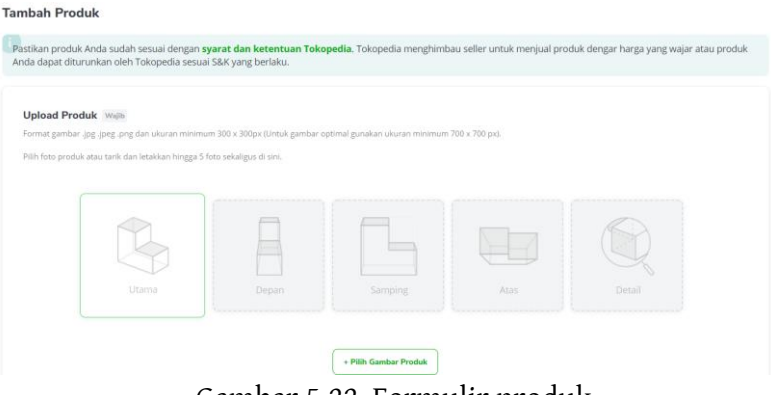

Gambar 5.22. Formulir produk (Sumber: dokumen pribadi)

4. Isikan data sesuai produk yang hendak di pasarkan. Sebagai contoh, produk yang hendak dipasarkan ialah Dasi hasil *Teaching Factory* jurusan Tata Busana.

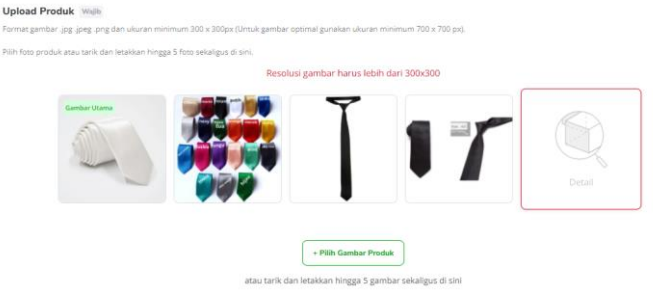

Gambar 5.23. Foto produk (Sumber: dokumen pribadi)

#### Ketut Ima Iswara, dkk.

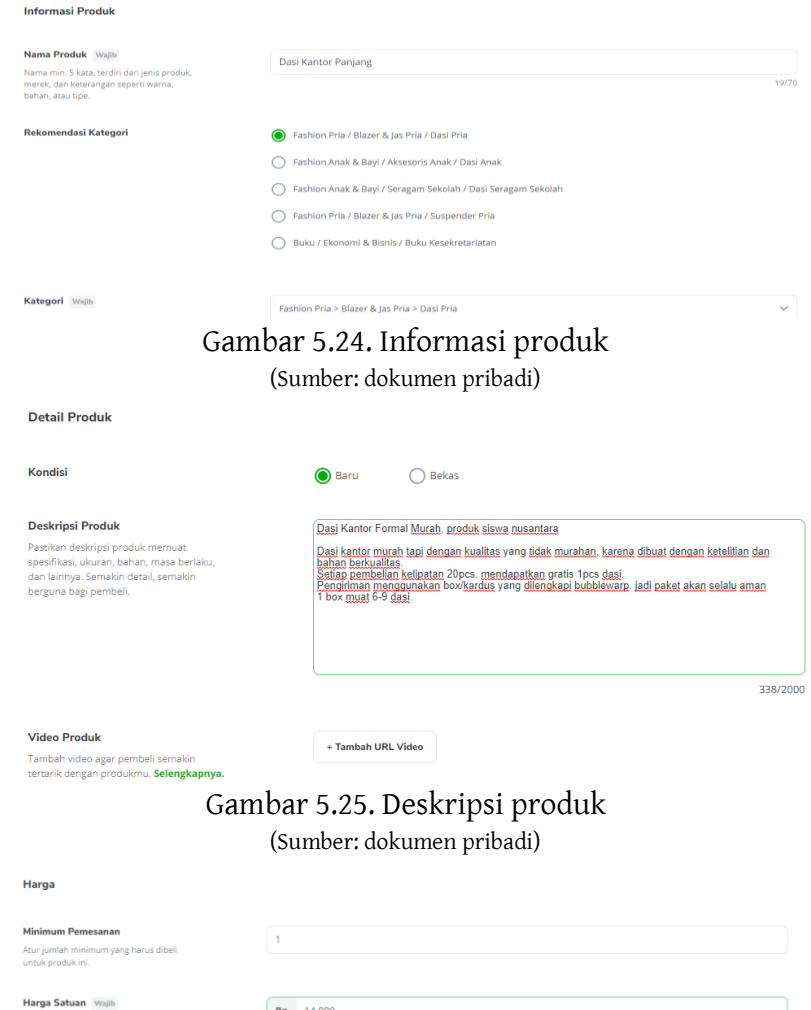

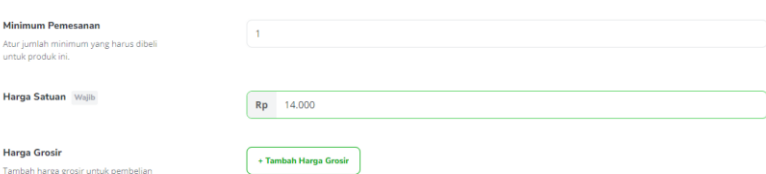

## Gambar 5.26. Harga produk

(Sumber: dokumen pribadi)

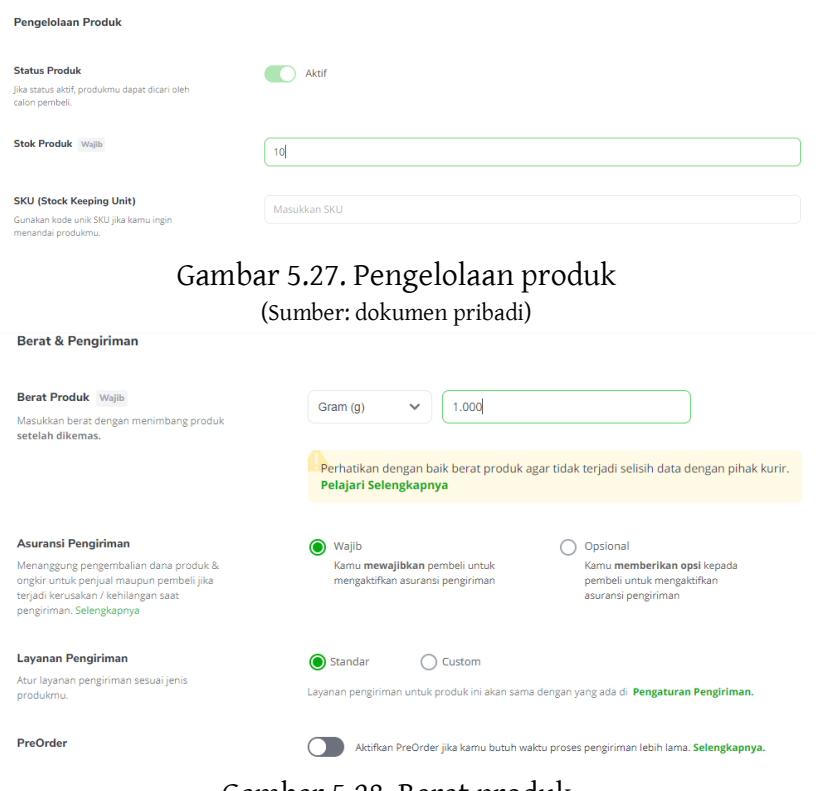

Gambar 5.28. Berat produk (Sumber: dokumen pribadi)

5. Setelah selesai memberikan data sesuai formulir, klik simpan. Maka produk akan otomatis tampil di halaman utama.

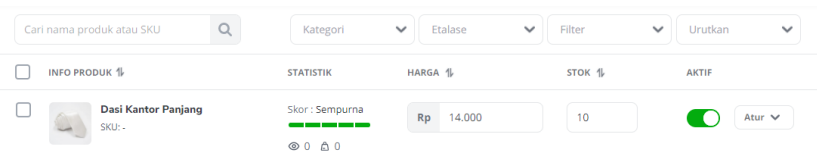

Gambar 5.29. Tampilan produk (Sumber: dokumen pribadi)

6. Perlu diperhatikan beberapa aspek dalam pengisian nama deskripsi. Isikan nama produk dengan 'kata kunci' yang sesuai agar mudah ditemukan oleh pelanggan. Pemberian nama produk sebaiknya mempertimbangkan kata yang sering digunakan, karena dengan nama produk inilah sistem SEM dan SEO akan otomatis bekerja.

- 7. Selanjutnya isikan formulir detail barang, pada formulir tersebut berisikan harga produk, perkiraan berat, stok, pembelian minimum dan kondisi barang. Selain itu, juga terdapat rekomendasi harga untuk dasi yang sudah ada di Tokopedia.
- d. Fitur Spesial

Tokopedia merupakan salah satu *marketplace* yang memiliki aneka fitur yang beragam. Selain lengkap, fitur yang dihadirkan Tokopedia sangat membantu dalam proses perbelanjaan baik itu bagi pembeli maupun bagi penjual. Berikut uraian dari beberapa fitur spesial yang dimiliki oleh Tokopedia bagi pembeli.

1) Produk asli Indonesia

Tokopedia merupakan salah satu *marketplace* yang asli buatan Indonesia, sehingga fokus penjualan diutamakan lebih ke produk dalam negeri. Berdasarkan fokus penjualan produk dalam negeri ini, jelas membuat pelaku usaha UMKM ikut meningkat baik secara penjualan maupun pengenalan pada masyarakat (*branding*).

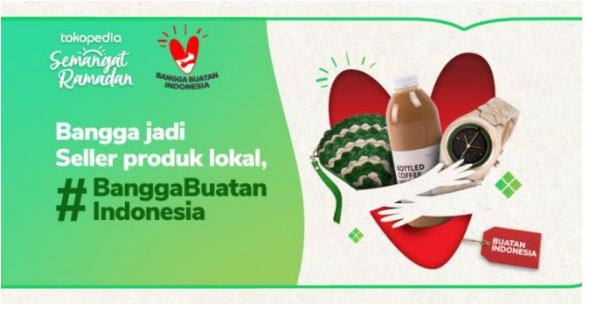

Gambar 5.30. Tokopedia buatan Indonesia (Sumber: https://www.tokopedia.com)

## 2) Aplikasi yang ringan

Tokopedia merupakan aplikasi yang ringan untuk dibuka, meski memiliki ukuran yang cukup besar yakni sebesar 170 MB. Ukuran tersebut tidak membuat Tokopedia lama untuk dibuka, karena keringanan itulah kegiatan belanja serasa mulus tiada gangguan. Keringinan yang di dapatkan ini berkat perawatan rutin (*maintenance*) yang dilakukan oleh Tokopedia, sehingga menimbulkan kenyamanan dalam berbelanja.

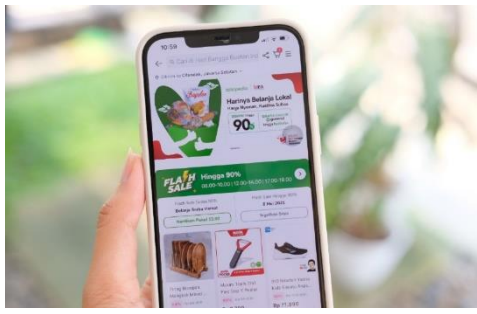

Gambar 5.31. Aplikasi Tokopedia pada *smartphone* (Sumber: https://www.tek.id/tek/tokopedia-hadirkan-aplikasi-khususseller-dan-tokopedia-play-b1ZL79hIQ)

## 3) Pembayaran yang beragam

Tokopedia menyediakan berbagai macam pembayaran yang memudahkan dalam bertransaksi, mulai dari pembayaran melalui transfer bank, gerai seperti Indomaret dan Alfamart hingga pembayaran menggunakan OVO dan OVO poin. Pembayaran pada aplikasi ini juga dapat digabungkan bersama-sama, misalnya anda memiliki OVO sebesar Rp 5.000 dan ingin membeli pulsa sebesar Rp10.000. Pembayaran pulsa tersebut dapat menggunakan saldo OVO yang dimiliki dan sisanya menggunakan transfer melalui bank maupun melalui gerai.

Ketut Ima Iswara, dkk.

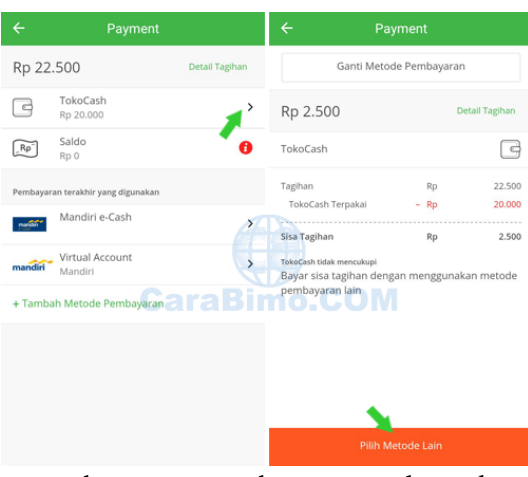

Gambar 5.32. Pembayaran Tokopedia (Sumber: https://www.CaraBimo.com)

#### 4) Kerja sama yang membangun

Tokopedia telah menggandeng berbagi macam *platform*  lainnya untuk dijadikan *partner* demi memudahkan aktivitas belanja konsumen. Bidang pembayaran, Tokopedia menggandeng OVO sebagai salah satu cara pembayaran resmi Tokopedia. Bidang pengiriman, Tokopedia menggandeng Grab sebagai kurir instan dan kini Tokopedia telah menggandeng Go-Jek sebagai *partner* baru dalam mengembangkan aplikasi.

Berkat kerja sama dengan OVO dalam hal pembayaran, konsumen dapat menikmati berbagai bonus seperti OVO poin yang dapat digunakan sebagai pembayaran, OVO Paylater yang memungkinkan konsumen membeli produk terlebih dahulu tanpa membayar di awal dan pembayaran di lakukan di akhir bulan.

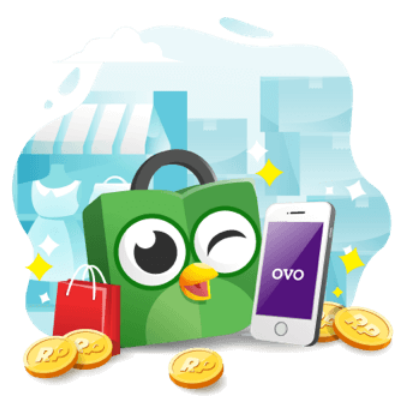

Gambar 5.33. Tokopedia dengan OVO (Sumber: https://tokopedia.com)

Kerja sama Tokopedia dengan Grab dalam hal pengiriman barang, memungkinkan konsumen dapat menikmati fitur *same day* alias menerima barang di hari pembelian yang sama saat itu juga. Jelas fitur ini sangat menguntungkan semua pihak, terutama konsumen yang tidak perlu menunggu berhari-hari lagi untuk menerima paket.

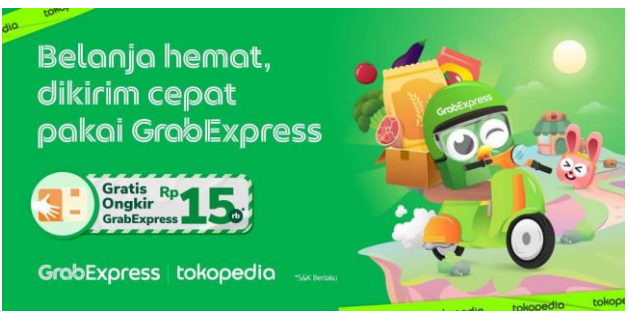

Gambar 5.34. Tokopedia dengan Grab (Sumber: https://tokopedia.com)

5) Berbagai macam voucher

Tokopedia selalu memberikan berbagai macam voucher mulai dari diskon hingga *cashback* yang dapat dipakai oleh konsumen. Voucher diskon yang diberikan oleh Tokopedia diantaranya adalah diskon harga produk dan diskon ongkos kirim.

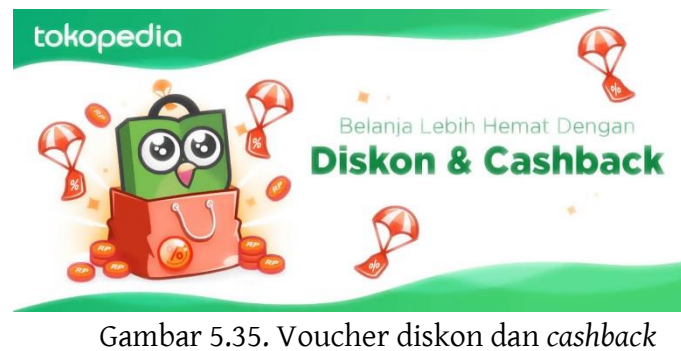

(Sumber: https://tokopedia.com)

Voucher ongkos kirim didapatkan apabila telah memenuhi persyaratan minimal belanja.

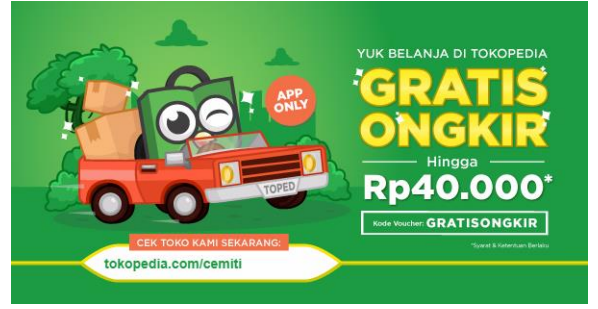

Gambar 5.36. Voucher gratis ongkos kirim (Sumber: https://tokopedia.com)

Fitur spesial yang dapat dinikmati oleh pihak penjual diantaranya adalah sebagai berikut,

1) Pemindahan dana cepat

Penjual yang telah mendapatkan hasil penjualan produk di Tokopedia dan hendak memindahkan dana tersebut ke rekening pribadi, Tokopedia menyediakan akses cepat dalam proses pemindahan ini. Waktu yang dibutuhkan cukup singkat yakni kisaran 10 menit – 2 jam saja dana yang awalnya ada di aplikasi sudah berpindah ke rekening pribadi.

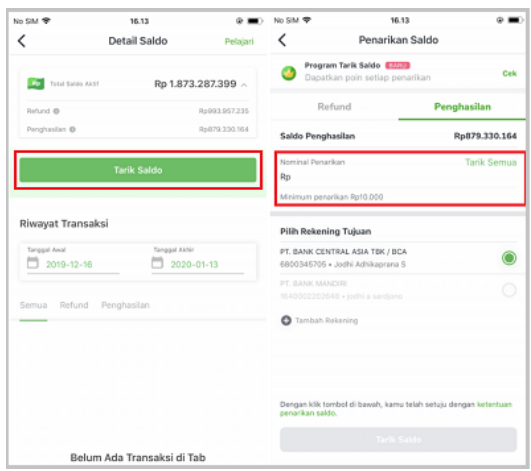

Gambar 5.37. Proses penarikan dana (Sumber: dokumen pribadi)

2) Menyediakan OTP

Kode OTP merupakan salah satu fitur keamanan yang diterpakan oleh Tokopedia untuk menjaga keamanan dan kerahasiaan akun milik penjual. Fitur ini dihadirkan supaya penjual di Tokopedia selalu merasa aman dan nyaman ketika bertransaksi.

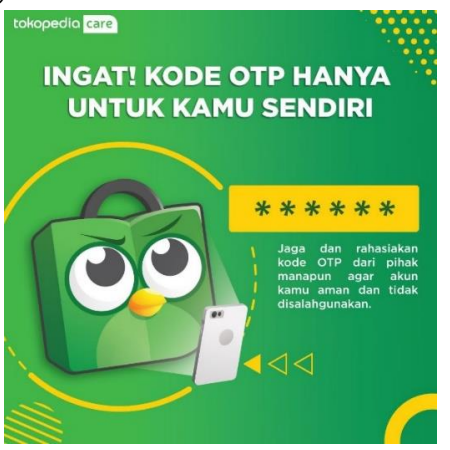

Gambar 5.38. OTP Tokopedia (Sumber: https://tokopedia.com)

## 3) Waktu proses pesanan fleksibel

Ketika pesanan masuk dalam keranjang penjual, penjual memilki waktu yang cukup untuk menyiapkan pesanan pada konsumen. Tokopedia menyediakan waktu 3 hari dalam mempersiapkan pesana konsumen. Apabila dalam waktu 3 hari pesanan belum dikirimkan maka pesanan tersebut secara otomatis batal.

## 4) Penyediaan edukasi dan pembinaan

Tokopedia sangat memperhatikan penjual yang telah tergabung di dalamnya, hal ini dibuktikan dengan pemberian edukasi yang tiada henti kepada semua penjual. Edukasi yang diberikan di kemas dalam berbagai macam bentuk mulai dari infografis dalam aplikasi, situs Tokopediacare, program pelatihan dan video interaktif.

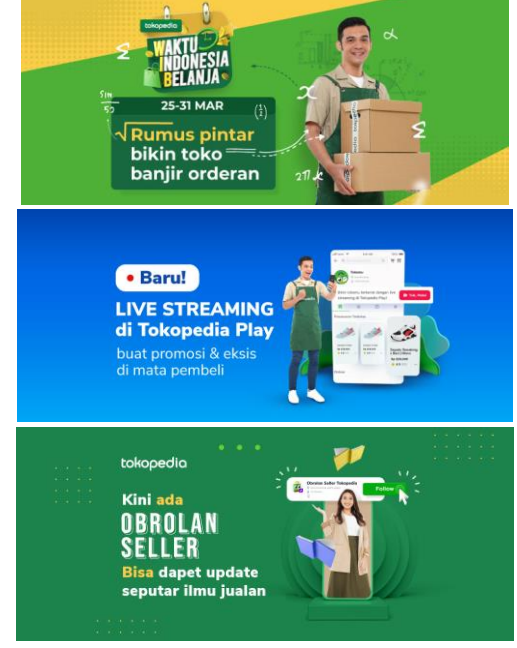

Gambar 5.39. Pemberian edukasi kepada penjual (Sumber: https://tokopedia.com)

5) Pembuatan voucher khusus toko

Tokopedia menyediakan fitur pembuatan voucher pribadi pada setiap toko, sehingga penjual dapat menetapkan strategi penjualan dengan memanfaatkan fitur ini untuk menarik konsumen. Penjual bisa membuat beraneka ragam voucher seperti voucher yang telah di sediakan oleh Tokopedia.

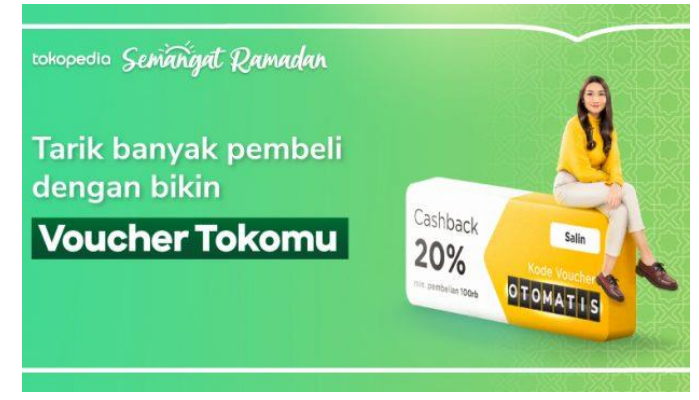

Gambar 5.40. Voucher toko (Sumber[: https://tokopedia.com\)](https://tokopedia.com/)

Ketut Ima Iswara, dkk.

## **3. Rangkuman**

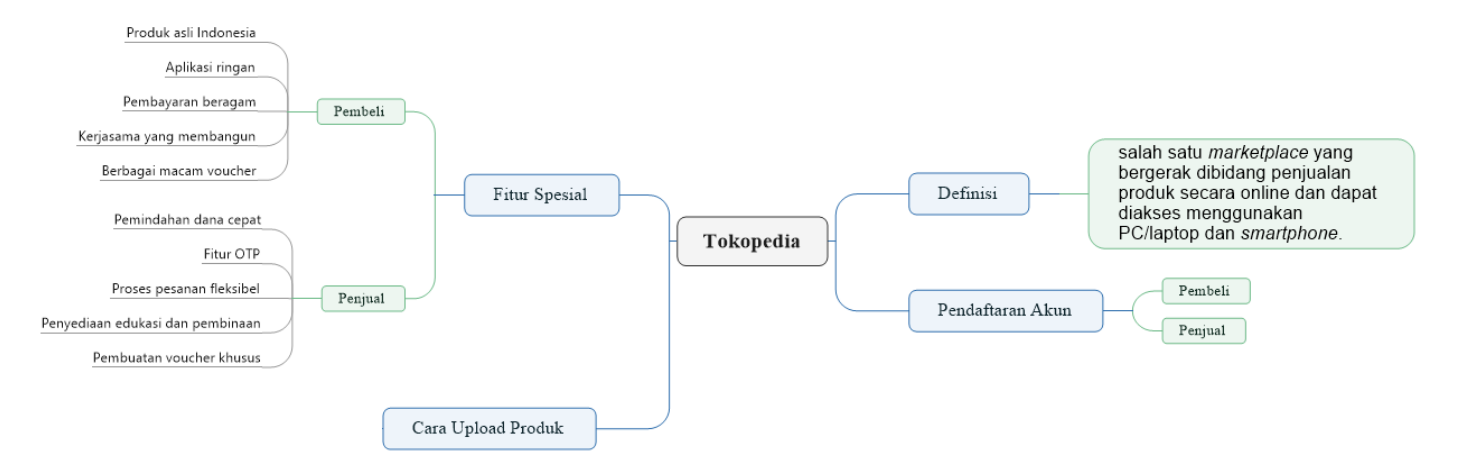

## **4. Tugas**

- 1) Buatlah akun pembeli dan penjual di Tokopedia dengan ketentuan sebagai berikut,
	- a) Akun pembeli telah lengkap berisikan data pribadi (nama lengkap, alamat dan nomor hp).
	- b) Akun penjual telah lengkap berisikan data pribadi (nama lengkap pemilik, nama toko: kelas\_nama panggilan, alamat toko dan nomor hp).
- 2) Posting 1 produk di toko yang telah dibuat dengan ketentuan sebagai berikut,
	- a) Produk yang di posting merupakan produk sehari-hari, boleh menggunakan barang yang ada di rumah.
	- b) Sematkan foto (minimal 3 foto) dan deskripsi yang jelas serta menarik mengenai produk tersebut.
	- c) Berikan opsi setidaknya 4 pilihan kurir (pengirim).

## **5. Tes Formatif**

Kerjakan tes berikut dengan memberikan tanda silang pada pilihan yang dianggap benar pada lembar kerja yang telah disediakan.

- 1. Tokopedia didirikan pada tahun..
	- a. 2008
	- b. 2009
	- c. 2010
	- d. 2011
	- e. 2012
- 2. Tokopedia merupakan aplikasi buatan...
	- a. Indonesia
	- b. China
	- c. Jepang
	- d. Korea Selatan
	- e. Malaysia
- 3. Pendaftaran akun pembeli Tokopedia dapat dilakukan dengan..
	- a. Twitter
	- b. Line
	- c. Yahoo
	- d. Nomor telepon
	- e. Icloud
- 4. Selain informasi nama toko, hal yang harus diisi pertama kali adalah...
	- a. Alamat toko
	- b. Nomor telepon
	- c. Domain toko

**120**- BAB 5: TOKOPEDIA

- d. Rekening toko
- e. Nama pemilik toko
- 5. Setelah pengisian formulir toko selesai, hal yang dilakukan selanjutnya adalah...
	- a. Mengisi alamat toko
	- b. Mengisi nomor telepon toko
	- c. Mengisi identitas pemilik
	- d. Mengisi domain toko
	- e. Mengisi rekening toko
- 6. Ruang yang digunakan untuk mengatur seluruh aktivitas penjualan adalah..
	- a. Tokopedia Center
	- b. Tokopedia Care
	- c. Tokopedia Seller Center
	- d. Tokopedia Instalation
	- e. Tokopedia Seller
- 7. Tokopedia merupakan *marketplace* yang sering berkolaborasi dengan aplikasi lain, salah satu aplikasi yang berkolaborasi di bidang pembayaran adalah...
	- a. Dana
	- b. Oke-Jek
	- c. OVO
- d. Grab
- e. Go-Jek
- 8. Pemindahan dana dari rekening aplikasi ke rekening pribadi dibutuhkan waktu paling cepat sekitar...
	- a. 1 menit
	- b. 10 menit
	- c. 5 menit
	- d. 5 jam
	- e. 1 hari
- 9. Fitur keamanan yang di berikan Tokopedia untuk mengamankan akun penjual adalah...
	- a. SSO
	- b. Link
	- c. OPT
	- d. Security
	- e. OTP
- 10. Layanan yang diberikan Tokopedia untuk mengakses edukasi pada penjual disebut...
	- a. Tokopedia help
	- b. Tokopedia caring
	- c. Tokopedia peduli
	- d. Tokopedia care
	- e. Tokopedia

### **6. Lembar Kerja**

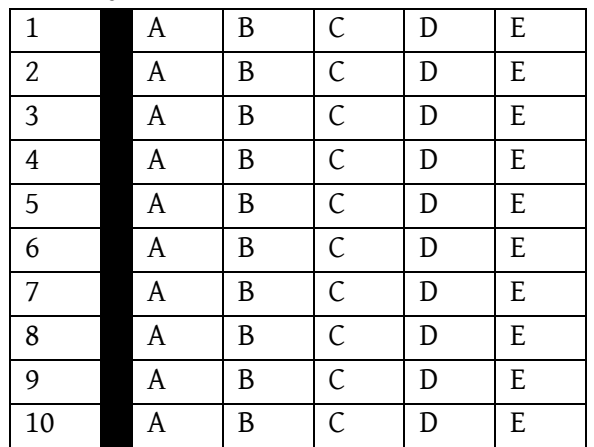

## **7. Umpan Balik**

Setelah menyelesaikan tes formatif yang ada di kegiatan belajar ini, coba untuk mencocokannya dengan kunci jawaban. Jangan beranjak pada bab selanjutnya apabila masih merasa kesulitan mengerjakan tes formatif. Lakukan tingkat pengukuran kemampuan untuk mengetahui tingkat penguasaan Anda dalam materi kegiatan belajar ini dengan menggunakan ketentuan dan rumus berikut:

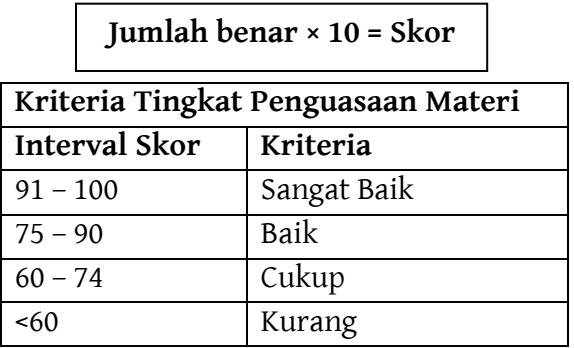

Apabila anda masih mendapatkan skor <60 maka sangat disarankan untuk mempelajari ulang kegiatan belajar ini hingga mendapatkan skor >60 untuk melanjutkan di kegiatan belajar selanjutnya.

## **8. Kunci Jawaban Formatif**

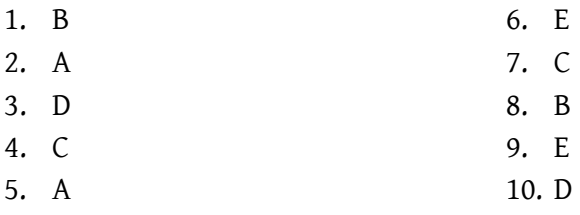

- BAB 5: TOKOPEDIA

# **BAB 6 BUKALAPAK**

## **1. Tujuan Kegiatan Pembelajaran**

- a. Memahami definisi dari Bukalapak.
- b. Memahami pembuatan akun di Bukalapak.
- c. Memahami cara unggah foto produk di Bukalapak.
- d. Memahami fitur unggulan di Bukalapak.

## **2. Uraian Materi**

a. Definisi

Bukalapak adalah salah satu *marketplace* yang bergerak di bidang penjualan produk secara online dan dapat diakses menggunakan PC/laptop dan *smartphone*. Penggunaan dengan *smartphone* diakses dengan bentuk aplikasi yang dapat di unduh melalui PlayStore bagi pengguna Android dan AppStore bagi pengguna Apple/Iphone. Penggunaan dengan PC/laptop dapat melalui website dengan alamat bukalapak.com.

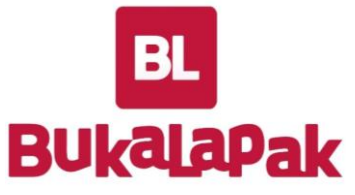

Gambar 6.1. Bukalapak (Sumber: https://bukalapak.com)
Bukalapak didirikan pada tahun 2010 oleh Achmad Zakky, Nugroho Heru Cahyono dan Muhammad Fajrin Rasyid. Bukalapak membantu para pelaku UMKM untuk memasarkan secara daring agar mencakup pasar yang lebih luas. Bukalapak tidak hanya membantu pelaku UMKM bergerak di bidang online saja, namun juga membantu peningkatan penjualan warung tradisional melalui layanan Mitra Bukalapak.

- b. Pendaftaran Akun
	- a) Pembeli

Pembuatan akun di Bukalapak dapat menggunakan berbagai cara, yaitu menggunakan nomor hp, facebook, dan alamat email. Berikut uraian lengkap pembuatan akun di Bukalapak,

1. Buka di google chrome atau browser lain, lalu ketik [www.bukalapak.com](http://www.bukalapak.com/)

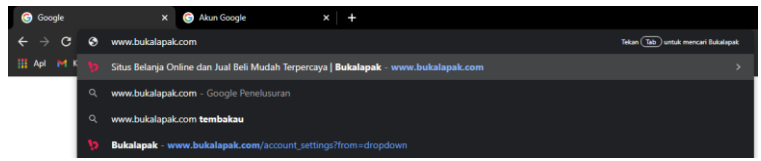

Gambar 6.2. Bukalapak.com (Sumber: dokumen pribadi)

2. Klik ikon daftar yang tersedia di sisi kanan atas.

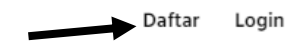

Gambar 6.3. Pendaftaran (Sumber: dokumen pribadi)

3. Maka akan muncul tampilan seperti gambar di bawah

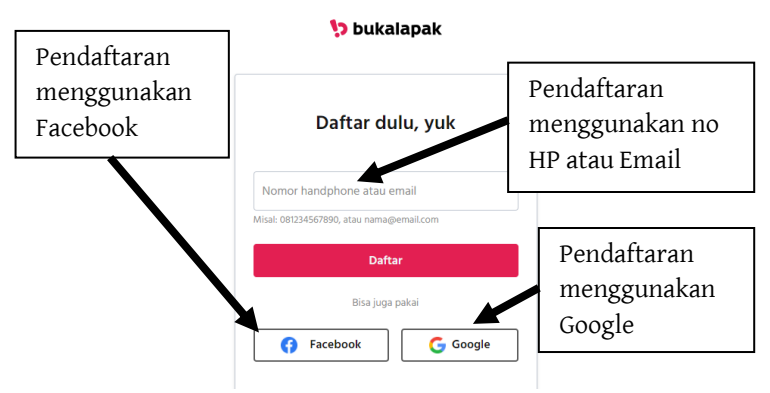

Gambar 6.4. Formulir pendaftaran (Sumber: dokumen pribadi)

- 4. Pandaftaran akun dapat menggunakan 3 cara, yakni menggunakan no hp/email, facebook, dan google. Secara umum, setiap pendaftaran akan menerima sebuah kode untuk verifikasi akun. Kesempatan ini penulis mendaftar menggunakan google.
- 5. Klik google, maka akan muncul tampilan seperti di bawah.

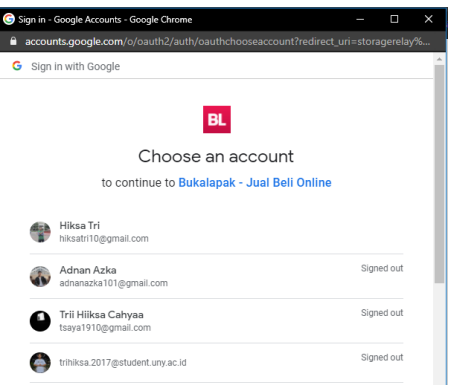

Gambar 6.5. Pemilihan akun Google (Sumber: dokumen pribadi)

6. Pilih akun yang akan digunakan, apabila ingin menggunakan akun lain maka pilih "*use another account*".

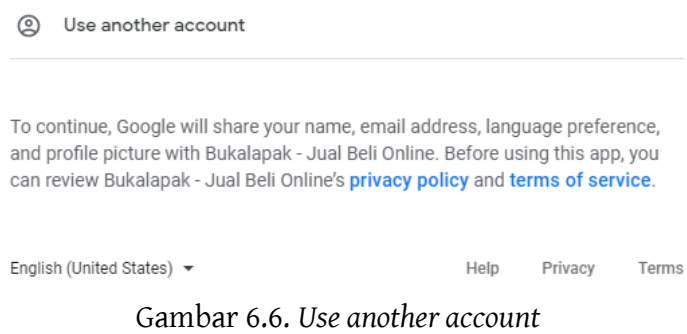

(Sumber: dokumen pribadi)

7. Setelah pendaftaran akun berhasil, maka akan muncul tampilan seperti di bawah. Klik mulai belanja.

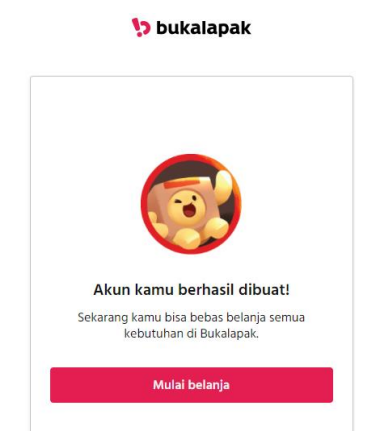

Gambar 6.7. Notifikasi pendaftaran akun berhasil (Sumber: dokumen pribadi)

8. Tampilan awal setelah terdaftar sebagai pengguna Bukalapak.

Ketut Ima Iswara, dkk.

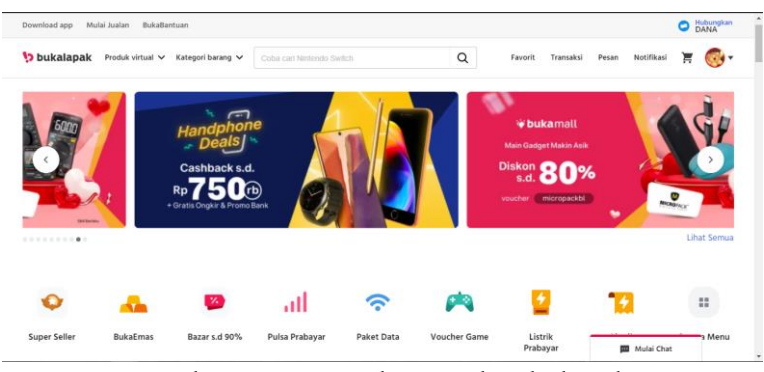

Gambar 6.8. Tampilan awal Bukalapak (Sumber: dokumen pribadi)

b) Penjual

Pembuatan akun penjual atau toko di Bukalapak sangatlah mudah dan pastinya tidak berbayar alias gratis. Proses pembuatan toko pada aplikasi Bukalapak sudah secara otomatis ketika melakukan pendaftaran akun seperti yang telah dijelaskan diatas. Pengaksesan toko dapat dilakukan di bagian menu 'Akun' lalu pilih 'Lapak Saya'.

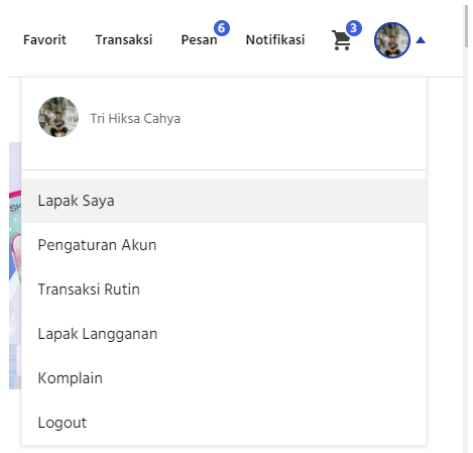

Gambar 6.9. Menu akun di Bukalapak (Sumber: dokumen pribadi)

c. Cara Unggah Produk

Bukalapak adalah salah satu *marketplace* yang menggabungkan antara fitur penjual dan pembeli dalam satu aplikasi. Penggabungan sistem ini dinilai lebih efektif dan mudah dipahami bagi masyarakat luas. Pembuatan toko yang secara otomatis terbentuk ketika pendaftaran akun. Fitur toko pada Bukalapak dapat diakses di menu Akun yang nantinya akan terdapat beberpa menu khusus yang dapat membantu menjual produk. Kegiatan penjualan produk dapat terlaksana dengan mengunggah atau *posting* foto produk. Berikut uraian tata cara *posting* produk di Bukalapak,

1. Klik akun lalu masuk ke 'Lapak Saya', nanti akan masuk ke *seller center* Bukalapak.

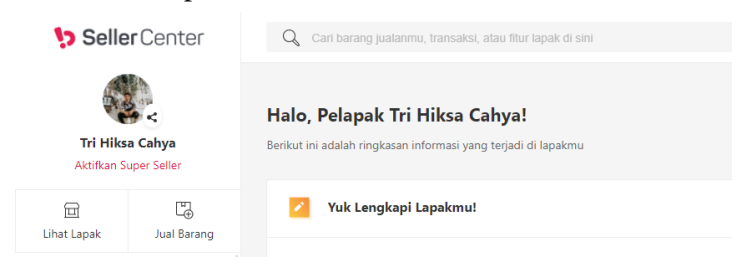

Gambar 6.10. *Seller center* Bukalapak (Sumber: dokumen pribadi)

2. Selanjutnya untuk *posting* produk dapat dilakukan dengan klik 'Jual Barang' yang terdapat di bawah gambar akun.

**SellerCenter** 

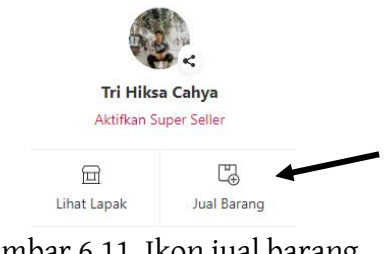

Gambar 6.11. Ikon jual barang (Sumber: dokumen pribadi)

3. Selanjutnya akan diarahkan untuk mengisi formulir penjualan barang. Formulir yang harus diisi ialah data barang, detail, varian, foto, dan deskripsi barang.

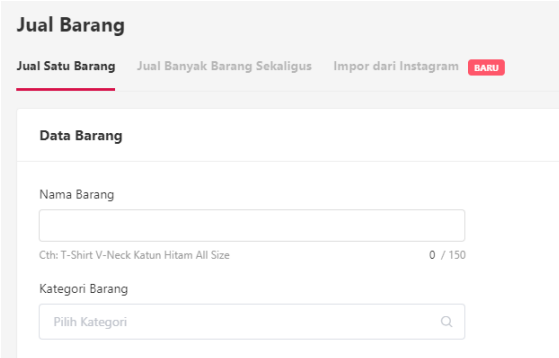

#### Gambar 6.12. Formulir data barang (Sumber: dokumen pribadi)

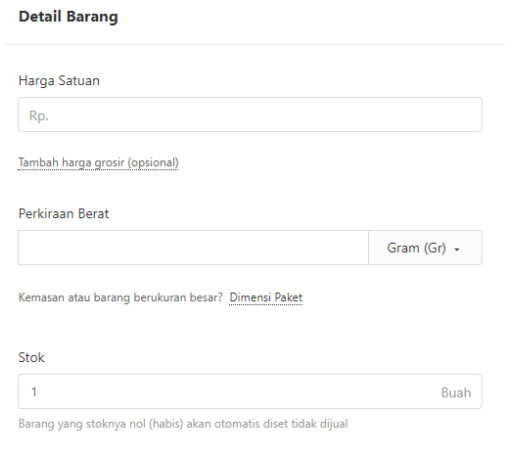

#### Gambar 6.13 Formulir detail barang (Sumber: dokumen pribadi)

**Foto Barang** 

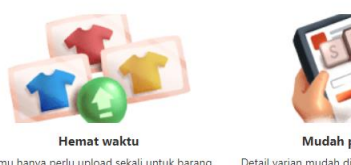

Kamu hanya perlu upload sekali untuk barang yang memiliki banyak variasi.

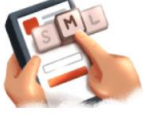

Mudah pilih varias Detail varian mudah dipilih pembeli tanpa harus buat catatan pesanan.

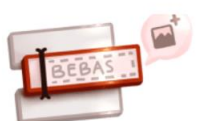

Atur varian yang kamu inginkan Atur sendiri varian dengan lebih fleksibel dan bisa tambah foto di setiap variannya.

# Gambar 6.14. Formulir varian barang (Sumber: dokumen pribadi)

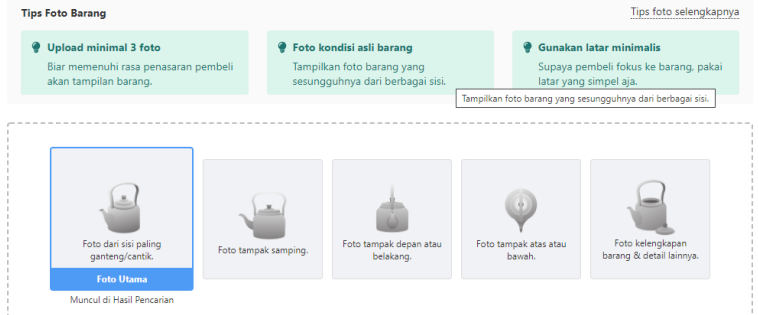

## Gambar 6.15. Formulir foto barang

(Sumber: dokumen pribadi)

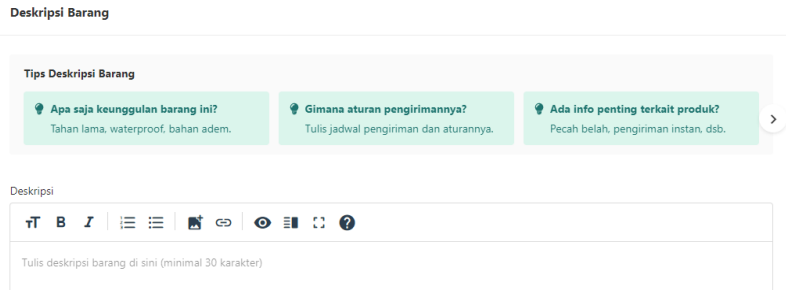

Gambar 6.16. Formulir deskripsi barang (Sumber: dokumen pribadi)

4. Isikan data sesuai produk yang hendak dipasarkan. Sebagai contoh, produk yang hendak dipasarkan ialah *Dasi* hasil *Teaching Factory* jurusan Tata Busana.

5. Maka untuk pengisian formulir data barang diisikan seperti berikut,

**Data Barang** 

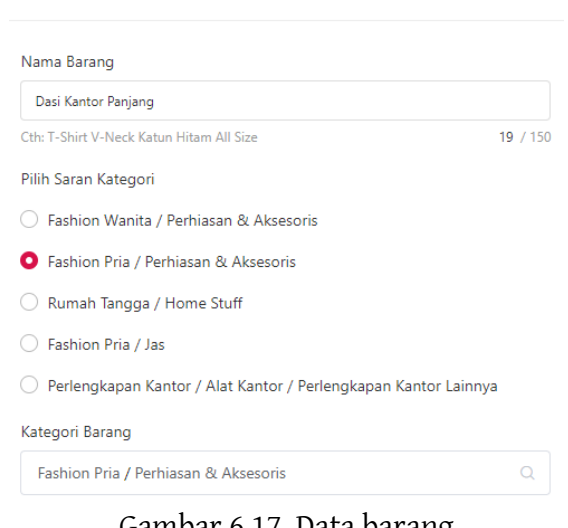

Gambar 6.17. Data barang (Sumber: dokumen pribadi)

- 6. Perlu diperhatikan beberapa aspek dalam pengisian nama deskripsi. Isikan nama produk dengan 'kata kunci' yang sesuai agar mudah ditemukan oleh pelanggan. Pemberian nama produk sebaiknya mempertimbangkan kata yang sering digunakan, karena dengan nama produk inilah sistem SEM dan SEO akan otomatis bekerja.
- 7. Selanjutnya isikan formulir detail barang, pada formulir tersebut berisikan harga produk, perkiraan berat, stok, pembelian minimum dan kondisi barang. Selain itu, juga terdapat rekomendasi harga untuk dasi yang sudah ada di Bukalapak.

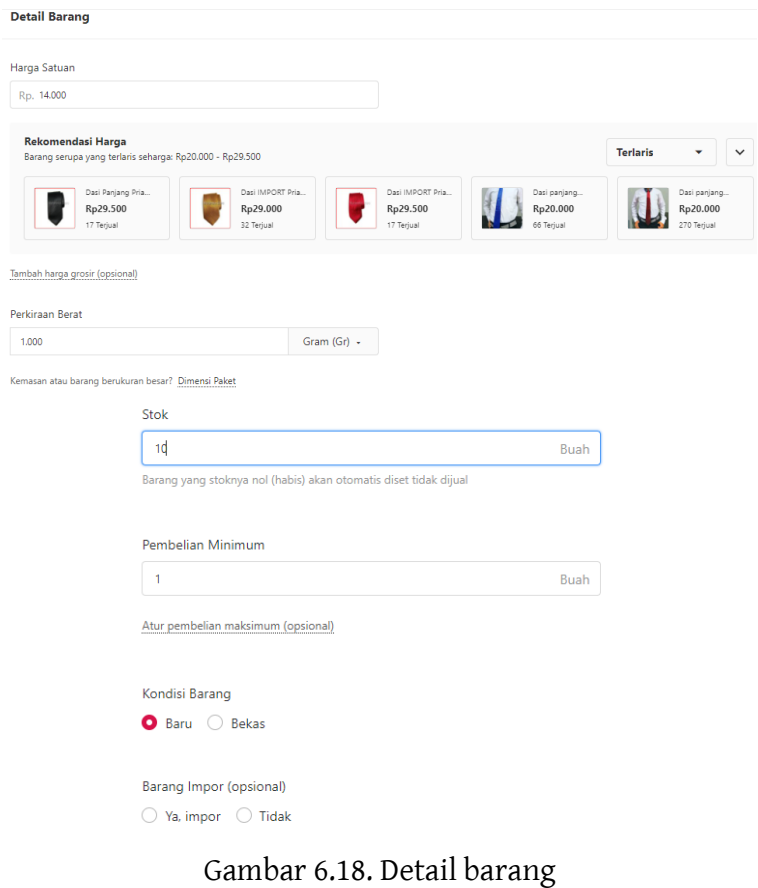

(Sumber: dokumen pribadi)

- 8. Selanjutnya isikan varian barang apabila memiliki lebih dari 1 jenis varian.
- 9. Dilanjutkan dengan foto barang, unggah foto sesuai dengan kebutuhan. Setidaknya harus ada 3 foto yang harus diunggah.

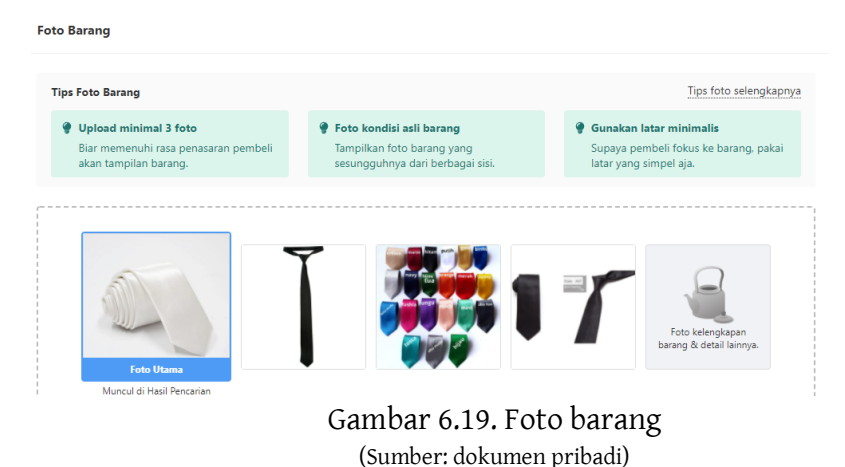

10.Selanjutnya isikan deskripsi barang, pengisian deskripsi diharuskan menjelaskan tentang barang yang di tawarkan. Pengisian deskripsi juga diharuskan jangan sembarangan, karena berdasarkan deskripsi pula sistem SEM dan SEO akan bekerja. Gunakan kata-kata yang sering digunakan orang untuk mencari sebuah produk. Misalnya : murah, kualitas, mudah, sederhana. Selain itu, usahakan memberikan deskripsi sejelas mungkin agar konsumen tahu bagaimana spesifikasi produk yang ditawarkan.

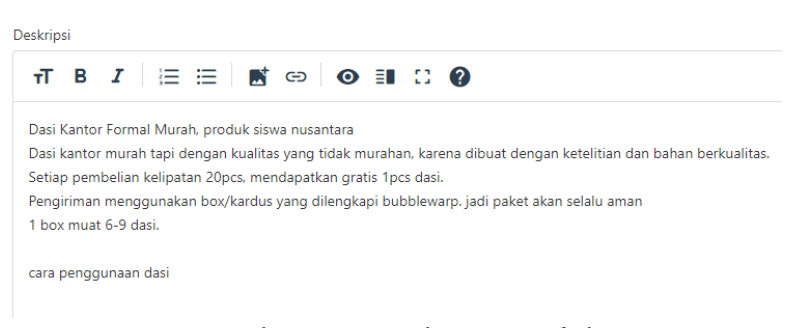

Gambar 6.20. Deskripsi produk (Sumber: dokumen pribadi)

11.Selanjutnya akan akan ada formulir lain yang sifatnya opsional, bisa diisi bisa tidak. Karena formulir ini hanya sebagai pelengkap saja. Setelah selesai pengisian deskripsi, barang tersebut bisa dipasarkan dengan klik 'Jual'.

| <b>Daftar Barang</b>                                                                     |                                           |               |              |                                      |
|------------------------------------------------------------------------------------------|-------------------------------------------|---------------|--------------|--------------------------------------|
| For Edit & Diskon Sekaligus v  3. Download Barang  2. Promoted Push: Rp0  B Push: 0 kali |                                           |               |              |                                      |
| Semua Barang (2)<br>Dijual (1)                                                           | Tidak Dijual (1) Terkena Pelanggaran (14) | Draf(0)       |              |                                      |
| Cari nama barang atau SKU                                                                | Q                                         | Filter Barang | Terbaru<br>٠ | 30<br>$\equiv$<br>$\sim$<br>$\equiv$ |
| Pilih barang untuk melakukan aksi                                                        | <b>Skor Barang</b>                        | Harga         | Stok         | Aksi                                 |
| Dasi Kantor Panjang<br>$SKU: -$<br>$\bullet$ 0<br>$\bigcirc$ 0<br>$= 0$                  | Tingkatkan lagi yuk!<br>55 /100 Detail    | Rp 14.000     | 10           | Menu -<br>Detail $\vee$              |

Gambar 6.21. Tampilan produk di daftar barang (Sumber: dokumen pribadi)

d. Fitur Spesial

Bukalapak merupakan salah satu *marketplace* yang memiliki aneka fitur yang beragam. Selain lengkap, fitur yang dihadirkan Bukalapak sangat membantu dalam proses perbelanjaan baik itu bagi pembeli maupun bagi penjual. Berikut uraian dari beberapa fitur spesial yang dimiliki oleh Bukalapak bagi pembeli.

1) Belanja tanpa membuat akun

Bukalapak memberikan kemudahan bagi konsumen yang baru pertama kali menggunakan aplikasinya, yakni aktivitas belanja *online* tanpa harus membuat akun terlebih dahulu.

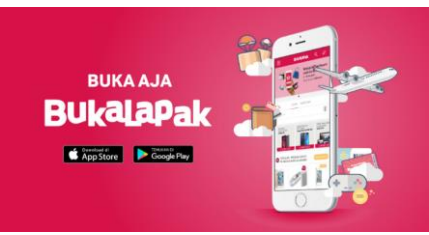

Gambar 6.22. Bukalapak (Sumber: https://bukalapak.com)

2) Pilihan kurir lengkap

Bukalapak telah menyediakan berbagai macam kurir untuk memenuhi kebutuhan konsumen. Seperti yang diketahui bahwa konsumen memiliki tingkat kepercayaan yang berbeda terhadap kurir yang mengirimkan barang, oleh karena itu Bukalapak menghadirkan fitur ini supaya konsumen dapat memilih sendiri kurir mana yang hendak digunakan.

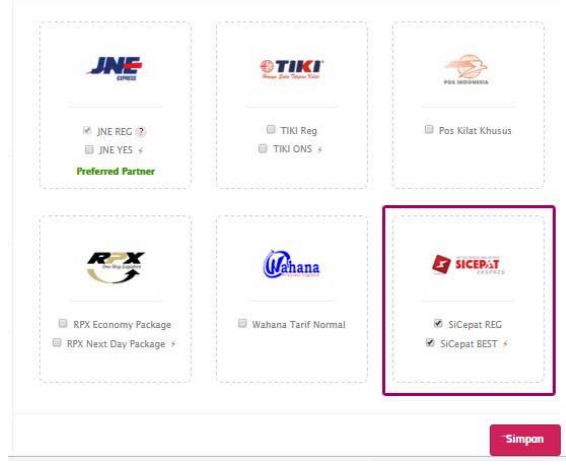

Gambar 6.23. Pilihan kurir pengiriman (Sumber: dokumen pribadi)

3) Banyak diskon pada produk tertentu

Bukalapak menghadirkan fitur diskon pada produk tertentu agar mendorong penjualan dari masing-masing penjual yang tergabung dengan Bukalapak. Terkhusus produk lokal, Bukalapak sering menghadirkan diskon besarbesaran untuk menunjang produk lokal dalam negeri. Mengingat Bukalapak merupakan aplikasi buatan anak bangsa, tak heran apabila mengedepankan produk dalam negeri.

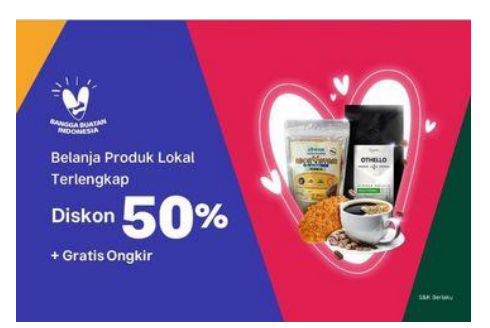

Gambar 6.24. Diskon produk lokal (Sumber: https://bukalapak.com)

4) Serba 10 ribu

Serba 10 ribu ialah dimana harga produk yang ditawarkan cuma seharga Rp. 10.000. Fitur ini semacam mengadu keberuntungan, dikarenakan produk yang dilabeli harga tersebut tidak dapat langsung dibeli begitu saja, melainkan harus menunggu terlebih dahulu keputusan dari pihak Bukalapak siapa saja yang berhak mendapatkan produk yang ditawarkan seharga Rp10.000.

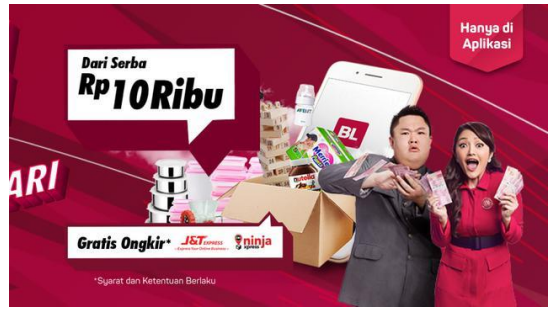

Gambar 6.25. Serba 10 ribu (Sumber[: https://bukalapak.com\)](https://bukalapak.com/)

5) Promo menarik

Bukalapak menghadirkan sebuah inovasi baru, dimana setiap konsumen melakukan aktivitas belanja akan memperoleh kupon tertentu yang nantinya dapat digunakan untuk kegiatan belanja. Kupon yang diberikan

dalam bentuk potongan harga pada produk tertentu hingga potongan ongkos kirim.

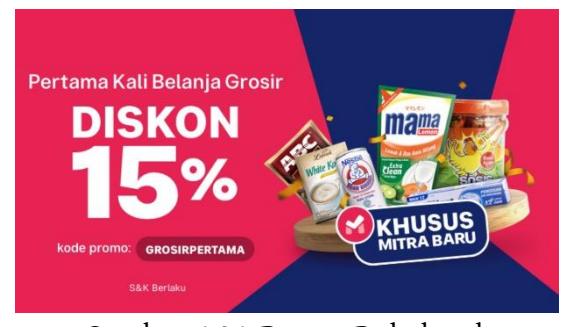

Gambar 6.26. Promo Bukalapak (Sumber: https://bukalapak.com)

Fitur spesial yang dapat dinikmati oleh pihak penjual diantaranya adalah sebagai berikut,

1) Pinjaman modal kepada penjual

Bukalapak begitu mengerti akan situasi finansial yang dialami oleh pelapak yang tergabung dengannya, oleh karena itu Bukalapak memberikan fitur BukaModal untuk memberikan pinjaman modal kepada pelapak yang telah tergabung dengannya.

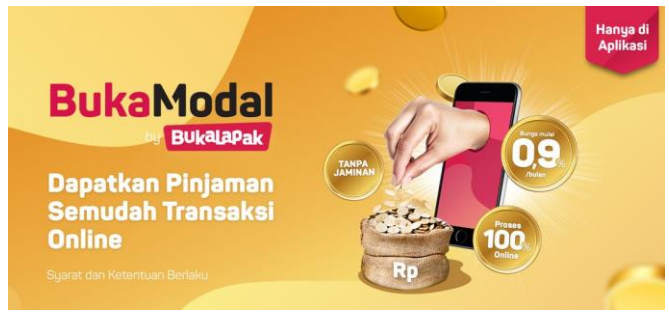

Gambar 6.27. BukaModal (Sumber: https://bukalapak.com)

2) Edukasi yang lengkap

Selain memahami masalah finansial, Bukalapak juga memahami para pelapak yang tergabung dengannya masih membutuhkan bantuan untuk terus mengembangkan usaha yang dimilikinya. Bukalapak hadir memberikan berbagai macam edukasi yang dapat diakses langsung melalui aplikasi, dengan tampilan menarik dan penjelasan yang jelas.

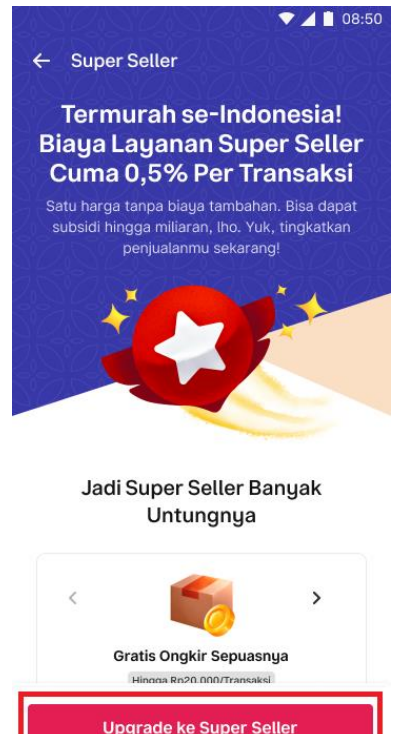

Gambar 6.28. Contoh edukasi kepada pelapak (Sumber[: https://bukalapak.com\)](https://bukalapak.com/)

Ketut Ima Iswara, dkk.

#### **3. Rangkuman**

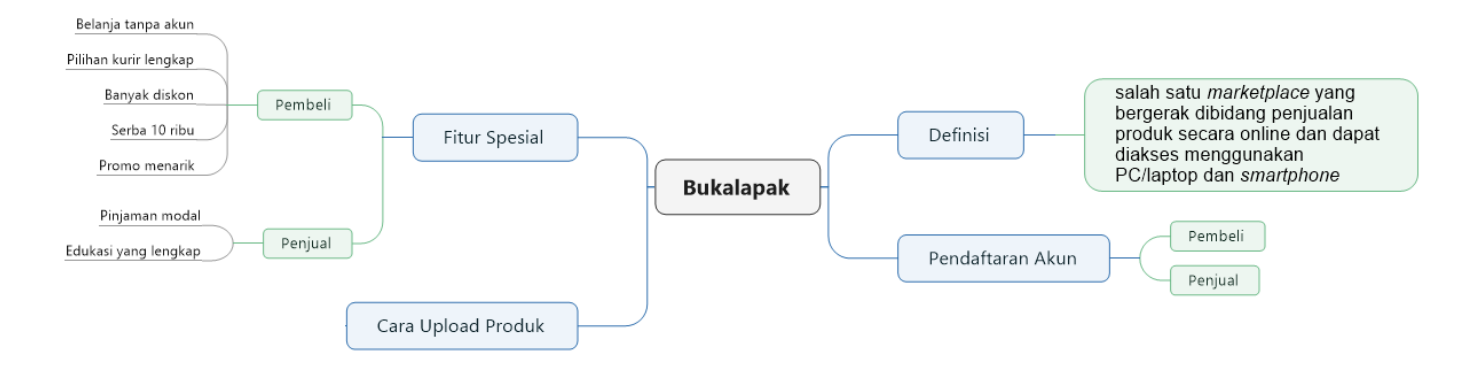

#### **4. Tugas**

- 1) Buatlah akun pembeli dan penjual di Bukalapak dengan ketentuan sebagai berikut,
	- a) Akun pembeli telah lengkap berisikan data pribadi (nama lengkap, alamat dan nomor hp).
	- b) Akun penjual telah lengkap berisikan data pribadi (nama lengkap pemilik, nama toko: kelas\_nama panggilan, alamat toko dan nomor hp).
- 2) Posting 1 produk di toko yang telah dibuat dengan ketentuan sebagai berikut,
	- a) Produk yang di posting merupakan produk sehari-hari, boleh menggunakan barang yang ada di rumah.
	- b) Sematkan foto (minimal 3 foto) dan deskripsi yang jelas serta menarik mengenai produk tersebut.
	- c) Berikan opsi setidaknya 4 pilihan kurir (pengirim).

### **5. Tes Formatif**

Kerjakan tes berikut dengan memberikan tanda silang pada pilihan yang dianggap benar pada lembar kerja yang telah disediakan.

- 1. Bukalapak resmi didirikan pada tahun...
	- a. 2010
	- b. 2009
	- c. 2008
	- d. 2007
	- e. 2006
- 2. Pendiri Bukalapak adalah...
	- a. Nadiem Makarim
	- b. Tantowi Yahya
	- c. Achmad Zakky
	- d. William Tanuwijaya
	- e. Helmy Yahya
- 3. Pendaftaran akun pembeli Bukalapak dapat dilakukan dengan hal berikut, kecuali...
	- a. Email
	- b. Twitter
	- c. Google
	- d. Facebook
	- e. Nomor telepon
- 4. Fitur yang digunakan untuk mengakses lapak penjual di Bukalapak adalah...
	- a. Akun
	- b. Pengaturan
- c. Notifikasi
- d. Pesanan
- e. Lapak saya
- 5. Kegiatan unggah produk dapat dilakukan di fitur menu..
	- a. Bukalapak Seller
	- b. Bukalapak Care
	- c. Customer service
	- d. Seller center
	- e. Seller centre
- 6. Setelah produk berhasil di unggah, maka produk tersebut dapat dilihat di menu..
	- a. Daftar produk
	- b. Daftar penjualan
	- c. Daftar barang
	- d. Daftar seller
	- e. Riwayat penjualan
- 7. Serba 10 ribu merupakan salah satu fitur spesial yang dimiliki oleh Bukalapk, dimana fitur tersebut...
	- a. Semua produk di jual dengan harga 10 ribu
	- b. Beberapa produk pilihan dijual dengan 10 ribu
	- c. Hanya produk UMKM saja yang dijual 10 ribu
	- d. Produk yang tidak laku dijual dengan 10 ribu
- e. Produk mahal yang di diskon menjadi 10 ribu
- 8. Fitur yang menjamin keberlangsungan penjual agar tetap terus berjualan, Bukalapak menyediakan fitur pinjaman modal kepada pelapak yang disebut dengan...
	- a. BukaModal
	- b. BukaPinjaman
	- c. BukaKredit
	- d. BukaAngsuran
	- e. BukaCicilan
- 9. Fitur yang menambah wawasan kepada penjual disebut dengan...
	- a. Literasi
	- b. Konsumsi
	- c. Digitalisasi
	- d. Edukasi
	- e. Edukatif
- 10. Pembuatan akun penjual Bukalapak dilakukan dengan cara...
	- a. Mendaftarkan diri melalui aplikasi
	- b. Menghubungi customer servis
	- c. Mengunjungi web resmi Bukalapak
	- d. Mengirim email kepada Bukalapak

e. Otomatis terbuat akun pembeli setelah mendaftarkan

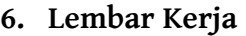

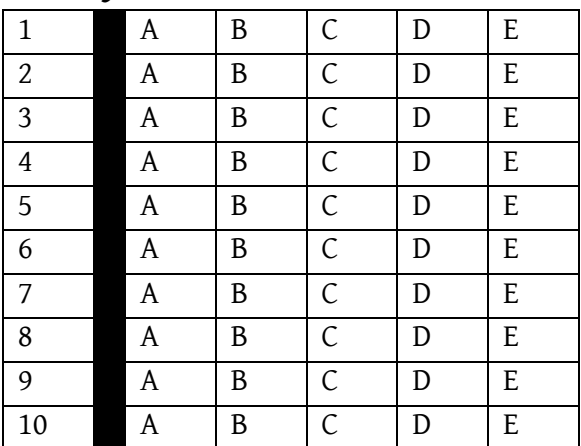

#### **7. Umpan Balik**

Setelah menyelesaikan tes formatif yang ada di kegiatan belajar ini, coba untuk mencocokannya dengan kunci jawaban. Jangan beranjak pada bab selanjutnya apabila masih merasa kesulitan mengerjakan tes formatif. Lakukan tingkat pengukuran kemampuan untuk mengetahui tingkat penguasaan anda dalam materi kegiatan belajar ini dengan menggunakan ketentuan dan rumus berikut:

### **Jumlah benar × 10 = Skor**

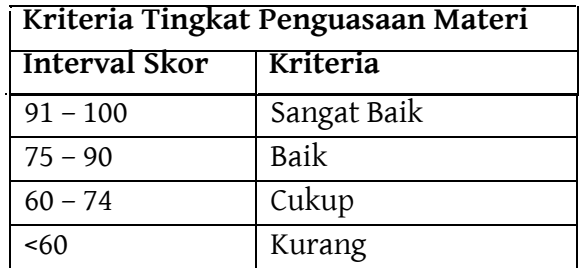

Apabila anda masih mendapatkan skor <60 maka sangat disarankan untuk mempelajari ulang kegiatan belajar ini hingga mendapatkan skor >60 untuk melanjutkan di kegiatan belajar selanjutnya.

### **8. Kunci Jawaban Formatif**

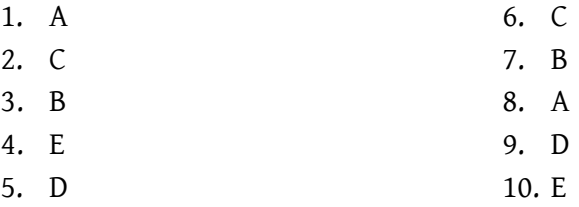

## **BAB 7 LAZADA**

## **1. Tujuan Kegiatan Pembelajaran**

- a. Memahami definisi dari Lazada.
- b. Memahami pembuatan akun di Lazada.
- c. Memahami cara unggah foto produk di Lazada.
- d. Memahami fitur unggulan di Lazada.

#### **2. Uraian Materi**

a. Definisi

Lazada adalah salah satu *marketplace* yang bergerak di bidang penjualan produk secara online dan dapat diakses menggunakan PC/laptop dan *smartphone*. Penggunaan dengan *smartphone* diakses dengan bentuk aplikasi yang dapat di unduh melalui PlayStore bagi pengguna Android dan AppStore bagi pengguna Apple/Iphone. Penggunaan dengan PC/laptop dapat melalui website dengan alamat lazada.co.id.

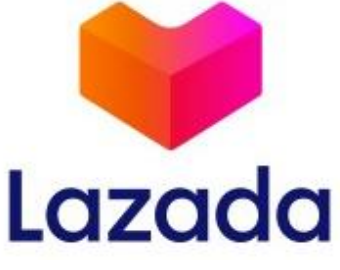

Gambar 7.1. Lazada (Sumber: https://lazada.com)

Lazada merupakan aplikasi yang didirikan oleh Alibaba Group dan diluncurkan secara resmi di Indonesia pada tahun 2012. Selain di Indonesia, Lazada juga beroperasi di sejumlah negara di Asia Tenggara lainnya seperti Malaysia, Filipina, Singapura, Thailand, dan Vietnam. Lazada sendiri memiliki kantor pusat yang beroperasi di Singapura.

- b. Pendaftaran Akun
	- a) Pembeli

Pembuatan akun di Lazada dapat menggunakan berbagai cara, yaitu menggunakan nomor hp, facebook, dan alamat email. Berikut uraian lengkap pembuatan akun di Lazada,

1. Buka di google chrome atau browser lain, lalu ketik lazada.co.id

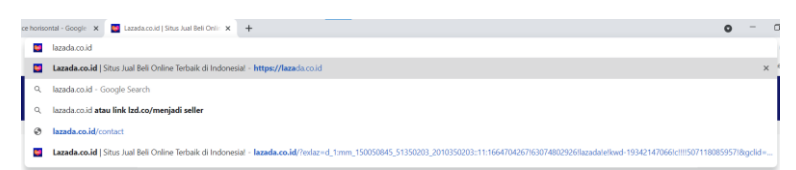

Gambar 7.2. Lazada.co.id (Sumber: dokumen pribadi)

2. Selanjutnya klik ikon Daftar pada sisi kanan atas LEBIH MURAH DI APP MENJADI SELLER CUSTOMER CARE LACAK PESANAN LOGIN DAFTAR

> Gambar 7.3. Menu daftar (Sumber: dokumen pribadi)

3. Setelah itu akan muncul tampilan seperti berikut, pandaftaran akun dapat menggunakan 3 cara, yakni menggunakan no hp/email, facebook dan google. Secara umum, setiap pendaftaran akan menerima sebuah kode untuk verifikasi akun. Kesempatan ini penulis mendaftar menggunakan google. Maka pilih Daftar dengan email.

#### Ketut Ima Iswara, dkk.

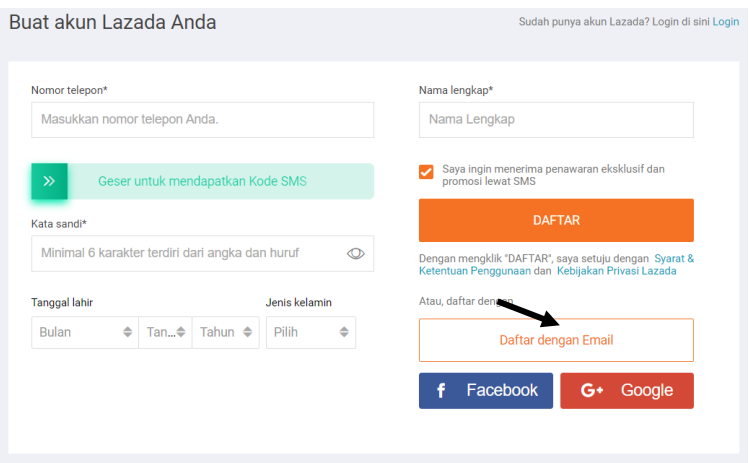

Gambar 7.4. Formulir pendaftaran Lazada (Sumber: dokumen pribadi)

4. Maka tampilan formulir pendaftaran akan berubah seperti berikut

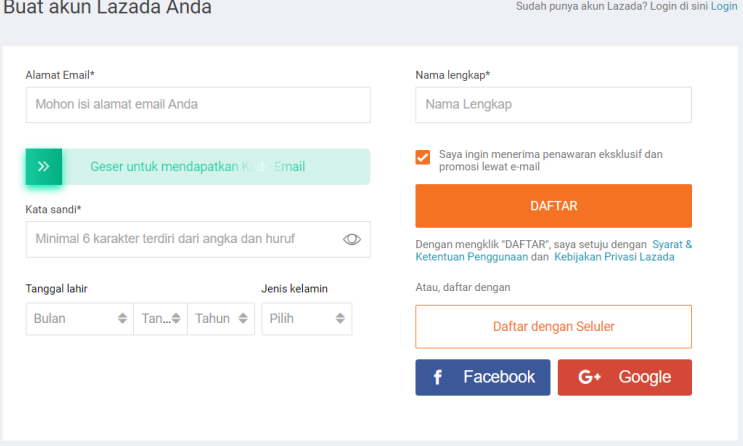

Gambar 7.5. Formulir pendaftaran (Sumber: dokumen pribadi)

- 5. Isi formulir pendaftaran sesuai dengan data yang dibutuhkan.
- 6. Setelah mengisikan data, maka geser untuk mendapatkan kode verifikasi email.

7. Kode verifikasi akan masuk ke kotak masuk email yang didaftarkan seperti gambar di bawah.

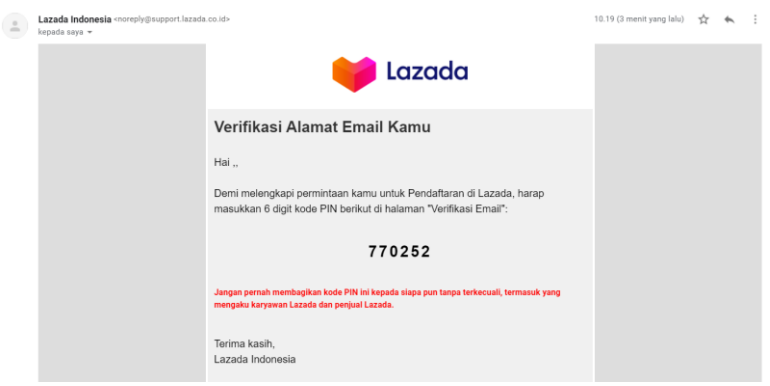

Gambar 7.6. Kode verifikasi di dalam e-mail (Sumber: dokumen pribadi)

8. Maka akan muncul tampilan untuk melengkapi data personal di bagian akun seperti gambar di bawah. Isikan sesuai dengan data yang dibutuhkan.

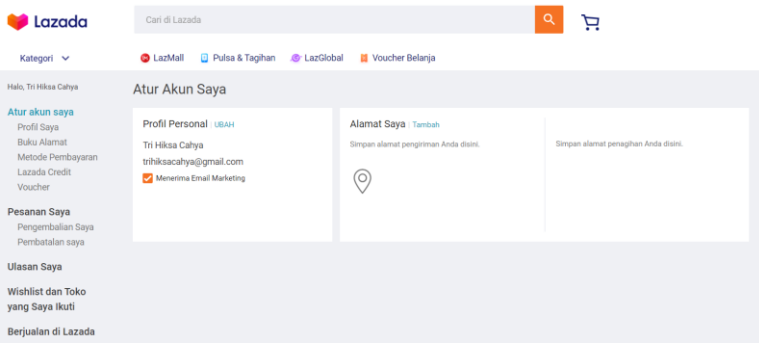

Gambar 7.7. Pengaturan Akun Saya (Sumber: dokumen pribadi)

- 9. Data diatas merupakan opsional, yang artinya dapat diisi kapan saja.
- 10. Setelah selesai mengisi, kembali ke tampilan awal Lazada dengan klik ikon Lazada yang ada di pojok kiri atas.

Ketut Ima Iswara, dkk.

|                                       | AYO JADI SELLER LAZADA KARENA #SuksesAdaDiRumah<br>LEBIH MURAH DI APP | MENJADI SELLER<br><b>CUSTOMER CARE</b> | $\mathbf x$<br>DAFTAR SEKARANG<br>LACAK PESANAH<br>TREHIKSA CAHYA AKUN |
|---------------------------------------|-----------------------------------------------------------------------|----------------------------------------|------------------------------------------------------------------------|
| Lazada                                | Carl di Lazada                                                        | Þ                                      |                                                                        |
| Peratatan Elektronik                  |                                                                       | Lazada 9<br><b>PERSONAL</b>            |                                                                        |
| Akseopris Elektronik<br>Fashion Wants | LY LazMall                                                            |                                        |                                                                        |
| Fashion Prix                          |                                                                       | <b>ADIAN STROLLER</b>                  |                                                                        |
| Tax, Jam & Akxesoris                  |                                                                       |                                        |                                                                        |
| Kesehatan & Kecantikan                |                                                                       |                                        |                                                                        |
| Bayl & Mainer                         |                                                                       |                                        |                                                                        |
| TV & Elektronik Rumah                 |                                                                       |                                        |                                                                        |
| Keperluan Rumah & Gaya Hi.,           | <b>20 RIBU</b>                                                        |                                        |                                                                        |
| Kebutuhan Rumah Tangga                | FREE GIFT + FREE ONDICK                                               |                                        |                                                                        |
| Olahraga & Outdoor                    | TAMBAH KE TROLI >                                                     |                                        |                                                                        |
| Otomotif                              |                                                                       |                                        |                                                                        |

Gambar 7.8. Tampilan awal Lazada setelah pendaftaran akun (Sumber: dokumen pribadi)

b) Penjual

Pembuatan toko di Lazada sangat berbeda dengan *Marketplace* sebelumnya, yakni Shopee, Tokopedia, dan Bukalapak. Dikarenakan pembuatan toko di Lazada hanya dapat dilakukan dengan menggunakan PC atau Dekstop dan harus memiliki akun tersendiri. Uraian pendaftaran toko di Lazada di jabarkan sebagai berikut,

1. Buka Chrome atau aplikasi browser lainnya di PC atau Dekstop, lalu ketik 'lazada.co.id'

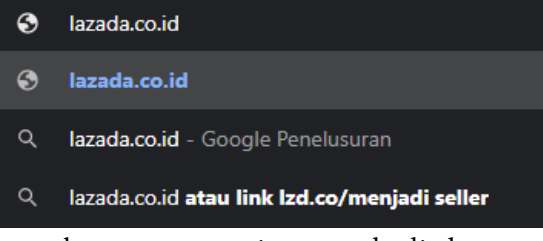

Gambar 7.9. Pencarian Lazada di chrome (Sumber: dokumen pribadi)

2. Selanjutnya akan muncul tampilan *home* atau tampilan awal dari Lazada. Dibagian paling atas terdapat sebaris iklan untuk menjadi *seller*. Klik iklan tersebut maka akan diarahkan ke sebuah pilihan untuk menjadi penjual di Lazada atau penjual di LazMall.

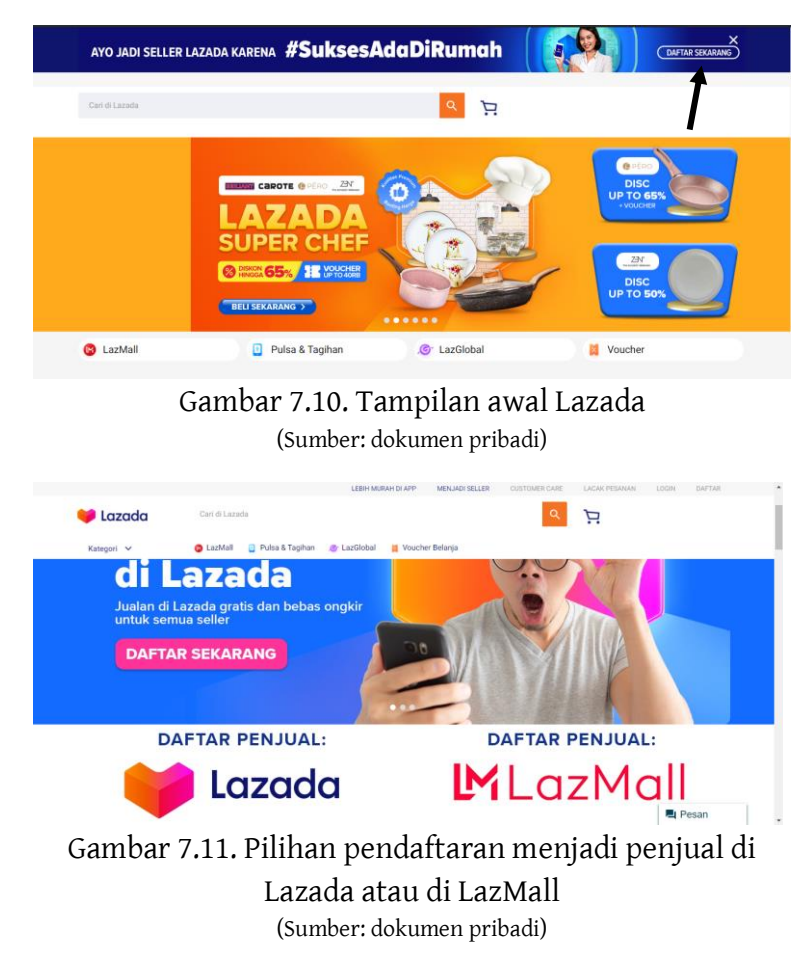

3. Pilih 'Daftar Penjual Lazada', maka akan diarahkan ke *seller center* dari aplikasi Lazada. Selanjutnya isikan biodata di bawah sesuai dengan alamat email yang didaftarkan sebelumnya di akun Lazada.

Ketut Ima Iswara, dkk.

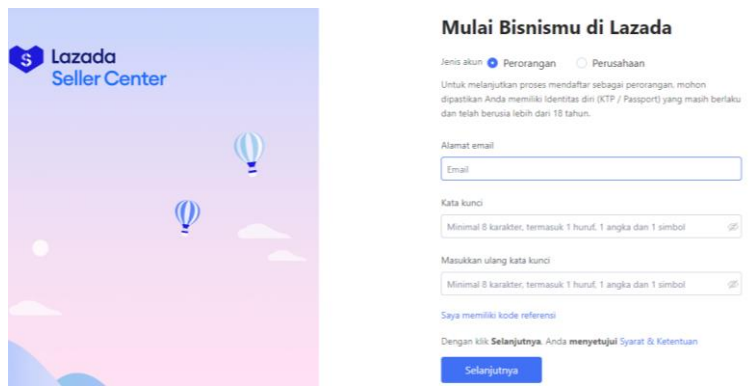

Gambar 7.12. *Seller center* Lazada (Sumber: dokumen pribadi)

#### Mulai Bisnismu di Lazada

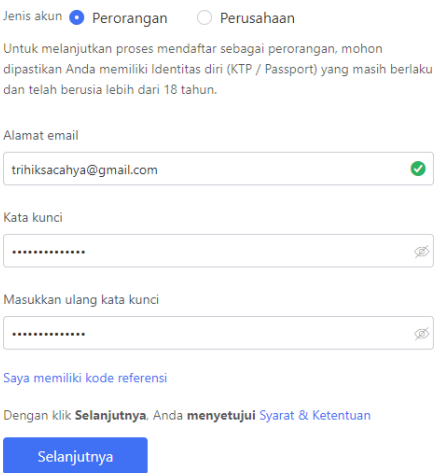

Gambar 7.13. Formulir yang telah terisi (Sumber: dokumen pribadi)

4. Selanjutnya akan muncul pengisian nomor telepon. Isikan nomor telepon sesuai dengan nomor telepon yang digunakan lalu geser untuk mengonfirmasi nomor telepon tersebut.

## Pastikan akun Anda sudah benar

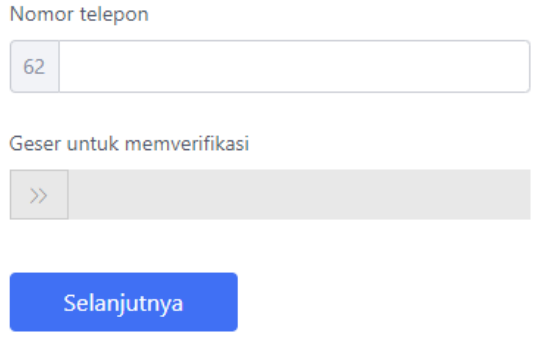

Gambar 7.14. Pengisian dan verifikasi nomor telepon (Sumber: dokumen pribadi)

- 5. Kode verifikasi akan dikirimkan melalui sms. Setelah mendapatkan kode verifikasi masukkan kode verifikasi tersebut lalu klik 'selanjutnya'.
- 6. Maka akan muncul tampilan untuk mengisi nama yang ada di kolom. Nama tersebut nantinya digunakan tampilan nama toko. Contoh: Produk Siswa Nusantara. Lalu klik 'Mulai Bisnismu'.

Nama yang baik adalah langkah awal yang baik

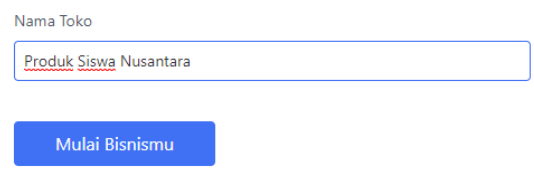

Gambar 7.15. Pengisian nama toko (Sumber: dokumen pribadi)

7. Setelah pendaftaran selesai maka akan muncul notifikasi, klik exit. Seperti gambar berikut.

Ketut Ima Iswara, dkk.

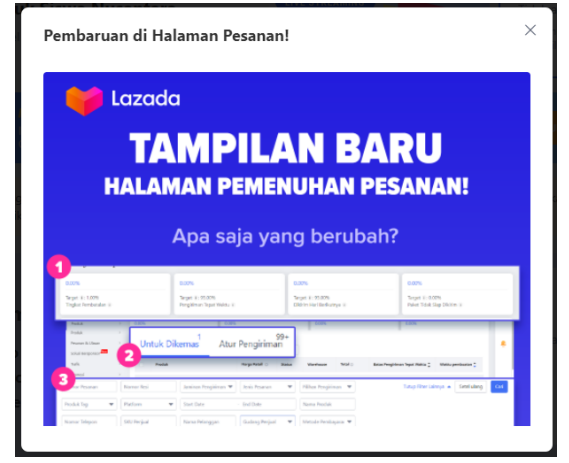

Gambar 7.16. Notifikasi setelah selesai pendaftaran (Sumber: dokumen pribadi)

8. Selanjutnya muncul lagi notifikasi pembaharuan kebijakan dari Lazada, klik bagian kotak tersebut lalu kirim.

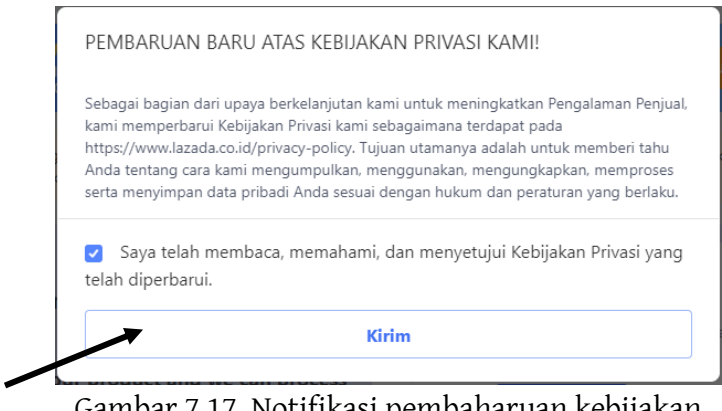

Gambar 7.17. Notifikasi pembaharuan kebijakan (Sumber: dokumen pribadi)

9. Selanjutnya akan muncul tampilan awal dari toko seperti gambar berikut.

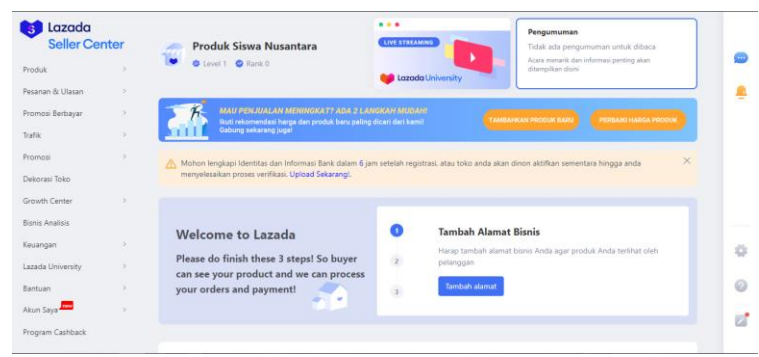

Gambar 7.18. Tampilan awal toko di Lazada (Sumber: dokumen pribadi)

c. Cara Unggah Produk

Lazada adalah salah satu *marketplace* yang memberikan ruang tersendiri untuk mendirikan sebuah toko. Ruang yang dimaksudkan dapat dinamakan Lazada Seller Center. Ruang tersebut berisikan berbagai macam menu dan fitur yang digunakan untuk menjalankan kegiatan penjualan produk. Penjualan dapat berjalan ketika anda melakukan pengenalan produk dengan mem-*posting* produk yang hendak dipasarkan.

1. Pergi ke menu 'Produk' yang ada di sebelah kiri paling atas. Selanjutnya pilih tambah produk.

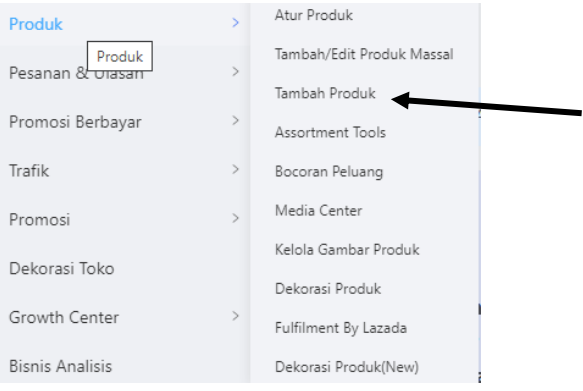

Gambar 7.19.. Menu produk (Sumber: dokumen pribadi)

2. Selanjutnya akan muncul formulir untuk memberikan deskripsi produk. Informasi yang dimasukan hanya berupa nama produk, foto produk dan kategori produk.

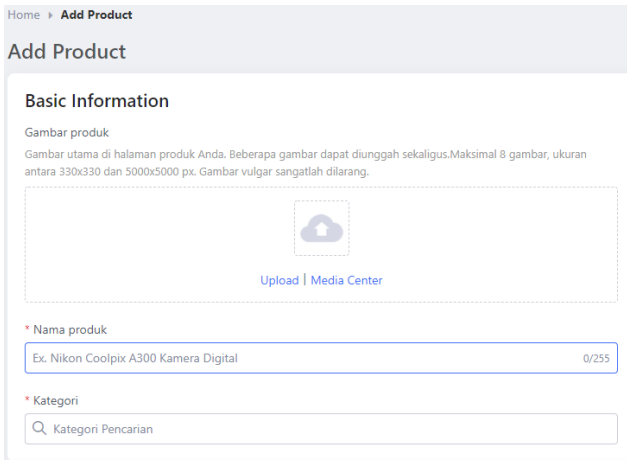

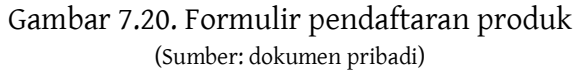

3. Sebagai contoh, produk yang dimasukkan adalah hasil pengembangan *Teaching Factory* dari siswa jurusan Tata Busana yaitu dasi. Maka formulirnya akan berupa gambar di bawah.

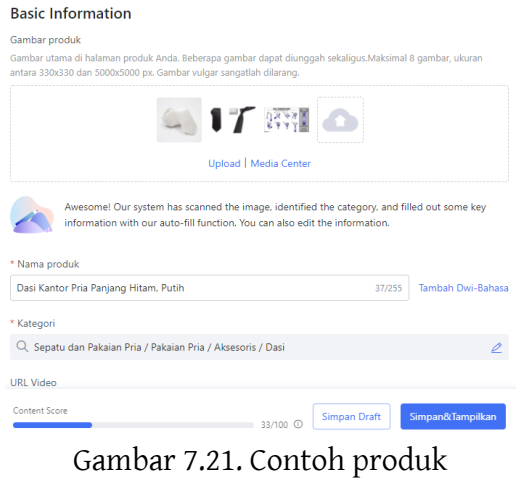

(Sumber: dokumen pribadi)

4. Setelah pengisian *basic information*, dilanjutkan dengan memberikan keterangan spesifikasi, variant, deskripsi produk, dan pengiriman. Isikan sesuai dengan spesifikasi produk yang dihasilkan, karena contoh diatas adalah dasi, maka diisikan sebagai berikut.

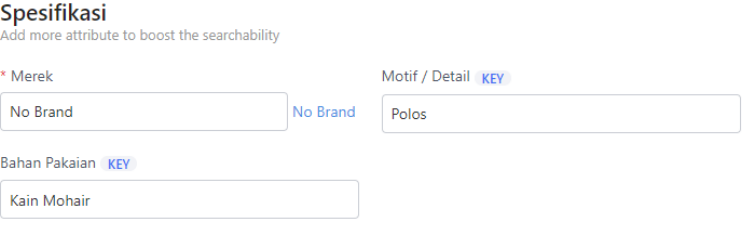

#### Show More -

#### Gambar 7.22. Pengisian formulir spesifikasi (Sumber: dokumen pribadi)

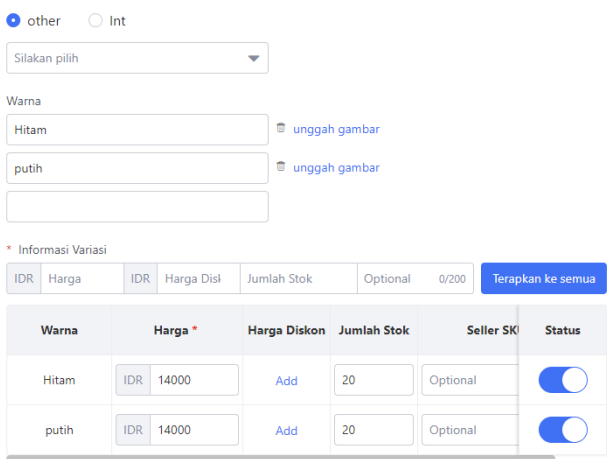

Gambar 7.23. Pengisian formulir varian (Sumber: dokumen pribadi)

#### Deskripsi

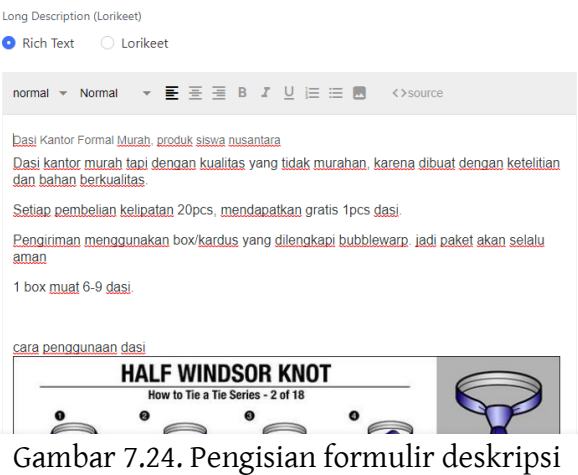

(Sumber: dokumen pribadi)

#### Pengiriman & Garansi

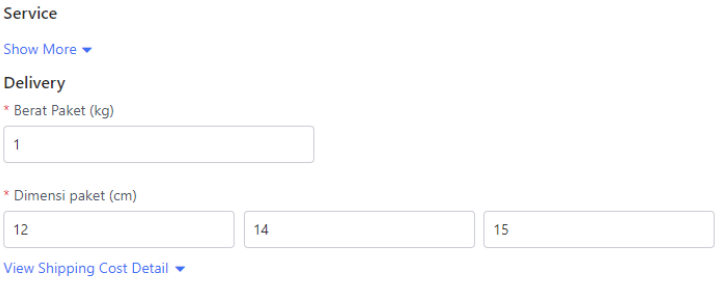

Show More  $\blacktriangleright$ 

#### Gambar 7.25. Pengisian formulir pengiriman (Sumber: dokumen pribadi)

5. Setelah pengisian semua formulir selesai, klik 'Simpan&Tampilkan'. Selanjutnya akan muncul notifikasi sukses unggah produk.

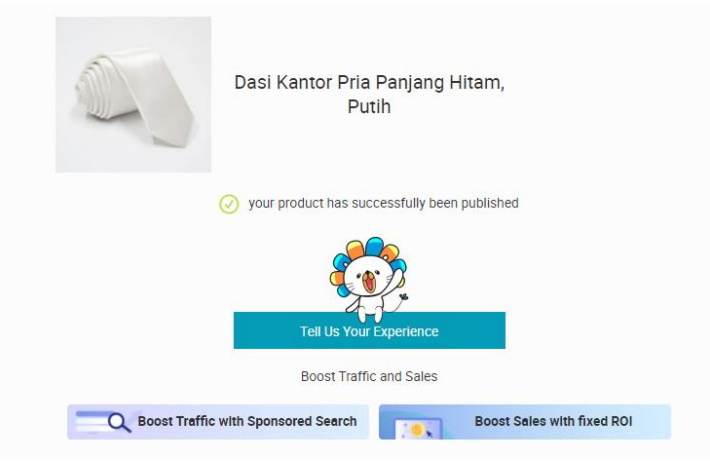

Gambar 7.26. Produk berhasil diunggah (Sumber: dokumen pribadi)

- 6. Perlu diperhatikan beberapa aspek dalam pengisian nama deskripsi. Isikan nama produk dengan 'kata kunci' yang sesuai agar mudah ditemukan oleh pelanggan. Pemberian nama produk sebaiknya mempertimbangkan kata yang sering digunakan, karena dengan nama produk inilah sistem SEM dan SEO akan otomatis bekerja.
- 7. Unggah produk selesai, produk dapat dilihat oleh konsumen pengguna *marketplace* Lazada.
- d. Fitur Spesial

Lazada merupakan salah satu *marketplace* yang memiliki aneka fitur yang beragam. Selain lengkap, fitur yang dihadirkan Lazada sangat membantu dalam proses perbelanjaan baik itu bagi pembeli maupun bagi penjual. Berikut uraian dari beberapa fitur spesial yang dimiliki oleh Lazada bagi pembeli,

1) Fitur kurir pribadi

Lazada memiliki kurir pribadi untuk mengantarkan paket yang telah dipesan oleh konsumen. Fitur tersebut bernama Lazada Express (Lex), dengan fitur tersebut

memudahkan konsumen untuk mengetahui kapan produk yang dipesan sampai.

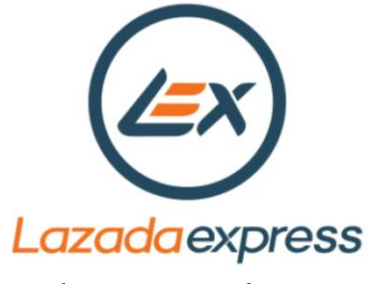

Gambar 7.27. Lazada express (Lex) (Sumber: https://lazada.com)

2) Gratis ongkir tanpa minimum pembelian

Lazada memahami apa yang disukai oleh konsumen, dimana setiap konsumen pasti menyukai produk yang tanpa ada biaya ongkir alias ongkos kirim. Fitur ini tersedia bagi konsumen yang hendak membeli sebuah produk tertentu.

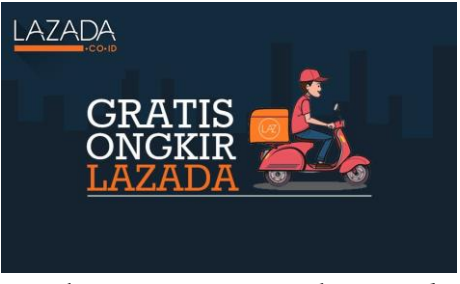

Gambar 7.28. Gratis ongkir Lazada (Sumber: https://lazada.com)

3) Tampilan mudah dipahami

Lazada menampilkan fitur-fitur yang dikemas secara sederhana agar mudah dipahami oleh penggunanya. Berkat tampilan yang sederhana tersebut, pengguna tidak perlu belajar lebih banyak untuk menggunakan aplikasi Lazada.

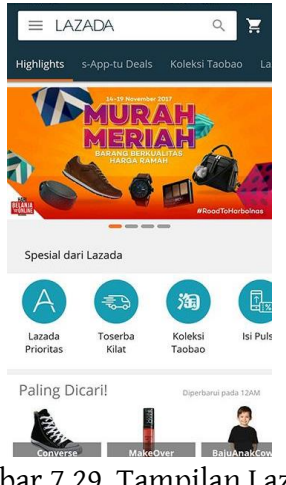

Gambar 7.29. Tampilan Lazada (Sumber: dokumen pribadi)

Fitur spesial yang dapat dinikmati oleh pihak penjual diantaranya adalah sebagai berikut,

1) Memberikan apresiasi kepada penjual

Apresiasi yang diberikan oleh Lazada kepada penjual ialah memberikan pemeringkatan terhadap toko yang dibangun. Pemeringkatan tersebut berfungsi untuk menampilkan produk dari toko tersebut berada di paling atas ketika konsumen mencari produk yang berkaitan. Manfaat lainnya ialah penjual mendapatkan akses lebih untuk mempelajari cara berjualan di Lazada secara gratis.

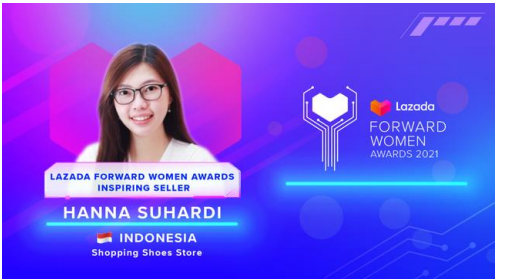

Gambar 7.30. Apresiasi dari Lazada (Sumber: https://lazada.com) 2) Mempermudah penjual untuk berjualan
Lazada memahami bahwa penjual mengharapkan untuk segera berjualan, oleh karena itu Lazada memberikan kemudahan dalam administrasi bagi pelaku usaha yang ingin bergabung dengan Lazada. Pengisian formulir toko dapat dilakukan secara bertahap, Lazada juga mengarahkan kepada calon penjual untuk mengisikan identitas yang penting terlebih dahulu agar dapat segera berjualan.

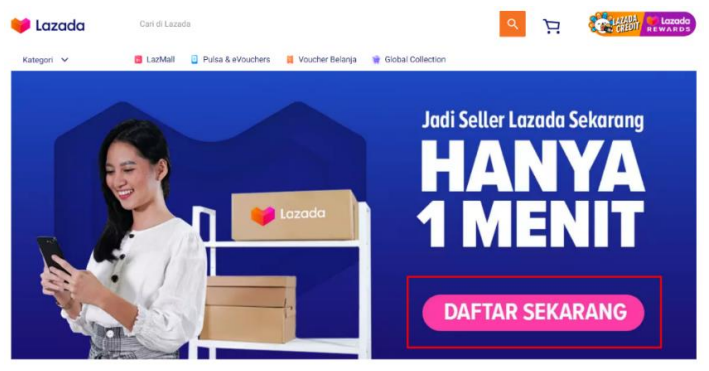

Gambar 7.31. Promosi daftar jadi penjual di Lazada (Sumber: https://lazada.com)

3) Terdapat grup khusus penjual

Grup khusus ini terpantau langsung oleh pihak Lazada untuk memberikan informasi seputar penjualan produk yang meliputi strategi penjualan, cara iklan dan yang lainnya. Grup ini menjadi wada bagi penjual untuk saling berinteraksi dan tanya jawab seputar penjualan.

# **3. Rangkuman**

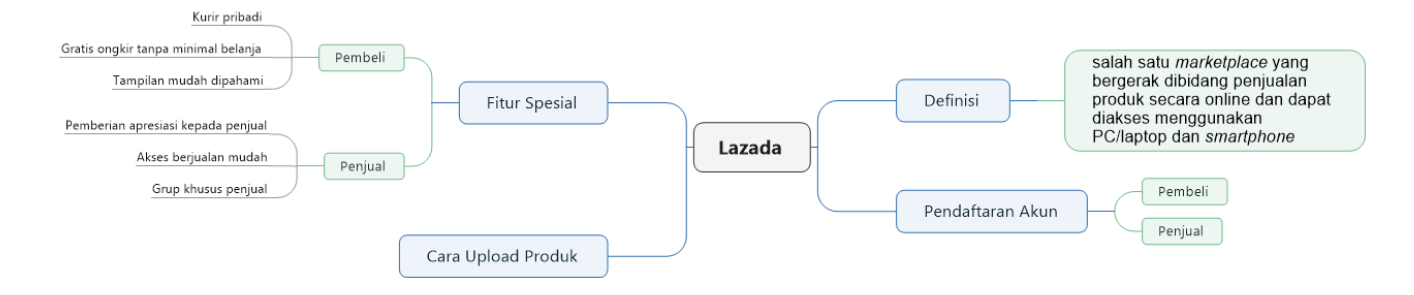

## **4. Tugas**

- 1) Buatlah akun pembeli dan penjual di Lazada dengan ketentuan sebagai berikut,
	- a) Akun pembeli telah lengkap berisikan data pribadi (nama lengkap, alamat dan nomor hp).
	- b) Akun penjual telah lengkap berisikan data pribadi (nama lengkap pemilik, nama toko: kelas\_nama panggilan, alamat toko dan nomor hp).
- 2) Posting 1 produk di toko yang telah dibuat dengan ketentuan sebagai berikut,
	- a) Produk yang di posting merupakan produk sehari-hari, boleh menggunakan barang yang ada di rumah.
	- b) Sematkan foto (minimal 3 foto) dan deskripsi yang jelas serta menarik mengenai produk tersebut.
	- c) Berikan opsi setidaknya 4 pilihan kurir (pengirim).

## **5. Tes Formatif**

Kerjakan tes berikut dengan memberikan tanda silang pada pilihan yang dianggap benar pada lembar kerja yang telah disediakan!

- 1) Lazada didirikan oleh...
	- a. Alibaba
	- b. Alibaba Group
	- c. Leontinus Alpha Edison
	- d. Ahmad Zakky
	- e. Jack Ma
- 2) Lazada resmi masuk di Indonesia pada tahun...
	- a. 2010
	- b. 2011
	- c. 2012
	- d. 2013

e. 2014

- 3) Kantor pusat lazada berada di negara...
	- a. Indonesia
	- b. Thailand
	- c. Malaysia
	- d. China
	- e. Singapura
- 4) Domain yang digunakan untuk mengakses Lazada Indonesia melalui browser adalah...
- a. www.lazada.id
- b. www.lazada.com
- c. www.lazada.org
- d. www.lazada.net
- e. www.lazada.co.id
- 5) Pendaftaran akun pembeli dapat dilakukan dengan...
	- a. Nomor telepon
	- b. Twitter
	- c. Line
	- d. TikTok
	- e. Icloud
- 6) Pendaftaran akun penjual dapat diakses di...
	- a. Lazada Seller Center
	- b. Lazada Center
	- c. Lazada Seller
	- d. Customer service
	- e. Email
- 7) Setelah pengisian formulir pendaftaran berhasil, maka langkah selanjutnya adalah...
	- a. Mengisi alamat toko
	- b. Mengisi nama toko
	- c. Mengisi nomor telepon toko
	- d. Mengisi identitas pemilik toko
	- e. Mengisi produk
- 8) Kurir khusus yang dimiliki Lazada bernama...
	- a. Lazada kurir
	- b. Lazada cepat
	- c. Lazada express
	- d. Lazada air
	- e. Lazada id
- 9) Fitur gratis ongkir disediakan untuk...
	- a. Semua produk
	- b. Produk Indonesia
	- c. Produk makanan
	- d. Beberapa produk tertentu
	- e. Produk makanan tertentu
- 10) Lazada memberikan apresiasi kepada penjual yang memiliki performa bagus selama berjualan, reward apa saja yang diterima kepada penjual...
	- a. Menjadi penjual prioritas
	- b. Mendapatkan uang tunai
	- c. Mendapatkan promosi toko
	- d. Mendapatkan pemeringkatan toko
	- e. Produk dijamin habis

#### **6. Lembar Kerja**

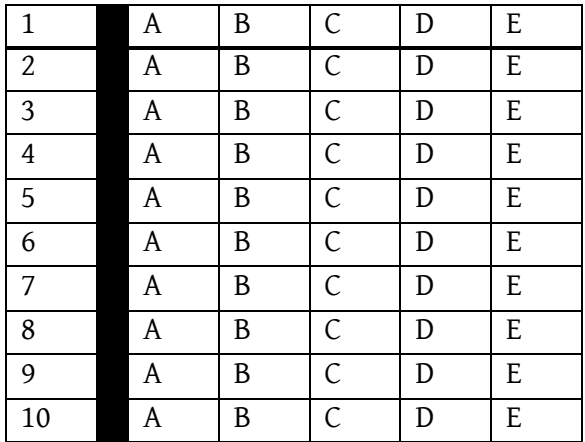

### **7. Umpan Balik**

Setelah menyelesaikan tes formatif yang ada di kegiatan belajar ini, coba untuk mencocokannya dengan kunci jawaban. Jangan beranjak pada bab selanjutnya apabila masih merasa kesulitan mengerjakan tes formatif. Lakukan tingkat pengukuran kemampuan untuk mengetahui tingkat penguasaan Anda dalam materi kegiatan belajar ini dengan menggunakan ketentuan dan rumus berikut:

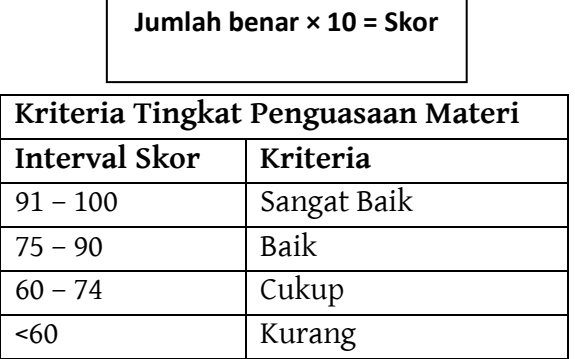

Apabila anda masih mendapatkan skor <60 maka sangat disarankan untuk mempelajari ulang kegiatan belajar ini hingga mendapatkan skor >60 untuk melanjutkan di kegiatan belajar selanjutnya.

# **8. Kunci Jawaban Formatif**

- 1. B 2. C
- 3. E 7. B
- 4. E 8. C
- 5. A 9. D
- 6. A 10. D

# **BAB 8 BLIBLI**

# **1. Tujuan Kegiatan Pembelajaran**

- a. Memahami definisi dari Blibli.
- b. Memahami pembuatan akun di Blibli.
- c. Memahami cara unggah foto produk di Blibli.
- d. Memahami fitur unggulan di Blibli.

# **2. Uraian Materi**

a. Definisi

Blibli adalah salah satu *marketplace* yang bergerak di bidang penjualan produk secara online dan dapat diakses menggunakan PC/laptop dan *smartphone*. Penggunaan dengan *smartphone* diakses dengan bentuk aplikasi yang dapat di unduh melalui PlayStore bagi pengguna Android dan AppStore bagi pengguna Apple/Iphone. Penggunaan dengan PC/laptop dapat melalui website dengan alamat blibli.com.

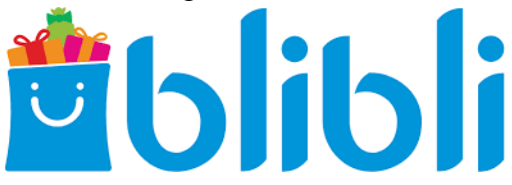

Gambar 8.1. Blibli (Sumber: https://www.blibli.com/)

Blibli didirikan pada tahun 2010 oleh anak perusahaan Djarum yang bergerak di bidang digital yakni PT Global Niaga. Selain bergerak di bidang penjualan digital, Blibli juga bergerak di bidang penyediaan jasa teknologi, mitra logistik dan perbankan. Blibli sendiri memiliki kantor pusat yang berada di Jakarta Barat.

- b. Pendaftaran Akun
	- a) Pembeli

Pembuatan akun di Blibli dapat menggunakan berbagai cara, yaitu menggunakan nomor hp, facebook, dan alamat email. Berikut uraian lengkap pembuatan akun di Blibli,

1. Buka di google chrome atau browser lain, lalu ketik Blibli.com maka akan menuju situs web resmi Blibli.

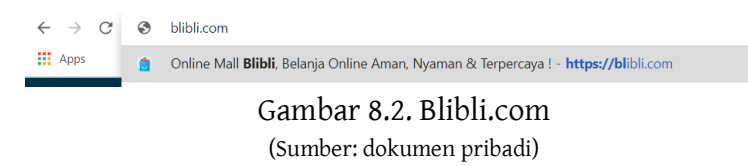

2. Pendaftaran akun dilakukan dengan cara klik ikon Daftar yang ada di pojok kanan atas.

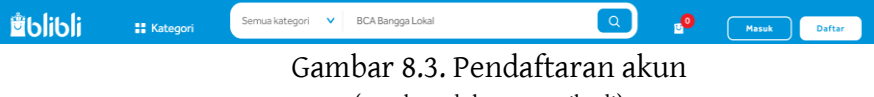

(Sumber: dokumen pribadi)

3. Selanjutnya akan muncul tampilan formulir pendaftaran seperti gambar di bawah.

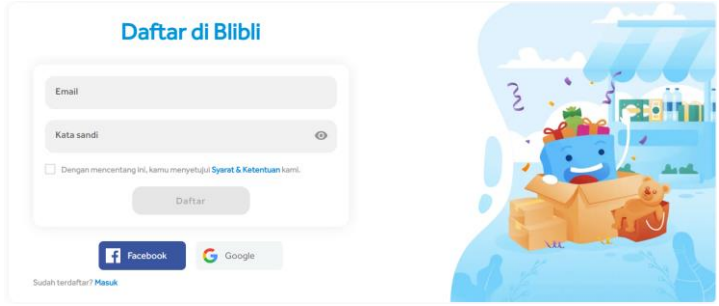

## Gambar 8.4. Formulir pendaftaran (Sumber: dokumen pribadi)

- 4. Isikan alamat email yang sudah terdaftar di Gmail dan buat kata sandi.
- 5. Setelah itu, di dalam inbox Gmail aka nada email dari Blibli yang berisi kode verifikasi.

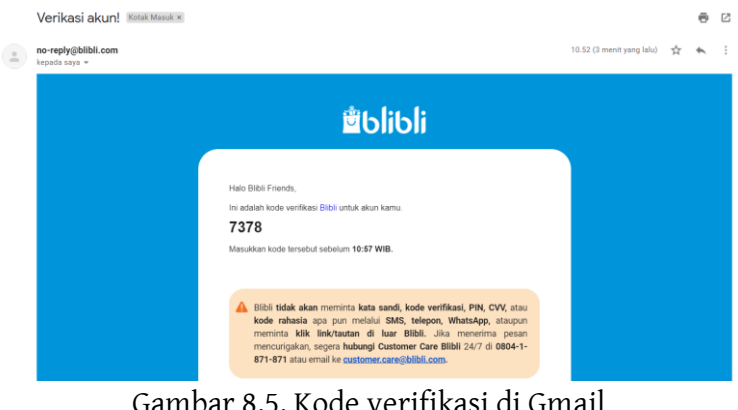

Gambar 8.5. Kode verifikasi di Gmail (Sumber: dokumen pribadi)

6. Setelah itu akan muncul tampilan verifikasi untuk memperkuat keamanan akun seperti gambar di bawah. Namun, ini hanya opsional saja, bisa diisi lain waktu.

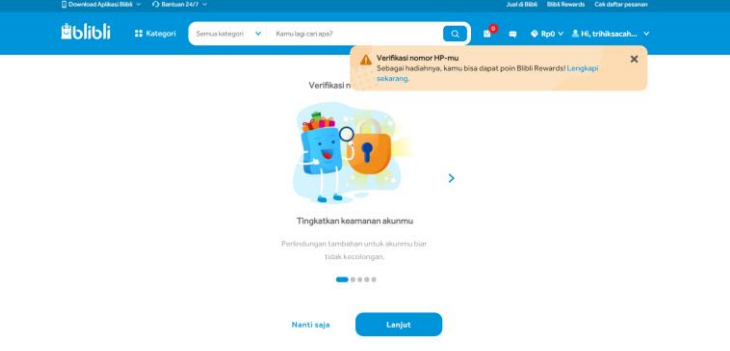

Gambar 8.6. Verifikasi tambahan (Sumber: dokumen pribadi)

7. Tampilan awal Blibli setelah melakukan daftar seperti gambar di bawah.

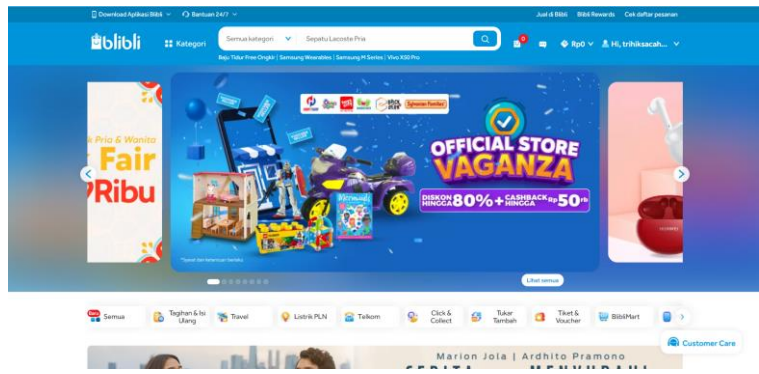

Gambar 8.7. Tampilan awal Blibli setelah pendaftaran (Sumber: dokumen pribadi)

b) Penjual

Pembuatan toko di Blibli sangat berbeda dengan *Marketplace* sebelumnya, yakni Shopee, Tokopedia dan Bukalapak. Pendaftaran toko di Blibli sama seperti pendaftaran toko di Lazada. Pembuatan toko di Blibli hanya dapat dilakukan dengan menggunakan PC atau Dekstop dan harus memiliki akun tersendiri. Uraian pendaftaran toko di Blibli di jabarkan sebagai berikut.

1. Buka Chrome atau aplikasi browser lainnya di PC atau Dekstop, lalu ketik 'Blibli.com'

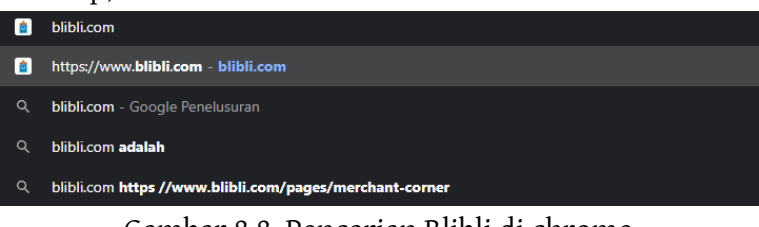

Gambar 8.8. Pencarian Blibli di chrome (Sumber: dokumen pribadi)

2. Selanjutnya akan muncul tampilan *home* atau tampilan awal dari Blibli. Pojok kanan atas terdapat menu 'Jual di Blibli'. Klik menu tersebut maka akan diarahkan ke pendaftaran.

Ketut Ima Iswara, dkk.

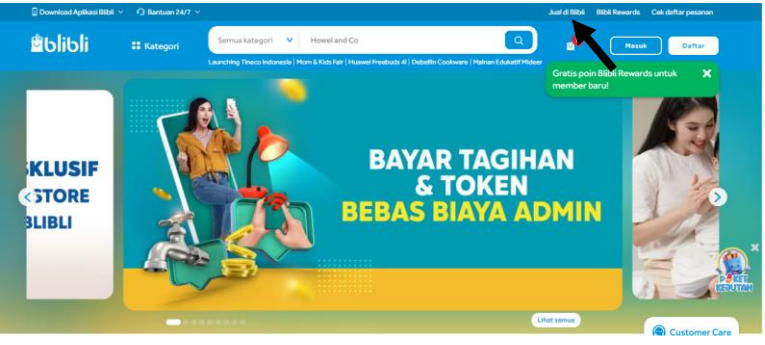

Gambar 8.9. Tampilan awal Blibli (Sumber: dokumen pribadi)

3. Terdapat 2 pendaftaran, yakni pendaftaran sebagai penjual Indonesia dan luar Indonesia atau internasional *seller*. Pilih 'Daftar Sebagai Seller' untuk melanjutkan pendaftaran.

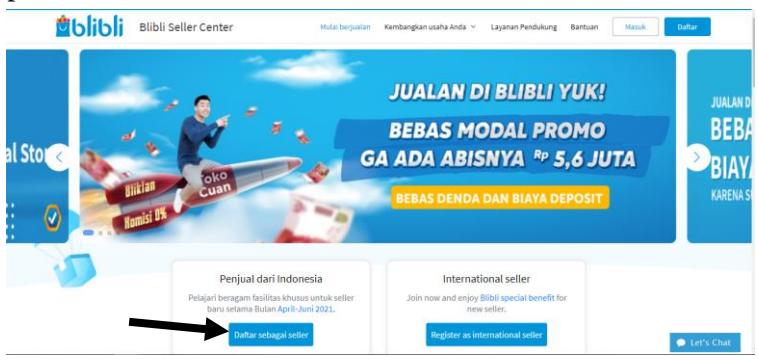

Gambar 8.10. Tampilan pendaftaran sebagai *seller* (Sumber: dokumen pribadi)

4. Selanjutnya akan diarahkan untuk mengisi formulir pendaftaran di Blibli servis center. Isikan formulir sesuai dengan data yang dibutuhkan.

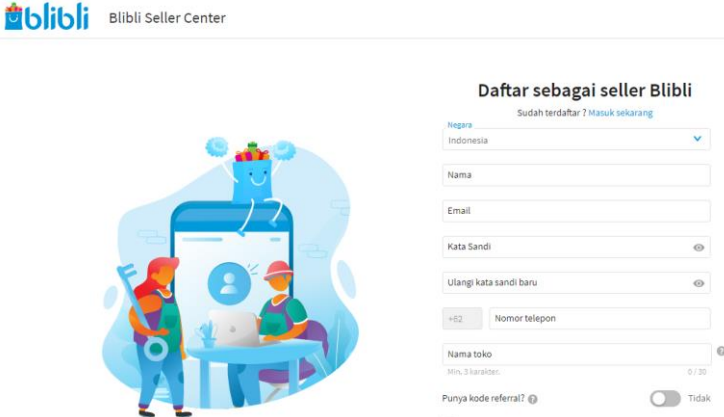

#### Gambar 8.11. Formulir pendaftaran *seller* Blibli (Sumber: dokumen pribadi)

#### Daftar sebagai seller Blibli

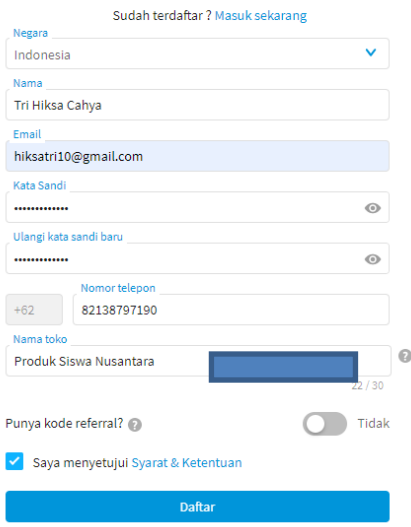

Gambar 8.12. Formulir pendaftaran yang telah diisi (Sumber: dokumen pribadi)

5. Setelah terisi, klik 'Daftar' untuk melanjutkan. Selanjutnya akan diarahkan untuk memasukan kode verifikasi yang telah dikirimkan melalui SMS.

Ketut Ima Iswara, dkk.

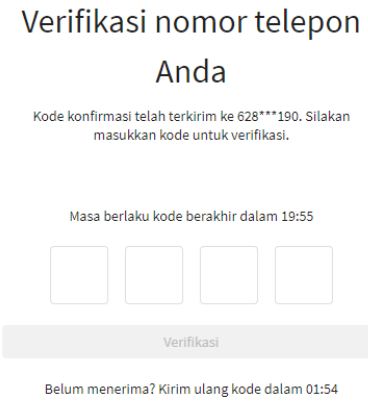

Gambar 8.13. Kode verifikasi (Sumber: dokumen pribadi)

6. Setelah memasukkan kode verifikasi, maka akan muncul notifikasi verifikasi berhasil, klik 'Masuk Sekarang'.

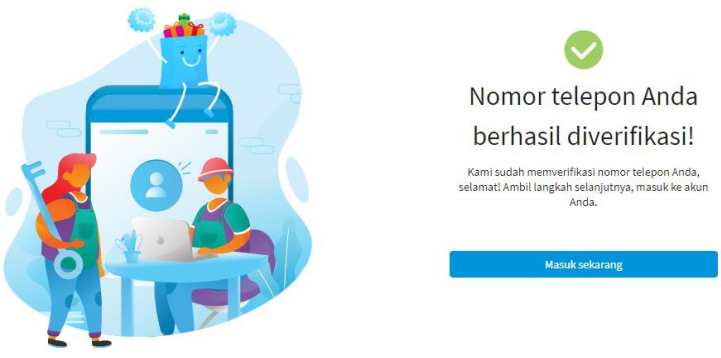

Gambar 8.14. Verifikasi nomor telepon berhasil (Sumber: dokumen pribadi)

7. Selanjutnya akan diarahkan pada menu 'Masuk ke Akun *Seller*' seperti berikut. Masukkan alamat email dan *password* yang telah didaftarkan tadi.

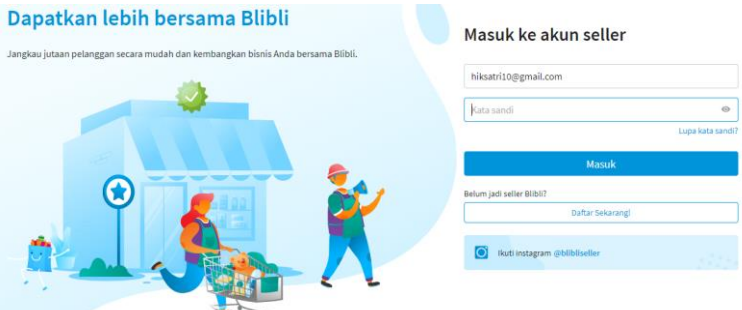

Gambar 8.15. Formulir masuk ke akun sebagai penjual (Sumber: dokumen pribadi)

8. Setelah masuk maka akan mendapatkan sebuah notifikasi selamat datang dari Blibli. Notifikasi ini membantu mengenalkan berbagai fungsi dari beberapa menu yang tersedia. Klik 'Mulai Tutorial'.

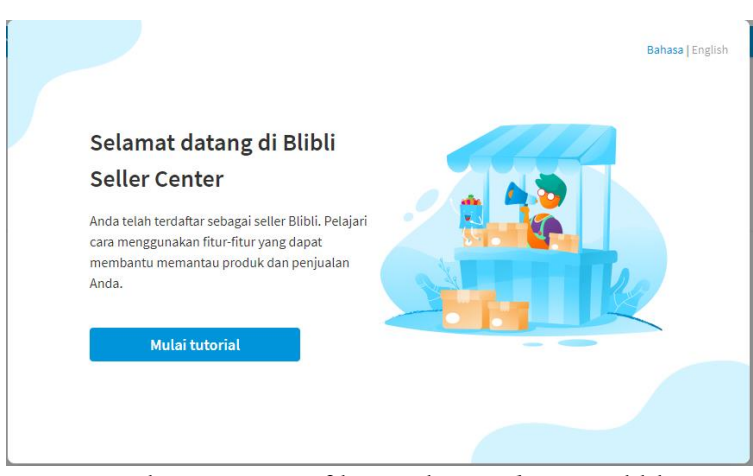

Gambar 8.16. Notifikasi selamat datang Blibli (Sumber: dokumen pribadi)

9. Selanjutnya akan disuguhkan video sambutan dan edukasi bagaimana menggunakan akun *seller* di Blibli. Terdapat 5 tutorial, yakni mulai berjualan, produk, promosi, pesanan, dan keuangan.

Ketut Ima Iswara, dkk.

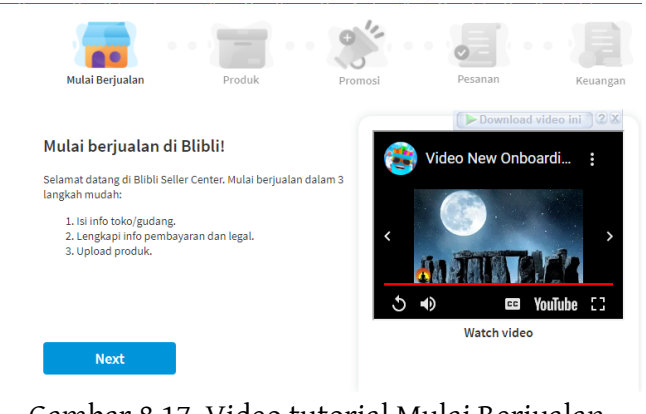

Gambar 8.17. Video tutorial Mulai Berjualan (Sumber: dokumen pribadi)

10. Setelah menyaksikan video tutorial, klik 'Done' untuk melanjutkan.

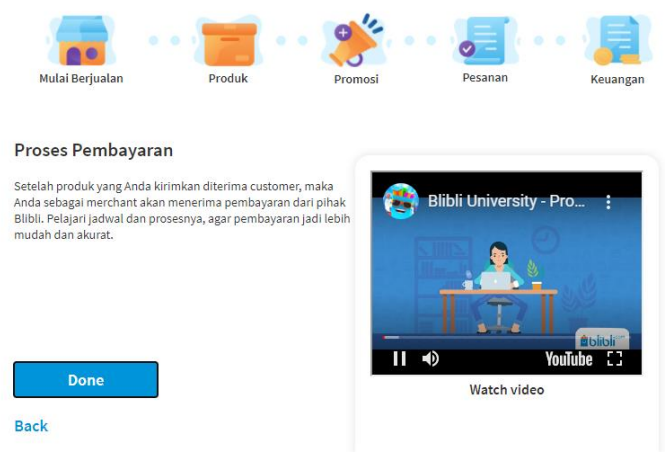

Gambar 8.18. Penyelesaian tutorial (Sumber: dokumen pribadi)

11. Selanjutnya akan diarahkan menuju pengisian data, namun ini bersifat opsional. Bisa diisi sewaktu-waktu. Klik tanda x yang terdapat di pojok kanan atas.

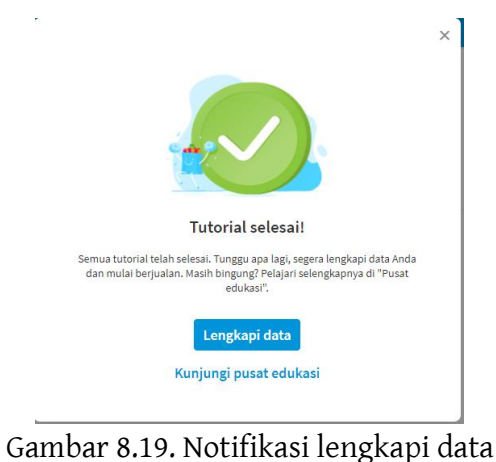

(Sumber: dokumen pribadi)

12. Pendaftaran toko selesai, tampilan paling awal seperti gambar berikut.

| <b>Dashboard</b><br>Produk $\sim$<br>Pesanan v        | Laporan EMI<br>Promo $\sim$<br>Retur                                               | Analisis <b>Emp</b> -<br>Toko $\sim$ | Pusat edukasi                                                                                                    |
|-------------------------------------------------------|------------------------------------------------------------------------------------|--------------------------------------|----------------------------------------------------------------------------------------------------|
| 3 langkah mudah untuk mulai berjualan                 |                                                                                    |                                      |                                                                                                    |
| 1. Toko atau gudang<br>Mari kita mulai dari informasi | 2. Pembayaran dan legal<br>Sedikit lagil Lengkapi informasi                        | 3. Produk                            | Selaniutnya, upload produk vang                                                                                      |
| tentang toko atau gudang Anda.                        | pembayaran dan legal Anda.                                                         | ingin Anda jual.                     |                                                                                                    |
|                                                       |                                                                                    |                                      |                                                                                                    |
| Lengkapi sekarang                                     | Mohers manufation informant<br>dengen benar agar dapat.<br>incontinua perchavanan. | Lengkapi sekarang                    | Upload sekaranir.                                                                                                    |
|                                                       |                                                                                    |                                      |                                                                                                    |
|                                                       | <b>Produk Stok Habis</b>                                                           | Diskusi Produk                       |                                                                                                    |
|                                                       |                                                                                    |                                      |                                                                                                    |
| Pesanan Baru<br>Batal otomatis hari ini. 0            | Stok Minimum 0                                                                     | PEMBERITAHUAN PENTING                |                                                                                                    |
| STATUS PESANAN                                        | <b>STATUS PRODUK</b><br><b>THARI TERASOUR</b>                                      | TA MARCH 2021                        | 0 pertanyaan perlu dijawab<br>See Alt<br>Ramadhan sebentar lagi! Yuk, daftarkan produk untuk mengikuti Promo Blibli! |

Gambar 8.20. Tampilan awal toko Blibli (Sumber: dokumen pribadi)

c. Cara Unggah Produk

Blibli.com menyediakan ruang lain yang disebut dengan Blibli Seller Center. Ruang tersebut dilakukan untuk merekam aktivitas penjualan, salah satunya adalah kegiatan *posting* produk. Kegiatan ini sangat penting karena dari *posting* produk, calon konsumen mengetahui produk apa yang akan kita jual. Selanjutnya dijelaskan sebagai berikut.

1. *Posting* produk dapat dilakukan di menu Produk, lalu pilih tambah produk. Namun, sebelum melakukan *Posting*  produk pastikan bahwa informasi toko sudah lengkap. Informasi yang dimaksudkan ialah pembuatan toko atau gudang. Jika data belum dilengkapi, maka akan muncul tampilan notifikasi sebagai berikut.

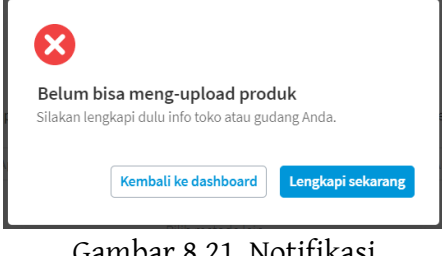

Gambar 8.21. Notifikasi (Sumber: dokumen pribadi)

2. Melengkapi data toko dapat dilakukan dengan cara klik tombol 'Lengkapi sekarang' seperti yang ada pada gambar di atas, atau dapat dilakukan melalui menu 'Toko' lalu klik 'Toko/Gudang'.

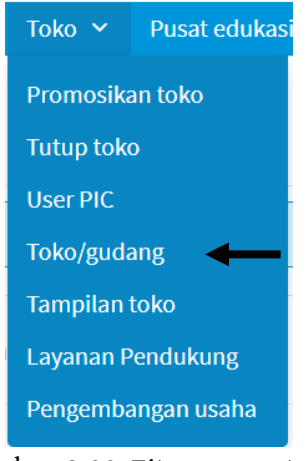

Gambar 8.22. Fitur menu toko (Sumber: dokumen pribadi)

3. Setelahnya akan muncul tampilan formulir informasi pembuatann toko/gudang.

|                            | Isl informasi toko/gudang Anda untuk memastikan kelancaran proses pengiriman produk ke pelanggan Anda. |                       |                         |                                                            |                 |       |  |                    |  |                                                                                          |
|----------------------------|----------------------------------------------------------------------------------------------------|-----------------------|-------------------------|------------------------------------------------------------|-----------------|-------|--|--------------------|--|------------------------------------------------------------------------------------------|
| Informasi toko atau gudang |                                                                                                    |                       | Informasi kontak        |                                                            |                 |       |  |                    |  |                                                                                          |
| Nama toko atau gudang*     |                                                                                                    |                       |                         | Berikan informasi kontak dari admin toko atau gudang Anda. |                 |       |  |                    |  |                                                                                          |
| Alarmst Gudang*            |                                                                                                    |                       | Namia <sup>r</sup>      |                                                            | Tri Hiksa Cahya |       |  |                    |  |                                                                                          |
|                            |                                                                                                    | Empli                 |                         | hiksatri10@gmail.com<br>6282138797190                      |                 |       |  |                    |  |                                                                                          |
| Negata*                    | Indonesia                                                                                              | v                     | Nomar telepori*         |                                                            |                 |       |  |                    |  |                                                                                          |
| Provinsi*                  | Pilih provinsi                                                                                         | v                     |                         |                                                            |                 |       |  |                    |  |                                                                                          |
| Kota"                      | <b>ITID</b> know                                                                                       | $\checkmark$          | Jam operasional         |                                                            |                 |       |  |                    |  |                                                                                          |
| Kecamatan*                 | PHIS koncarrietari                                                                                     | $\check{\mathcal{L}}$ | dalam setiap minggunya. |                                                            |                 |       |  |                    |  | Gunakan pengaturan ini untuk mengelola waktu pengiriman pesanan. Pilih setidaknya 1 hari |
| Kalurahari*                | Pitth keluushan                                                                                        | $\vee$                | Smin                    | 00 : 00 - 23 : 59                                          |                 |       |  | WIB                |  | Buka                                                                                     |
| Kode Post                  | Pilih kode pos                                                                                         | $\checkmark$          | Science                 | 00<br>3                                                    | 00              | $-23$ |  | WIB<br>59          |  | Buka                                                                                     |
| Lokasi di map @            | + Tandai lokasi                                                                                        |                       | Elshas                  | no:                                                        |                 |       |  | $100 - 23 + 59$ W8 |  | <b>Buka</b>                                                                              |

Gambar 8.23. Informasi toko (Sumber: dokumen pribadi)

- 4. Isikan sesuai data yang dibutuhkan oleh formulir. Setelah selesai mengisi data, klik simpan yang ada dipojok kanan atas.
- 5. Selanjutnya akan muncul formulir yang diminta untuk melengkapi informasi pembayaran dan legal.

| nformasi pembayaran dan legal<br>Lengkapi info ini untuk menjadi seller yang terverifikasi<br>A<br>Tenang saja, kami menjamin kerahasiaan info pribadi dan usaha Anda. |                                                                                                    |                                                                          |                                                                                                    |  |  |  |  |  |  |
|----------------------------------------------------------------------------------------------------|----------------------------------------------------------------------------------------------------|--------------------------------------------------------------------------|----------------------------------------------------------------------------------------------------|--|--|--|--|--|--|
| <b>Informasi legal</b>                                                                                                    |                                                                                                    | Informasi pembayaran                                                     |                                                                                                    |  |  |  |  |  |  |
| <b>Tipe seller</b>                                                                                                    | Individu<br>Perusahaan<br>◉<br>n.                                                                  | Kami memakai informasi pembayaran ini untuk mentransfer pendapatan Anda. |                                                                                                    |  |  |  |  |  |  |
| Pemilik UMKM?                                                                                                    | ◉<br>Tidak<br>Ya                                                                                   | Δ                                                                        | Pastikan Anda mengisi detail rekening bank dengan benar. Pihak Blibli tidak<br>bertanggung jawab atas kesalahan transfer yang terjadi karena seller. |  |  |  |  |  |  |
|                                                                                                    | Pemilik usaha mikro, kecil dan menengah yang telah bersertifikat dan<br>menghasilkan produk lokal. | Bank*                                                                    | Cari bank<br>v                                                                                                    |  |  |  |  |  |  |
| Nomor KTP*                                                                                                    |                                                                                                    | Cabang*                                                                  |                                                                                                    |  |  |  |  |  |  |
|                                                                                                    | 0/20                                                                                               | Nomor rekening*                                                          | 0/60                                                                                                    |  |  |  |  |  |  |
| Foto KTP*                                                                                                    |                                                                                                    |                                                                          | 0/20                                                                                                    |  |  |  |  |  |  |
|                                                                                                    | <b>Upload file</b>                                                                                 | Nama pemilik rekening*                                                   |                                                                                                    |  |  |  |  |  |  |
|                                                                                                    | 1. File bisa dalam format  IPEG,  IPG, .PNG or .GIF.                                               |                                                                          | 0/128                                                                                                    |  |  |  |  |  |  |
|                                                                                                    | 2. Ukuran file maksimum 5 MB.                                                                      | Lengkapi info pajak                                                      | Tidak                                                                                                    |  |  |  |  |  |  |

Gambar 8.24. Informasi pembayaran dan legal (Sumber: dokumen pribadi)

6. Isikan data sesuai yang dibutuhkan formulir, setelah selesai klik tombol simpan yang ada di pojok kanan atas. Maka akan muncul konfirmasi sebagai berikut, klik simpan.

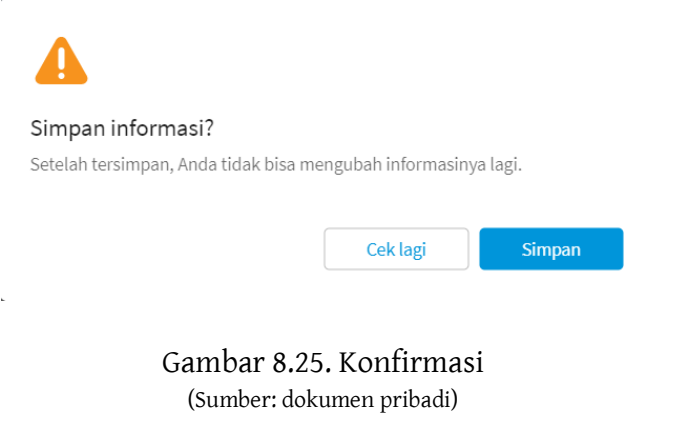

7. Selanjutnya data yang sudah masuk akan di proses selama 3 hari kerja.

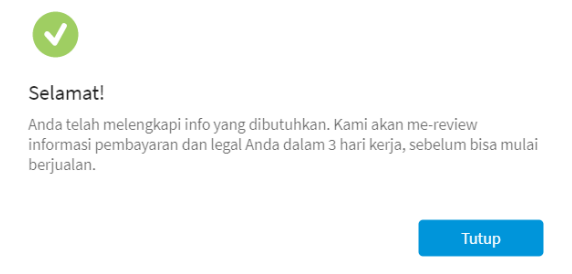

Gambar 8.26. Notifikasi pendaftaran selesai (Sumber: dokumen pribadi)

- 8. Setelah data di roses dan diterima oleh pihak Blibli, maka akan mendapatkan telepon konfirmasi pendaftaran sebagai *seller* telah berhasil.
- 9. Dilanjutkan dengan arahan oleh cs dari Blibli mengenai cara unggah produk pertama.
- 10. Tampilan di Blibli Seller akan berubah menjadi seperti gambar di bawah.

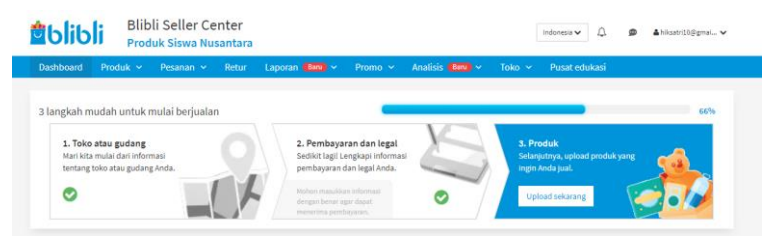

Gambar 8.27. Tampilan Blibli seller setelah terverifikasi (Sumber: dokumen pribadi)

11. Unggah produk melelaui menu 'produk' lalu 'tambah produk' atau klik nomor 3 seperti gambar di bawah.

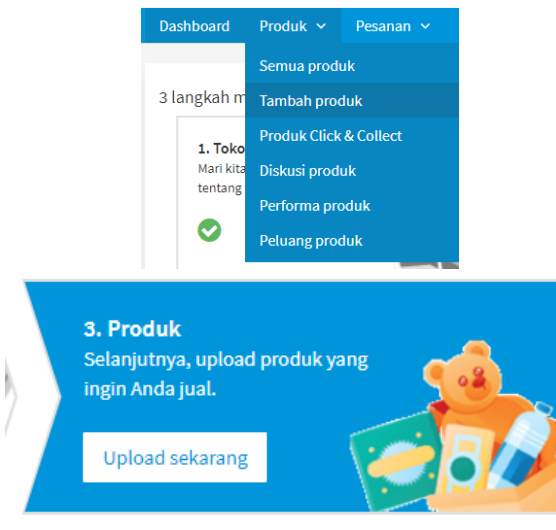

Gambar 8.28. Tambah produk (Sumber: dokumen pribadi)

12. Selanjutnya akan diarahkan untuk memilih metode yang digunakan untuk unggah produk. Terdapat dua metode, yakni menggunakan excel dan unggah produk baru. Pilih unggah produk baru.

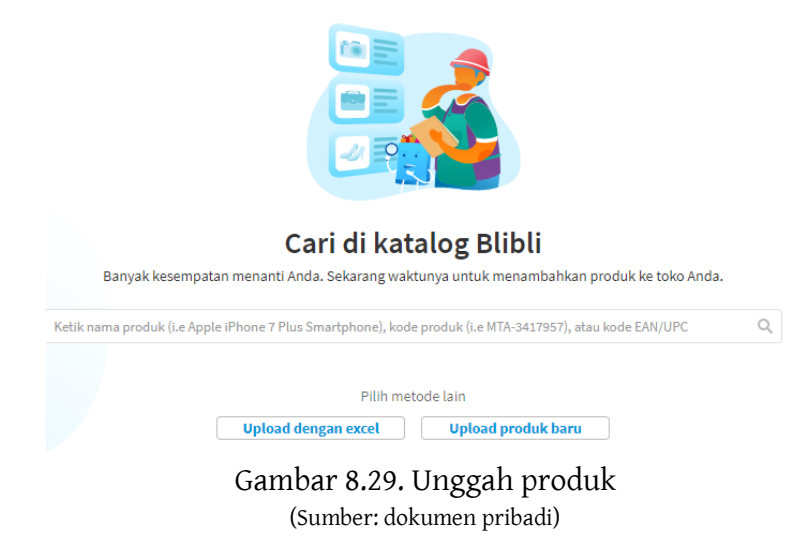

13. Selanjutnya akan diarahkan untuk mengisi formulir produk yang terdiri atas informasi produk, spesifikasi produk, informasi harga dan stok, serta pengiriman.

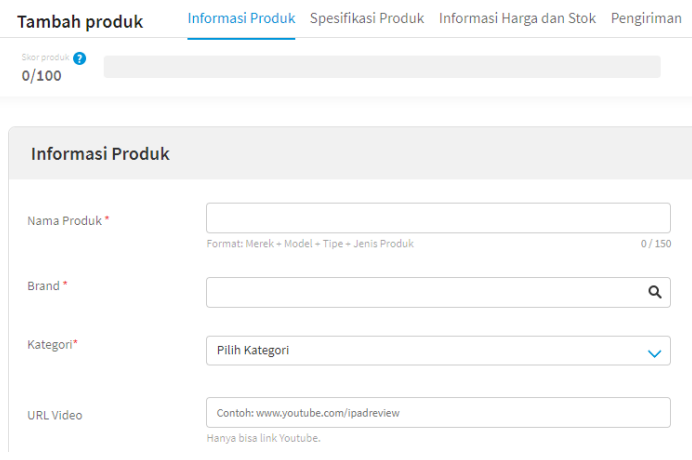

Gambar 8.30. Formulir tambah produk (Sumber: dokumen pribadi)

14. Isikan data sesuai dengan produk yang telah dihasilkan berdasarkan pembelajaran *Teaching Factory*. Misal, Dasi Kantor hasil dari jurusan Tata Busana.

- 15. Isikan nama produk dengan 'kata kunci' yang sesuai agar mudah ditemukan oleh pelanggan. Pemberian nama produk sebaiknya mempertimbangkan kata yang sering digunakan, karena dengan nama produk inilah sistem SEM dan SEO akan otomatis bekerja.
- 16. Kolom brand, pilih saja 'no brand' karena produk yang ditawarkan belum memiliki nama yang cukup terkenal. Sedangkan di kolom kategori, pilih 'fashion pria' > 'aksesoris' > 'dasi'.

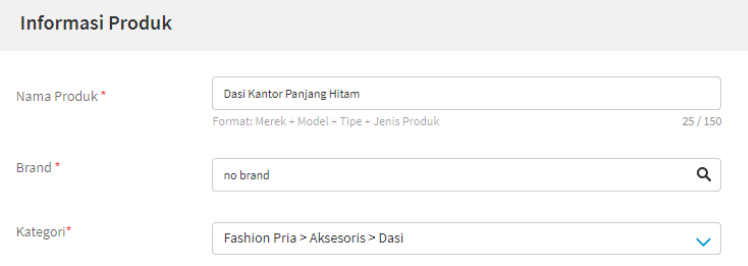

Gambar 8.31. Keterangan nama, brand, dan kategori produk (Sumber: dokumen pribadi)

17. Selanjutnya isikan deskripsi produk. Pengisian deskripsi juga diharuskan jangan sembarangan, karena berdasarkan deskripsi pula sistem SEM dan SEO akan bekerja. Gunakan kata-kata yang sering digunakan orang untuk mencari sebuah produk. Misalnya : murah, kualitas, mudah, sederhana. Selain itu, usahakan memberikan deskripsi sejelas mungkin agar konsumen tahu bagaimana spesifikasi produk yang ditawarkan.

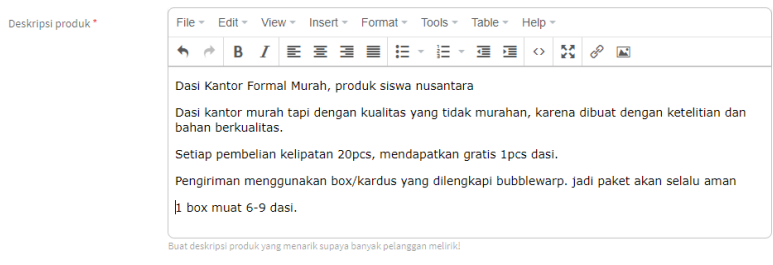

Ketut Ima Iswara, dkk.

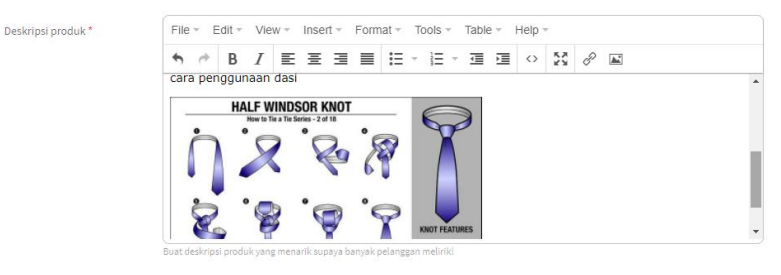

Gambar 8.32. Deskripsi produk (Sumber: dokumen pribadi)

18. Selanjutnya isikan keunggulan produk, tuliskan sebanyak mungkin agar tampak meyakinkan dan juga mudah di temukan dengan SEM serta SEO.

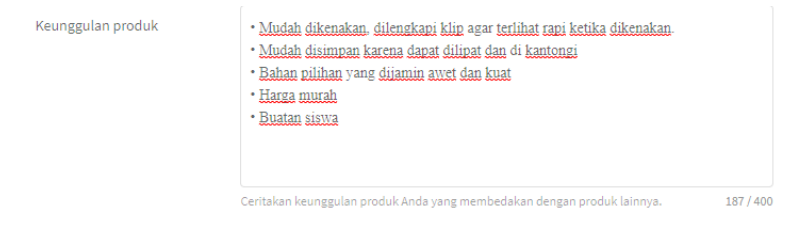

Gambar 8.33. Keunggulan produk (Sumber: dokumen pribadi)

19. Selanjutnya isikan data spesifikasi produk, harga dan stok.

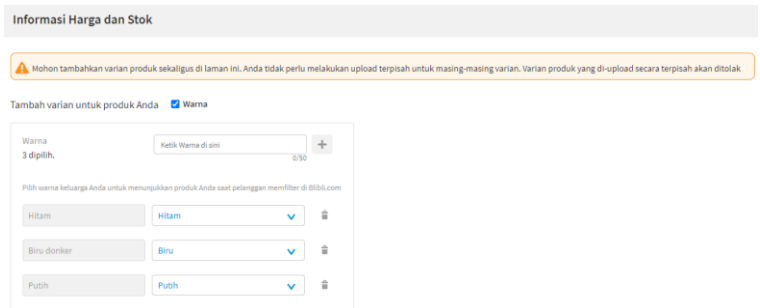

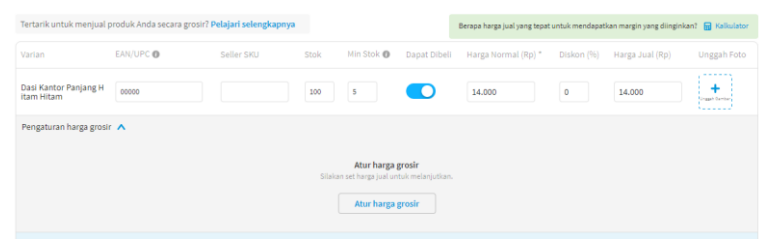

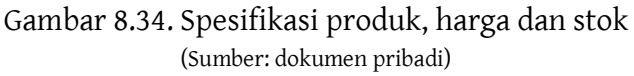

- 20. Berikan harga sesuai dengan ketentuan. Harga yang ditampilkan ialah harga satuan atau per pcs nya.
- 21. Tambahkan foto produk dengan klik ikon '+' di pojok kanan tabel harga produk. Berikan foto terbaik dan menarik agar minat pembeli dan keyakinan dari konsumen. Disarankan menggunakan hasil foto sendiri menggunakan kamera DSLR atau kamera *Smartphone*. Perhatikan background dan pencahayaan saat pengambilan foto agar tampak menarik.

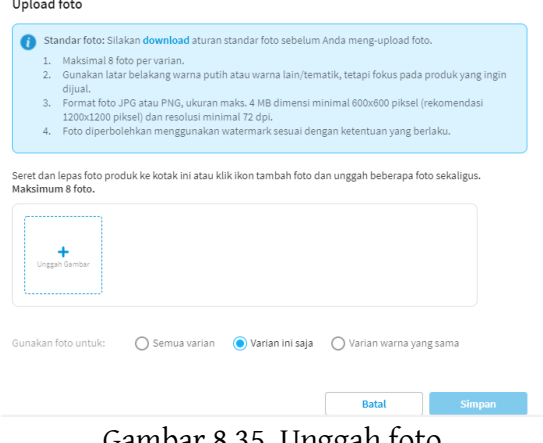

Gambar 8.35. Unggah foto (Sumber: dokumen pribadi)

22. Selanjutnya isi formulir pengiriman, isikan sesuai dengan spesifikasi pengiriman yang akan digunakan. Disarankan menggunakan kemasan kardus yang dilengkapi oleh bubblewarp agar produk aman meski dikirimkan keluar

daerah. Untuk keterangan berat, di deskripsi telah mencantumkan bahwa 1 Kg dapat memuat 6-9 dasi, jadi isikan berat paket dan berat pengiriman dengan angka yang sama.  $\overline{\phantom{a}}$ 

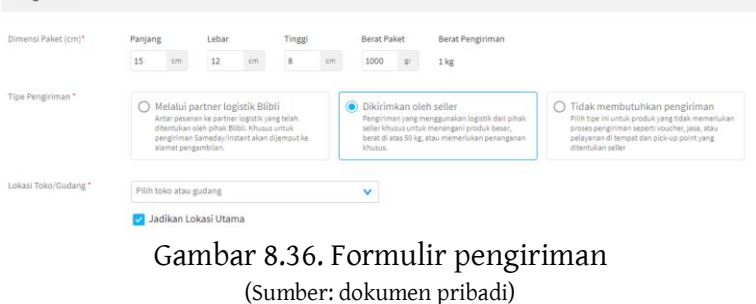

23. Setelah selesai, klik tambah produk. Tunggu hingga proses unggah selesai.

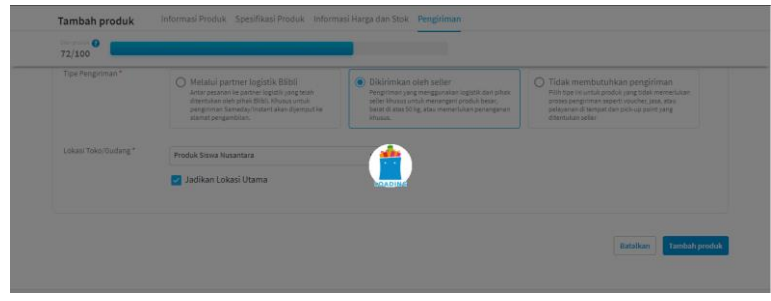

Gambar 8.37 Proses unggah (Sumber: dokumen pribadi)

24. Setelah selesai maka akan muncul notifikasi 'Produk telah tampil'.

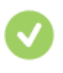

#### Produk telah tampil

Pastikan produk Anda sesuai standar yang ditentukan atau produk tersebut akan ditolak. Produk Anda akan muncul pada hasil pencarian setelah beberapa waktu.

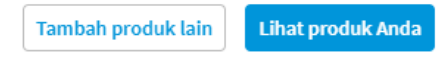

Gambar 8.38. Notifikasi produk telah tampil (Sumber: dokumen pribadi)

25. Untuk melihat produk yang telah di tambahkan, klik 'lihat produk anda' atau dapat diakses melalui menu 'produk'.

|                    | Semua produk     | Aktif                     | Dalam proses                             | Non-aktif                                           |                                  |                        |                             |                           |        |                  |                       |
|--------------------|------------------|---------------------------|------------------------------------------|-----------------------------------------------------|----------------------------------|------------------------|-----------------------------|---------------------------|--------|------------------|-----------------------|
| Semua <sup>6</sup> |                  | Stok tersedia             | Stok minimum                             |                                                     | Stok kosong                      |                        |                             |                           |        |                  |                       |
|                    | Kategori         | Toko/gudang<br>٠          | Status<br>$\check{}$<br>$\check{}$       |                                                     | Cari SKU Blibli atau nama produk |                        | Q                           |                           |        | Tindakan bulk -  | Tambah produk $\star$ |
| Ω                  | GAMBAR           | BLIBLI/SELLER SKU         | NAMA PRODUK                              | <b>SKOR</b><br><b>PRODUK</b>                        | <b>KATEGORS</b>                  | HARGA<br><b>NORMAL</b> | <b>HARGA</b><br><b>JUAL</b> | <b>STOK</b>               | DIBELI | <b>INFORMASI</b> | TINDAKAN              |
| o                  |                  | PRS-70083-<br>00001-00001 | Dasi Kantor Panjang Hitam Hitam [5]      | 72 /100<br>__<br>Sangat balk                        | Dasi                             | 14,000                 | 14,000                      | 100<br>0 <sup>o</sup>     | Ø      | x Autocancel     | Action<br>$\bullet$   |
| n                  |                  | PRS-70083-<br>00001-00002 | Dasi Kantor Panjang Hitam Biru<br>donker | 72 (100)<br>$\overline{\phantom{a}}$<br>Sangat baik | Dasi                             | 14,000                 | 14,000                      | $\circ$<br>$\circ$        | Ø      | x Autocancel     | Action<br>$\cdot$     |
| Ω                  | $\omega_{\rm c}$ | PRS-70083-<br>00001-00003 | Dasi Kantor Panjang Hitam Putih          | 72 /100<br>___<br>Sangat baik                       | Dasi                             | 14,000                 | 14,000                      | $\circ$<br>0 <sup>o</sup> | ◙      | x Autocancel     | Action<br>$\bullet$   |

Gambar 8.39. Hasil penambahan produk (Sumber: dokumen pribadi)

d. Fitur Spesial

Blibli merupakan salah satu *marketplace* yang memiliki aneka fitur yang beragam. Selain lengkap, fitur yang dihadirkan Blibli sangat membantu dalam proses perbelanjaan baik itu bagi pembeli maupun bagi penjual. Berikut uraian dari beberapa fitur spesial yang dimiliki oleh Blibli bagi pembeli,

a) Harga kompetitif

Blibli menyediakan berbagai macam kebutuhan sehari-hari dengan harga yang lebih murah dibandingkan dengan yang lainnya. Blibli mengetahui bahwa mayoritas konsumen akan sangat senang mendapatkan harga yang lebih murah tanpa mengurangi kualitas dari produk tersebut.

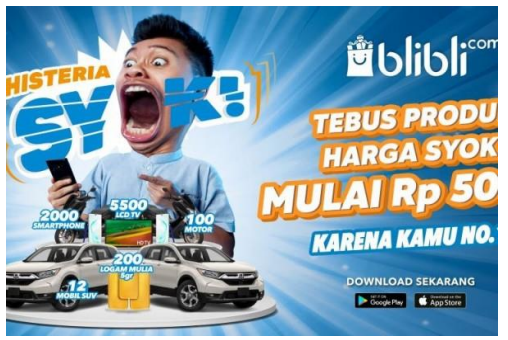

Gambar 8.40. Program murah Blibli (Sumber: https://www.blibli.com/)

b) Ongkos kirim gratis tanpa syarat

Pemberian harga yang murah tidaklah cukup membuat Blibli berhenti berinovasi agar menarik pelanggan, Blibli memberikan akses gratis ongkir untuk segala pembelian produk apapun tanpa minimal belanja. Berbeda dengan *marketplace* lainnya dimana untuk mendapatkan fitur gratis ongkir harus memenuhi minimal belanja atau menggunakan kupon, Blibli secara cuma-cuma memberikan gratis ongkir kepada konsumen.

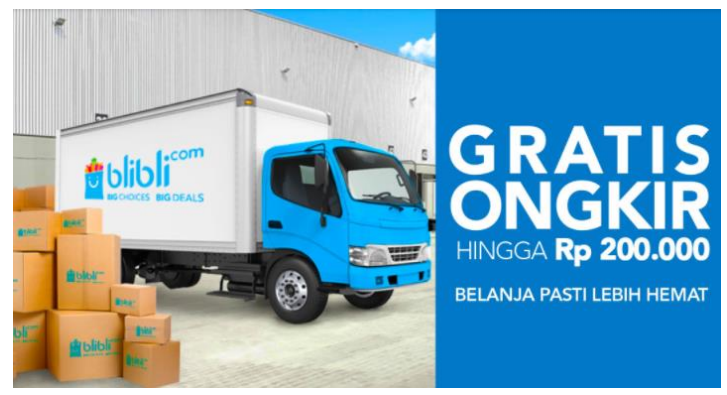

Gambar 8.41. Fitur gratis ongkir (Sumber: https://www.blibli.com/)

c) Customer service yang ramah

Blibli memberikan sebuah fitur livechat dengan customer service secara langsung agar konsumen yang mendapati kesulitan atau masalah tentang pembelian dapat langsung mengadu kepada customer service. Fitur ini jelas sangat membantu konsumen dalam menangani sebuah masalah yang dihadapi. Customer service Blibli tersedia selama 24 jam penuh untuk memberikan pelayanan yang terbaik kepada konsumen.

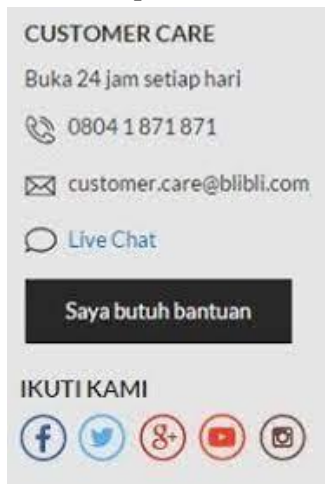

### Gambar 8.42. Layanan Customer service Blibli (Sumber: https://www.blibli.com/)

## d) Keamanan dalam pengiriman

Blibli memberikan jaminan keamanan dalam setiap pengiriman produk kepada konsumen. Keamanan diberikan sesuai dengan spesifikasi produk yang dibeli oleh konsumen, sebagai contoh seorang konsumen membeli perangkat elektronik Laptop maka pengemasan produk tersebut akan dilapisi kayu.

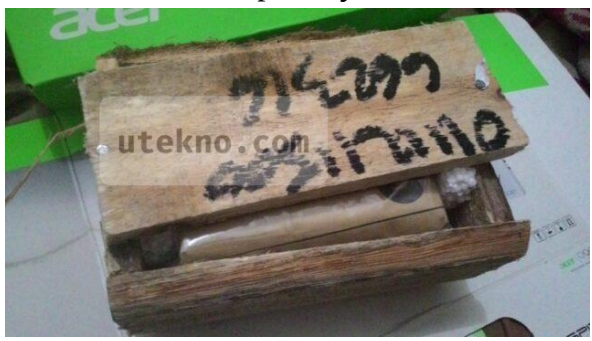

Gambar 8.43. Pengemasan produk Blibli (Sumber: https://www.blibli.com/)

Fitur spesial yang dapat dinikmati oleh pihak penjual diantaranya adalah sebagai berikut,

a) Fitur *live chat* dengan customer service

Blibli begitu peduli terhadap kendala yang dihadapi oleh penjual yang tergabung dengannya. Fitur *live chat* ini dihadirkan untuk membantu penjual dalam mengatasi masalah seputar penjualan, tidak hanya *live chat* tapi customer service dapat dihubungi melalui WhatsApp.

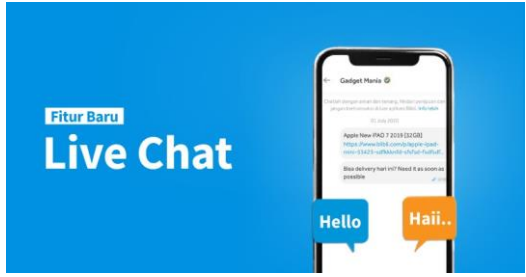

Gambar 8.44. Fitur *live chat* Blibli (Sumber: https://www.blibli.com/)

b) Fitur edukasi yang beragam

Blibli mengahdirkan berbagai macam fitur edukasi kepada penjual melalui Blibli Seller Center. Fitur tersebut dijumpai di pusat edukasi, selain di pusat edukasi fitur edukasi pada konsumen juga terdapat di kanal YouTube Blibli.

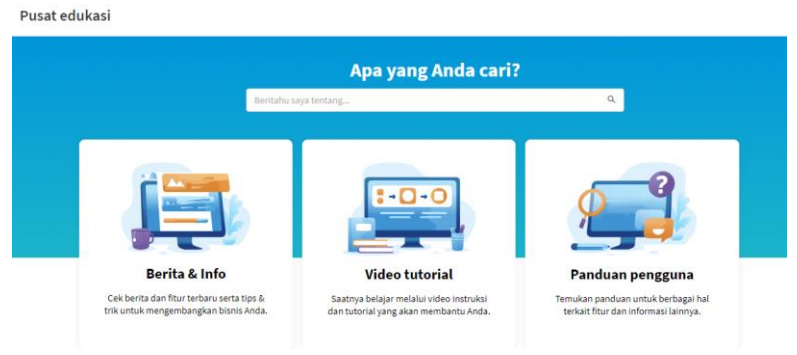

Gambar 8.45. Pusat edukasi Blibli (Sumber[: https://www.blibli.com/\)](https://www.blibli.com/)

Ketut Ima Iswara, dkk.

## **3. Rangkuman**

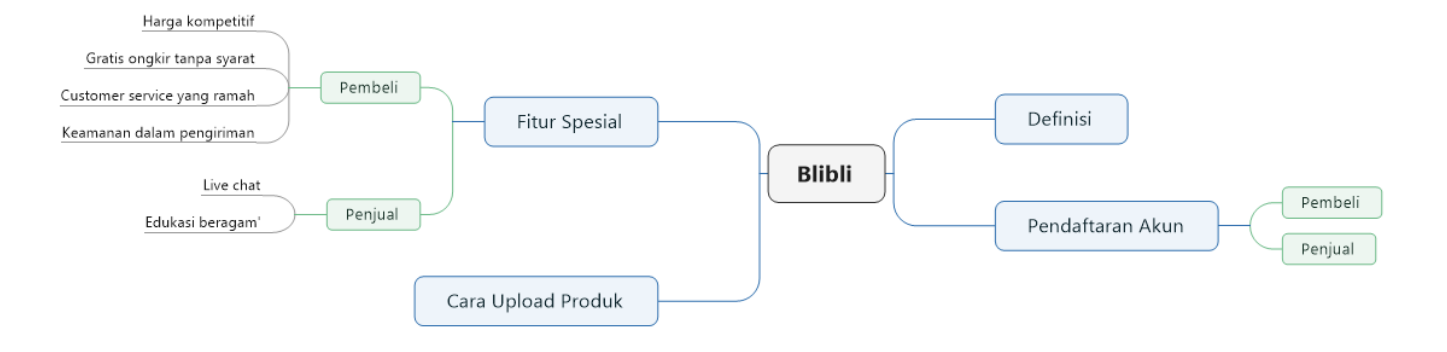

## **4. Tugas**

- 1) Buatlah akun pembeli dan penjual di Blibli dengan ketentuan sebagai berikut.
	- a) Akun pembeli telah lengkap berisikan data pribadi (nama lengkap, alamat dan nomor hp).
	- b) Akun penjual telah lengkap berisikan data pribadi (nama lengkap pemilik, nama toko: kelas\_nama panggilan, alamat toko dan nomor hp).
- 2) Posting 1 produk di toko yang telah dibuat dengan ketentuan sebagai berikut.
	- a) Produk yang di posting merupakan produk sehari-hari, boleh menggunakan barang yang ada di rumah.
	- b) Sematkan foto (minimal 3 foto) dan deskripsi yang jelas serta menarik mengenai produk tersebut.
	- c) Berikan opsi setidaknya 4 pilihan kurir (pengirim).

## **5. Tes Formatif**

Kerjakan tes berikut dengan memberikan tanda silang pada pilihan yang dianggap benar pada lembar kerja yang telah disediakan!

1) Blibli didirikan oleh perusahaan yang bernama.. 3) Kantor pusat Blibli terletak di...

- a. Djarum
- b. PT Global Niaga
- c. Gojek
- d. PT Telkom
- e. PT PLN
- 2) Blibli didirikan pada tahun...
	- a. 2010
	- b. 2011
	- c. 2012
	- d. 2013
	- e. 2014
- a. Jakarta Utara
- b. Jakarta Timur
- c. Jakarta Barat
- d. Bandung
- e. Semarang
- 4) Pendaftaran akun pembeli Blibli dapat dilakukan dengan menggunakan..
	- a. Tiwtter
	- b. Line
	- c. TikTok
	- d. Yahoo
- e. Google
- 5) Setelah selesai melakukan pendaftaran akun sebagai penjual, selanjutnya diarahkan untuk..
	- a. Unggah produk
	- b. Mengisi nama toko
	- c. Konfirmasi alamat email
	- d. Login ulang
	- e. Log out
- 6) Ruang yang digunakan untuk mengatur segala aktivitas penjualan dan toko dinamakan...
	- a. Blibli seller center
	- b. Blibli seller care
	- c. Blibli seller
	- d. Seller center
	- e. Seller pusat
- 7) Sebelum memulai aktivitas unggah produk, yang perlu dilakukan ialah...
	- a. Mengisi alamat toko
	- b. Mengisi nama gudang
	- c. Mengisi nomor telepon
	- d. Mengisi data diri
	- e. Mengisi keterangan produk
- 8) Fitur harga kompetitif adalah...
	- a. Harga murah di beberapa produk
	- b. Harga murah di semua produk
	- c. Harga mahal di beberapa produk
	- d. Harga mahal di semua produk
	- e. Harga terjangkau di semua produk
- 9) Fitur gratis ongkir yang disediakan untuk...
	- a. Khusus produk UMKM
	- b. Khusus produk makanan
	- c. Semua jenis produk
	- d. Produk luar negeri
	- e. Produk mahal
- 10) Blibli memiliki berbagai macam keunggulan, salah satunya dikenal sebagai...
	- a. Aplikasi paling canggih
	- b. Penyedia makanan instan
	- c. Fitur terlengkap
	- d. Customer service yang ramah
	- e. Produk terlengkap

## **6. Lembar Kerja**

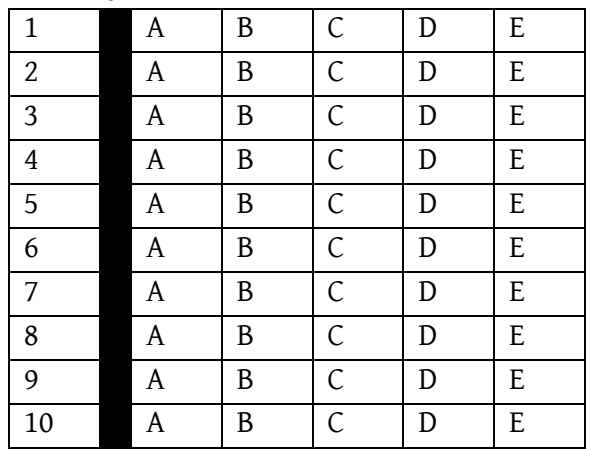

# **7. Umpan Balik**

Setelah menyelesaikan tes formatif yang ada di kegiatan belajar ini, coba untuk mencocokannya dengan kunci jawaban. Jangan beranjak pada bab selanjutnya apabila masih merasa kesulitan mengerjakan tes formatif. Lakukan tingkat pengukuran kemampuan untuk mengetahui tingkat penguasaan Anda dalam materi kegiatan belajar ini dengan menggunakan ketentuan dan rumus berikut

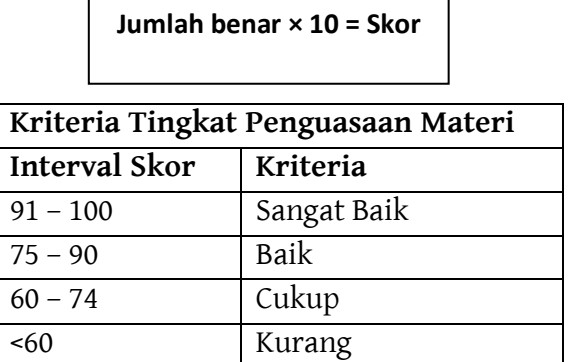

Apabila Anda masih mendapatkan skor <60 maka sangat disarankan untuk mempelajari ulang kegiatan belajar ini hingga mendapatkan skor >60 untuk melanjutkan di kegiatan belajar selanjutnya.

# 8. Kunci Jawaban Formatif

- 1. B 2. A 6. A 7. B
- 3. C 8. E
- 4. E 9. C
- 5. D 10. D

# **PENUTUP**

Aktivitas bisnis digital di era kini kian meningkat, seiring berkembangnya teknologi. Hampir semua layanan baik itu jasa maupun produk di masukan ke dalam dunia digital. Tujuannya ialah agar mencakup pasar yang lebih luas, tidak hanya pelaku bisnis besar saja namun pihak Pendidikan Vokasi melalui program *New Teaching Factory* 2021. Pengadaan kegiatan tersebut ialah untuk mengatasi angka pengangguran yang kian naik di lulusan Pendidikan Vokasi. Berdasarkan BPS, kenaikan angka pengangguran lulusan Pendidikan Vokasi kembali terjadi dalam kurun tahun 2019 – 2020 yang disebabkan oleh pandemi Covid-19, yakni sebesar 13,55%. Program *New Teaching Factory* 2021 mencakup tata cara memasarkan dan menjual produk secara *online*, sehingga harus ada strategi tersendiri untuk menjangkau konsumen di dunia digital.

Berdasarkan situasi saat ini, pemasaran dan penjualan dapat dilakukan melalui berbagai *platform* seperti sosial media hingga *marketplace*. Penggunaan *platform* tersebut bukan hanya untuk melakukan aktivitas jual beli saja, namun dimanfaatkan untuk kegiatan *branding* dan komunikasi dua arah kepada konsumen (masyarakat). *Marketplace* difungsikan untuk aktivitas jual beli dan komunikasi dua arah terhadap konsumen, sedangkan media sosial difungsikan untuk aktivitas *branding* dan komunikasi dua arah terhadap konsumen.
*Marketplace* yang digunakan ialah Shopee, Tokopedia, Bukalapak, Lazada, dan Blibli. Kelima *marketplace* tersebut merupakan kelas teratas diantara sekian banyak *marketplace* yang telah diluncurkan di Indonesia. Masing-masing *marketplace* memiliki keunggulan tersendiri yang membuat konsumen menaruh kepercayaan beradasarkan keunggulan yang dimiliki tersebut.

Sosial media yang digunakan untuk aktivitas *branding* ialah YouTube, Instagram, Facebook, Twitter, WhatsApp, TikTok, dan Line. Ketujuh sosial media tersebut merupakan sosial media yang paling sering digunakan oleh kalangan milenial hingga orang tua.

## **GLOSARIUM**

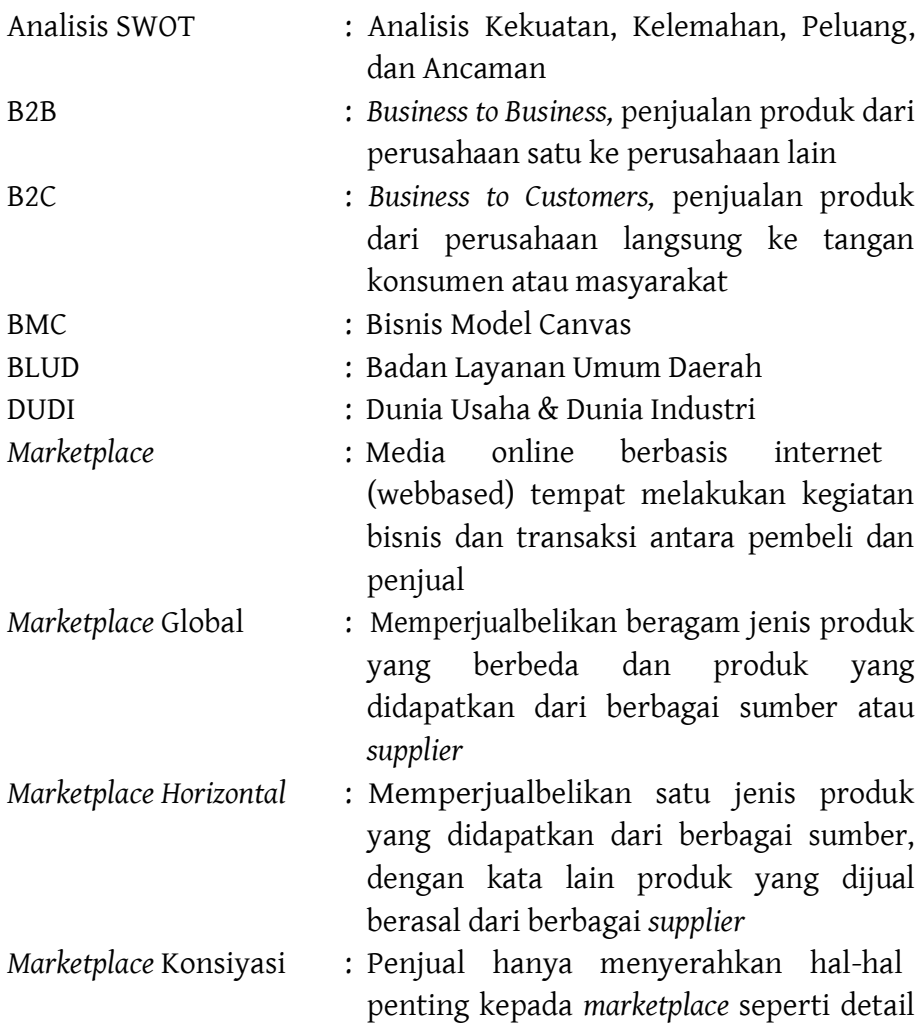

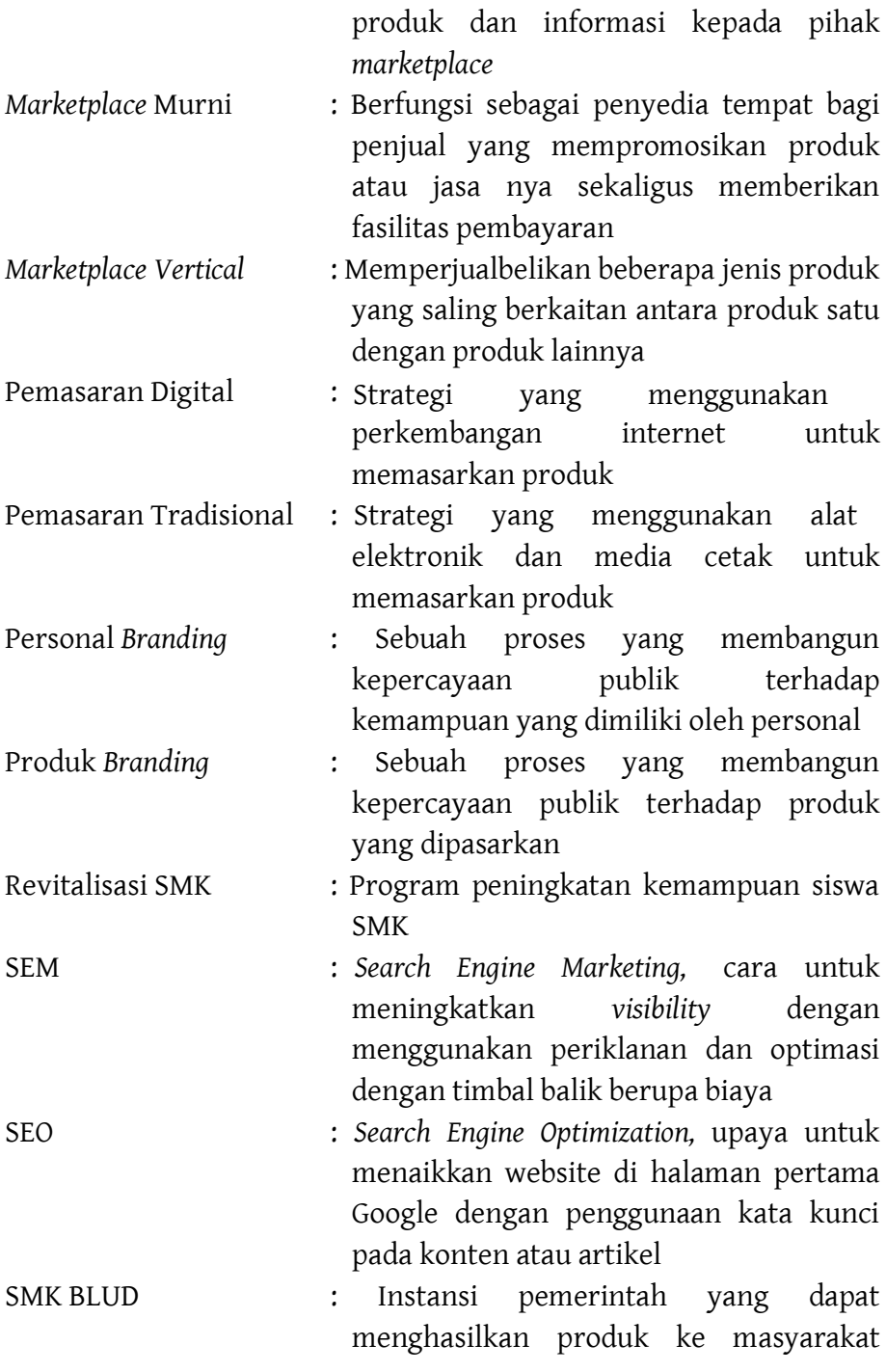

**202**- GLOSARIUM

dengan kebebasan dalam mengatur keuangan.

- Sosial Media : Sarana atau tempat untuk manusia melakukan interaksi dengan manusia yang lain
- Strategi Pemasaran : Sebuah usaha yang dilakukan oleh produsen untuk menyadarkan konsumen akan kebutuhan produk yang ditawarkan

- *Teaching Factory* : Model pembelajaran berbasis industri
- WFH : *Working From Home,* bekerja dari rumah

## **DAFTAR PUSTAKA**

- Budiarto Samsul. 2013. *Strategi Pemasaran dengan Menggunakan Pendekatan Mark Plus & Co di Kandatel Jakarta*. Bandung: INDEPT Vol 3.
- Fitrihana Noor, dkk. 2020. *Profil Ekosistem Kewirausahaan di SMK*. Yogyakarta. UNY.
- Hadam Sampun, Rahayu Nastiti, Ariyadi Ayu N. 2017. *Strategi Implementasi Revitalisasi SMK (10 Langkah Revitalisasi SMK)*. Jakarta. Direktorat Pembinaan SMK.
- Hardiyati Ernani. 2009. *Kajian Pendekatan Pemasaran Kewirausahaan dan Kinerja Penjualan Usaha Kecil*. Malang: Jurnal Manajemen dan Kewirausahaan Vol 11.
- Instruksi Presiden (Inpres) Nomor 9 Tahun 2016 tentang Revitalisasi Sekolah Menengah Kejuruan (SMK).
- Kotler, Amstrong. 2008. *Prinsip-prinsip Pemasaran*. Jilid 1 dan 2. Edisi 12. Jakarta: Erlangga.
- Kurniawan M, Arifin B, Muzakki A. 2019. *Konsep Digital Marketing Berbasis SEO (Search Engine Optimation) dalam Strategi Pemasaran*. Malang: EKOMBIS Sains Vol 4.
- M. Bakrun, dkk. 2019. *Panduan Pengembangan Tecahing Factory*. Jakarta. Direktorat Pembinaan SMK.
- Pemendikbud Nomor 34 Tahun 2018 tentang Standar Nasional Pendidikan Sekolah Menengah Kejuruan (SMK)/Madrasah Aliyah Kejuruan (MAK).
- Peraturan Menteri Dalam Negeri (Mendagri) Nomor 79 Tahun 2018 tentang Badan Layanan Umum Daerah (BLUD).
- Peraturan Presiden Nomor 54 Tahun 2010 Tentang Pengadaan Barang dan Jasa.
- Permendikbud Nomor 6 Tahun 2019 tentang Pedoman Organisasi dan Tata Kerja Satuan Pendidikan Dasar dan Menengah.
- Rifaldi M, Subagio T, Kusnadi. 2019. *Aplikasi Marketplace dengan Sistem Lelang Berbasis Web Menggunakan Metode Concurrency Control (Timestamp)*. Cirebon: Jurnal Digit Vol 9.
- Saputra Didin H, dkk. 2020. *Digital Marketing: Komunikasi Bisnis Menjadi Lebih Mudah*. Yayasan Kita Menulis
- Setiawati Ira, Widyarti Penta. 2017. *Pengaruh Strategi Online terhadap Peningkatan Laba UMKM*. Semarang. STIE Semarang.

Tim BPS. 2020. *Keadaan Ketenagakerjaan Indonesia Agustus 2020*. Jakarta. Clickberita.com. 2021. *Pihak Sekolah Diminta Kemendikbud Berhati-hati dalam Pelaksanaan Swakelola Program Revitalisasi SMK Tahun 2021*. https://www.clikberita.com/2021/03/pihak-sekolah-dimintakemendikbud.html#:~:text=clikberita.com%20%7C%20JAKARTA %20%2D%20Revitalisasi,sekolah%20untuk%20meningkatkan%2 0kompetensi%20lulusan%2C. (Diakses pada 15 April 2021).

Direktorat Jendral Pendidikan Vokasi. 7 Kunci Perubahan New Tefa ala Prof. Rhenaldi Kasali.

https://www.facebook.com/KamiVokasi/photos/a.1377286744 33777/320220829517893/ (diakses pada 30 Mei 2021).

Kemendikbud. 2020. SIPLah Kemendikbud.

https://siplah.kemdikbud.go.id/index.php/pelajari#tentang (diakses pada 02 Juni 2021).

Mahatma Rhein. 2017. *7 Strategi untuk Meningkatkan Penjualan di Toko Online*. https://buattokoonline.id/7-strategi-untukmeningkatkan-penjualan-toko-online/.(Diakses 12 Maret 2021)

**206**- DAFTAR PUSTAKA

Majid Muhammad Abdul. 2020. *Menjadi BLUD, SMK Lebih Memacu Kompetensi Anak Didik*.

https://smk.kemdikbud.go.id/konten/4701/menjadi-bludsmk-lebih-memacu-kompetensi-anak-didik . (Diakses pada 15 April 2021).

- Priharto Sugi. 2020. *Pengembangan Rencana Promosi yang Optimal dengan 7 Langkah ini*. https://accurate.id/marketingmanajemen/pengembangan-rencanapromosi/#:~:text=Perencanaan%20Promosi%20adalah%20prose s%20mengoptimalkan,yang%20optimal%20memiliki%20bebera pa%20langkah. (Diakses pada 12 Maret 2021).
- Tim Kumparan Tech. 2020. *Berapa Lama Orang Indonesia Pakai Internet Setiap Hari?*. https://kumparan.com/kumparantech/berapalama-orang-indonesia-pakai-internet-setiap-hari-1sm18OYziOQ/full. (Diakses pada 12 Maret 2021).
- Tim Kumparan Tech. 2020. *Jumlah Pengguna Internet Indonesia Tahun 2020 Capai 196,7 Juta, Naik Karena WFH*. https://kumparan.com/kumparantech/jumlah-penggunainternet-indonesia-tahun-2020-capai-196-7-juta-naik-karenawfh-1uYnJ729dTL/full . (Diakses pada 12 Maret 2021).
- Tim Mekari. *Perbedaan Mendasar Antara Dua Jenis Bisnis B2B dan B2C*. https://www.jurnal.id/id/blog/perbedaan-bisnis-b2b-danb2c/ (diakses pada 23 Maret 2021).

Era revolusi indsutri 4.0 mendorong perubahan perilaku konsumen dalam bertransaksi dari konvensional menuju digital. Pandemi covid 19 mempercepat proses tranformasi go digital pada semua aspek kehidupan masyarakat.Transaksi online menjadi kebiasaan baru masyarakat. Tidak hanya brand-

brand besar, produk industri menengah-kecil mulai hadir dengan platform omni channel-nya sendiri baik via website, media sosial, smartphone, e-commerce (marketplace) dan tentu toko fisik.

Pemasaran dengan mengoptimalkan tenologi digital mampau menjangkau target konsumen yang tepat dengan jangkauan yang sangat luas. Salah satu channel yang dapat digunakan untuk pemasaran adalah marketplace. Banyak manfaat menggunakan channel marketplace karena memiiki potensi pasar yang luas, transaksi lebih dipercaya konsumen, lebih potensial didatangi konsumen, lebih userfriendly bagi penjual maupun konsumen dan investasi jauh lebih rendah dibandingkan membangun toko online sendiri.

Buku ini akan mengenalkan bagaimana memulai dan mengoptimalkan pemasaran produk Teaching Factory pada Pendidikan Vokasi di berbagai marketplace yang sangat populer di Indonesia. Jenis produk dan karakteristik konsumen menjadi pertimbangan pemilihan marketplace untuk memasarkan produk. Buku ini akan menyajikan tentang tools untuk pemasaran digital Teaching Factory Pendidikan Vokasi melalui marketplace.

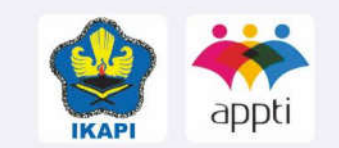

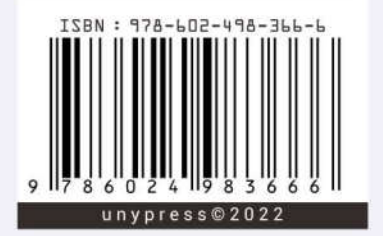

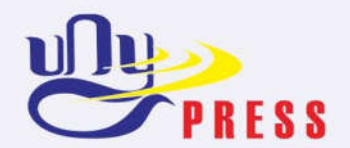

**UNY Press** Jl. Gejayan, Gq. Alamanda, Komplek Fakultas Teknik UNY Kampus UNY Karangmalang Yogyakarta 55281 Telp: 0274 - 589346 E-Mail: unvpress.vogvakarta@gmail.com

Anggota Ikatan Penerbit Indonesia (IKAPI) Anggota Asosiasi Penerbit Perguruan Tinggi Indonesia (APPTI)